# **INDICE**

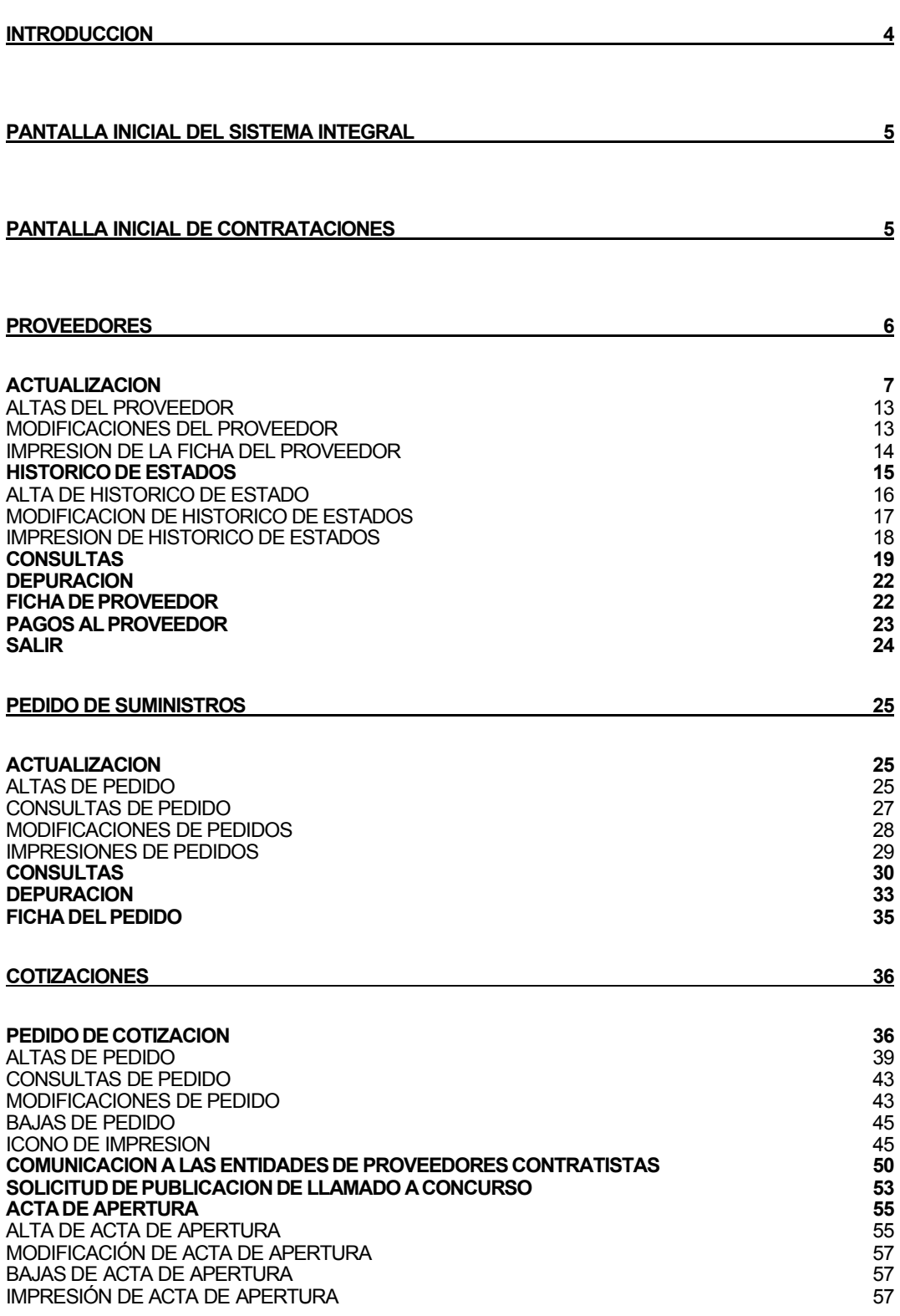

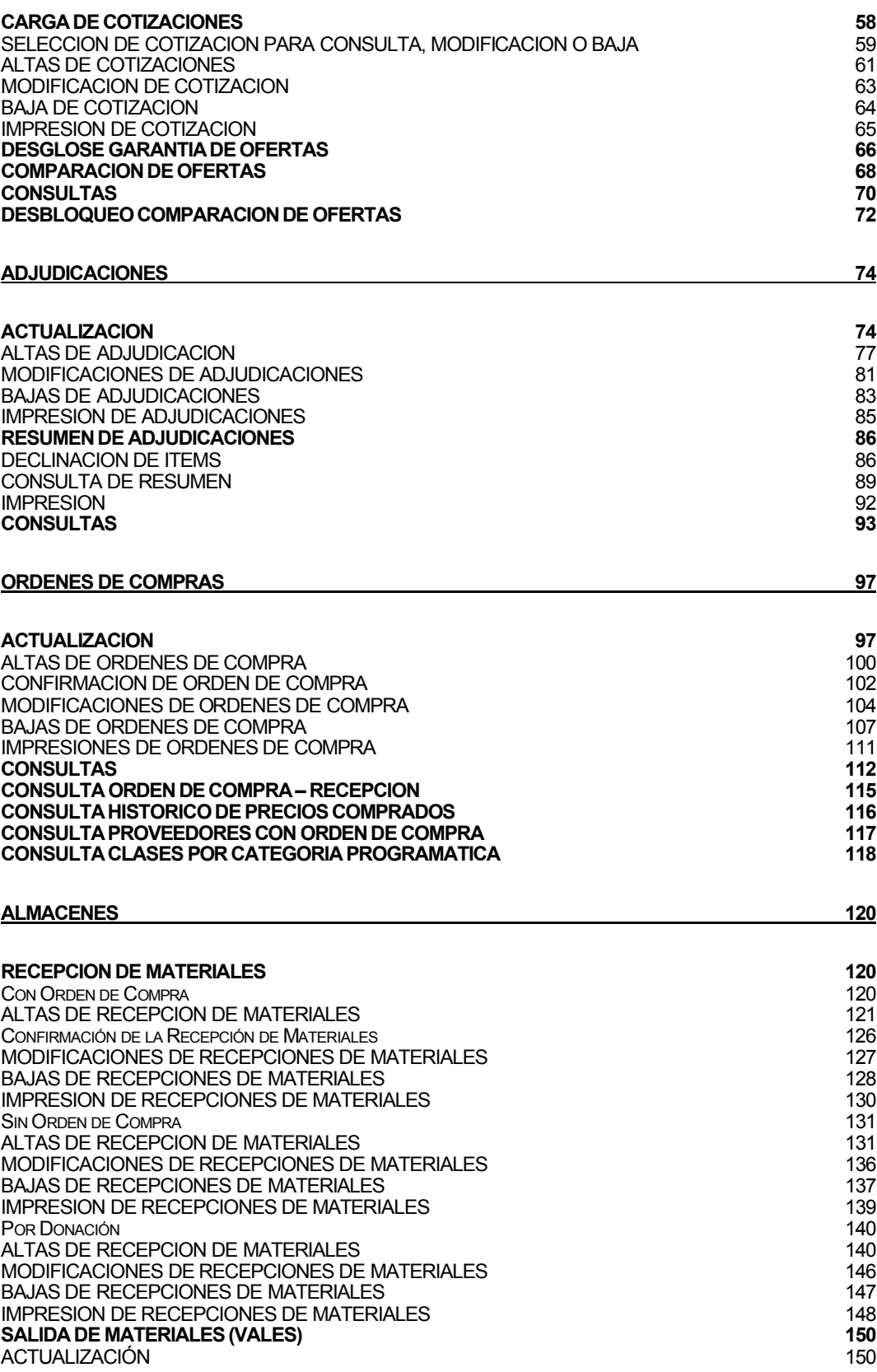

# **BA**

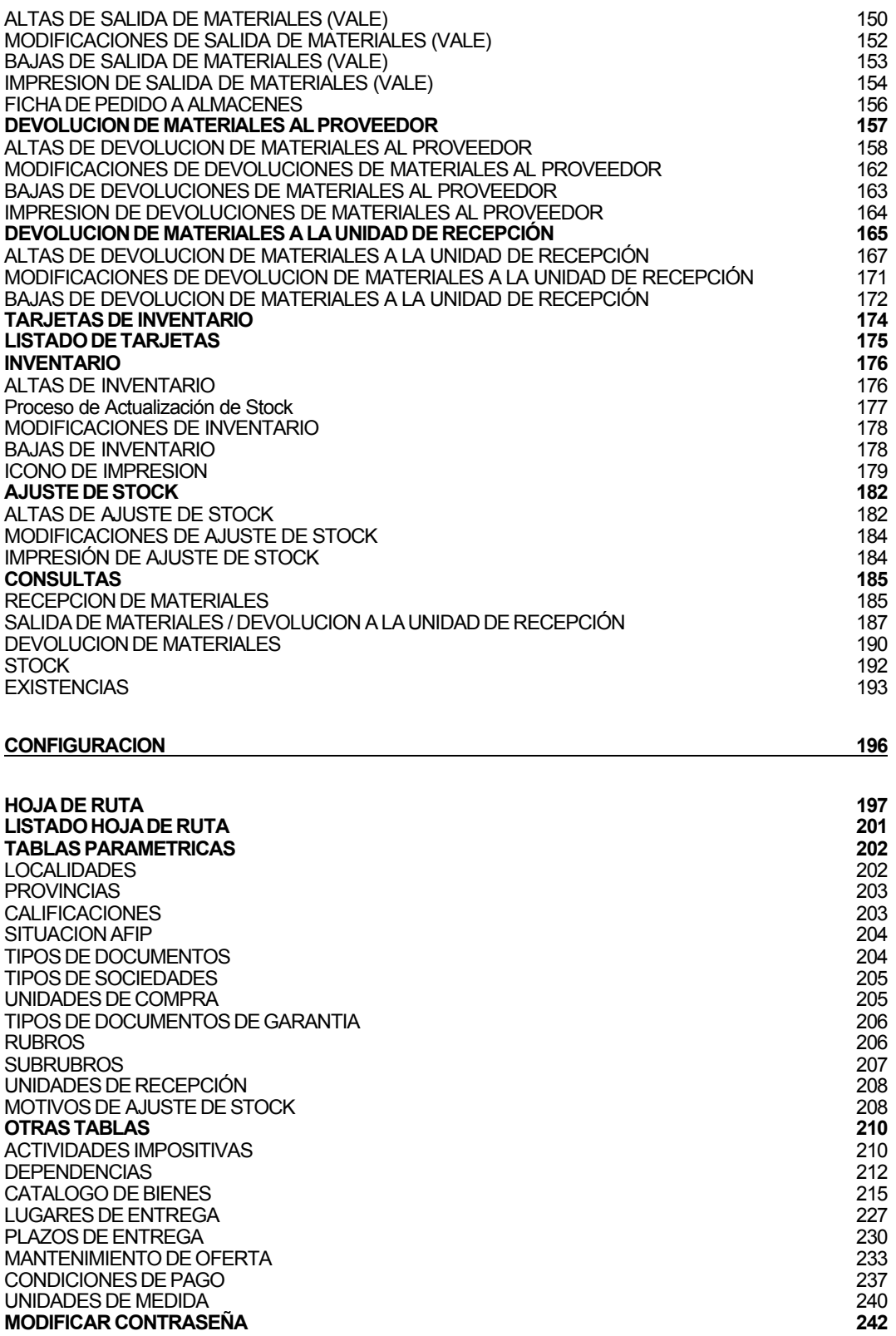

#### INTRODUCCION

#### *1. PropÄsito*

El presente manual pretende facilitar al usuario el aprendizaje y manejo del Sistema de Contrataciones.

#### *2. Audiencia*

El manual está dirigido a cualquier usuario que utilice por primera vez la aplicación desarrollada o a cualquiera que quiera conocer las características y posibilidades que ofrece.

Se describirá, por tanto, el funcionamiento, sus métodos de operación, detalles de configuración y las posibilidades de la aplicación ilustrándolo con pantallas de ejemplo.

Contiene las explicaciones necesarias para localizar las normas y métodos que se necesitan, además de enseñar de la forma más clara posible las múltiples opciones que ofrece el Sistema. El mejor aprovechamiento sólo se obtiene con la experiencia personal que se adquiere al manejar regularmente la aplicación, compartiendo dicha experiencia con otros usuarios y consultando las dudas con las personas que pueden resolverlas.

Se suponen unos conocimientos mínimos de informática, del sistema operativo en el que se ejecuta la aplicación y del entorno de ventanas utilizado para visualizar la interfaz de usuario.

#### *3. Aplicabilidad*

El presente manual hace referencia a la versión 1.0 del desarrollo del Sistema de Contrataciones, la que deberá ser previamente instalada en cada estación de trabajo del Municipio.

#### *4. PanorÅmica del documento*

En este documento podemos encontrar información para realizar las distintas operaciones de las que dispone el Sistema.

#### *5. Formato*

Está formado por todas las tareas que pertenecen al Sistema y para cada una de ellas se especifica la funcionalidad que posee, incluyendo las distintas opciones que se le puede presentar al usuario, con las respuestas del Sistema ante cada una de ellas.

Con el fin de facilitar el entendimiento al usuario, se observarán a lo largo del Manual, todas las pantallas presentes.

Se describen los botones, íconos y mensajes existentes. A su vez, a modo de ejemplo, se visualizan los reportes que emite el Sistema.

Se incluyen ejemplos, para comprender los distintos alcances de la aplicación.

#### *6. NotificaciÄn de erratas*

Cualquier tipo de sugerencia o comentario sobre el software o sobre este manual será bien recibido por los autores.

Asimismo, cualquier información insuficiente o error detectado puede comunicarlo por correo electrónico a cai@ec.gba.gov.ar o telefónicamente al (0221) 429-4484.

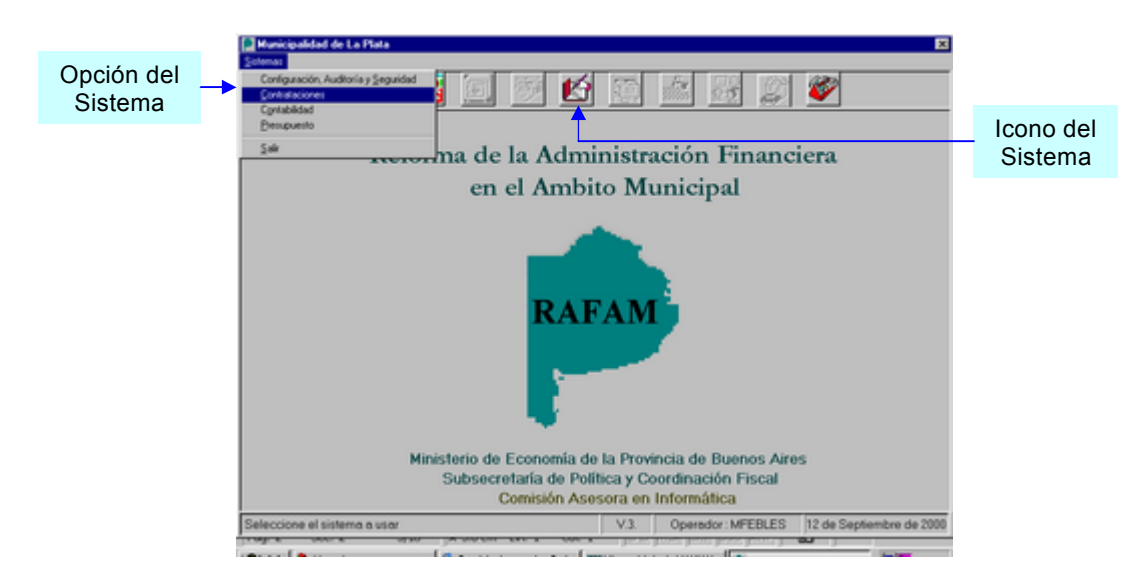

# **PANTALLA INICIAL DEL SISTEMA INTEGRAL**

Al seleccionar la segunda opción del Menú (Sistemas) "Contrataciones", o porque se seleccionó el Äcono correspondiente al sistema, se observa la siguiente pantalla.

# **PANTALLA INICIAL DE CONTRATACIONES**

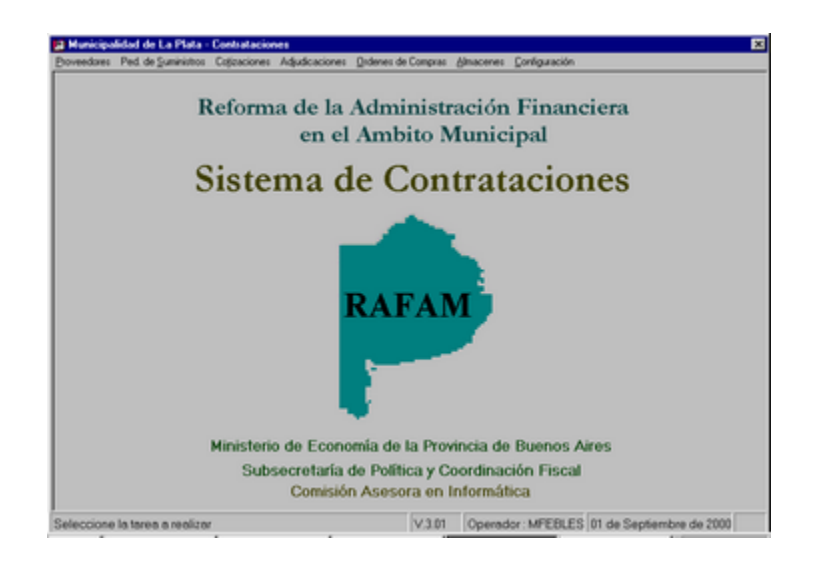

**BUENOS AIRES PROVINCIA** 

# **PROVEEDORES**

Al presionar esta opción, se observa un menú que permite seleccionar las diferentes opciones que se pueden realizar utilizando toda la información relacionada con los Proveedores.<br>Las opciones posibles son: ACTUALIZACION

Las opciones posibles son:

HISTORICO DE ESTADOS CONSULTAS DEPURACION FICHA DE PROVEEDOR

PAGOS AL PROVEEDOR

SALIR

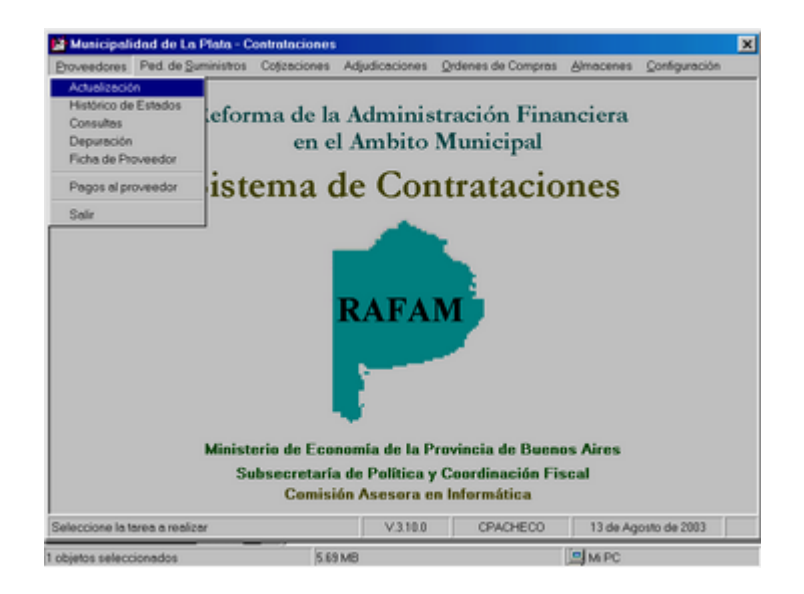

# **ACTUALIZACION**

#### **Pantalla de actualización:**

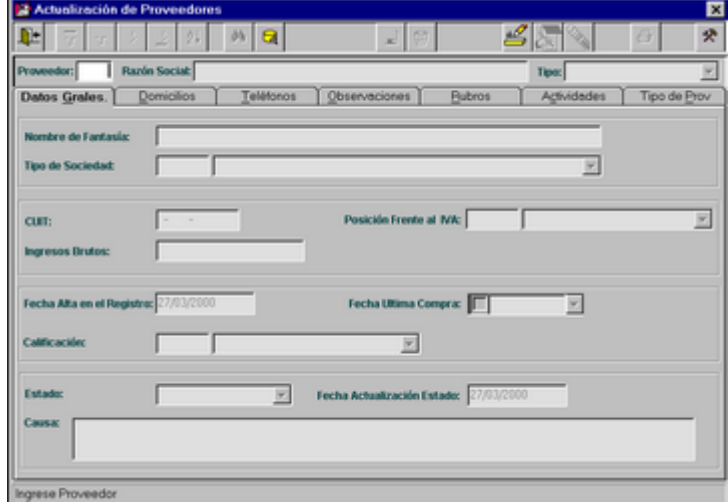

La **actualización** de Proveedores posee una pantalla realizada con un esquema de solapas superpuestas.

Se guía al usuario a través de las solapas, informando cual es la solapa activa destacando el nombre de la misma.

*Dichas solapas son las siguientes:* Solapa 1: Datos Generales. Solapa 2: Domicilios. Solapa 3: Teléfonos. Solapa 4: Observaciones. Solapa 5: Rubros. Solapa 6: Actividades. Solapa 7: Tipo de Proveedor.

El usuario cuenta en la parte inferior de la pantalla, con el mensaje correspondiente a la acción que debe realizar.

Al seleccionar esta opción, el usuario podrá realizar Altas, Modificaciones y Consultas sobre los diversos datos de los Proveedores.

A su vez, se sugiere que al dar de alta un proveedor se comience ingresando inicialmente el código del Proveedor, la Razón Social y el tipo del proveedor, posicionándose en la parte superior de la pantalla.

Con el fin de observar los datos de un determinado proveedor, el usuario deberá dirigirse, mediante el ícono de ayuda, a la ventana habitual de filtros, donde podrá obtener la información deseada.

# *Solapa 1: Datos Generales del Proveedor*

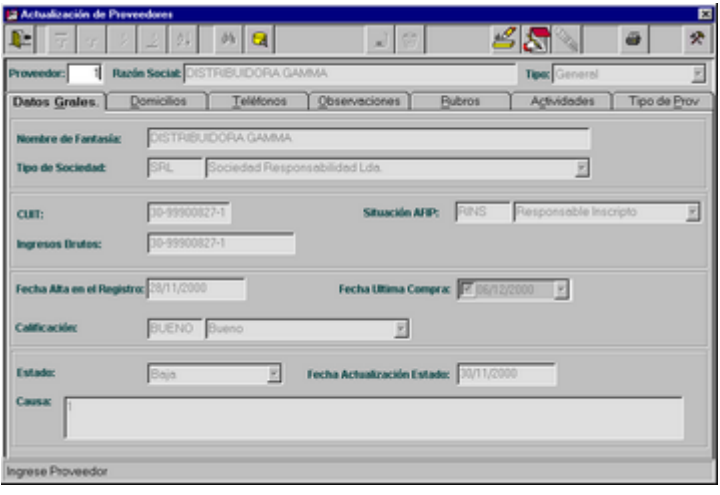

# *Solapa 2: Domicilios del Proveedor*

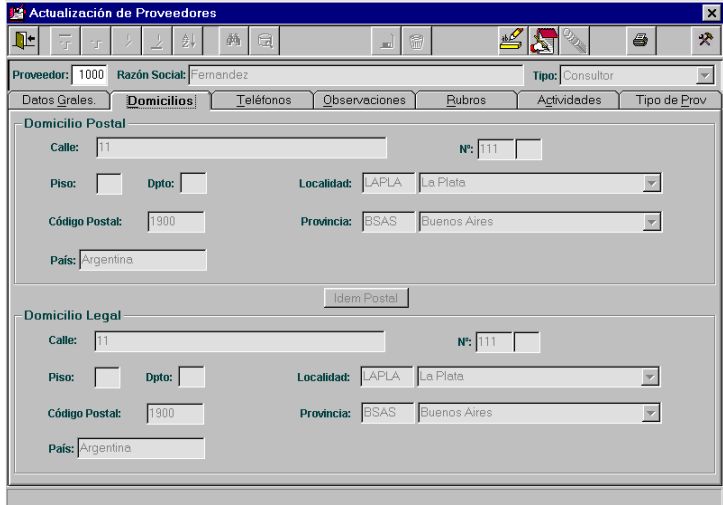

*Solapa 3: TelÇfonos del Proveedor*

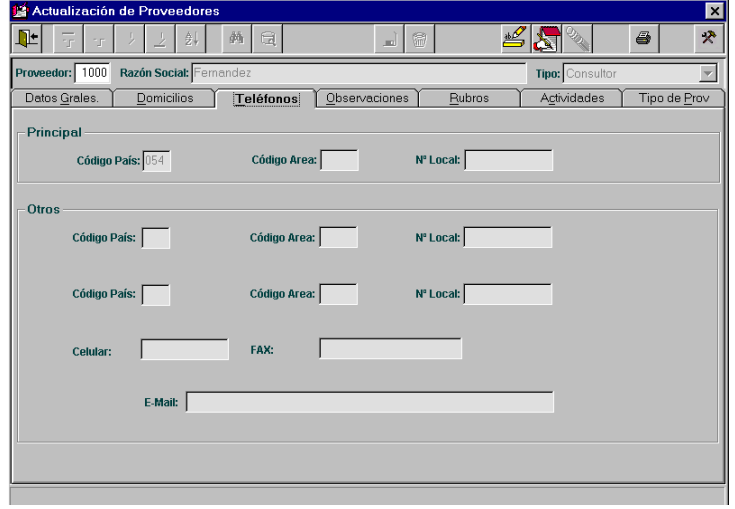

# *Solapa 4: Observaciones del Proveedor*

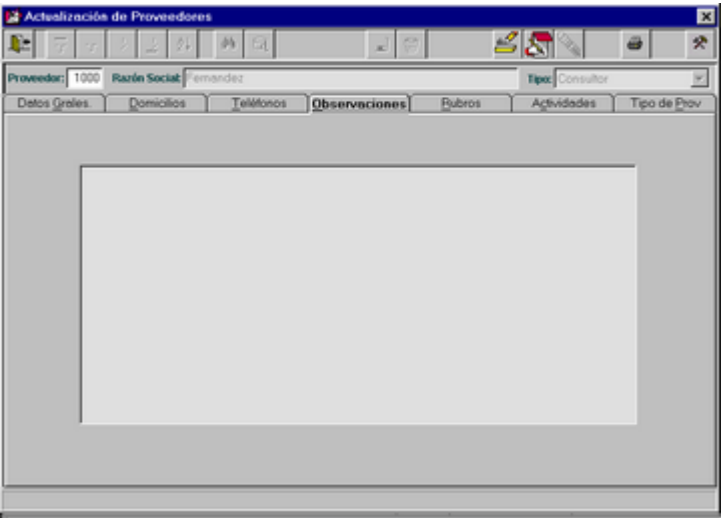

#### *Solapa 5: Rubros del Proveedor*

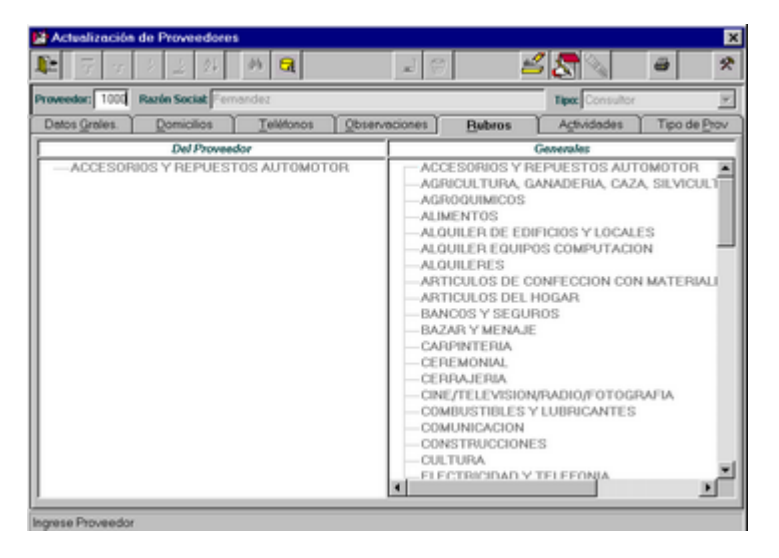

*Solapa 6: Actividades del Proveedor*

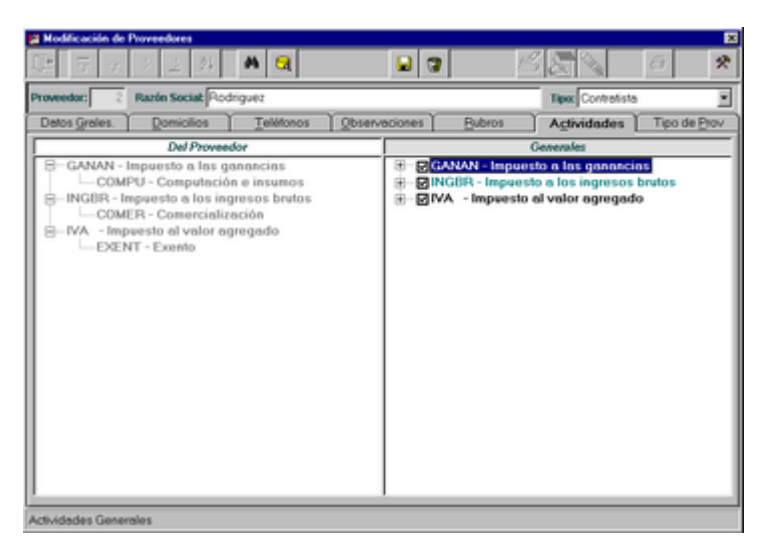

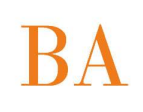

# *Solapa 7: Tipos de Proveedor*

Los datos de esta solapa dependen del tipo de Proveedor:

### *Proveedor General:*

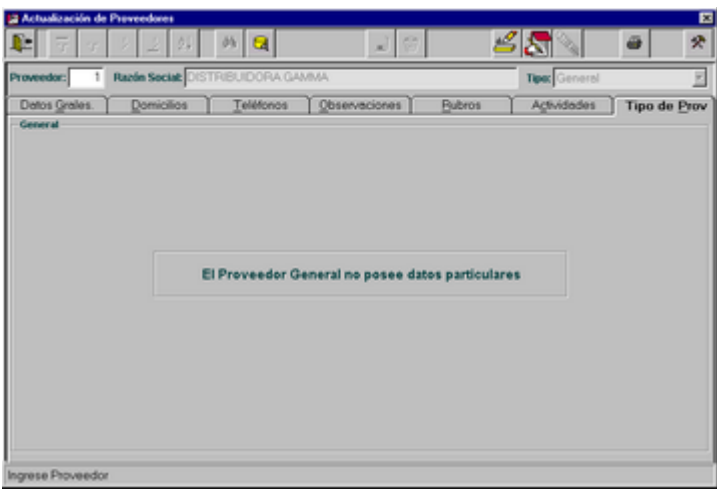

# *Proveedor Contratista:*

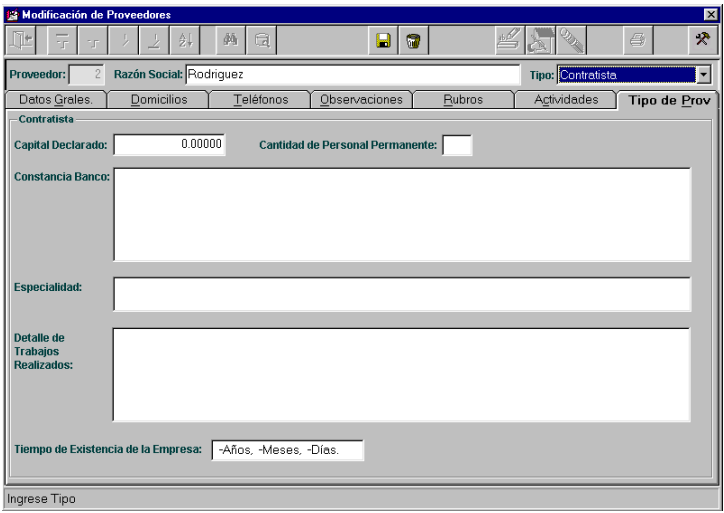

*Proveedor Consultor:*

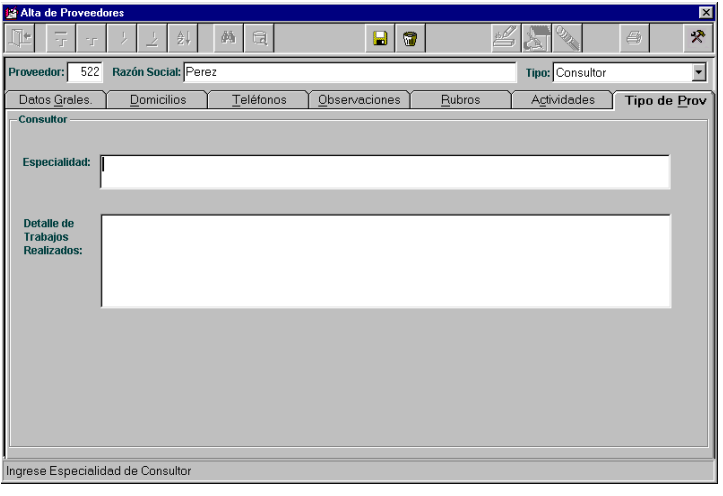

### *ALTAS DEL PROVEEDOR*

Inicialmente el usuario deberá ingresar tres datos obligatorios: código del Proveedor, Razón social y tipo de proveedor, datos que serán visualizados de ahora en adelante por el usuario en la parte superior la pantalla.

A partir de que se completan estos tres datos, se podrá mover a través de las distintas solapas ingresando los datos hasta finalizar el alta. En el momento de grabar, se validará si ha ingresado correctamente los datos y si falta alguno que sea obligatorio, el Sistema lo posicionará en el mismo para que sea ingresado.

El dato de la Razón Social es sugerido en Nombre de Fantasía, permitiendo su modificación.

De acuerdo al tipo de Proveedor seleccionado se deberá ingresar información adicional en la solapa "Tipo de Proveedor".

Datos particulares de acuerdo al tipo de proveedor:

- General, no existen datos particulares.
	- Consultor: Especialidad y Detalle de trabajos realizados.
	- Contratista: Capital Declarado, Cantidad de Personal Permanente, Constancia de Banco, Especialidad, Detalle de trabajos realizados y Tiempo de Existencia de la Empresa.

En la solapa 2 "Domicilios", luego de ingresar el Domicilio Postal completo, si coinciden los datos con el Domicilio Legal, existe la facilidad de cargar los datos automáticamente mediante el botón "Idem Postal".

### *MODIFICACIONES DEL PROVEEDOR*

Existe una serie de campos que no pueden ser modificados, estos son: Solapa "Datos Generales":

- Código del Proveedor.
- Tipo de Proveedor.
- Estado.
- Fecha de Actualización del Estado.
- Causa del cambio de estado.

El resto de los campos de las diferentes solapas, podrán ser actualizados por el usuario.

# *IMPRESION DE LA FICHA DEL PROVEEDOR*

Al presionar el ícono de impresión, el usuario tendrá la posibilidad de realizar una consulta (con opción a impresión) de la ficha del Proveedor, podrá imprimir fichas de proveedores en conjunto a través de un filtro o la consultada actualmente.

La ficha contiene todos los datos del Proveedor seleccionado.

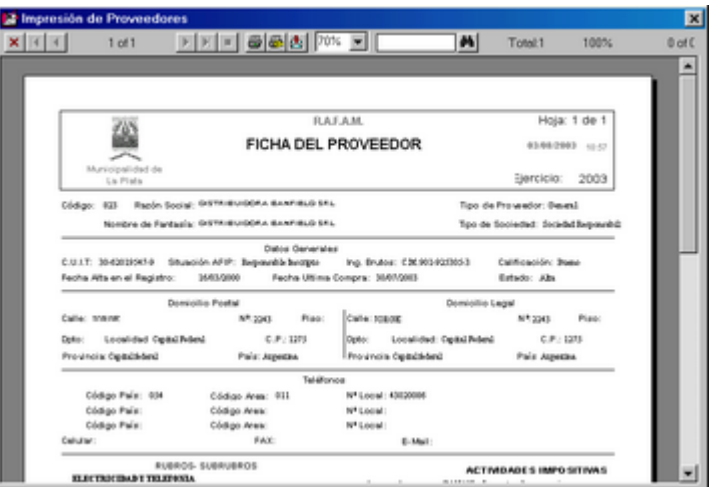

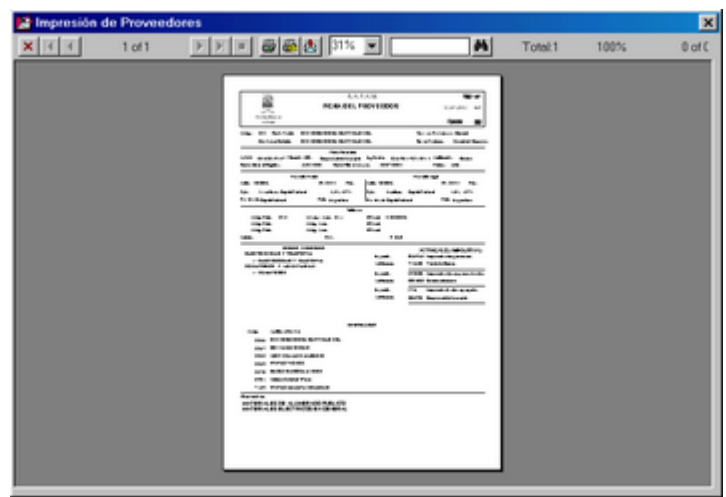

# **HISTORICO DE ESTADOS**

La opción Histórico de Estados permite guardar, como su nombre lo indica, una historia de todos los diferentes estados que fueron adquiriendo los proveedores.

La pantalla se presenta a través de una grilla, con las facilidades de movimiento y búsqueda habituales.

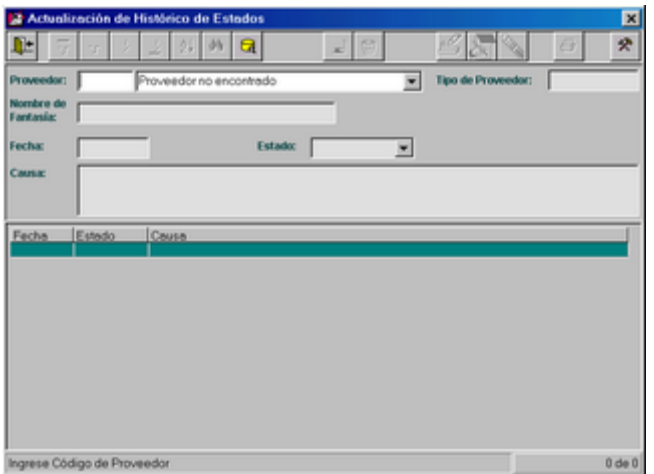

Inicialmente se deberá seleccionar el código del proveedor al cual se le desea agregar o modificar un estado. Se lo puede ingresar directamente, o por medio del ícono de ayuda donde se presenta una grilla desde la cual se lo puede seleccionar.

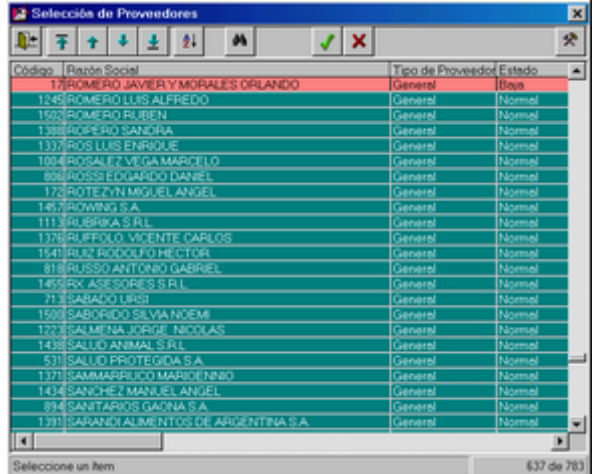

Posteriormente se presiona la tecla ENTER, y se visualizará el histórico del Proveedor seleccionado.

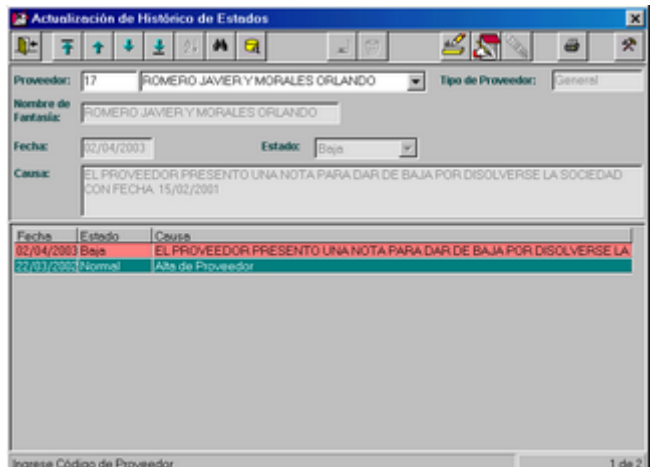

En ese momento, se podrá dar un alta de estado o bien modificar un estado existente.

# *ALTA DE HISTORICO DE ESTADO*

Para realizar un alta, sólo se deberá ingresar:

Estado: seleccionando una de las opciones existentes. No se permite seleccionar el mismo estado actual.

Causa: ingresando la causa por la cual se ha modificado el estado del Proveedor.

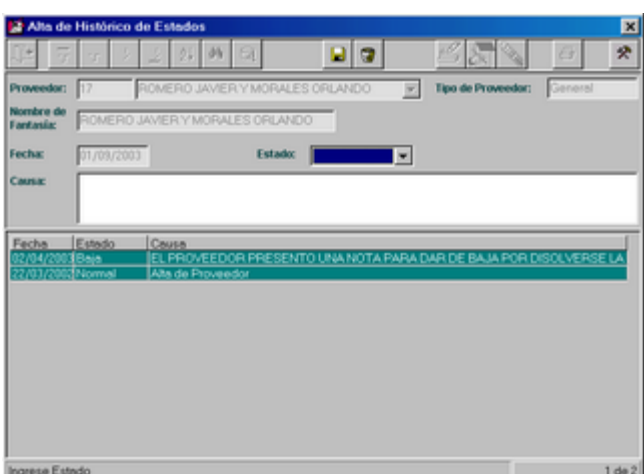

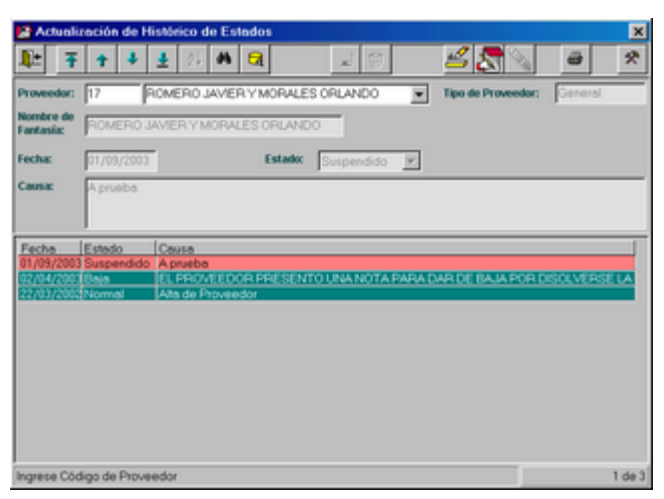

Al finalizar la carga de estos datos, se actualizará la grilla con los mismos.

El resto de los datos son extraídos de la selección del proveedor que ha realizado el usuario.

### *MODIFICACION DE HISTORICO DE ESTADOS*

Se debe seleccionar el Proveedor al cual se le desea realizar la modificación. Mediante dicha elección, se obtiene el resto de los datos. El único dato que el usuario podrá modificar es la causa del estado del Proveedor.

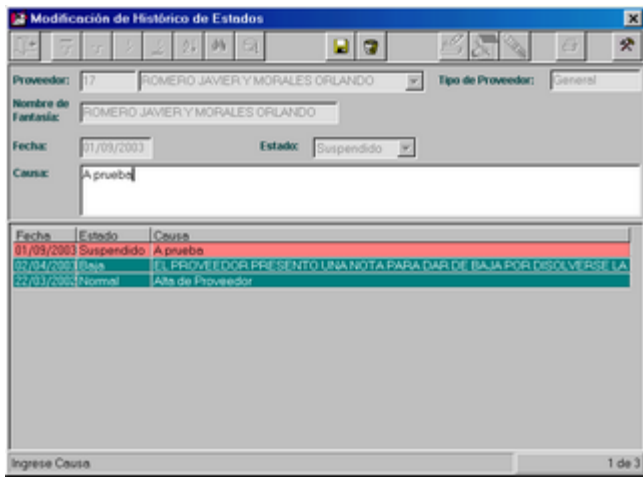

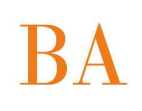

# *IMPRESION DE HISTORICO DE ESTADOS*

Presionando el ícono correspondiente, el usuario obtiene una consulta, con opción de imprimirla, del Histórico de Estados del Proveedor seleccionado.

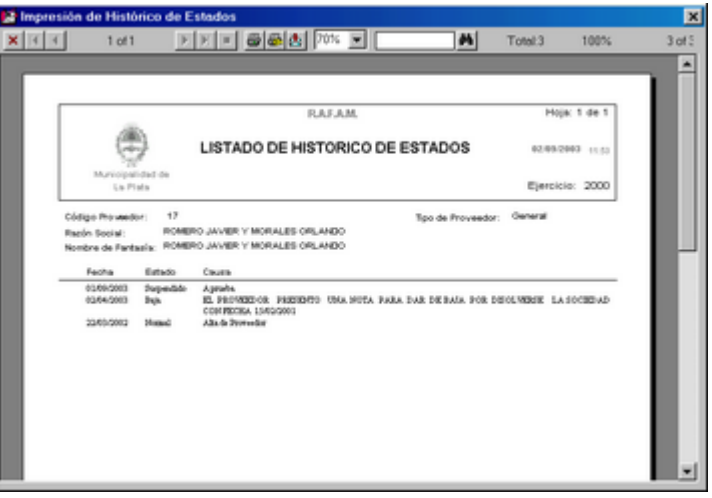

# **CONSULTAS**

Al seleccionar la opción Consultas, se le presentará al usuario una ventana, en la cual deberá definir tres ítems:

- Consulta: que desea realizar.
- Filtrar: para obtener la información deseada.
- Ordenar: orden con el cual desea obtener la información.

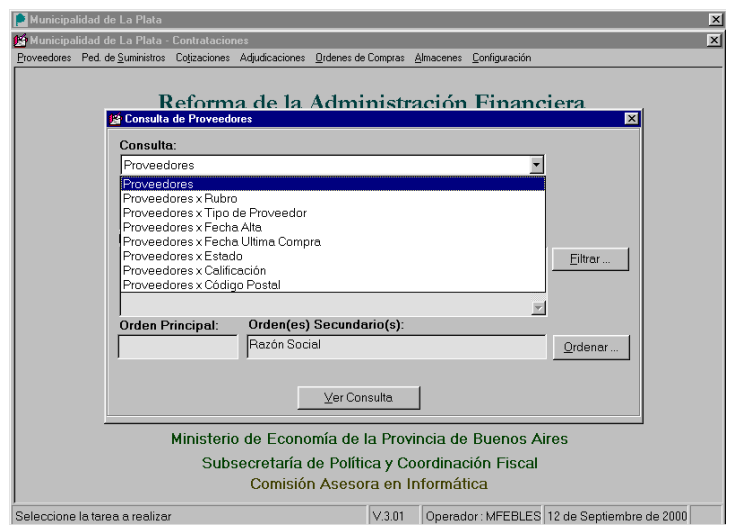

Consulta: la primera decisión que deberá tomar el usuario frente a esta pantalla, es qué tipo de Consulta desea realizar. Las opciones son:

Registro de Proveedores Proveedores por: Rubro Tipo de Proveedor Fecha de Alta Fecha de Ultima Compra Estado Calificación Código Postal

La primer Consulta "Registro de Proveedores": representa una consulta general, que el usuario podrá filtrar si lo desea. También, podrá instaurarle un orden determinado a la información, para observarla con mayor claridad.

El resto de las consultas son parciales, es decir, se deberá filtrar el conjunto global de la información para finalmente obtener los datos deseados. A su vez, luego se podrá asignar el orden deseado.

La ventana que se encuentra luego del tipo de consulta, permite observar una pequeña descripción de lo que representa esa Consulta. También contiene una aclaración que si no se define ningún filtro, se obtendrá una consulta completa bajo el tipo de consulta seleccionado, y sin ninguna restricción determinada con el resto de los datos de la ventana de filtro.

Las pequeñas ventanas que se encuentran del lado izquierdo de los botones de Filtro y Orden, permiten visualizar el filtro y el orden definidos respectivamente por el usuario.

Cabe aclarar que el orden primario es determinado por el tipo de consulta y el secundario por el orden que el usuario ha elegido.

La consulta inicialmente tendrá un orden que podrá ser modificado por el usuario, en la ventana de orden.

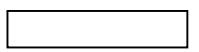

En la parte inferior de la ventana de Consultas, existe un botón Ver Consulta El mismo permite visualizar la consulta deseada, con la posibilidad de imprimirla.

PANTALLA DE FILTRO: se accede mediante el botón  $|$  Filtrar...

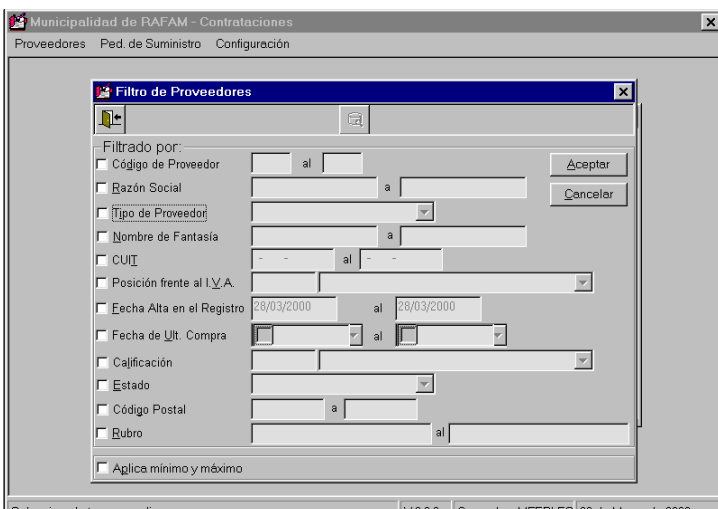

En esta ventana se puede presentar al usuario diversos mensajes, que informan que alguno de los datos ha sido ingresado erróneamente, por lo tanto no prosperará la consulta hasta solucionarlo.

Cabe aclarar el significado del mensaje que se encuentra en la parte inferior de la ventana: permite decidir si se desea obtener los valores mínimos y máximos existentes para el próximo dato seleccionado.

El usuario deberá ir marcando o seleccionando sobre cual dato realizará el filtro, con un rango de valores.

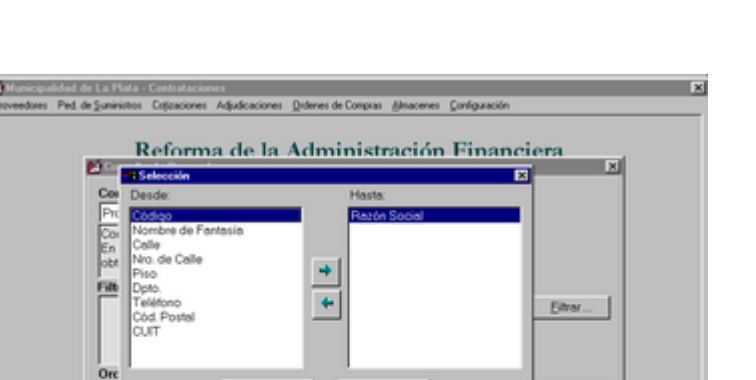

PANTALLA DE ORDEN: se accede con el botón Ordenar...

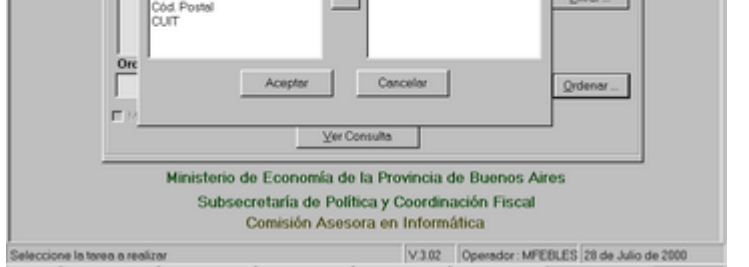

El orden denominado primario, es el que se determina por el tipo de consulta que se ha seleccionado.

Inicialmente, se observará que ya existen datos seleccionados, los cuales establecerán el orden en caso de que el usuario no desee seleccionar otro dato.

Ante la lista de los datos que se visualizan, el usuario deberá seleccionar sobre cuales desea aplicar el orden que se observará finalmente en el listado.

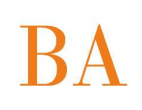

# **DEPURACION**

Ante la selección de esta opción del menú, se presenta la siguiente ventana, que contiene una grilla con diferentes datos generales del proveedor:

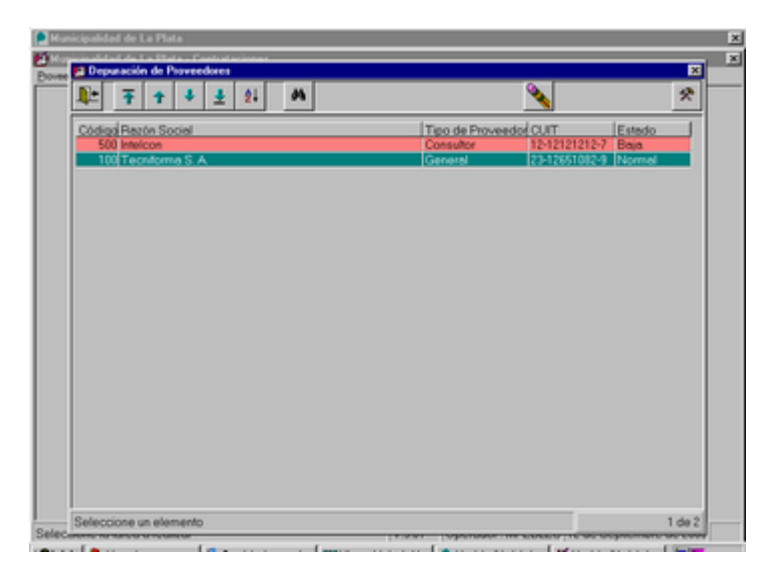

El usuario podrá buscar y seleccionar el proveedor deseado y presionando el ícono adecuado, se dará de baja al proveedor.

Es decir, dejará de existir definitivamente en el Registro de Proveedores.

#### **FICHA DE PROVEEDOR**

Esta opción le permite al usuario imprimir la cantidad deseada de Fichas de Proveedor.

Estas solicitudes serán llenadas por el proveedor que requiera un alta en el Registro o una modificación de sus datos. Posteriormente, esta información será volcada en el Sistema, a través de la opción Actualización de este mismo módulo.

Al seleccionar esta opción, se presentará la siguiente ventana:

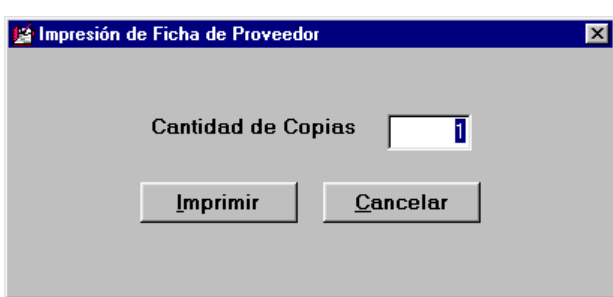

Luego de ingresar la cantidad de copias deseada, se debe presionar el botón "Imprimir" para obtener en la impresora las fichas de proveedor. De lo contrario se cancela la acción mediante el botón "Cancelar".

A diferencia de otros tipos de consultas, el usuario no obtendrá una vista previa por pantalla, motivo por el cual deberá tener alguna consideración al ingresar la cantidad de copias que desea. De todos modos, luego del ingreso del número, el Sistema solicita la confirmación del mismo, a través del siguiente mensaje, en caso de responder afirmativamente el sistema emitirá por la impresora la cantidad de copias solicitada:

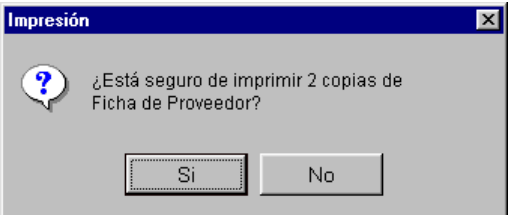

#### **PAGOS AL PROVEEDOR**

Al seleccionar esta opción el usuario podrá obtener una consulta, en forma de Listado, que resume todos los pagos obtenidos por los proveedores, con los cuales el Municipio ha trabajado.

Por cada Proveedor, se listan las Ordenes de Compra, por cada Orden de Compra las Ordenes de Pago asociadas, con los montos cancelados y no cancelados.

Cabe aclarar que una Orden de Pago se cancela a través de un proceso existente en el Sistema de Tesorería, el cual determina que se ha preparado el cheque para que el Proveedor lo retire en cualquier momento.

Inicialmente, se visualiza un filtro en el cual el usuario podrá definir exactamente cuales son los datos que desea consultar:

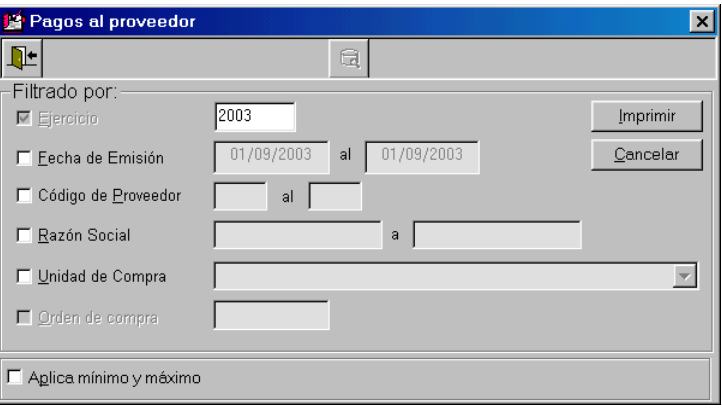

En caso de filtrar por un proveedor determinado:

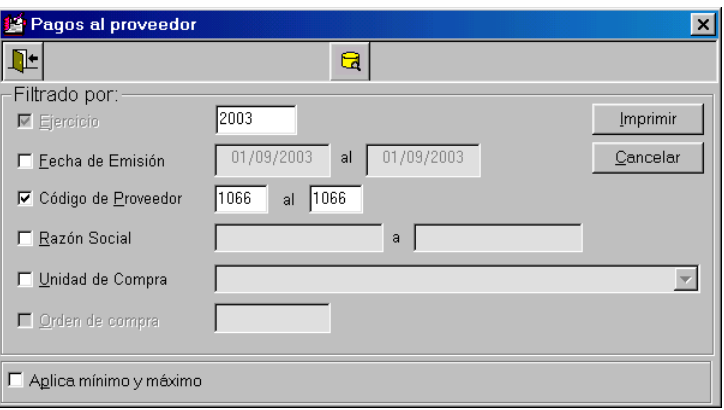

Obtendremos un listado con el siguiente formato:

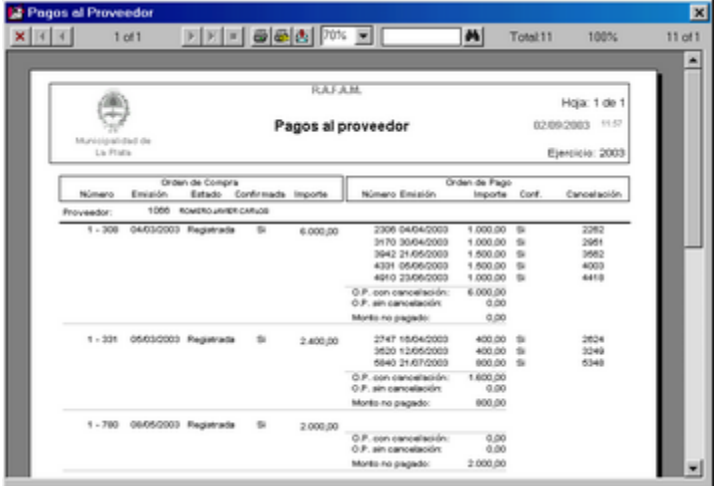

# **SALIR**

Ante la selección de esta opción el usuario podrá, si lo desea, abandonar el Sistema de Contrataciones.

### **PEDIDO DE SUMINISTROS**

Al presionar esta opción, se observa un menú que permite seleccionar las diferentes opciones que se pueden realizar utilizando toda la información relacionada con los Pedidos de Suministros realizados por el Municipio.

Las opciones posibles son: ACTUALIZACION

CONSULTAS DEPURACION FICHA DEL PEDIDO

# **ACTUALIZACION**

Al seleccionar esta opción el usuario obtendrá una pantalla compuesta por:

1- Encabezado con datos generales del Pedido.

2- Grilla con los datos de los ítems pertenecientes al Pedido.

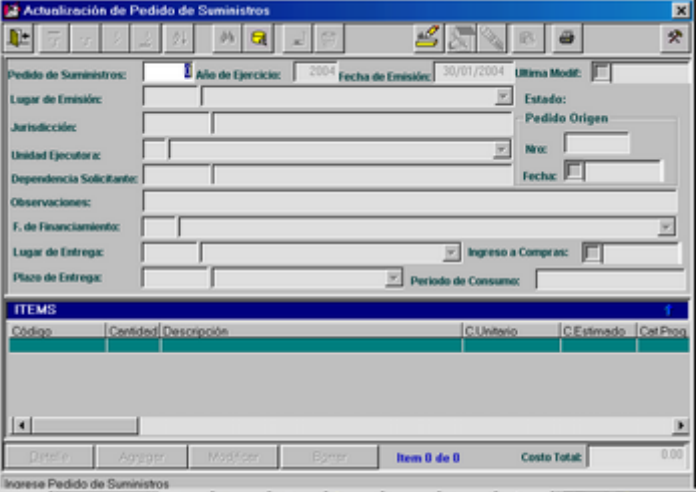

Desde aquí el usuario podrá realizar altas, consultas, modificaciones e impresión de Pedidos de Suministros.

#### *ALTAS DE PEDIDO*

Es necesario aclarar que antes de generar un Pedido de Suministros, el usuario tendrá la posibilidad de consultar el Stock existente en La Unidad de Recepción, para saber si es necesario realizar la compra, o la *Unidad de Recepción puede satisfacer el requerimiento de materiales.* 

Luego de presionar el ícono adecuado, se podrá consultar el stock existente en la Unidad de Recepción. Posteriormente, se deben ingresar los datos de cabecera y finalmente los de cada ítem.

Este proceso involucra tanto el alta de pedidos, como de los ítems que están incluidos en ellos.

*Consideraciones sobre los datos:*

N<sup>°</sup> de Pedido de Suministros: este dato es brindado por el sistema una vez que se grabe el alta completa.

Año de ejercicio: ejercicio actual.

Fecha de Emisión: representa la fecha actual.

En el ángulo superior derecho se observa el dato del Estado: existen dos posibles:

Ped.Suministros o Sol.Gastos (significa que ha pasado a ser Solicitud de Gastos, que ha prosperado el Pedido).

Lugar de emisión: se sugiere la localidad del Municipio.

Con respecto al Pedido Origen y a la Fecha de Pedido Origen, son datos que solamente existirán si el pedido fue originado por medio de un formulario preimpreso y no a través del Sistema.

Jurisdicción: el usuario deberá ingresar el código de la Jurisdicción si lo recuerda o por medio del ícono de ayuda se dirigirá a otra ventana que contendrá el árbol correspondiente. Se validará que la Jurisdicción seleccionada posea al menos una categoría programática y una Dependencia asociadas.

Unidad Ejecutora: se habilitarán las Unidades Ejecutoras que estén asociadas con la Jurisdicción que se haya ingresado anteriormente.

Dependencia Solicitante: se deberá seleccionar una Dependencia de las que estén asociadas a la Jurisdicción antes ingresada.

Observaciones: se podrá ingresar algún dato significativo acerca del Pedido en cuestión.

Fuente de Financiamiento: se podrá seleccionar de la lista la Fuente correspondiente. Es utilizado por la oficina Contable, para realizar luego la Solicitud de Gastos. Este dato tiene la particularidad que dependiendo de la necesidad de cada Municipio será obligatorio o no ingresarlo.

Lugar y Plazo de Entrega: no son obligatorios y pueden ser seleccionados desde la misma pantalla o bien a través del ícono de ayuda, que lo quiará a una nueva ventana en la cual podrá agregar, modificar, borrar o imprimir los Lugares o Plazos de Entrega establecidos.

Ingreso a Compras: no es obligatorio y corresponde a la fecha de ingreso a Compras, una vez aprobado el Pedido de Suministro.

Período de Consumo: no es obligatorio y se podrá ingresar el período de consumo estimado.

Al finalizar con la entrada de estos datos, se deberán ingresar los datos de cada ítem, para lo cual se deberá presionar sobre el botón "Agregar", ubicado en la parte inferior de la pantalla:

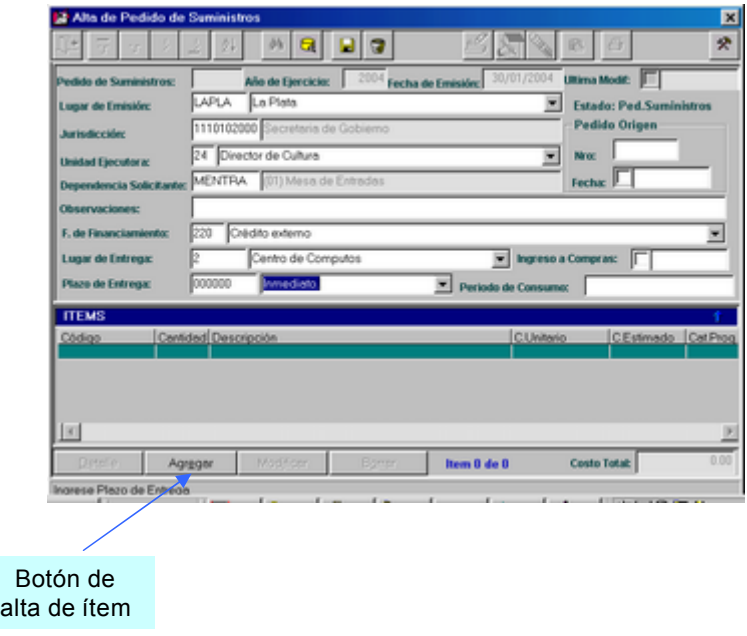

Al presionar el botón indicado, se desplegará una ventana que permite ingresar diversos datos:

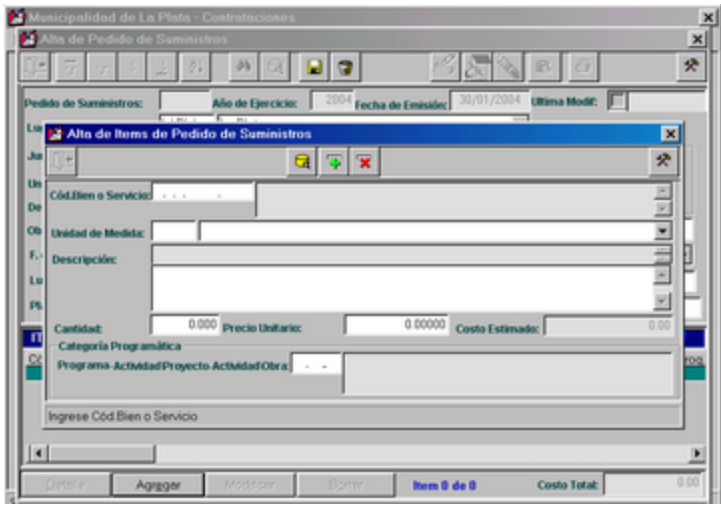

Al finalizar un alta completa, se le pregunta al usuario si desea actualizar los datos ingresados. Respondiendo de forma afirmativa se quardará la información ingresada y se dispondrá a realizar otra entrada de datos. En el caso que el usuario no desee ingresar otro ítem al pedido, deberá presionar el ícono que permite salir. Si no desea quardar, se habilitará para realizar una nueva alta.

Algunas aclaraciones: - No es posible dar de alta dos ítems iguales, es decir: con el mismo código y la misma categoría programática.

- Al finalizar un alta de ítem, se sugiere para el ítem siguiente la categoría programática del anterior.

*CONSULTAS DE PEDIDO*

Inicialmente el usuario deberá seleccionar cual es el pedido que desea consultar. Para ello existen dos métodos posibles:

- Si recuerda el número que identifica el pedido, lo ingresa.
- De lo contrario, deberá seleccionarlo mediante el ícono de ayuda correspondiente, que guiará al usuario a la grilla de selección.

Una vez obtenido el pedido deseado, podrá consultar sus datos de cabecera y los ítems que están incluidos en él. Podrá a su vez, consultar detalladamente cada ítem, ubicándose sobre el mismo en la grilla y presionando el botón "Detalle".

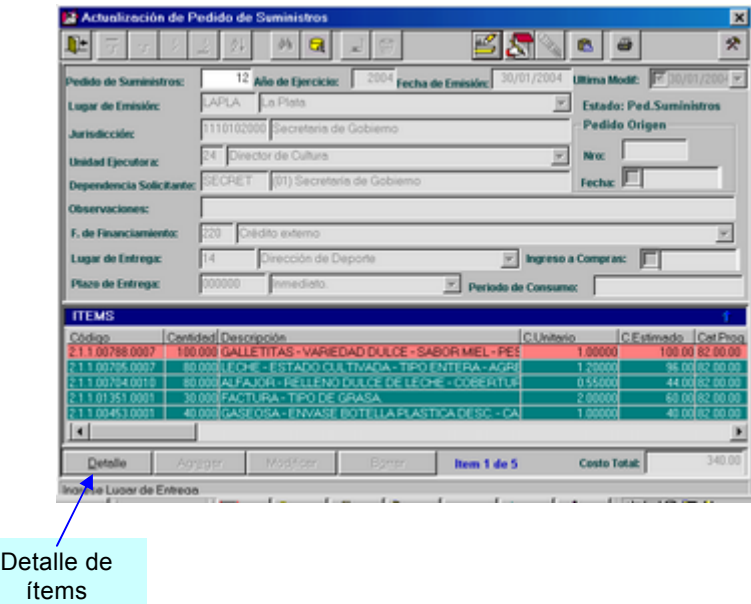

#### *MODIFICACIONES DE PEDIDOS*

Las modificaciones de pedido pueden implicar varias acciones por parte del usuario, dependiendo sobre cuales datos desea realizar modificaciones:

Datos de cabecera:

Existen dos datos, Jurisdicción y Unidad Ejecutora, que no podrán ser modificados excepto que se den de baja todos los ítems del Pedido. Esto sucede debido a que estos datos están directamente vinculados con los ítems.

- Datos de los Items: Altas, Modificaciones o Bajas:

Para realizar modificaciones sobre los datos de los ítems, el usuario deberá presionar el botón adecuado a la acción que desea realizar: "Agregar", "Modificar", "Borrar".

En todo momento el usuario podrá consultar de manera detallada los datos de los ítems, antes de realizar cualquier modificación, a través del botón "Detalle".

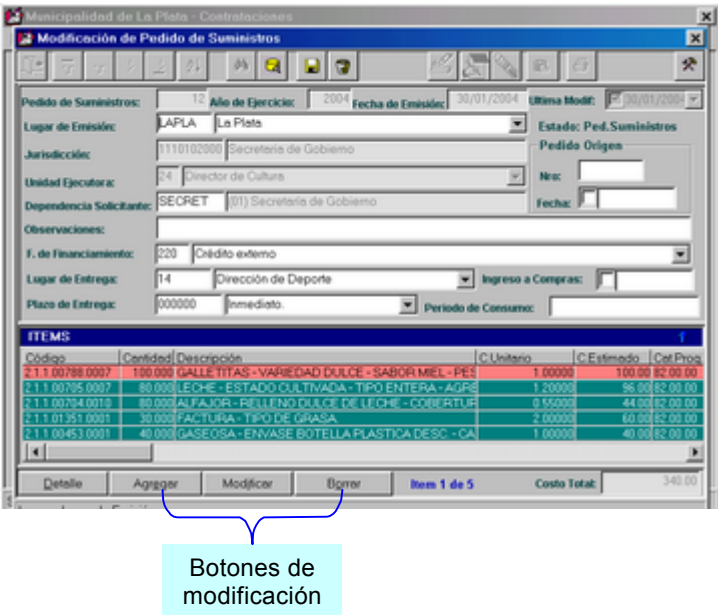

Las bajas de los ítems se realiza sobre la misma grilla de ítems, presionando el botón correspondiente sobre el ítem que se desea borrar.

### *IMPRESIONES DE PEDIDOS*

Una vez que el usuario ha seleccionado el Pedido de Suministros que desea consultar e imprimir, deberá presionar sobre el ícono adecuado, podrá imprimir pedidos en conjunto a través de un filtro o el consultado actualmente.

Visualizará una pantalla similar a la que se observa a continuación:

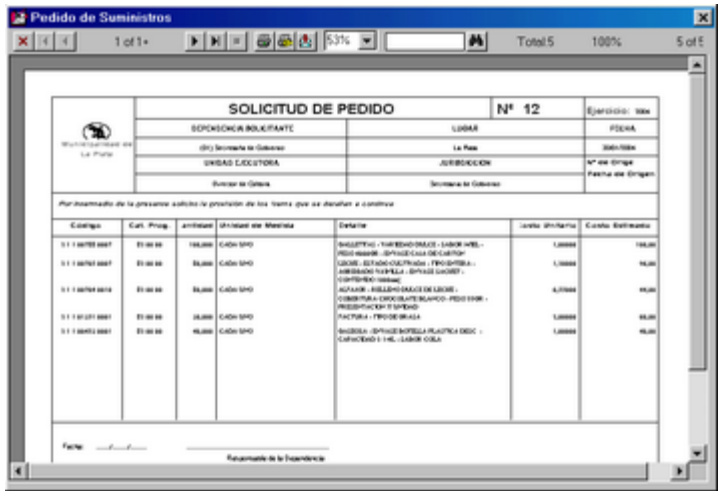

# **CONSULTAS**

Al seleccionar esta opción, el usuario visualizará una ventana de Consultas en la cual deberá definir tres ítems:

- Consulta: que desea realizar.
- Filtrar: para obtener la información deseada.
- Ordenar: orden con el cual desea obtener la información.

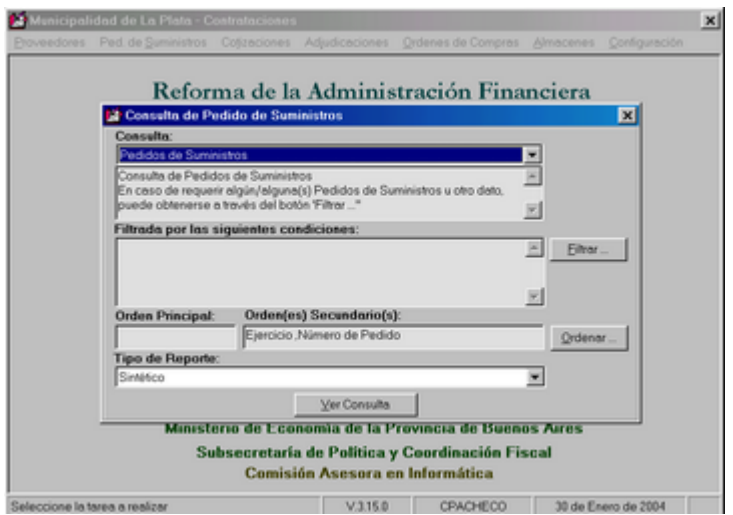

• Consulta: la primera decisión que deberá tomar el usuario frente a esta pantalla, es qué tipo de Consulta desea realizar. Las opciones son:

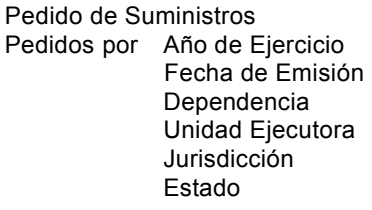

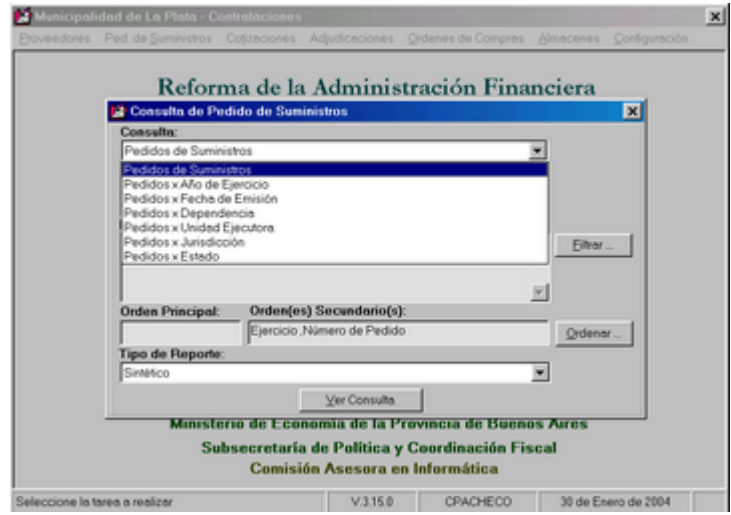

**Ministerio de Economía | Subsecretaría de Coordinación Económica** Dirección Provincial de Coordinación Municipal | Dirección de Sistemas de Información Financiera Municipal

La primer Consulta "Pedido de Suministros": representa una consulta general. El usuario podrá filtrar los datos que desea consultar e instaurarle un orden determinado a la información, para observarla con mayor claridad.

El resto de las consultas son parciales, es decir, poseen agrupamientos de acuerdo al tipo de consulta seleccionado. A su vez, luego se podrá asignar el orden deseado.

La ventana que se encuentra luego del tipo de consulta, permite observar una pequeña descripción de lo que representa esa Consulta. También contiene una aclaración que si no se define ningún filtro, se obtendrá una consulta completa bajo el tipo de consulta seleccionado, y sin ninguna restricción determinada con el resto de los datos de la ventana de filtro.

Las pequeñas ventanas que se encuentran del lado izquierdo de los botones de Filtro y Orden, permiten visualizar el filtro y el orden definidos respectivamente por el usuario.

Cabe aclarar que el orden primario es determinado por el tipo de consulta y el secundario por el orden que el usuario ha elegido.

La consulta inicialmente tendrá un orden que podrá ser modificado por el usuario, en la ventana de orden.

En la parte inferior de la ventana de Consultas, existe un botón  $\vert$  Ver Consulta El mismo permite visualizar la consulta deseada, con la posibilidad de imprimirla.

PANTALLA DE FILTRO: se accede mediante el botón Filtrar...

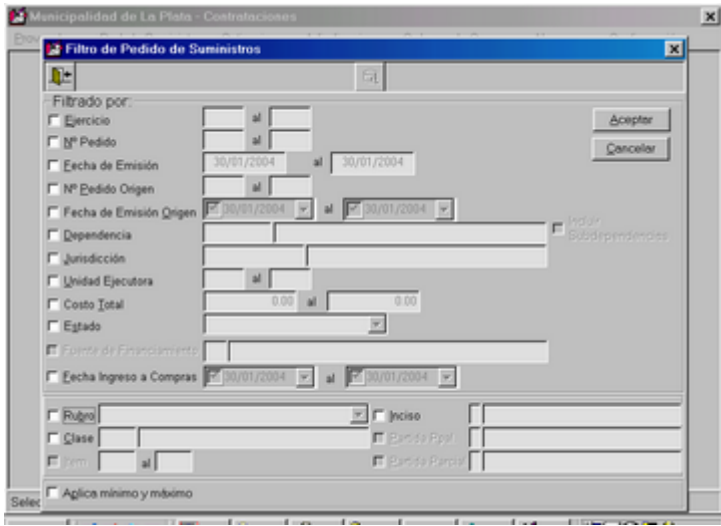

Cabe aclarar el significado del mensaje que se encuentra en la parte inferior de la ventana: permite decidir si se desea obtener los valores mínimos y máximos existentes para el próximo dato seleccionado.

En esta ventana se puede presentar al usuario diversos mensajes, que informan que alguno de los datos ha sido ingresado erróneamente, por lo tanto no prosperará la consulta hasta solucionarlo.

El usuario deberá ir marcando o seleccionando sobre cual dato realizará el filtro, con un rango de valores.

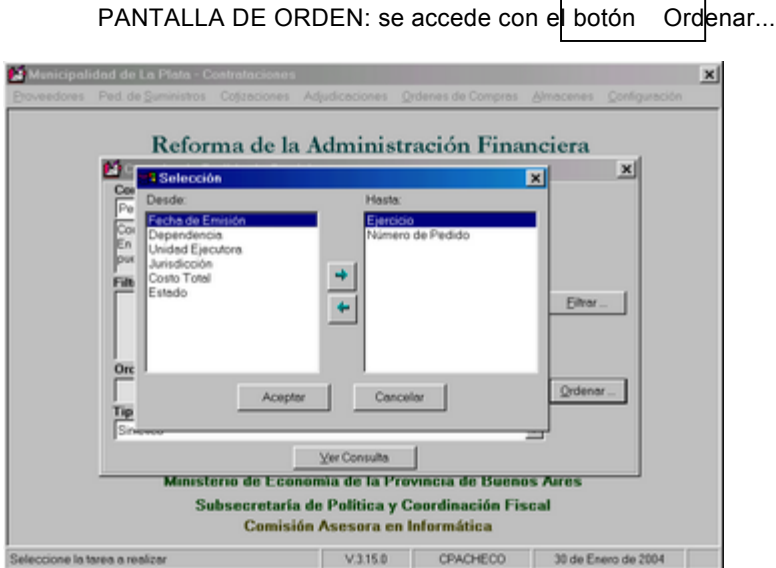

El orden denominado primario, es el que se determina por el tipo de consulta que se ha seleccionado.

 $\mathsf{r}$ 

Inicialmente, se observará que ya existen datos seleccionados, los cuales establecerán el orden en caso de que el usuario no desee seleccionar otro dato.

Ante la lista de los datos que se visualizan, el usuario deberá seleccionar sobre cuales desea aplicar el orden que se observará finalmente en el listado. Para poder realizar esta acción, sólo deberá posicionarse sobre el dato por el cual se desea ordenar y presionar el botón ubicado en el centro de la ventana:

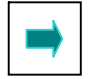

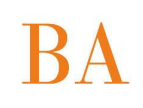

# **DEPURACION**

Al seleccionar esta opción del menú, se le desplegará al usuario una ventana destinada a filtrar el grupo sobre el cual desea dar bajas (depurar) de Solicitudes de Pedidos de Suministros.

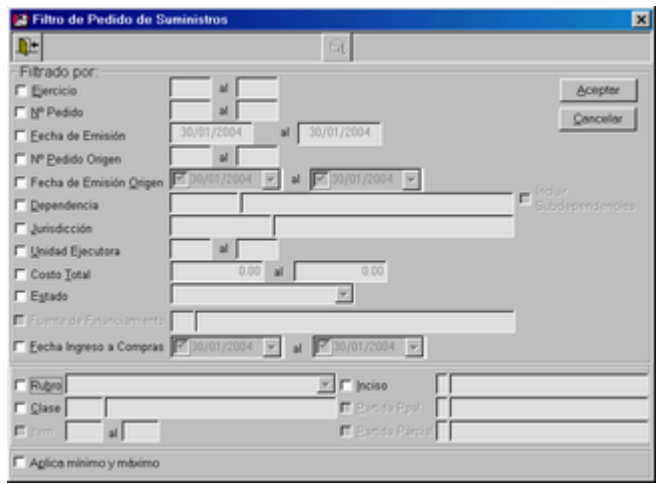

El usuario podrá, si lo desea, dar de baja un solo pedido dentro del conjunto seleccionado, y no todo el conjunto.

Sólo podrá depurar aquellos Pedidos de Suministros que NUNCA hayan llegado a ser Solicitudes de Gastos, es decir que su estado sea Ped.Suministros.

Ej: si el usuario desea dar de baja todas las solicitudes de pedido pertenecientes a una determinada dependencia, deberá seleccionar desde la pantalla de filtro le dependencia deseada, por ejemplo Contaduría, y entonces se le presentará una ventana con los datos de los pedidos existentes bajo esa dependencia:

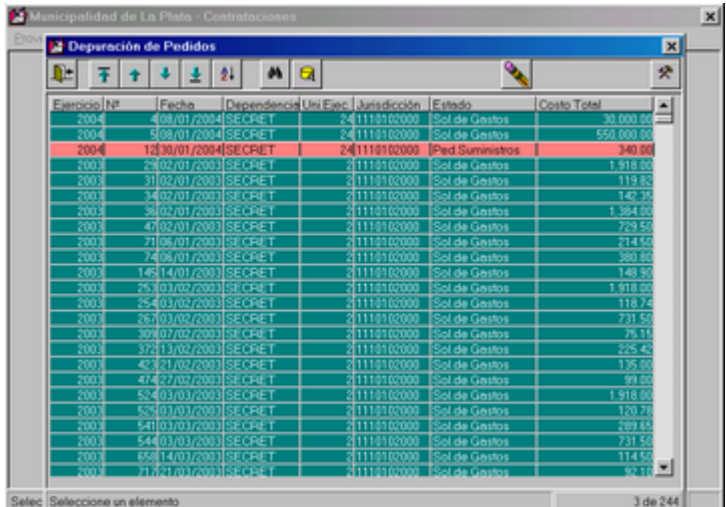

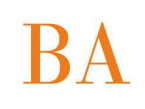

Deberá presionar el ícono adecuado y de acuerdo a la acción que desea realizar, seleccionar ante la pregunta que se le presentará:

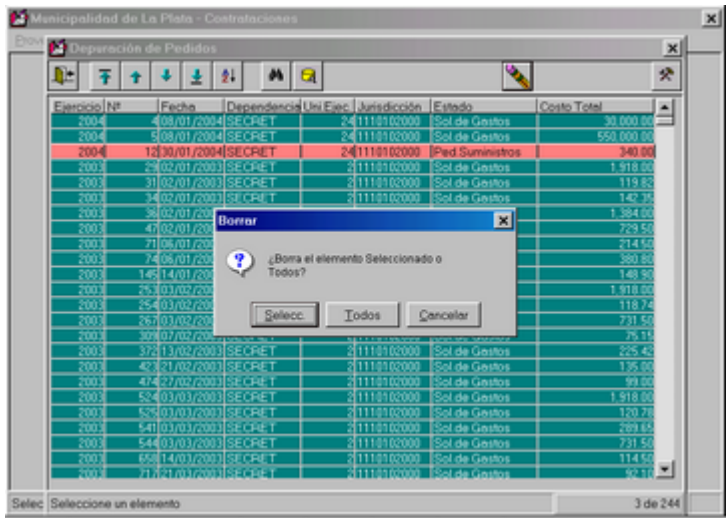

- Si desea borrar un sólo pedido, deberá seleccionar "Selecc.".
- Si desea borrar todo el conjunto filtrado, deberá seleccionar "Todos".
- Si desea cancelar la acción de borrar, deberá seleccionar "Cancelar".

A su vez, el usuario tendrá la posibilidad de realizar una consulta detallada de los datos, antes de realizar la baja, presionando sobre el pedido deseado.

# **FICHA DEL PEDIDO**

A través de esta opción el usuario logrará obtener la cantidad deseada de Fichas de Pedido de Suministros, este formulario permitirá que aquellas Oficinas que no disponen del Sistema, puedan transcribir en papel un Pedido de Suministros, para ser entregado a la Oficina de Compras, posteriormente aquí será ingresado al Sistema de Contrataciones.

Inicialmente el Sistema solicita la confirmación de la cantidad de copias deseadas:

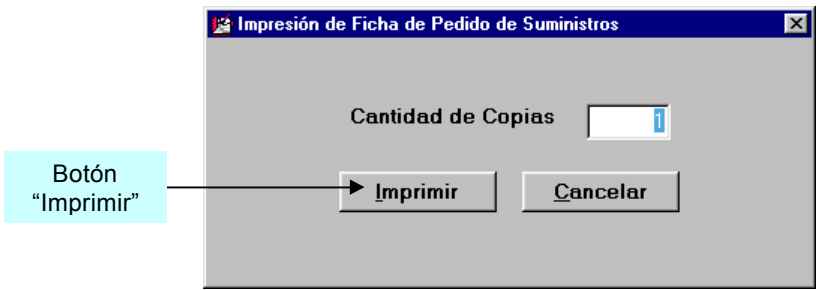

Una vez que se ha definido la cantidad, se presiona el botón "Imprimir" y automáticamente el Sistema enviará a la impresora la cantidad de copias que se han definido.

El formato de la Ficha es similar al del formulario Pedido de Suministros, que se imprime a través de la opción Actualización del menú Ped. de Suministros, del Sistema de Contrataciones.

**BUENOS AIRES PROVINCIA** 

# **COTIZACIONES**

Al presionar esta opción, se observa un menú que permite seleccionar las diferentes opciones que se pueden realizar utilizando toda la información relacionada con las Cotizaciones de pedidos de Suministros, es decir, con la gestión de la Compra.

Las opciones posibles son:

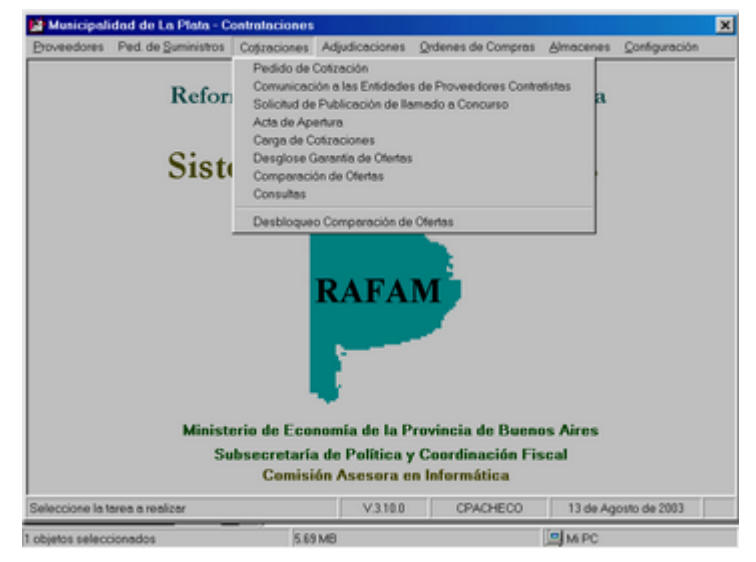

### **PEDIDO DE COTIZACION**

Al seleccionar esta opción del Sistema, el usuario tendrá la posibilidad de generar un Pedido de Cotización. Posteriormente podrá consultarlo, actualizarlo o imprimirlo. Se observa a continuación la pantalla principal del módulo:

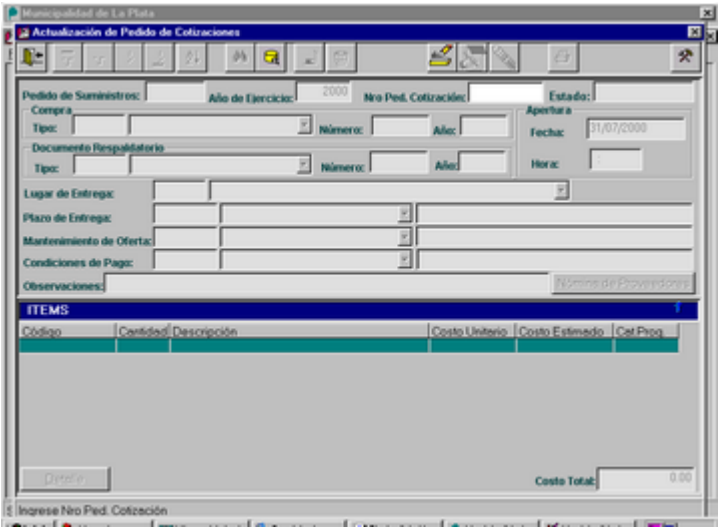
Aquí se pueden observar una serie de datos correspondientes al Pedido, los cuales, dependiendo de la operación que se desea realizar, se irán habilitando con el fin de facilitarle la tarea al usuario.

La pantalla está compuesta por un encabezado, en la parte superior, con datos propios del Pedido de Cotización y un detalle de los ítems del pedido, en la parte inferior.

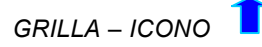

El ícono que se encuentra en el ángulo superior derecho de la grilla, en la misma línea que el título de la misma, tiene como finalidad extender la longitud de la grilla, permitiendo al usuario observar más filas, es decir, mayor cantidad de datos.

Ej: Pedido de Cotización Nº25

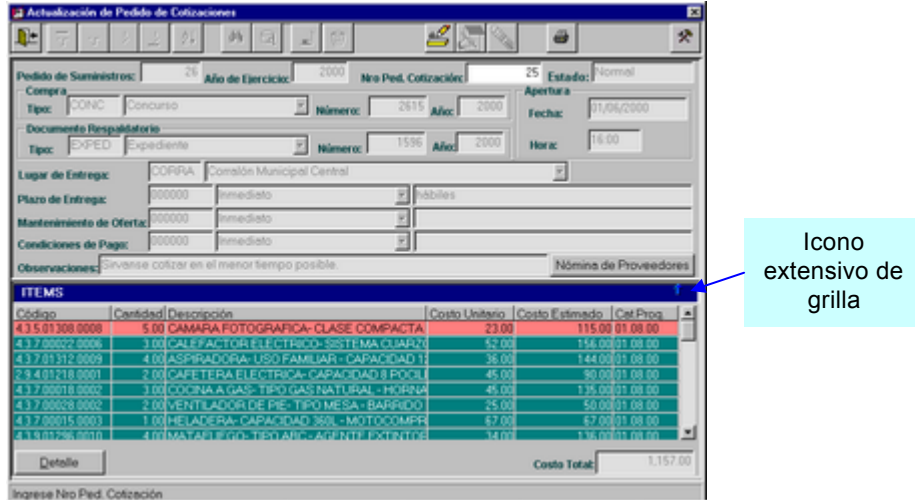

Al presionar sobre el ícono se obtiene la siguiente ventana:

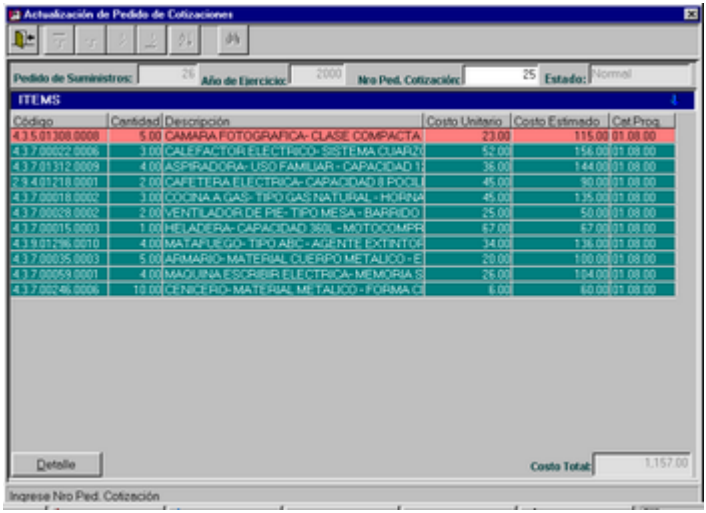

# *BOTON DETALLE*

El botón que se encuentra en el extremo inferior izquierdo de la grilla "Detalle", permite realizar una consulta sobre el ítem que se ha seleccionado desde la grilla. A su vez, se puede realizar la misma consulta al presionar dos veces sobre el ítem seleccionado de la grilla.

El botón se habilita al consultar o modificar un Pedido de Cotización.

Ej: Pedido de Cotización Nº25, se selecciona un ítem:

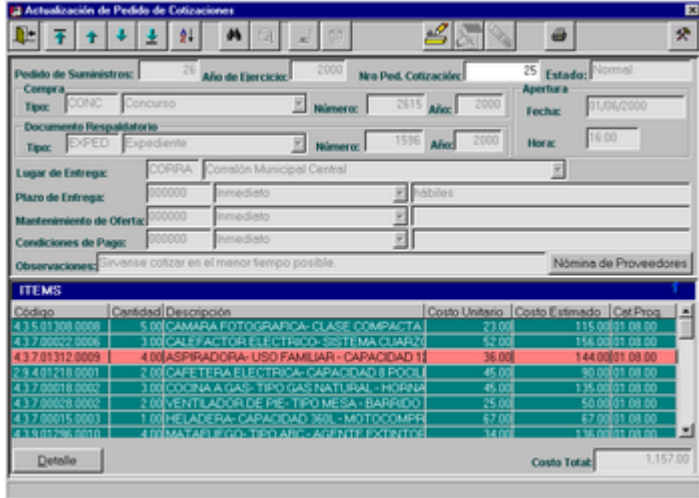

Se presiona sobre el botón y se observa la siguiente ventana:

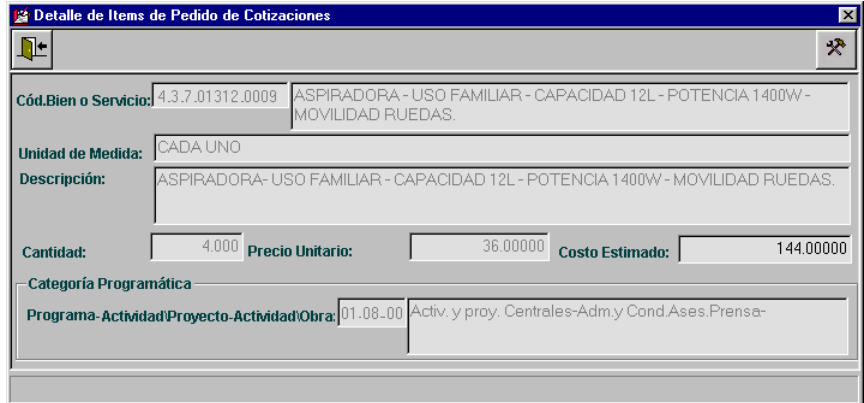

## *ALTAS DE PEDIDO*

Inicialmente el usuario deberá ingresar el Número de Pedido de Suministros al cual se le desea asociar un Pedido de Cotización. Para realizar esta acción, el usuario dispondrá del ícono de ayuda, el cual lo guiará a una nueva ventana, que poseerá una grilla desde la cual podrá seleccionar el pedido de Suministros buscado.

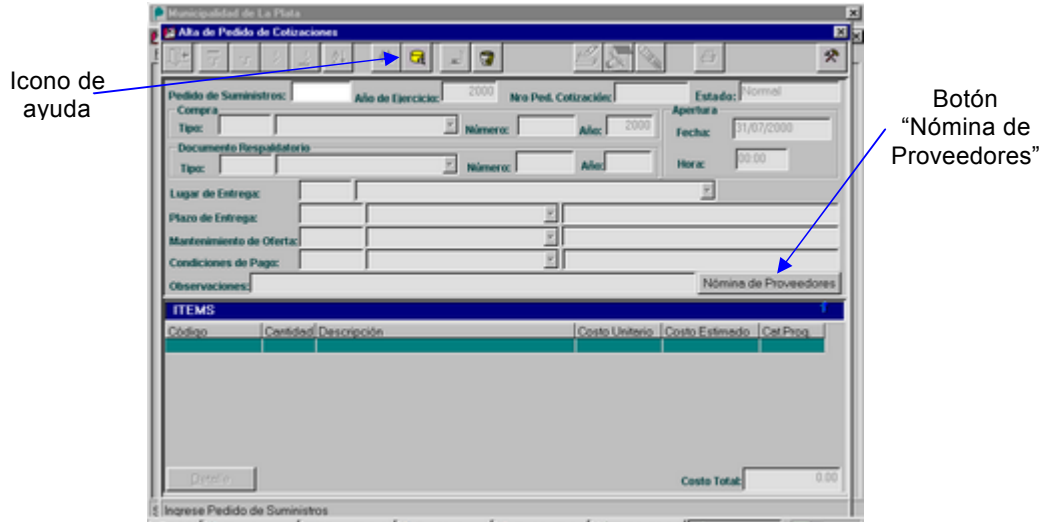

Ventana de Selección de Pedido de Suministros:

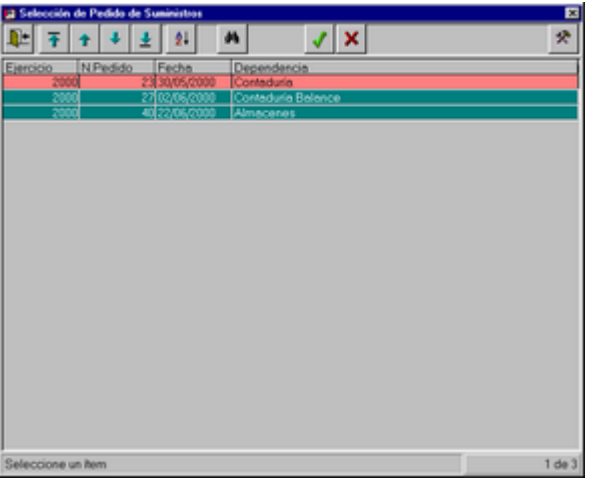

Los pedidos de Suministros visualizados son sólo aquellos que poseen una Solicitud de Gastos asociada que ya está confirmada y no han sido utilizados para otro Pedido de Cotización.

Mediante la acción de seleccionar el Pedido de Suministros, se obtiene el detalle con los ítems del mismo, (sólo aquellos que fueron posteriormente confirmados a través de la Solicitud de Gastos). Esta información, no será modificada en esta instancia, es decir, todos los ítems formarán parte del pedido de cotización.

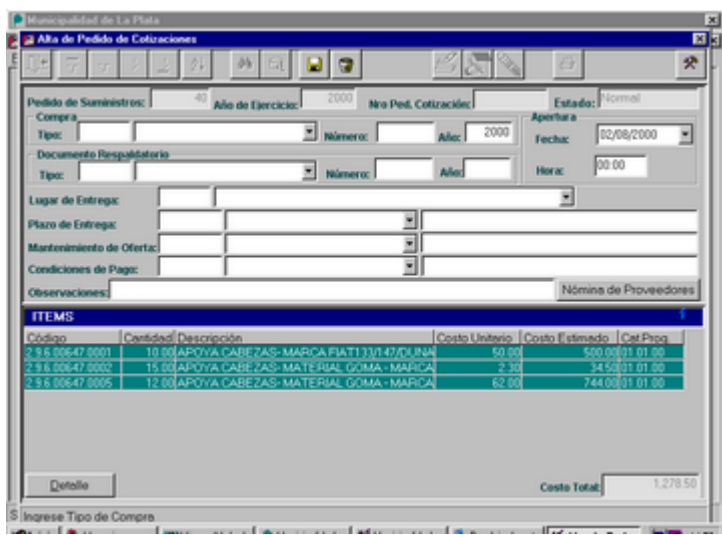

Los tipos de Compra existentes son: Compra Directa, Compra Directa Varios Proveedores, Concurso de Precios, Licitación Privada, Licitación Pública.

Todos los tipos de compra poseen un tratamiento similar, excepto Compra Directa que a diferencia de otros, al generar el pedido de Cotización, con un único proveedor, no debe pasar por la opción carga de cotizaciones (ya que la generará el Sistema automáticamente) y debe dirigirse directamente a la opción Adjudicación.

Al ingresar los datos del Tipo de Compra, Fecha y Hora de Apertura, se deben agregar los datos del Tipo de Documento Respaldatorio, pudiendo acceder a la ventana de actualización, mediante el ícono de ayuda.

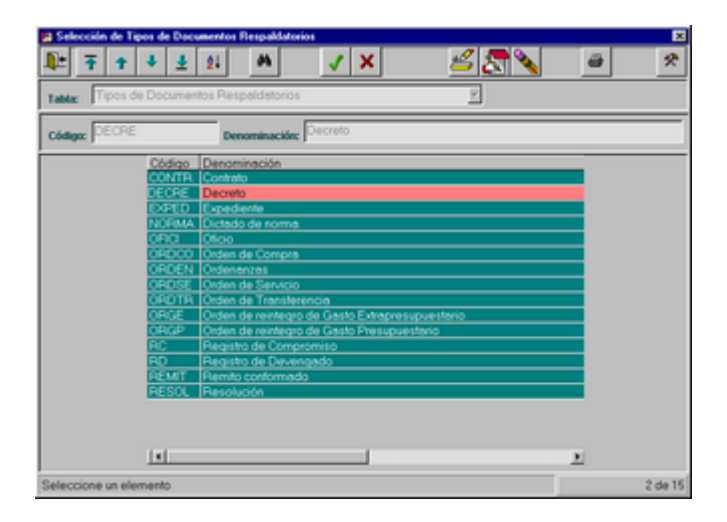

Luego, el usuario continuará ingresando los datos, hasta llegar al dato "Lugar de Entrega", para el cual podrá seleccionarlo desde la misma pantalla o bien a través del ícono de ayuda, que lo guiará a una nueva ventana en la cual podrá agregar, modificar, borrar o imprimir los Lugares de Entrega establecidos.

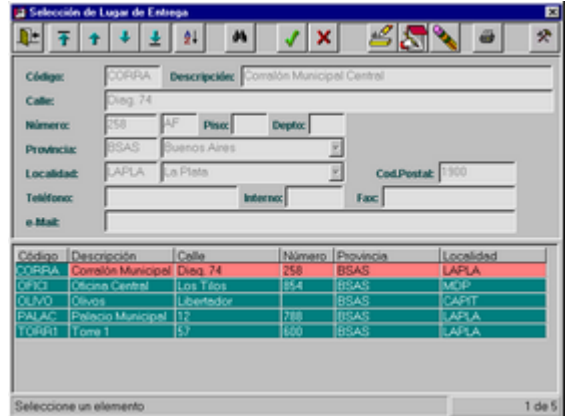

Con los siguientes tres datos (Plazos de Entrega, Mantenimiento de Oferta y Condiciones de pago) sucede algo similar y las pantallas son las siguientes:

Plazos de Entrega:

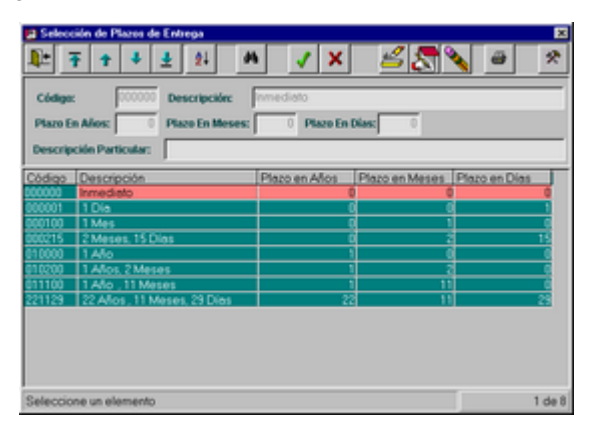

#### Mantenimiento de Oferta:

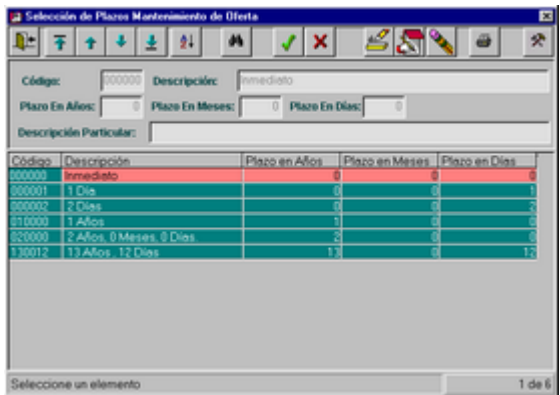

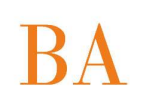

Condiciones de Pago:

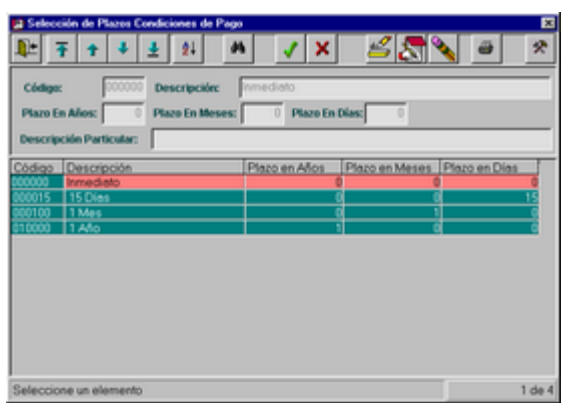

Si lo desea ingresará Observaciones al Pedido en cuestión.

Posteriormente, se observa en la pantalla de actualización, un botón con el nombre "Nómina de Proveedores", el cual dirige a una nueva ventana de actualización e impresión:

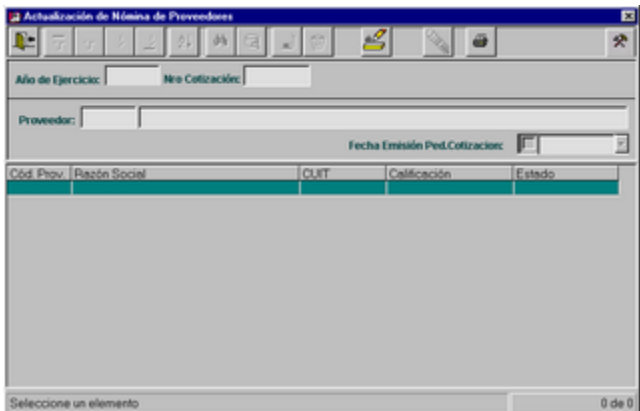

La nómina se podrá modificar si el usuario se encuentra dando un alta de pedido o modificando un pedido en particular, mientras que no se hayan ingresado cotizaciones al mismo.

La nómina se podrá imprimir si el usuario se encuentra consultando o modificando un pedido.

*Esta ventana tiene determinados conceptos a tener en cuenta:*

La nómina de proveedores puede crearse en la generación del Pedido de Cotización, mediante esta pantalla o en la carga de Cotizaciones automáticamente. Es decir por cada cotización cargada a un determinado proveedor, el mismo pasa a formar parte de la nómina de ese pedido.

En caso de que la nómina se genere en el Pedido de Cotización, se tendrán en cuenta sólo los proveedores que se encuentren en estado Normal.

En caso de que la nómina se genere en la carga de Cotizaciones, se tendrán en cuenta todos los proveedores sin distinción de estados, se ingresarán TODAS las cotizaciones, con el fin de guardar un registro completo de ellas, pero en el momento de adjudicar, no se podrá adjudicar a proveedores que no se encuentren en estado Normal.

Pero cabe aclarar, que si en el momento de comenzar a ingresar las cotizaciones presentadas por los distintos proveedores se desea modificar la nómina creada con el pedido, se debe realizar la actualización antes de comenzar con esta acción; posteriormente el sistema no lo permitirá.

A su vez, en el caso de que el tipo de compra sea Compra Directa, la nómina estará compuesta por un solo proveedor y se generará con el Pedido obligatoriamente, ya que no existe la carga de la cotización.

El objetivo principal es guardar un registro completo de los proveedores involucrados en el circuito de la compra.

## *CONSULTAS DE PEDIDO*

Con el fin de realizar una consulta de un pedido en particular, para modificarlo o darlo de baja, el usuario deberá seleccionarlo inicialmente.

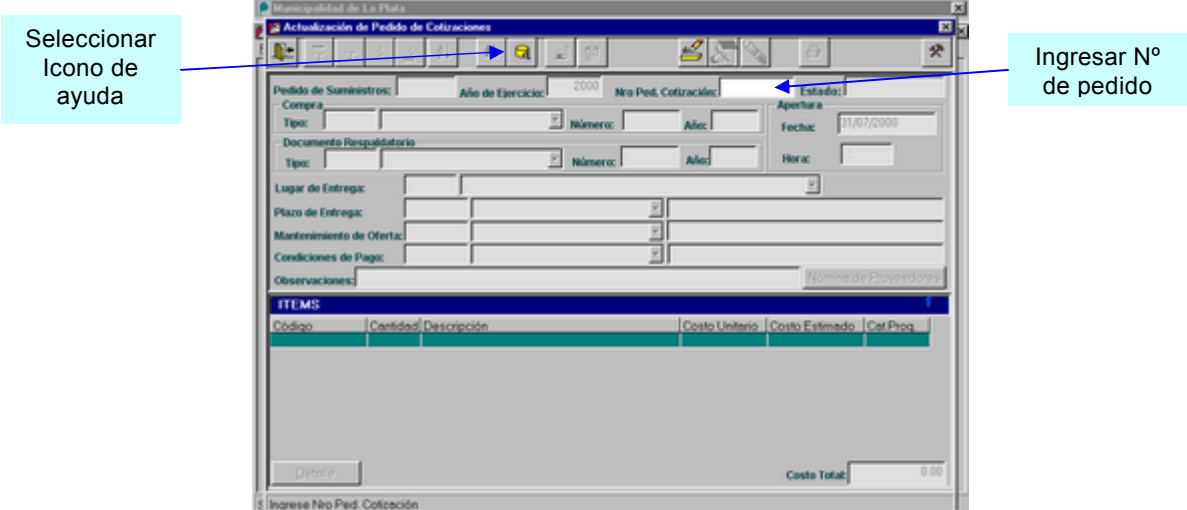

Para ello tendrá dos posibilidades: Ingresar el número de pedido o dirigirse mediante el ícono de ayuda a una nueva ventana, con el siguiente formato y aquí seleccionarlo:

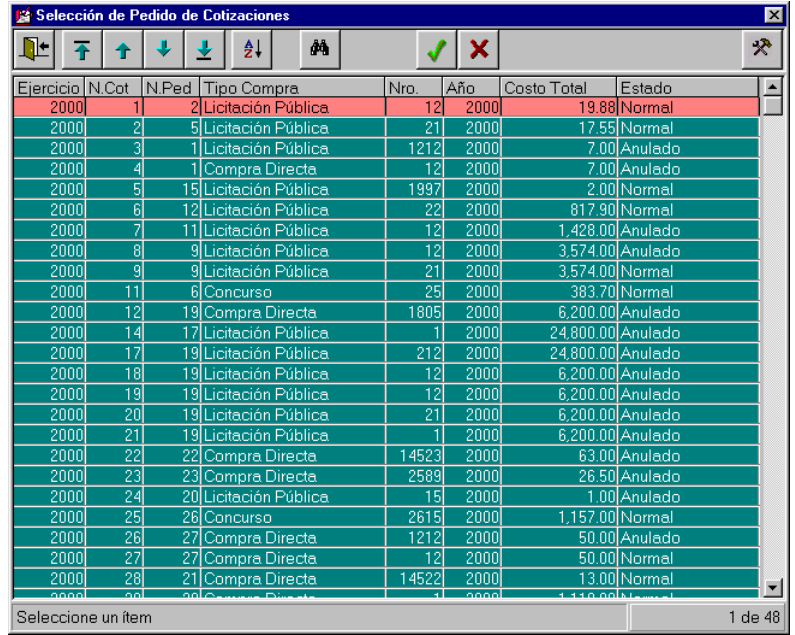

*MODIFICACIONES DE PEDIDO*

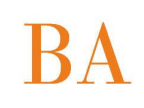

Un punto a tener en cuenta es que para realizar cualquier tipo de modificación sobre los Pedidos de Cotización, es que el pedido seleccionado no debe tener ninguna cotización ingresada. En caso de que el usuario seleccione un pedido en estas condiciones, se le anunciará por medio de un mensaje:

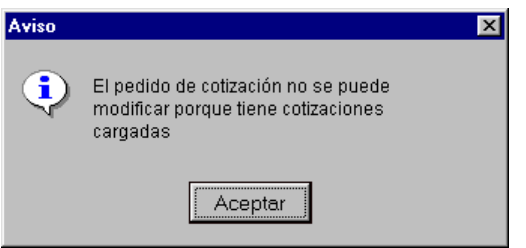

En el caso de seleccionar o ingresar un pedido que esté anulado, no podrá ser modificado, por lo tanto no se habilitará el ícono de modificación.

También puede suceder que el pedido ingresado sea erróneo, para lo cual se emitirá este mensaje:

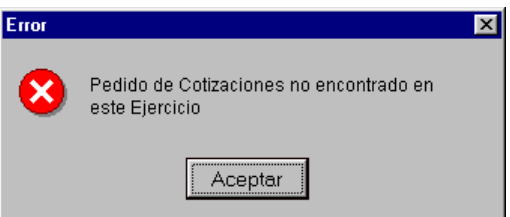

De esta manera el usuario seleccionará otro pedido, hasta llegar a uno que esté en condiciones de ser modificado.

A continuación se presenta una ventana de ejemplo:

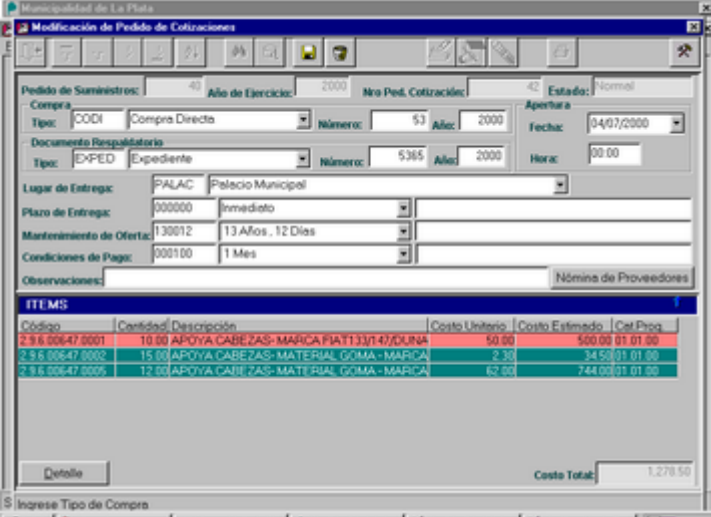

Los datos que se encuentran habilitados, representan los datos modificables. Al igual que en al alta, algunos de estos datos poseen ayuda para ingresarlos. También puede modificarse la Nómina de proveedores o crearla, si es que hasta el momento no se ha generado.

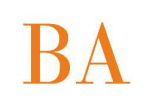

Otra validación que se realiza al grabar la modificación o al presionar el botón de Nómina de proveedores, es que la fecha de apertura no puede ser inferior a la actual. Esta situación es anunciada por medio del siguiente mensaje:

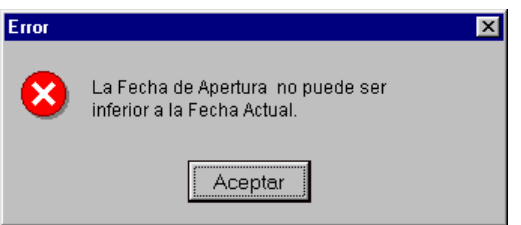

La razón de esto es que no se puede modificar un Pedido de Cotización, una vez que ya se ha realizado la apertura de los sobres.

#### *BAJAS DE PEDIDO*

El ícono de bajas, en esta oportunidad permite anular un Pedido de Cotización que ha sido seleccionado, pero el usuario podrá seguir consultándolo e imprimiendo, sin poder modificarlo.

Al igual que en las modificaciones, los pedidos que ya poseen cotizaciones cargadas, no podrán ser anulados.

También puede suceder que el pedido ingresado sea erróneo, para lo cual se emitirá este mensaje:

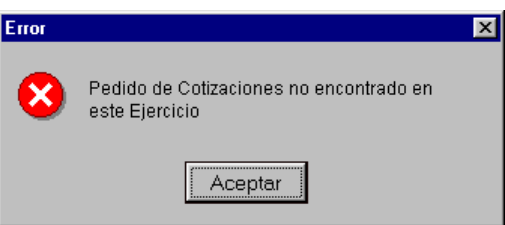

De esta manera el usuario seleccionará otro pedido, hasta llegar a uno que esté en condiciones de ser dado de baja.

Como es habitual, se le presentará un mensaje para confirmar la anulación:

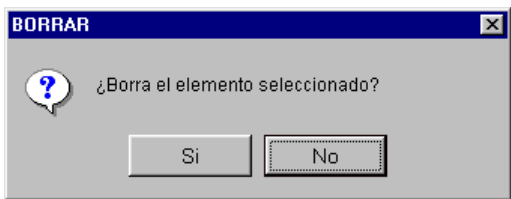

#### *ICONO DE IMPRESION*

Mediante este ícono, el usuario podrá obtener diferentes tipos de reportes, con conceptos particulares. Al presionar el ícono de impresión, se presentará al usuario la siguiente ventana:

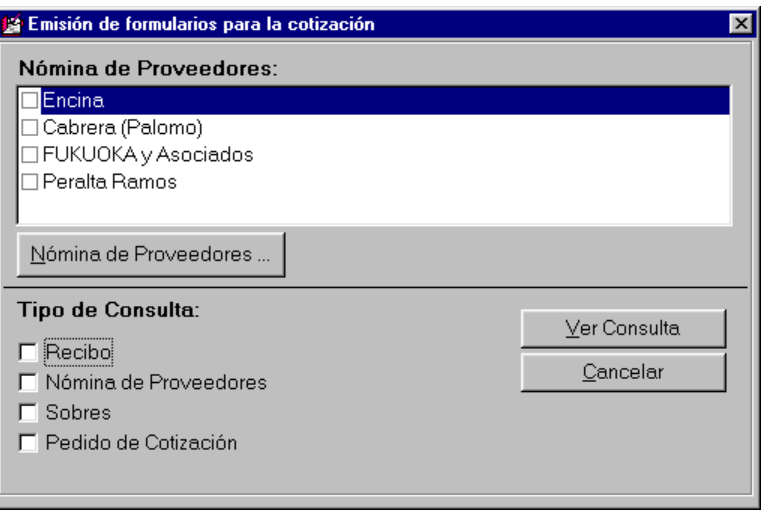

Aquí se observa, en la parte superior el listado de proveedores pertenecientes a la nómina del pedido. Estos datos existirán si ya se ha creado la nómina. Posteriormente, se presenta un botón "Nómina de Proveedores", similar al presentado en la pantalla principal, que guía al usuario hacia una nueva ventana de actualización:

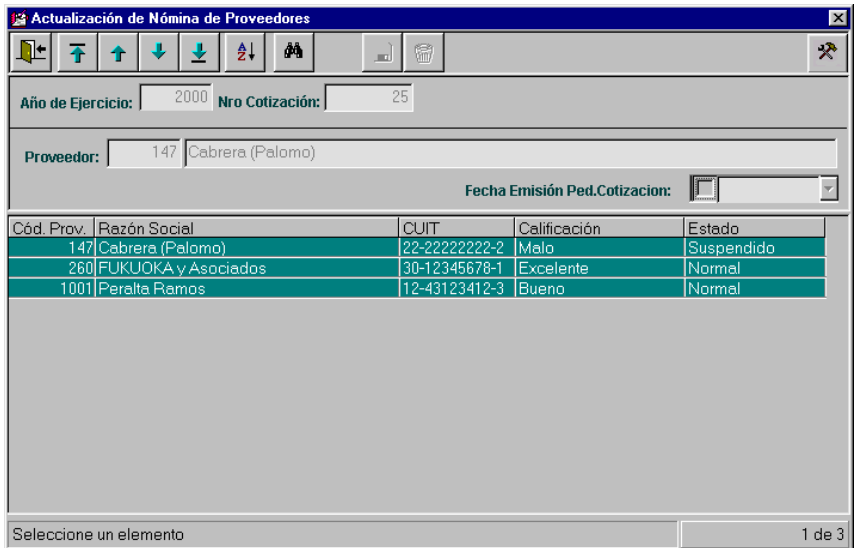

Sólo se podrá modificar la nómina si el usuario está modificando el pedido, de lo contrario se observa en modo consulta.

Luego del botón mencionado, el usuario deberá seleccionar el tipo de consulta, chequeando sobre la/s deseada/s, para obtener la/s consulta/s e imprimirlas de ser necesario.

Las consultas serán ser impresas por cada proveedor de la nómina (si ésta ya existiere), de lo contrario se imprimirán sólo los sobres y el Pedido de Cotización, sin estar dirigidos a alguien en particular.

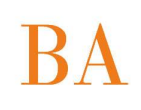

Se puede decidir a cual/es proveedor/es se desea imprimir una determinada consulta, chequeando sobre el/los deseados.

## *Tipos de Consultas:*

**D** Recibo de invitación a cotizar: se emitirá en el caso de que ya se haya generado la nómina y seleccionado un proveedor de la misma para dirigir el recibo.

Ejemplo, se selecciona un proveedor de la nómina y el tipo de consulta "Recibo":

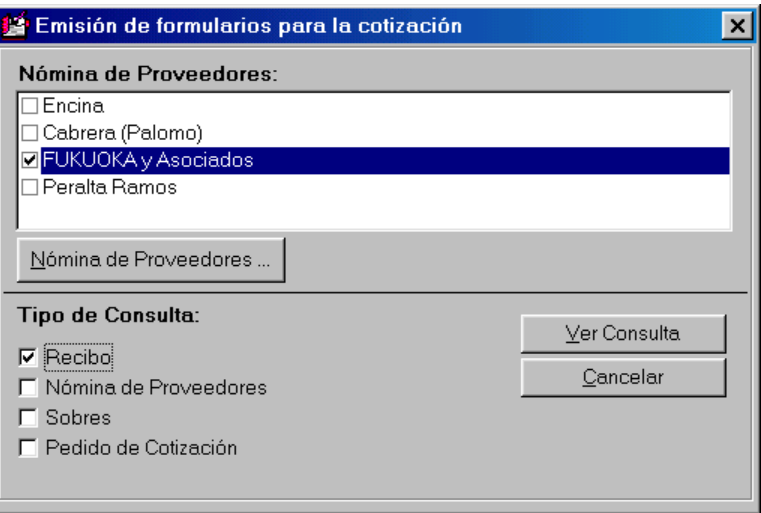

Al confirmar, se obtiene la consulta:

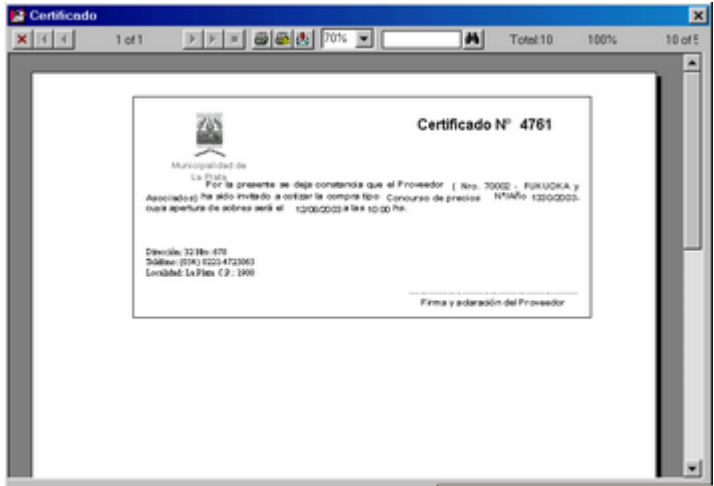

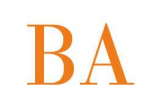

□ La *Nómina de Proveedores:* se emitirá en el caso de que ya se haya generado la nómina, aunque no esté dirigida a nadie.

Ejemplo: se selecciona un proveedor de la nómina y el tipo de consulta "Nómina de Proveedores":

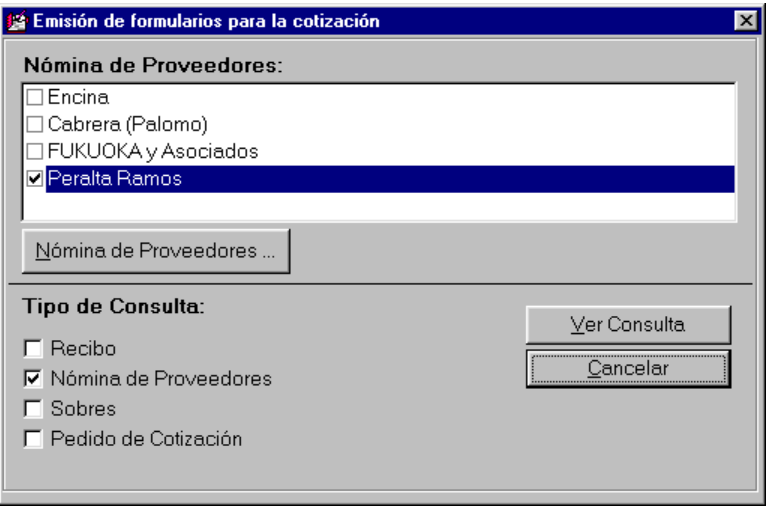

Al presionar Ver Consulta, se obtiene la siguiente pantalla:

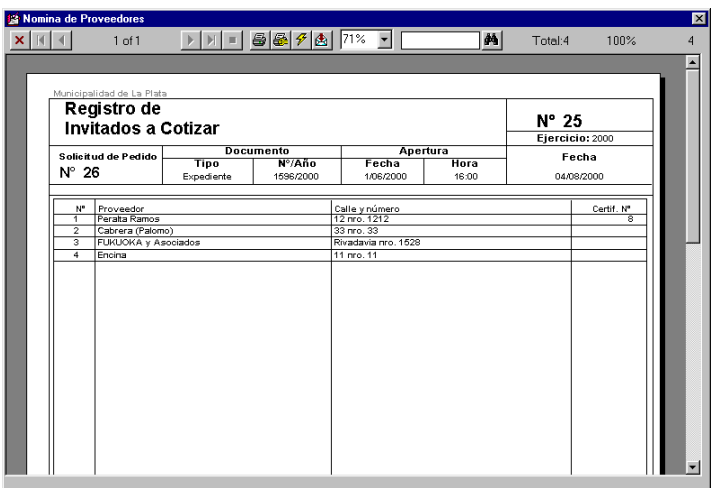

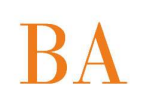

□ Los *dos sobres* en los cuales se entregará posteriormente las Propuestas de los proveedores.

Ejemplo: se selecciona un proveedor de la nómina y el tipo de consulta "Sobres":

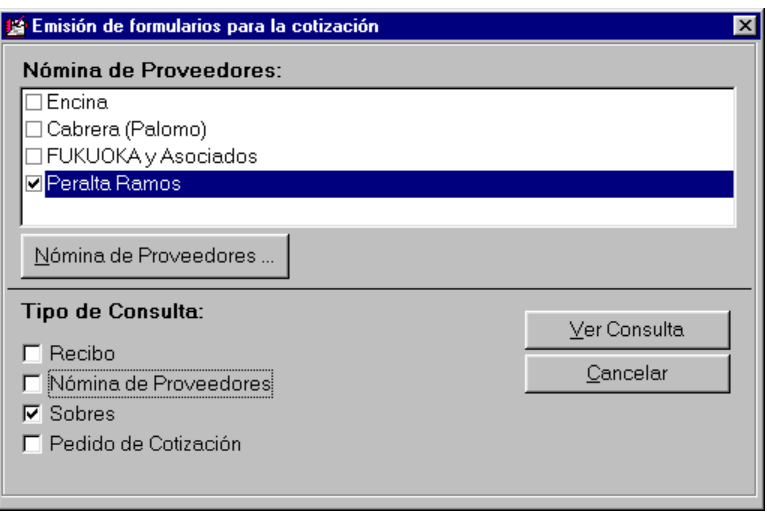

Al presionar Ver Consulta, se obtiene la siguiente pantalla:

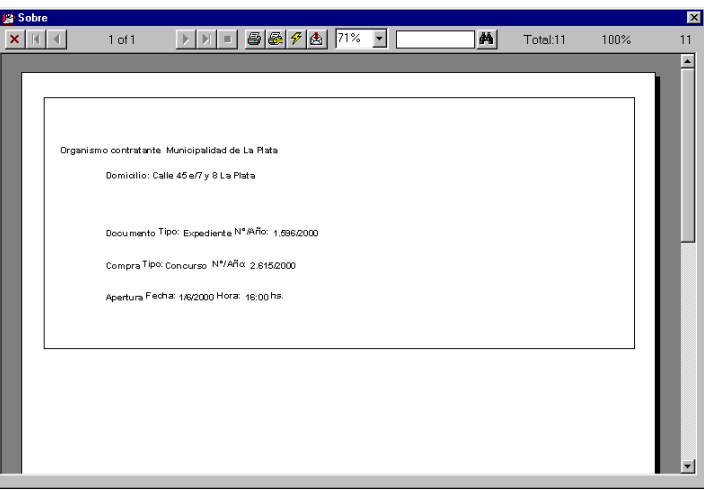

 En el *Pedido de CotizaciÄn*: deben constar las firmas de los responsables de la oficina de Compras y de la Dependencia Solicitante.

Se reflejarán todos los datos del formulario, excepto los importes que los completará el proveedor.

Ejemplo: se selecciona un proveedor de la nómina y el tipo de consulta "Pedido de Cotización":

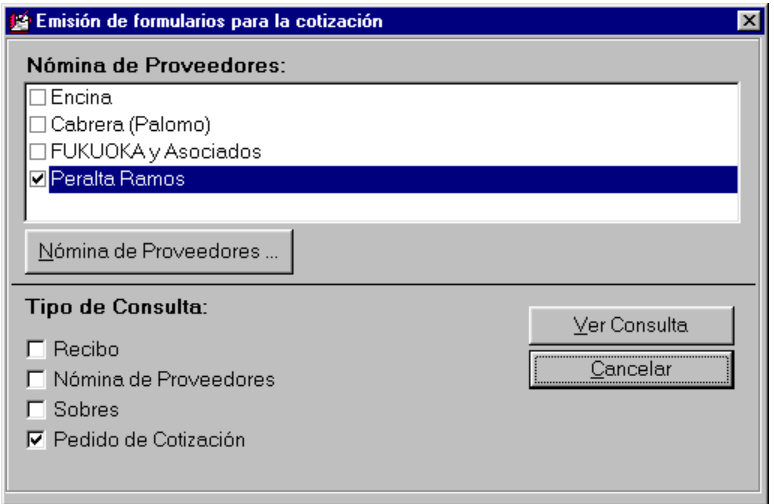

Al presionar Ver Consulta, se obtiene la siguiente pantalla:

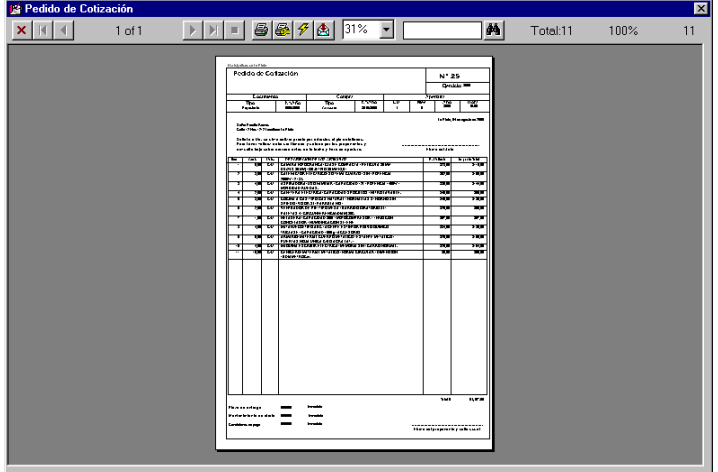

### **COMUNICACION A LAS ENTIDADES DE PROVEEDORES CONTRATISTAS**

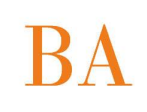

El objetivo principal de esta opción es que el usuario obtenga un reporte, con posibilidad de imprimirlo en forma de Nota, para facilitar la tarea administrativa.

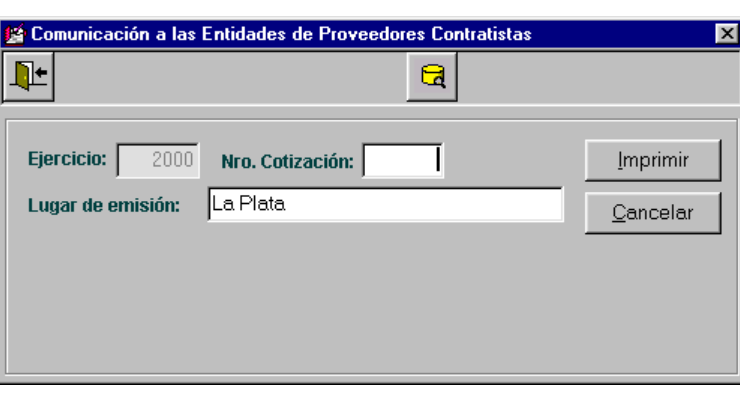

La pantalla que se presenta al seleccionar esta opción es la siguiente:

El usuario deberá ingresar dos datos para poder obtener el reporte deseado:

*Número de Cotización:* podrá ingresarlo si lo recuerda, de lo contrario dispondrá del ícono de ayuda, el cual lo guiará a una nueva ventana que contiene una grilla de selección, con los siguientes datos:

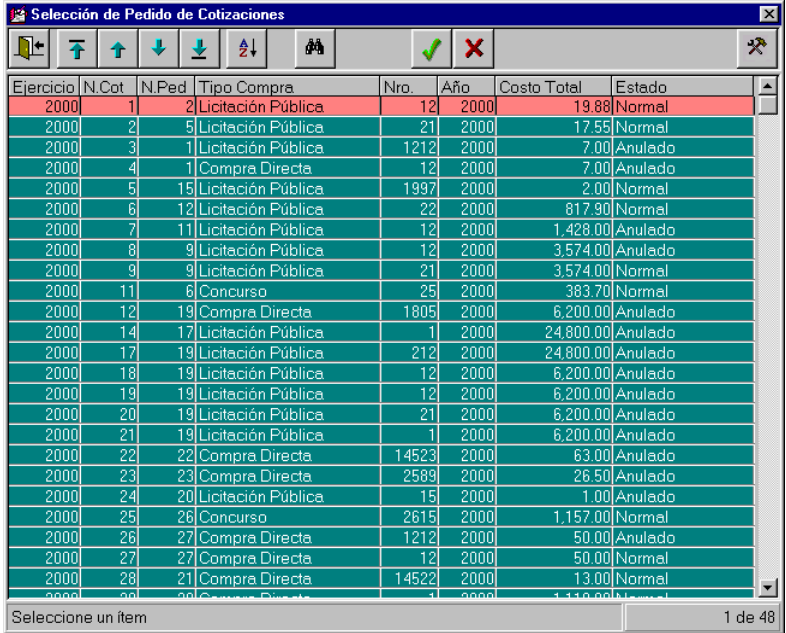

Cabe aclarar, que se validará el Nº de Cotización ingresado, ya que puede suceder que el mismo se encuentre anulado o sea inexistente. En ambos casos, no se emitirá el formulario en cuestión.

Lugar de emisión: observará inicialmente la localidad cabecera del municipio, teniendo la posibilidad de modificarla.

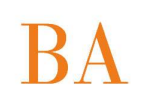

Finalmente al presionar el botón Imprimir, la consulta deseada tendrá el siguiente formato:

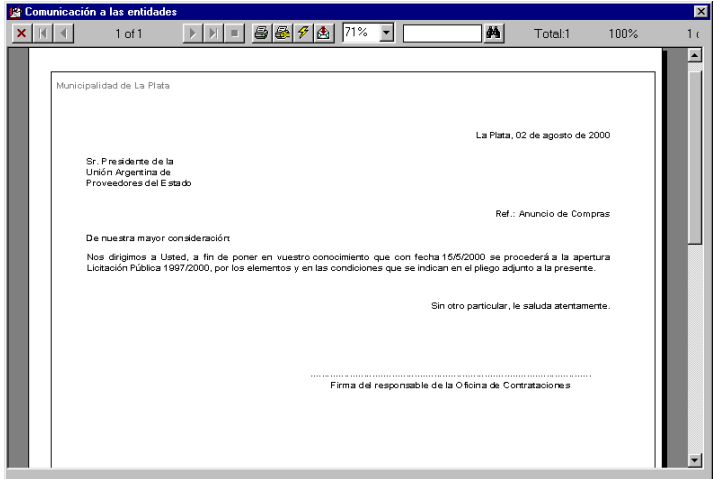

# **SOLICITUD DE PUBLICACION DE LLAMADO A CONCURSO**

El objetivo principal de esta opción es que el usuario obtenga un reporte, con posibilidad de imprimirlo en forma de Nota, para facilitar la tarea administrativa.

La pantalla que se presenta al seleccionar esta opción es la siguiente:

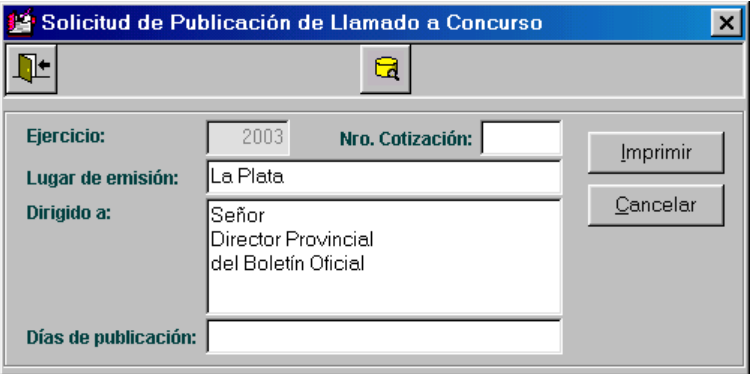

El usuario deberá ingresar cuatro datos para poder obtener el reporte deseado:

*Número de Cotización:* podrá ingresarlo si lo recuerda, de lo contrario dispondrá del ícono de ayuda, el cual lo guiará a una nueva ventana que contiene una grilla de selección, con los siguientes datos:

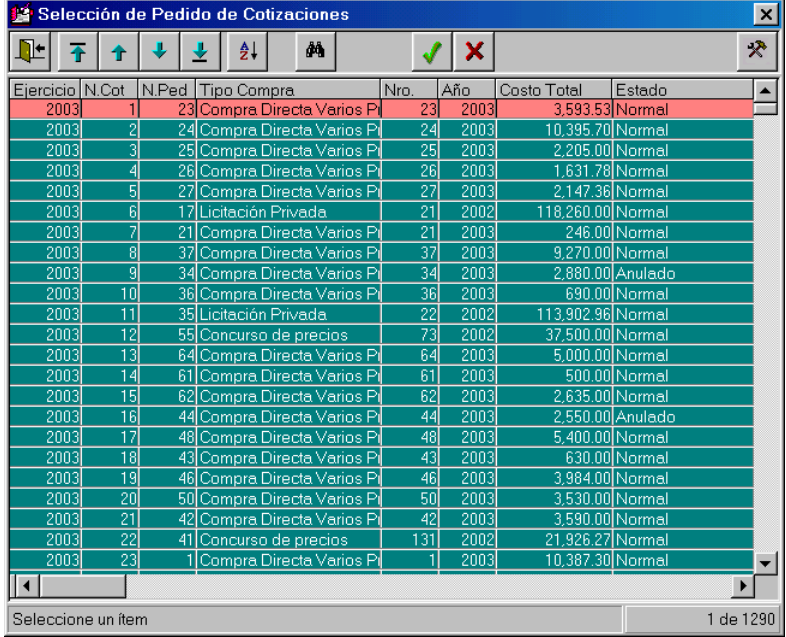

Cabe aclarar, que se validará el Nº de Cotización ingresado, ya que puede suceder que el mismo se encuentre anulado o sea inexistente. En ambos casos, no se emitirá el formulario en cuestión.

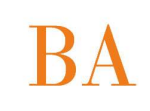

Lugar de emisión: observará inicialmente la localidad cabecera del municipio, teniendo la posibilidad de modificarla.

Dirigido a: el usuario deberá ingresar a quien va dirigida la solicitud de Publicación.

Días de Publicación: el usuario deberá ingresar el rango de fechas en el cual se publicará el aviso.

Finalmente al presionar el botón Imprimir, la consulta deseada tendrá el siguiente formato:

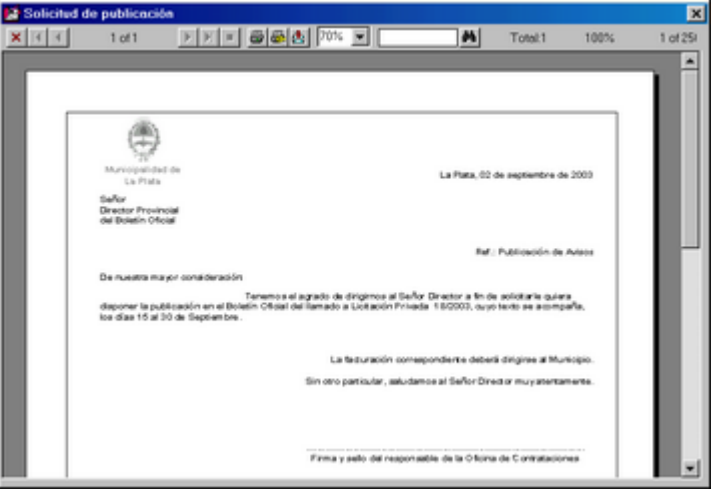

# **ACTA DE APERTURA**

Ante la selección de esta opción, el Sistema permite realizar Altas y Modificaciones de Acta de Apertura.

Los íconos que se encuentran activos son: Salir, Flechas, Ordenar, Buscar, Agregar, Modificar, Imprimir y Herramientas.

En grilla se observan todas las Actas de Aperturas que han sido ingresadas al Sistema.

El primer paso es buscar el ícono correspondiente a la acción que se desea realizar:

- **Consultar**
- **Agregar**

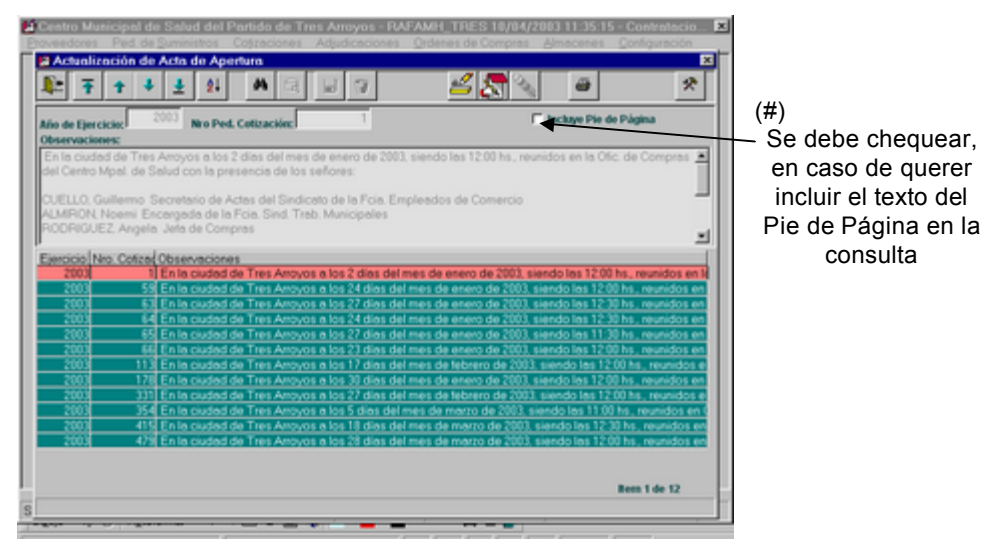

## *ALTA DE ACTA DE APERTURA*

Al presionar el ícono Agregar, se habilitan los íconos: Consultar, Grabar y Cancelar. Además se habilita el ingreso del campo Nro. Pedido de Cotización.

Los datos que se observan en pantalla son:

Ejercicio: el Sistema muestra el ejercicio actual y corresponde a un dato no modificable.

Nro. Ped.Cotización: Corresponde al número de pedido de cotización, se puede ingresar directamente o a través de la ayuda que ofrece el Sistema.

Al estar posicionado en el campo y presionar el ícono Consultar, se observa la pantalla de Selección de Pedido de Cotizaciones.

 $7 1$  $JX$ ₹ 耻  $\pmb{\mu}$ NCot NPed Tipo Allo Eierci E Costo Toto 1 de 571 Seleccione un hem

Dicha pantalla se visualiza de la siguiente manera:

Al seleccionar un elemento de la grilla, se retorna a la pantalla anterior y se observan los datos de la siguiente manera:

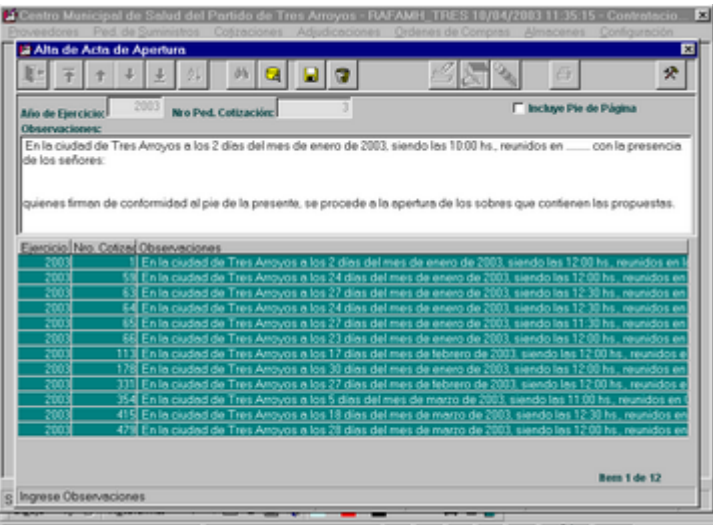

Observaciones: una vez ingresado el Nro. de Pedido de Cotización, el Sistema sugiere un texto, el cual puede ser modificado por el usuario.

Si el Nro. de Pedido de Cotización existe, el Sistema lo informa mediante el siguiente mensaje de error:

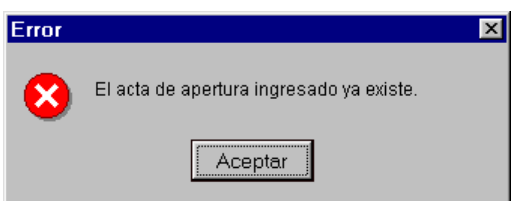

Una vez que la carga de los datos es correcta, al presionar el ícono Grabar, se establece el almacenamiento de la información, la cual se puede observar en la grilla ubicada al pie de la pantalla.

#### *MODIFICACIÉN DE ACTA DE APERTURA*

Al seleccionar un elemento de la grilla que desea ser modificado, el siguiente paso es presionar el ícono Modificar.

Una vez realizada esta acción, se habilita el campo Observaciones, para su modificación.

#### *BAJAS DE ACTA DE APERTURA*

No se encuentra disponible el ícono Borrar, dado que el Sistema no permite realizar bajas de Acta de Apertura.

#### **IMPRESIÓN DE ACTA DE APERTURA**

Inicialmente el usuario deberá seleccionar desde la grilla el Acta de Apertura que desea imprimir, posteriormente tiene la posibilidad de optar incluir o no el texto del pie de página, mediante el chequeo correspondiente. (#)

Finalmente, al presionar el ícono Imprimir, que se encuentra en la parte superior de la pantalla, se observa el siguiente formulario:

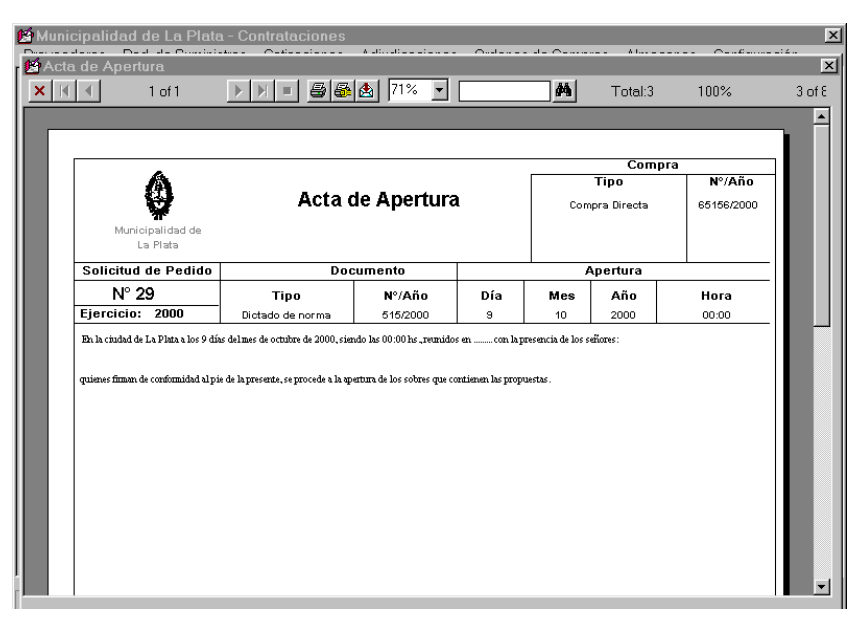

# **CARGA DE COTIZACIONES**

Ante la selección de esta opción tendrá la posibilidad de dar altas, modificaciones, bajas, consultas e impresión de las cotizaciones presentadas por cada proveedor.

Se observa a continuación la pantalla principal del módulo:

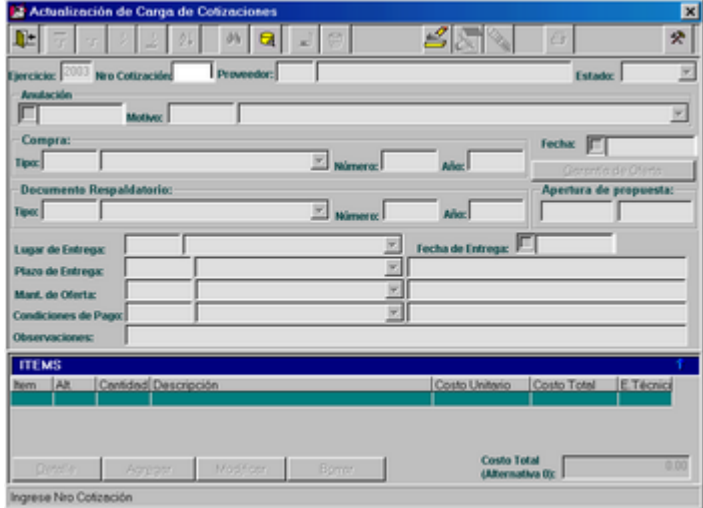

Se puede observar que las posibilidades del usuario son: seleccionar un Pedido de Cotización y luego un proveedor, con el fin de consultar, modificar o borrar su cotización; o agregar una nueva cotización de un proveedor determinado.

Es necesario agregar que si el Tipo de Compra ingresado al dar de alta el Pedido de Cotización es Compra Directa, no existirá este paso; es decir, el usuario no tendrá que ingresar la cotización del único proveedor de la nómina, ya que la generará el Sistema automáticamente.

## *SELECCION DE COTIZACION PARA CONSULTA, MODIFICACION O BAJA*

El usuario podrá seleccionar la cotización deseada ingresando el número de pedido de cotización y del proveedor, si es que los recuerda, o bien mediante el ícono de ayuda, que lo guiará a una ventana de filtro, en donde el usuario podrá filtrar por los datos que desee y finalmente accederá a una grilla de selección similar a la que se presenta a continuación:

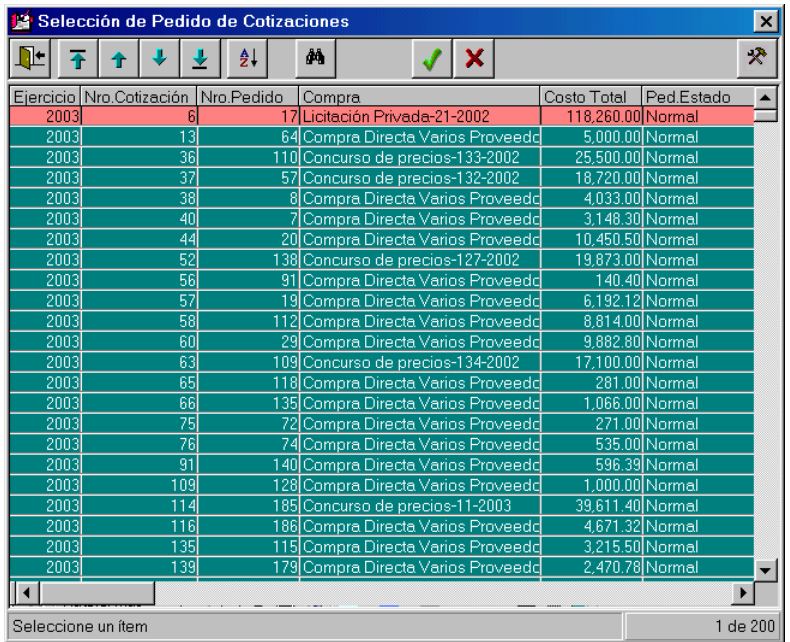

Y luego a otra ventana de selección del proveedor deseado:

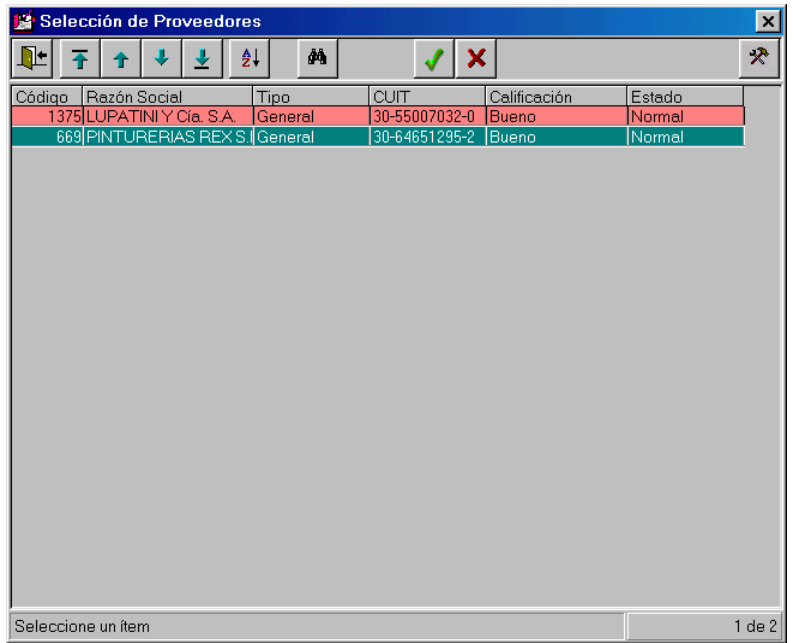

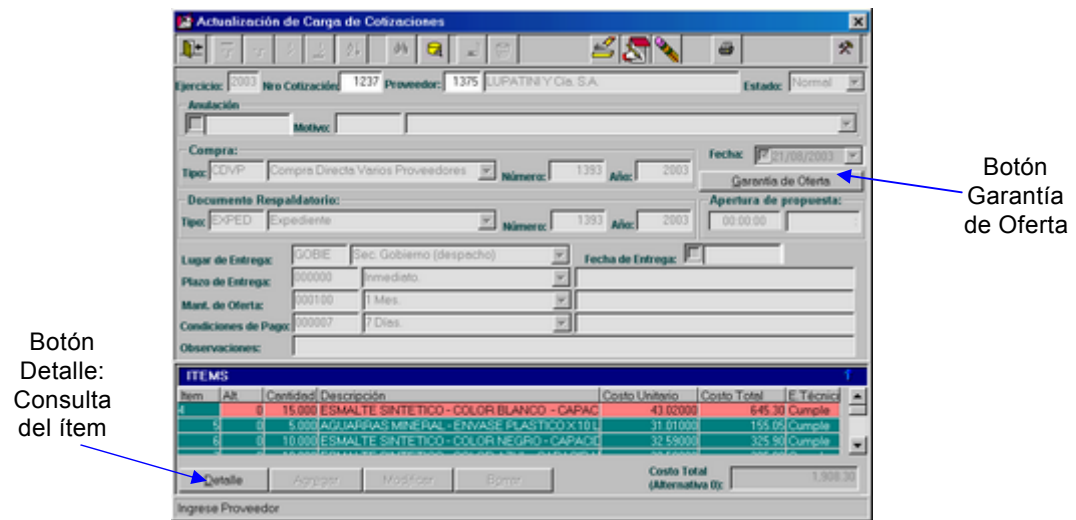

Finalmente el usuario seleccionará una cotización determinada:

Desde aquí podrá consultar, modificar o borrar la cotización seleccionada.

Botón "Garantía de Oferta": mediante este botón se llega a una nueva ventana que permite consultar, agregar, modificar o borrar Garantías de Oferta de la cotización del proveedor. El usuario deberá ingresar diversos datos referentes a la garantía presentada por el proveedor: tipo de Documento de Garantía, monto, Fecha de vencimiento y observaciones si fueran necesarias.

La ventana tiene el siguiente formato:

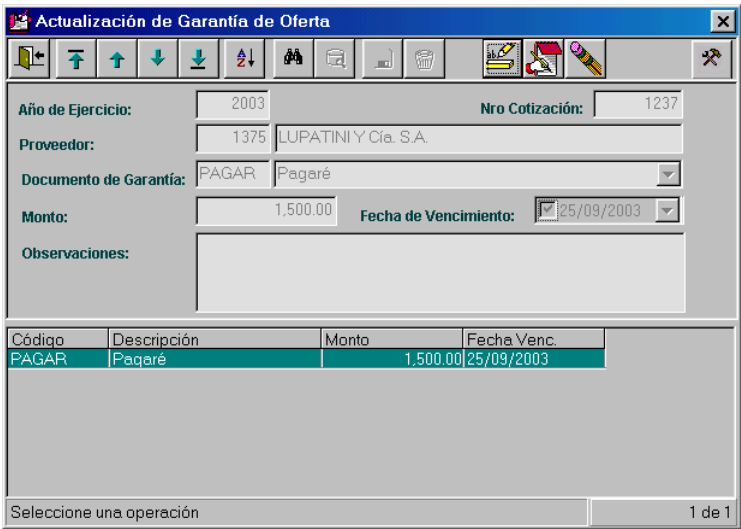

# *ALTAS DE COTIZACIONES*

Es necesario aclarar algunos conceptos antes de explicar la operatoria.

Para realizar altas de cotizaciones, inicialmente el usuario deberá ingresar o seleccionar el pedido de cotización deseado.

Luego, deberá seleccionar el proveedor a cual se le ingresará su cotización. Si la nómina de proveedores fue generada en el Pedido de cotización, al dirigirse a la ventana de ayuda de proveedores, se visualizarán todos los proveedores de la nómina, de no ser así se visualizarán todos los proveedores existentes en el registro y se generará la nómina aquí automáticamente, a medida que se ingresan las cotizaciones de todos los proveedores que se presentaron.

En el ejemplo que se observa a continuación, la nómina se generará aquí:

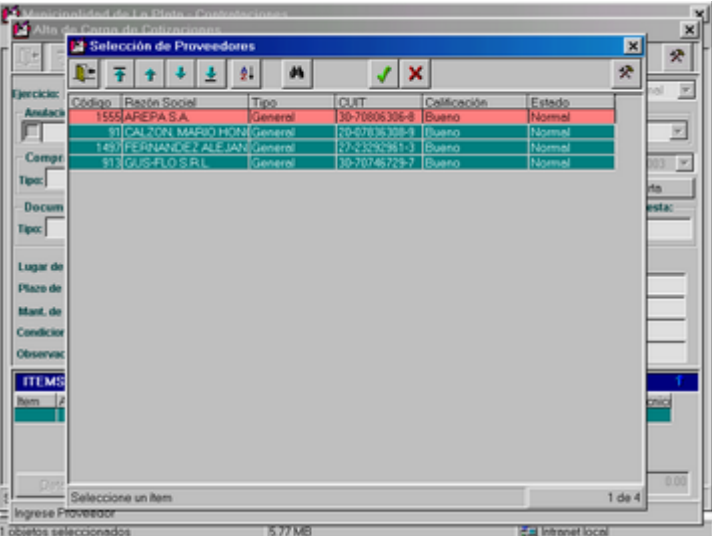

Seleccionamos el proveedor 1555, "AREPA S.A.":

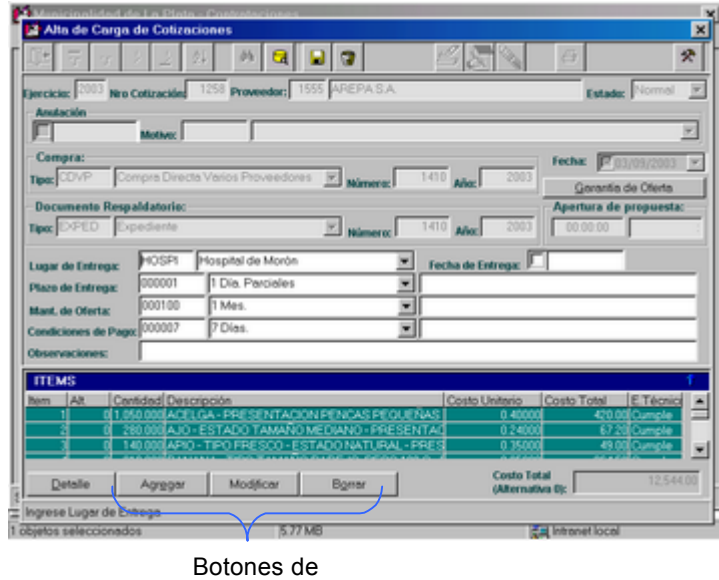

Actualización de ítems

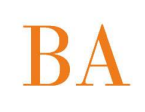

Se puede observar fácilmente cuales son los campos que el usuario deberá ingresar.

En el momento de ingresar las cotizaciones de los proveedores no se tendrá en cuenta en absoluto el estado de los mismos, se ingresarán todas las cotizaciones.

No se podrán ingresar más cotizaciones desde el momento que se emita la Planilla de Comparación de Ofertas.

Los botones de actualización de ítems cumplen las siguientes funciones:

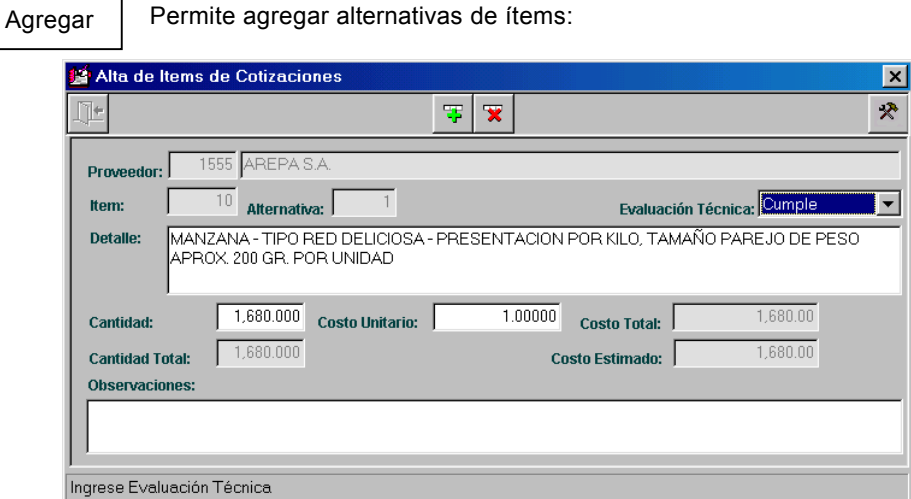

Los datos "Cantidad Total" y "Costo estimado", son los reflejados en el pedido de Suministros y se encuentran en esta ventana con el fin de relacionar los datos cotizados con los pedidos inicialmente.

*Evaluación Técnica*: El factor determinante en cada ítem cotizado, para ser adjudicado posteriormente es que el mismo cumpla con las especificaciones técnicas requeridas por el Municipio inicialmente y a su vez que sea el menor valor cotizado.

Permite modificar el ítem o alternativa de ítem seleccionada desde la grilla.

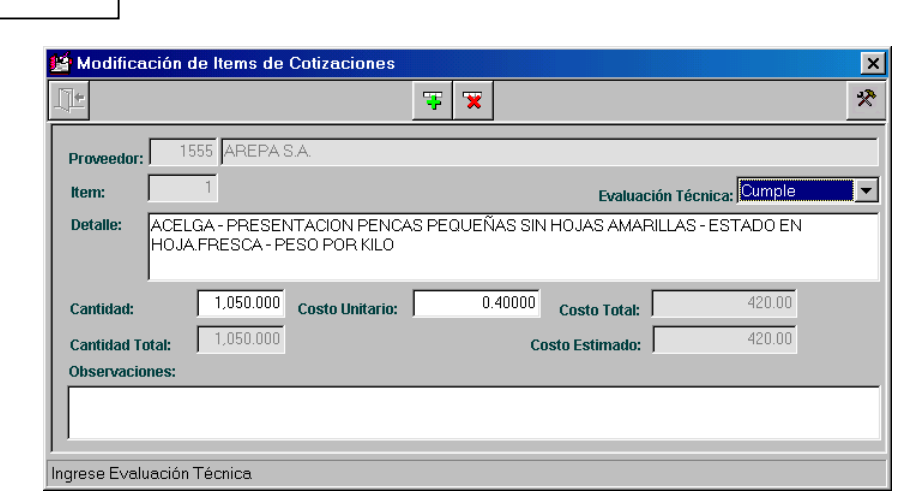

**Modificar** 

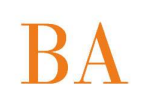

Borrar

Permite borrar el ítem o alternativa de ítem seleccionada desde la grilla.

El sistema valida y emite el siguiente mensaje, en caso de intentar borrar una alternativa de ítem que no es la última ingresada, de lo contrario solicita la confirmación de la baja y lo borra desde la grilla.

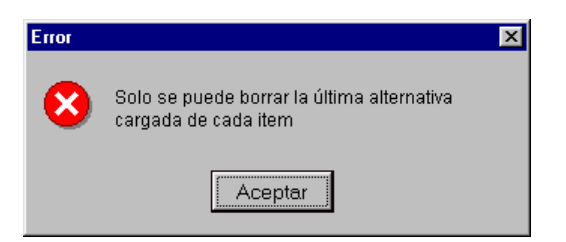

En el momento de grabar el alta de la cotización reciente, se validará si falta ingresar algún dato obligatorio o está todo correcto.

## *MODIFICACION DE COTIZACION*

Los datos a modificar se habilitarán de este modo:

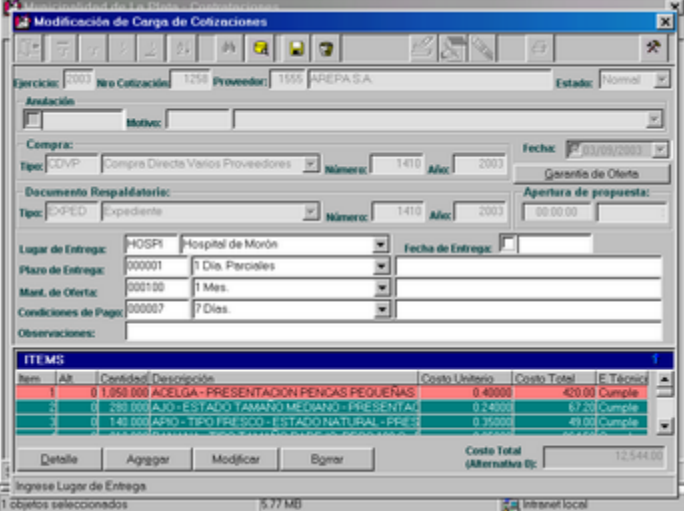

Se podrá modificar: lugar, fecha y plazo de entrega, mantenimiento de oferta, condiciones de pago, observaciones, garantía de oferta. También se podrá modificar o borrar ítems.

Para realizar estas modificaciones, el usuario dispondrá de las ayudas habituales y las mismas validaciones que al dar altas.

Sólo se podrán agregar alternativas, modificar o borrar un ítem en el caso de que el mismo no haya sido adjudicado.

Sólo se podrá modificar una cotización en el caso de que no se haya emitido la Planilla de Comparación de Ofertas.

En el momento de grabar la modificación de la cotización reciente, se validará si falta ingresar algún dato obligatorio o está todo correcto.

#### *BAJA DE COTIZACION*

Sólo se podrá borrar una cotización en el caso de que el pedido de cotización correspondiente no se haya adjudicado y no se haya emitido la Planilla de Comparación de Ofertas.

La baja se realiza mediante el ícono correspondiente, luego de presionarlo, el usuario deberá ingresar el motivo por el cual desea dar de baja esa cotización.

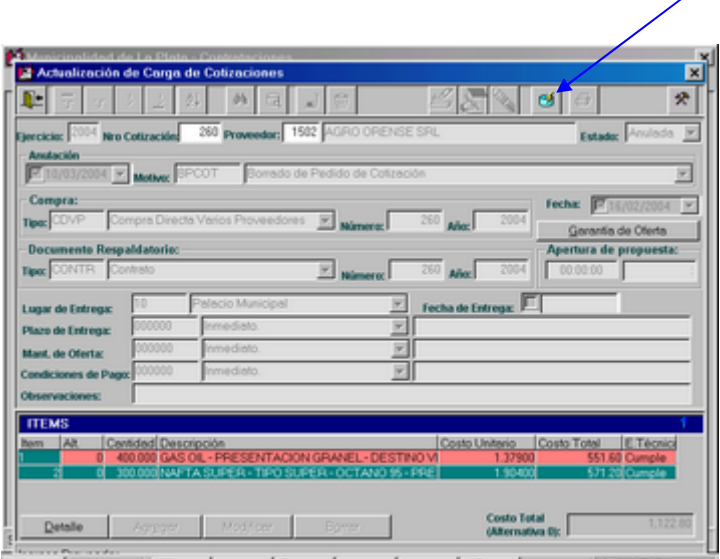

Las cotizaciones anuladas pueden restaurarse utilizando el ícono Restaurar:

Al presionar dicho ícono aparece el siguiente mensaje de consulta:

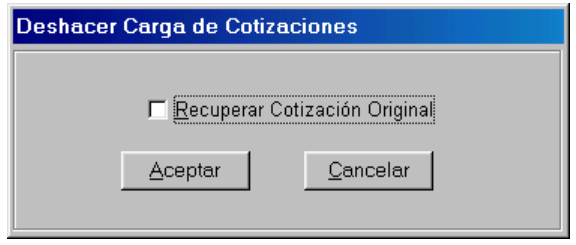

Si se tilda Recuperar Cotización Original, además de cambiar el estado Anulado a Normal, permite restaurar los datos como estaban originalmente, en caso de que se hubieran modificado antes de efectuar la anulación.

## *IMPRESION DE COTIZACION*

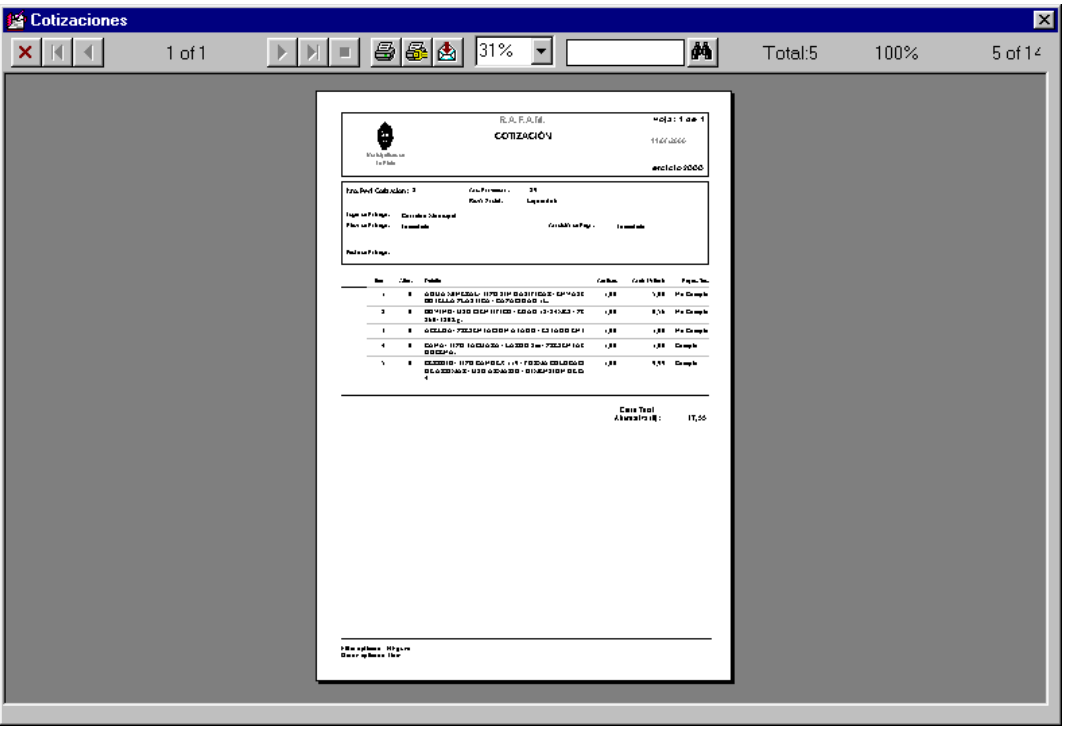

Mediante el ícono de impresión se accede a la siguiente consulta:

# **DESGLOSE GARANTIA DE OFERTAS**

Al presionar esta opción del menú Pedido de Cotizaciones, se presenta la siguiente ventana, donde el usuario deberá inicialmente seleccionar el pedido de Cotización deseado (mediante el ícono de ayuda) y el Lugar de emisión:

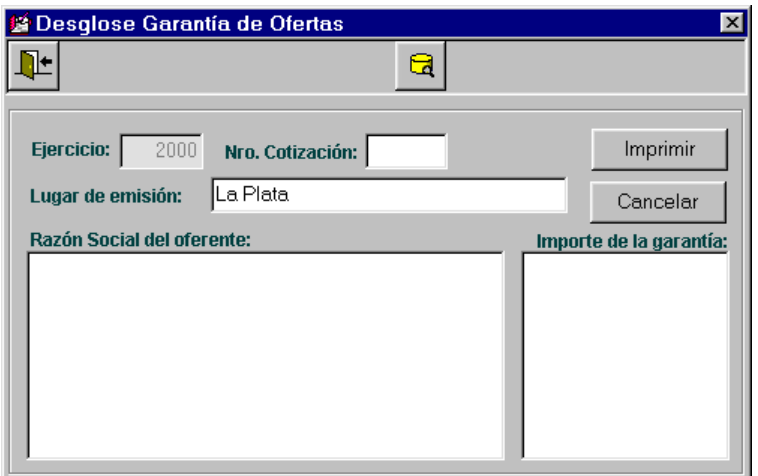

**Ventana de selección de Cotización:** 

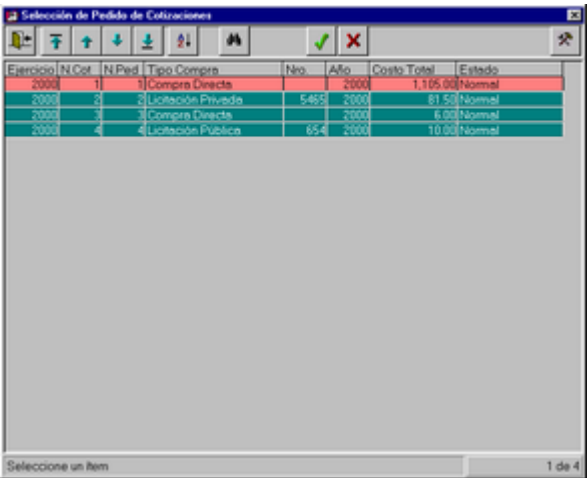

El resto de los datos se obtienen a través de la cotización seleccionada.

# $\overline{\text{BA}}$

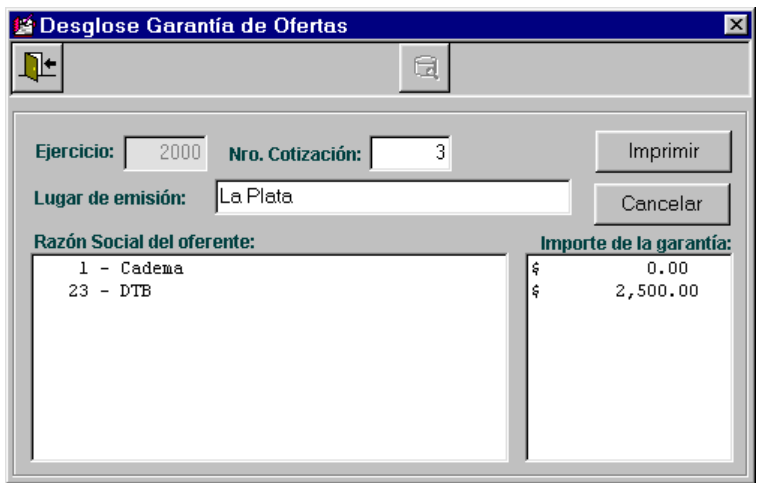

Consulta obtenida (con posibilidad de impresión):

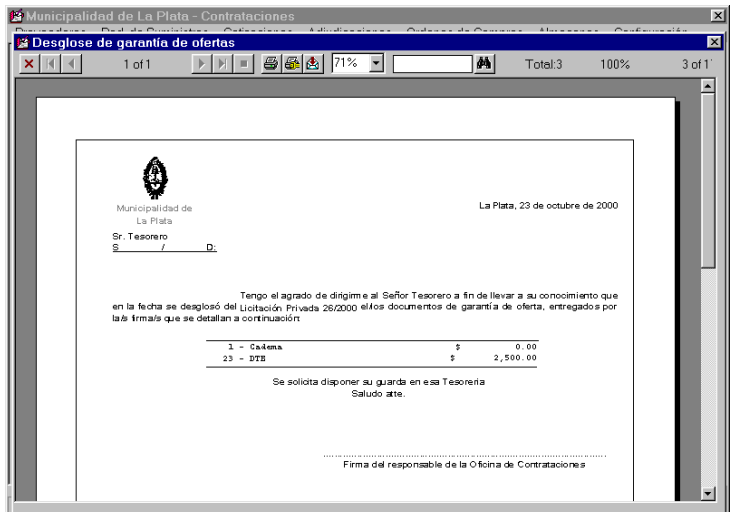

# **COMPARACION DE OFERTAS**

El objetivo principal de esta opción es que el usuario obtenga un reporte, con opción de ser impreso, en forma de formulario.

La pantalla que se presenta al seleccionar esta opción es la siguiente:

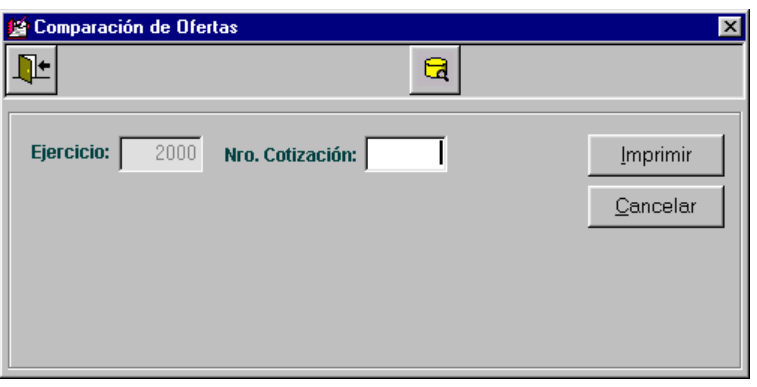

El usuario deberá ingresar datos para poder obtener el reporte deseado. Estos datos son:

*Número de Cotización:* el usuario podrá ingresarlo si lo recuerda. De lo contrario dispondrá del ícono de ayuda, el cual lo guiará a una nueva ventana que contiene una grilla de selección, con los siguientes datos:

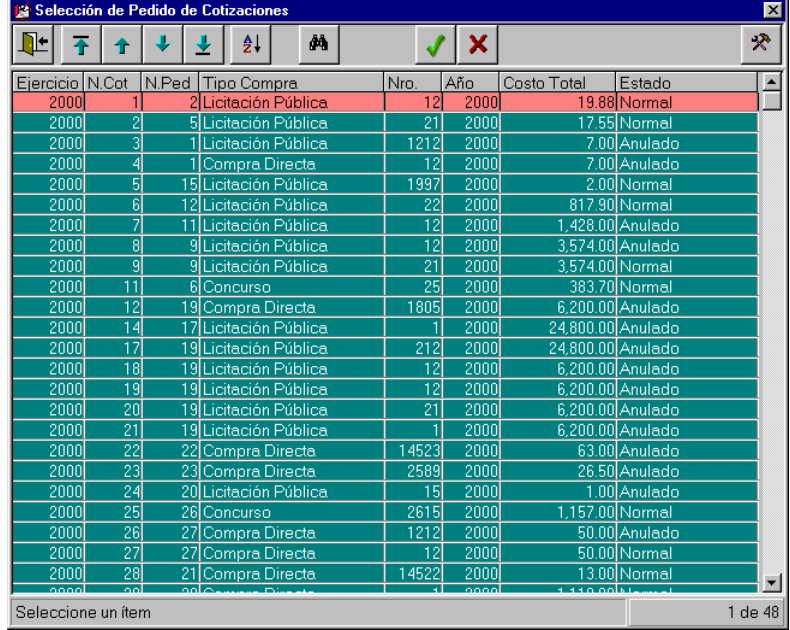

Cabe aclarar, que se validará el Nº de Cotización ingresado, ya que puede suceder que el mismo se encuentre anulado, sea inexistente o pertenezca a una Compra Directa. En estos casos, no se emitirá el formulario en cuestión.

Finalmente la consulta deseada tendrá el siguiente formato:

# **BA**

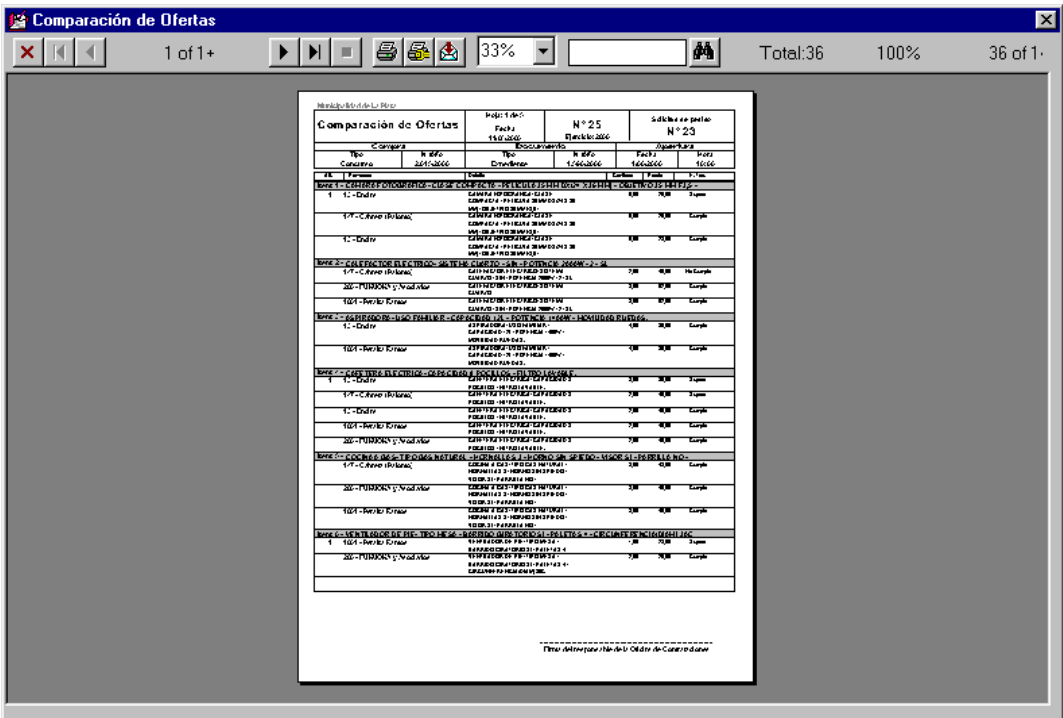

# **CONSULTAS**

Al seleccionar esta opción del menú, se accede a una ventana de Consultas, la cual permite seleccionar el tipo de consulta que se desea realizar y el orden y filtro que se desea aplicar al listado. A medida que se realizan estas selecciones, se observan en la ventana de consulta los resultados.

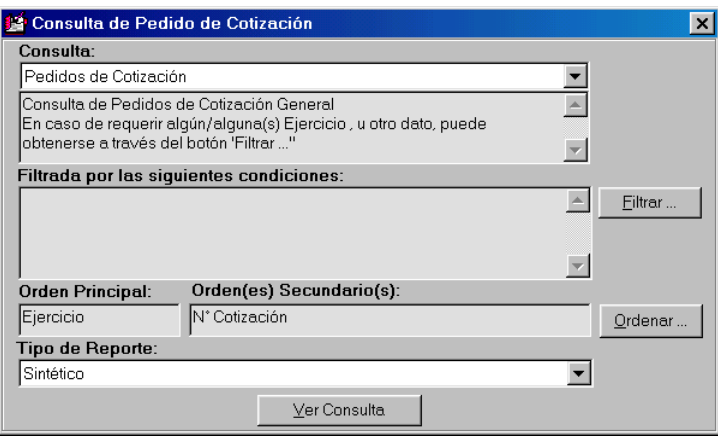

#### Los tipos de consulta pueden ser: General

Agrupado por Tipo de Documento Respaldatorio. Tipo de Compra. Estado.

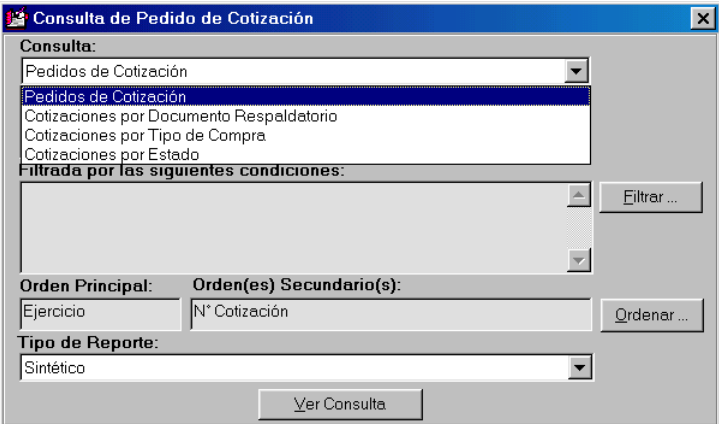

También se puede seleccionar el tipo de Reporte:

Sintético Semidetallado Detallado

Ventana de Filtro:

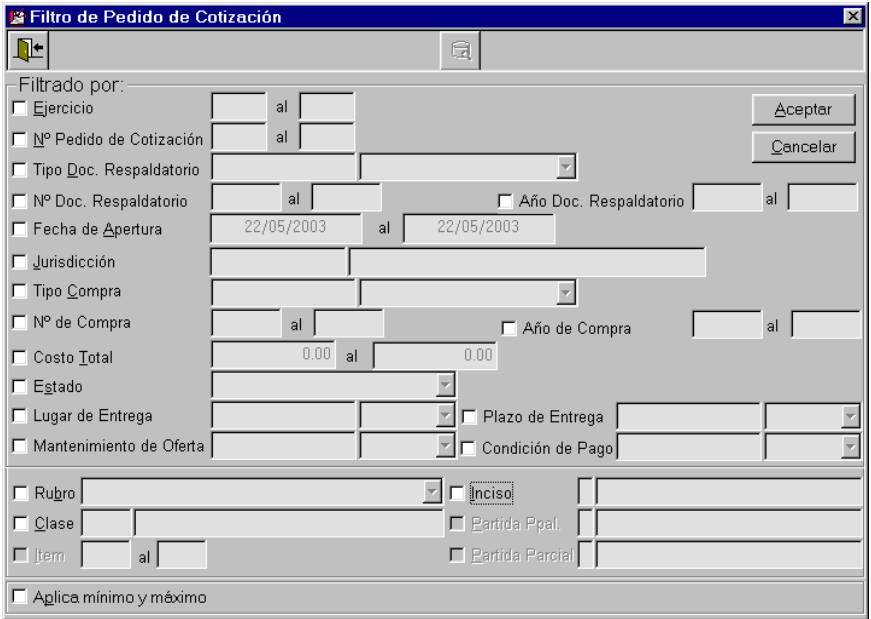

### Ventana de Orden:

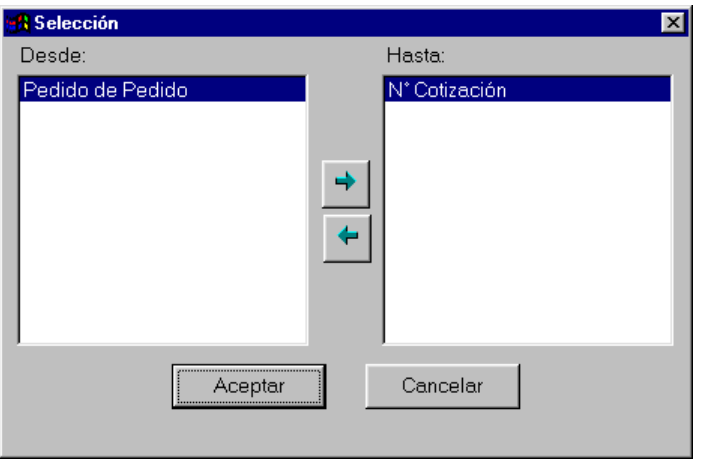

Ver Consulta

Finalmente se presiona el botón  $\parallel$  Ver Consulta  $\parallel$  y se observa la siguiente consulta:

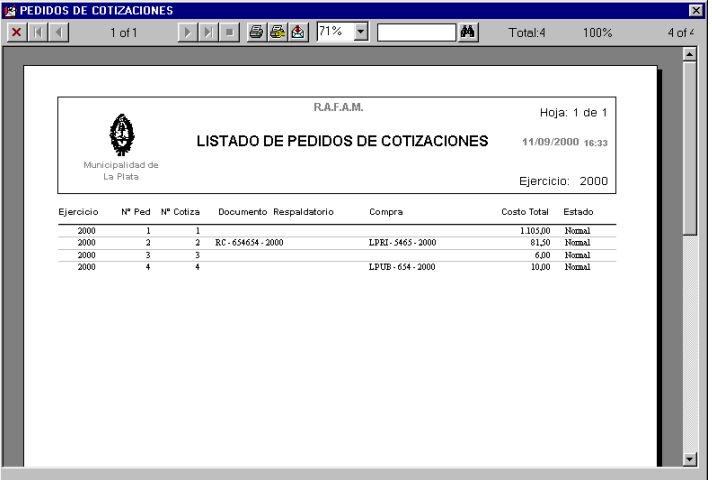

#### **DESBLOQUEO COMPARACION DE OFERTAS**

Cara recordar que una vez que se imprime la Planilla Comparativa de Precios, no podrá actualizarse las cotizaciones de los proveedores, con el fin de mantener la veracidad de los datos de la Planilla.

Debido a esto, puede suceder que el usuario por algún error u omisión necesite actualizar las cotizaciones, siempre y cuando no se haya comenzado con el proceso de adjudicatario, por lo tanto deberá acceder a esta opción del módulo de cotizaciones, donde visualizará inicialmente la siguiente ventana:

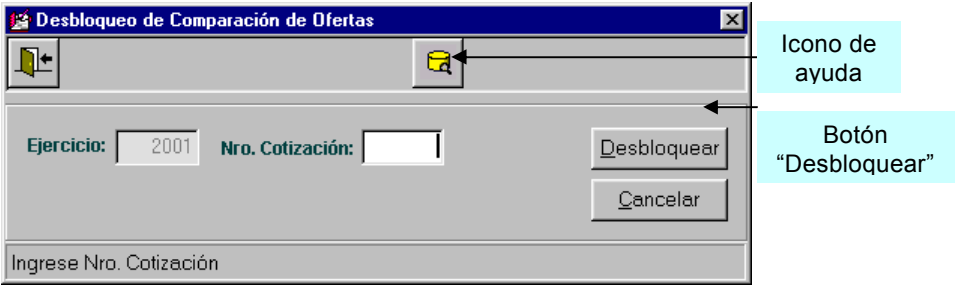
Deberá ingresar el número de Cotización, ingresándolo o mediante el ícono de ayuda, donde podrá observar todas aquellas cotizaciones capaces de desbloquear su Planilla Comparativa, una vez ingresado el número de cotización, deberá presionar el botón "Desbloquear", entonces le visualizará el siguiente mensaje:

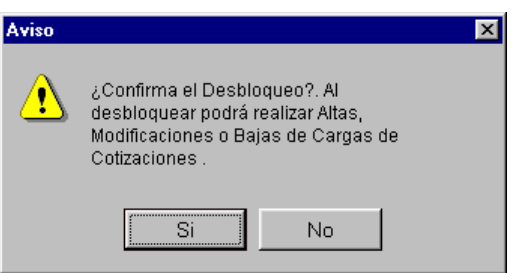

En caso de responder afirmativamente, el usuario podrá realizar actualizaciones sobre las cotizaciones de los proveedores.

#### **ADJUDICACIONES**

Al presionar esta opción, se observa un menú que permite seleccionar las diferentes opciones que se pueden realizar utilizando toda la información relacionada con las Adjudicaciones. Las opciones posibles son:

**ACTUALIZACION** RESUMEN DE ADJUDICACIONES CONSULTAS

#### **ACTUALIZACION**

Al seleccionar esta opción del Sistema, el usuario tendrá la posibilidad de generar una Adjudicación, posteriormente podrá consultarla, actualizarla o imprimirla.

Se observa a continuación la pantalla principal del módulo:

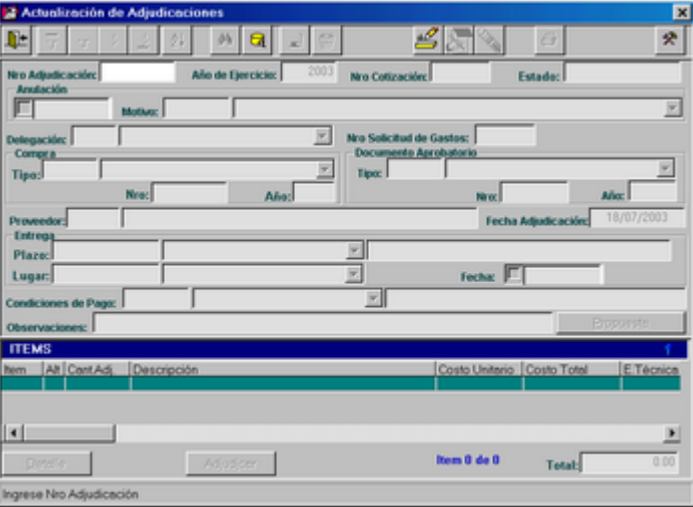

Aquí se pueden observar una serie de datos correspondientes a la Adjudicación, los cuales dependiendo de la operación que se desea realizar, se irán habilitando con el fin de facilitarle la tarea al usuario.

La pantalla está compuesta por un encabezado, en la parte superior, con determinados datos propios de la Adjudicación y un detalle con los ítems, en la parte inferior.

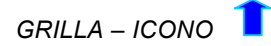

El ícono que se encuentra en el ángulo superior derecho de la grilla, en la misma línea que el título de la misma, tiene como finalidad extender la longitud de la grilla, permitiendo al usuario observar más filas, es decir, mayor cantidad de datos.

Ej: Adjudicación Nº1450

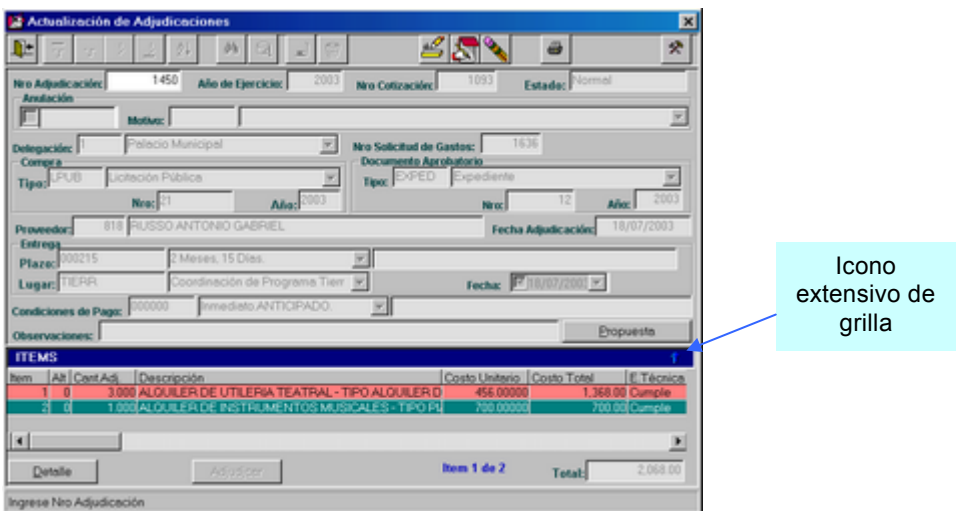

Al presionar sobre el ícono se obtiene la siguiente ventana:

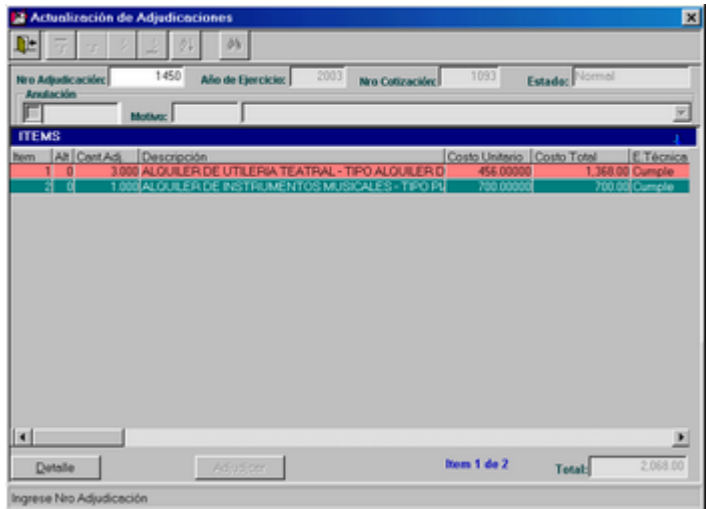

## *BOTON DETALLE*

El botón que se encuentra en el extremo inferior izquierdo de la grilla "Detalle", permite realizar una consulta sobre el ítem que se ha seleccionado desde la grilla. Se puede realizar la misma consulta al presionar dos veces sobre el ítem seleccionado de la grilla.

El botón se habilita al consultar o modificar una Adjudicación.

Ej: Adjudicación Nº1450, se selecciona un ítem:

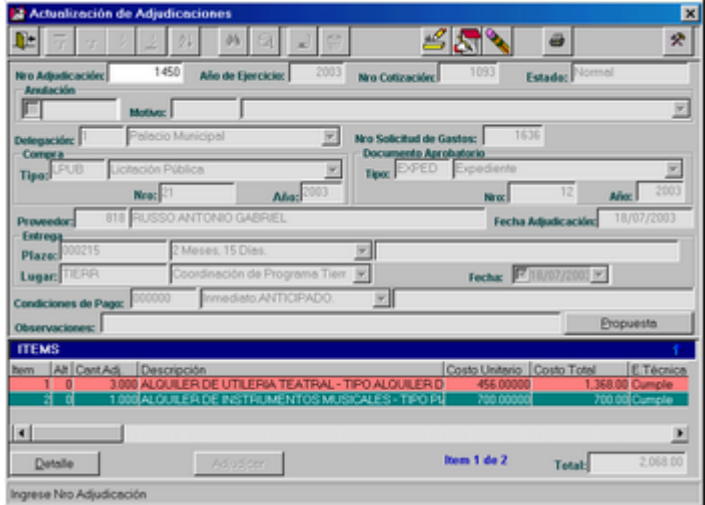

Se presiona sobre el botón y se observa la siguiente ventana:

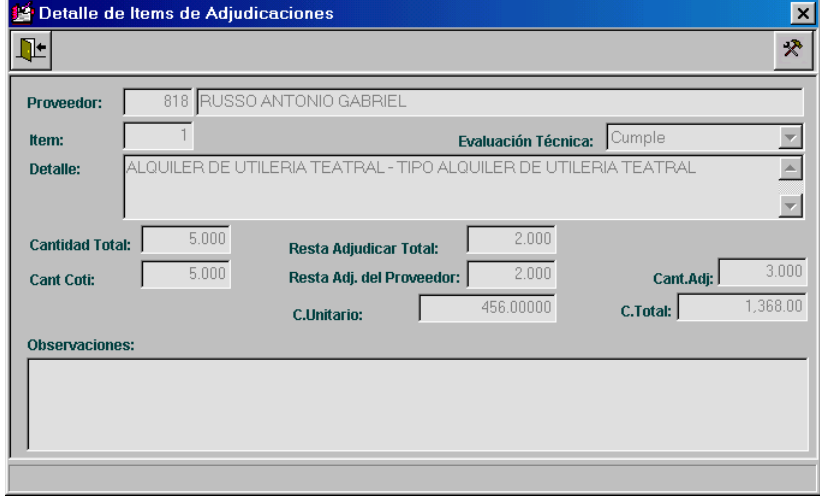

# *ALTAS DE ADJUDICACION*

Inicialmente el usuario deberá ingresar el Número de Pedido de Cotización al cual se le desea realizar algún tipo de adjudicación. Para realizar esta acción, el usuario dispondrá del ícono de ayuda, el cual lo guiará a una nueva ventana, que posee una grilla desde la cual podrá seleccionar el Pedido de Cotización buscado.

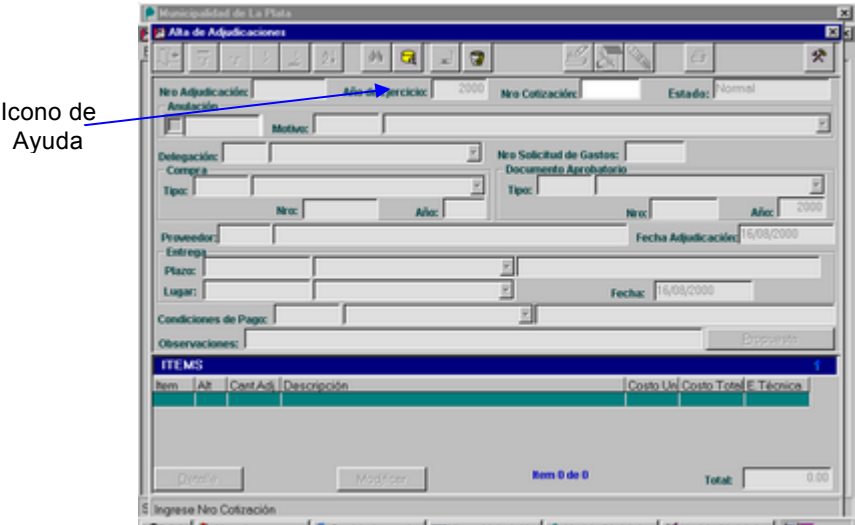

Ventana de Selección de Pedido de Cotización:

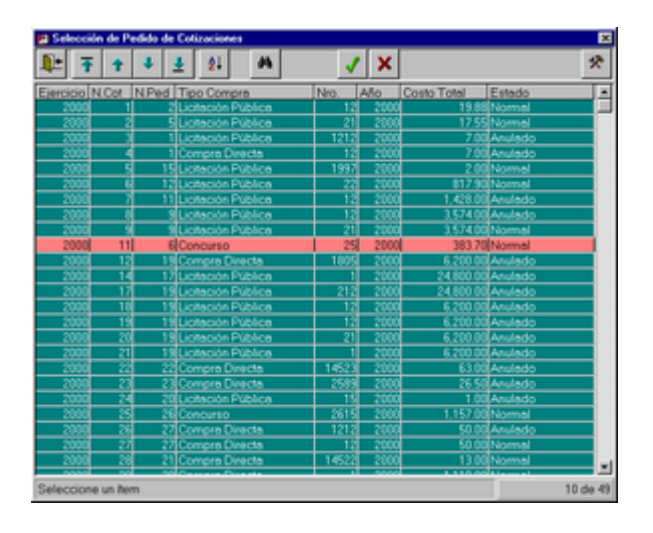

Luego de seleccionar el Pedido de Cotización, se debe ingresar el tipo y número del documento aprobatorio.

Posteriormente se debe ingresar el proveedor al cual se le desea adjudicar determinados ítems pertenecientes al pedido de cotización en cuestión, que el mismo ya ha cotizado. Con el fin de ingresar este dato, el usuario dispondrá del ícono de ayuda el cual lo guiará a una nueva ventana que contiene una grilla, con los siguientes datos: código, Razón Social, Tipo, CUIT, Calificación y Estado del Proveedor. Esta grilla tiene la particularidad de contener solamente a los proveedores que han cotizado para el Pedido de Cotización seleccionado.

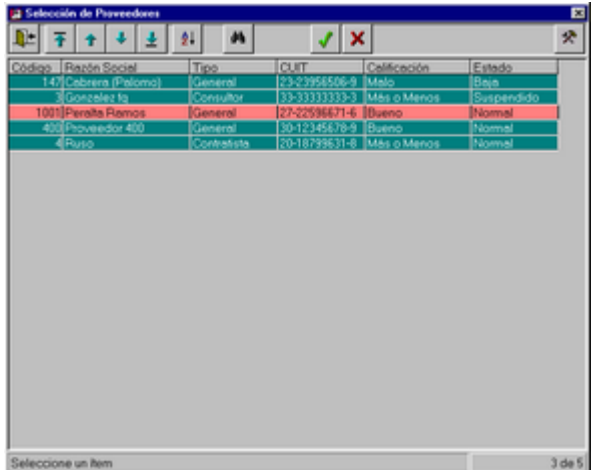

Mediante la selección del proveedor, se obtienen los datos de los ítems que ha cotizado el mismo, pudiendo actualizar la fecha de apertura o asignarle alguna observación determinada a la adjudicación que se está creando:

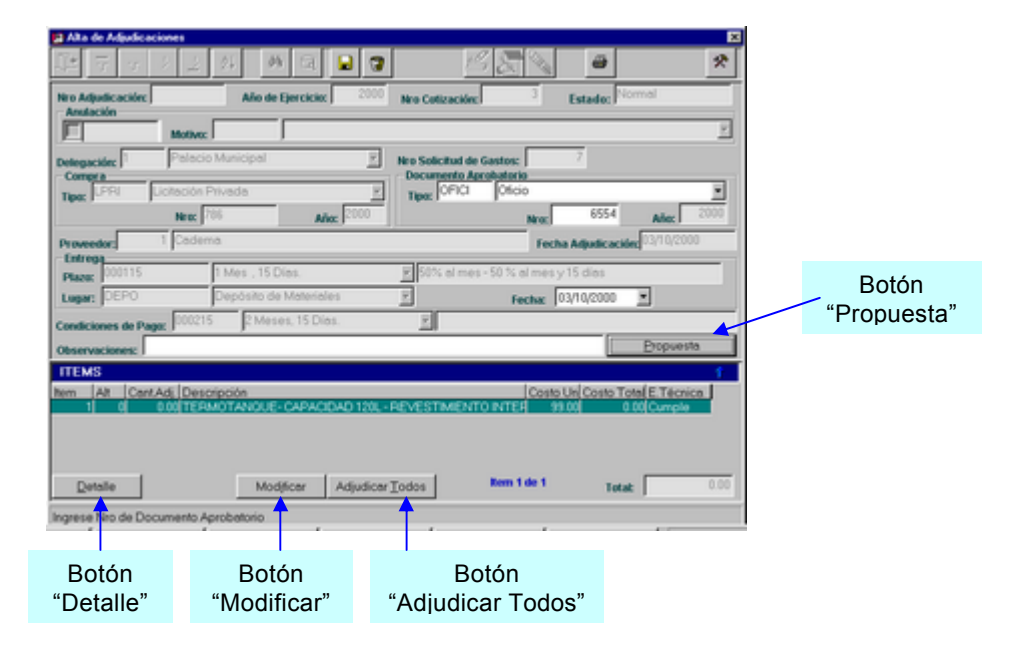

Antes de comenzar el proceso de adjudicación, el usuario tendrá la posibilidad de obtener una consulta, a través del botón "Propuesta", la cual le permitirá tener una visión general de todos los datos presentados por los proveedores de la nómina, para así poder tomar una decisión acertada en el momento de adjudicar:

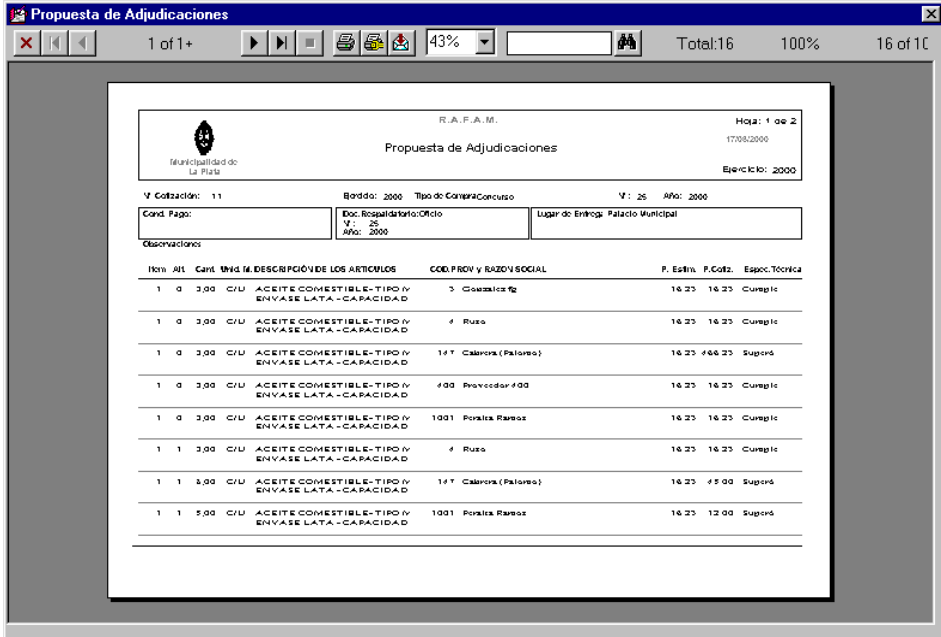

Puede suceder que el usuario desee adjudicar todos los ítems cotizados por el Proveedor, en su totalidad, para ello dispone del botón "Adjudicar Todos".

Una vez que se ha tomado la decisión sobre cuales son los ítems a adjudicar, se comienza con el proceso posicionándose sobre el primer ítem deseado y presionando sobre el botón "Modificar", el cual habilita una nueva ventana con el siguiente formato:

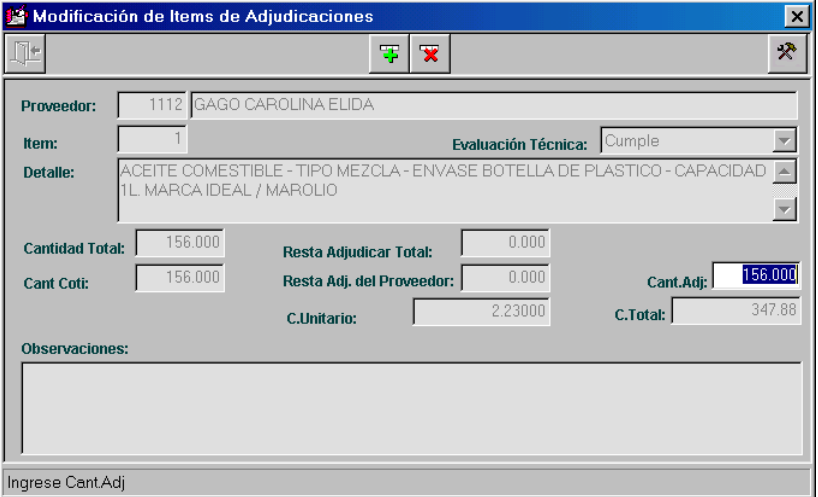

Esta ventana, permite visualizar los datos del ítem seleccionado y alternativa, si la posee, con la posibilidad de modificar la cantidad adjudicada del mismo.

Se pueden realizar adjudicaciones parciales de ítem.

Se valida que al adjudicar una alternativa de ítem parcial o totalmente, no se podrá adjudicar otra alternativa del mismo parcial o totalmente, en la misma adjudicación. En otra adjudicación, se podrá adjudicar la cantidad restante de la alternativa deseada, así hasta completar de adjudicar el ítem

Validaciones al adjudicar:

- La cantidad adjudicada no puede ser superior a la cantidad cotizada por el proveedor.
- El costo total no puede ser superior al costo total estimado, por el cual se hizo la reserva preventiva en la Solicitud de Gastos.
- El dato MÉx. a Adj: representa el remanente que se puede adjudicar, debido a sucesivas adjudicaciones parciales del ítem. Se valida que no se supere.

El botón "Detalle" como su nombre lo indica permite observar detalladamente los datos del ítem seleccionado desde la grilla, sin poder modificarlos.

Es necesario aclarar que:

- Mediante la adjudicación de un ítem el usuario tendrá la posibilidad, si lo desea, de actualizar el precio testigo del mismo, dato que se encuentra en el Catálogo de Bienes. Es decir, al grabar se le presentará un mensaje confirmando la acción similar a este:

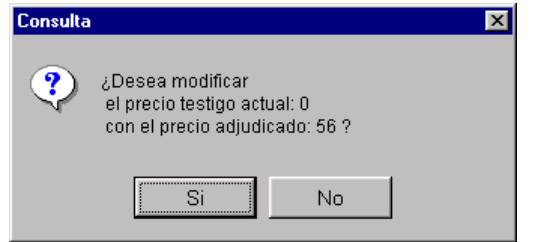

- El usuario tiene la posibilidad de realizar adjudicaciones parciales, esto significa que se puede no adjudicar determinados ítems o cantidades parciales de ítems. Luego, en una modificación de la adjudicación deseada se podrá obtener todos los ítems que no se han adjudicado y poder hacerlo en ese momento. Para lograr esto, el Sistema emite un mensaje, permitiendo adjudicar parcialmente y así sucesivamente hasta que quizás en alguna instancia se adjudicará la totalidad de la cotización.

*Ejemplo de lo mencionado:*

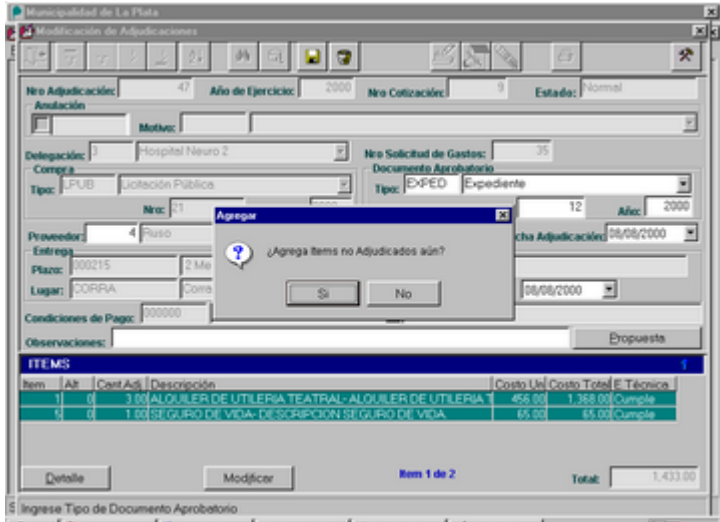

En caso de aceptar, se obtienen los ítems no adjudicados y se habilitan los datos modificables:

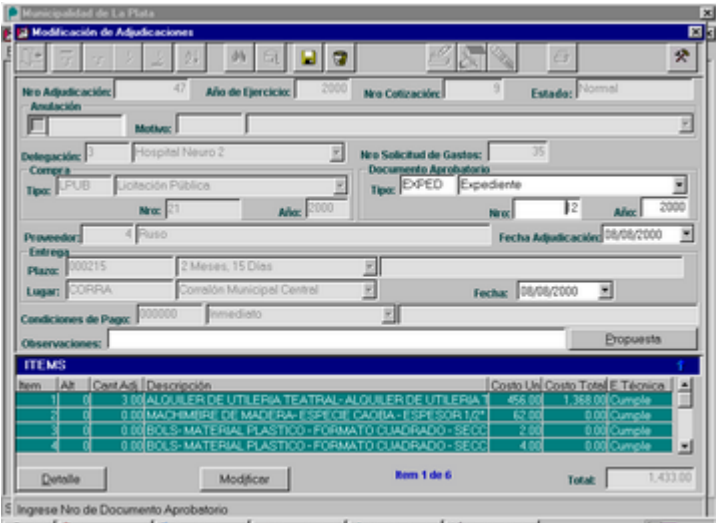

# *MODIFICACIONES DE ADJUDICACIONES*

Inicialmente el usuario deberá seleccionar la adjudicación (que debe estar en estado normal) a la cual desea realizarle modificaciones, ingresando el número identificatorio directamente o por medio del ícono de ayuda, con el que se accede a una ventana que contiene una grilla con los siguientes datos:

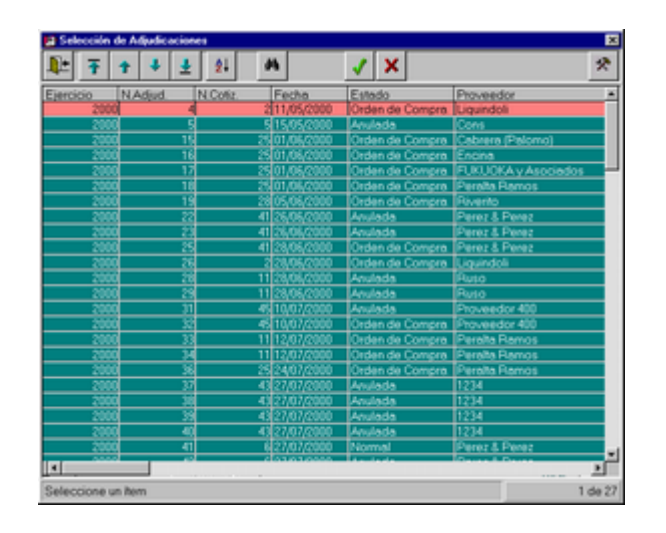

Si la adjudicación posee ítems que aún no han sido adjudicados se presenta un mensaje para confirmar si se desea obtener la información de los mismos o modificar la adjudicación tal cual fue creada.

Luego se habilitarán los datos modificables: tipo y nº de documento aprobatorio, año, fecha de adjudicación, fecha de entrega, observaciones, el botón "Propuesta" y la cantidad adjudicada del ítem deseado.

*VENTANA PRINCIPAL*

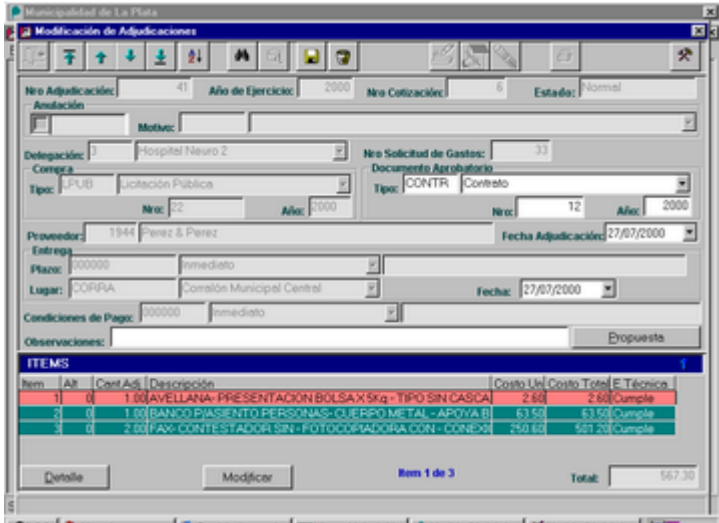

# *VENTANA DE ITEMS*

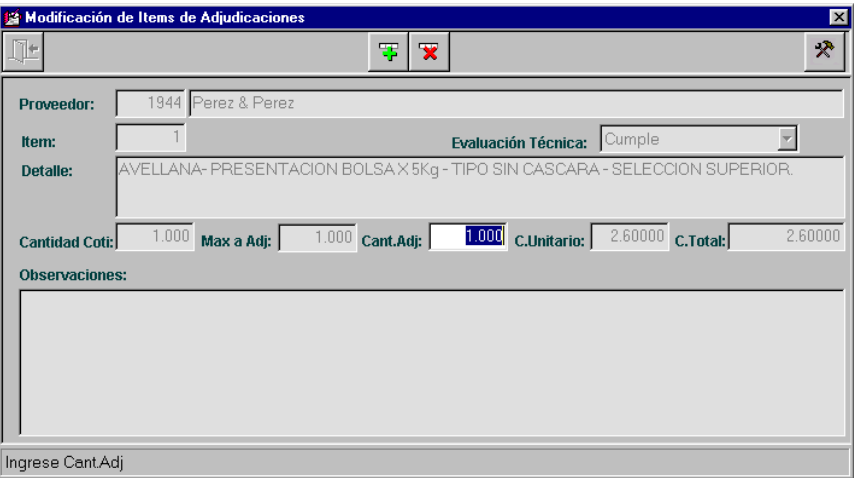

Con el fin de ingresar datos correctos se realizarán las mismas validaciones que al realizar el proceso de alta de adjudicaciones.

# *BAJAS DE ADJUDICACIONES*

Inicialmente el usuario deberá seleccionar la adjudicación que desea eliminar, ingresando el número identificatorio directamente o por medio del ícono de ayuda, con el que se accede a una ventana que contiene una grilla con los siguientes datos:

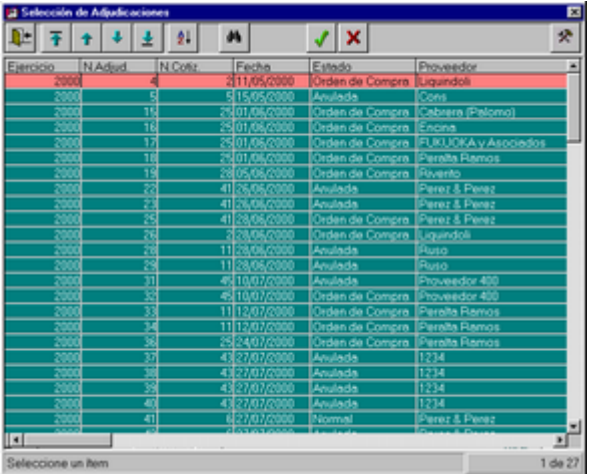

Un dato fundamental a tener en cuenta al desear dar de baja una adjudicación es que la misma debe estar en estado Normal, de lo contrario no se podrá realizar ningún tipo de actualización sobre ella.

> **L**  $21$  $\frac{1}{2}$  $\overline{a}$ 3 S ë 公 ¥ п Ŧ  $\ddot{\tau}$ Estado Rem 1 de 3 Total:

Una vez que se visualiza la adjudicación deseada, se presenta un mensaje para confirmar la baja:

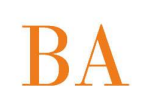

En caso de contestar afirmativamente, se presenta un mensaje que permite ingresar el motivo y la fecha del borrado:

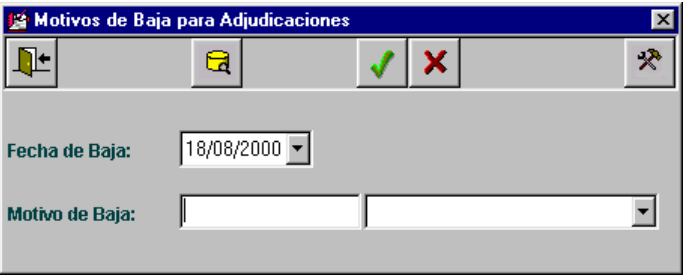

El ícono de ayuda permite visualizar otra ventana, que permite realizar consultas, altas, modificaciones, bajas y selección de motivos de baja. Contiene una grilla con el siguiente formato:

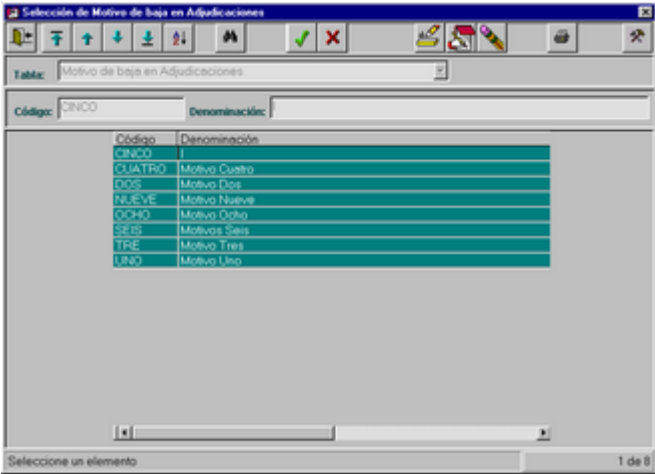

Luego de seleccionar el motivo deseado, se retorna a la pantalla principal y se acepta finalmente la baja, mediante el ícono adecuado:

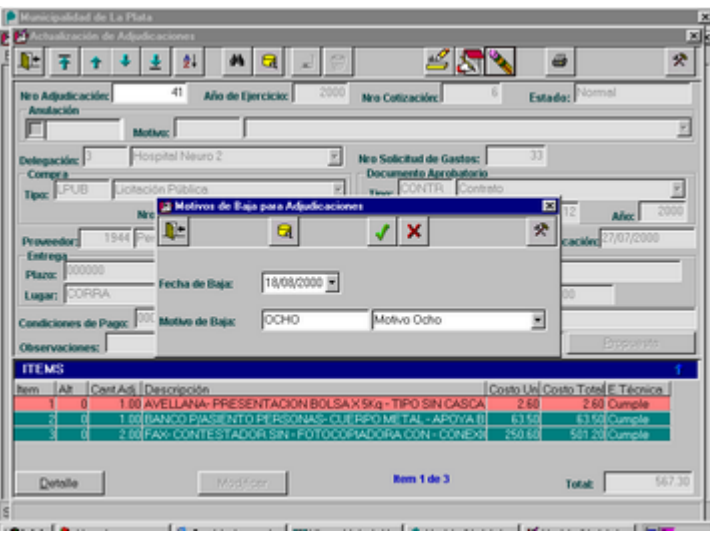

# *IMPRESION DE ADJUDICACIONES*

Inicialmente el usuario deberá seleccionar la adjudicación que desea imprimir, ingresando el número identificatorio directamente o por medio del ícono de ayuda, con el que se accede a una ventana que contiene una grilla con los siguientes datos:

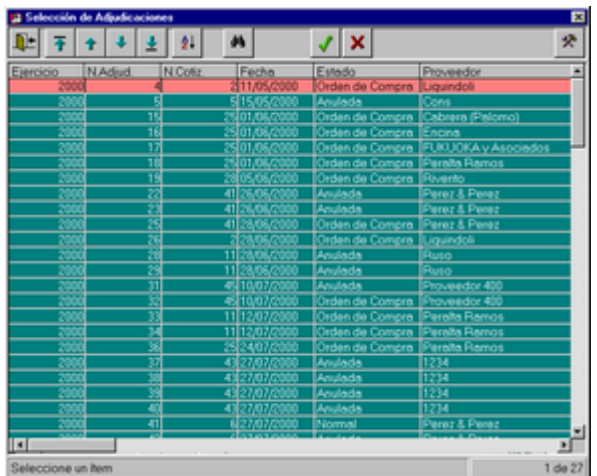

Luego de seleccionar la adjudicación deseada, se presiona el ícono de impresión y se accede a la consulta:

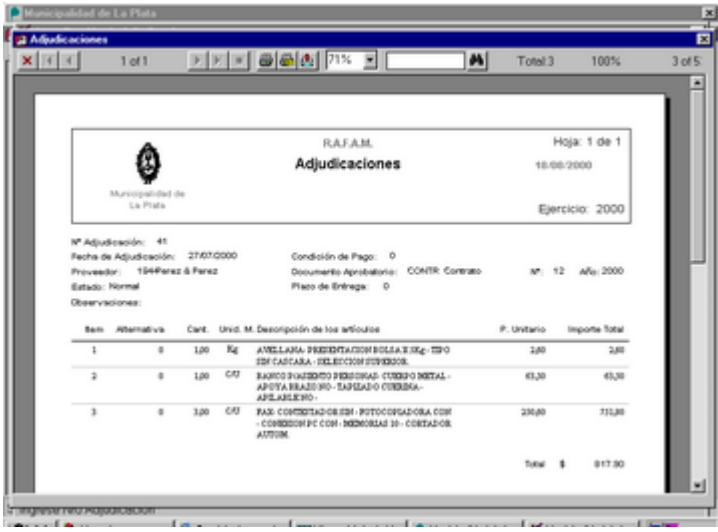

# **RESUMEN DE ADJUDICACIONES**

Al seleccionar esta opción del Sistema, el usuario tendrá la posibilidad de consultar o realizar declinaciones de ítems.

#### PANTALLA PRINCIPAL

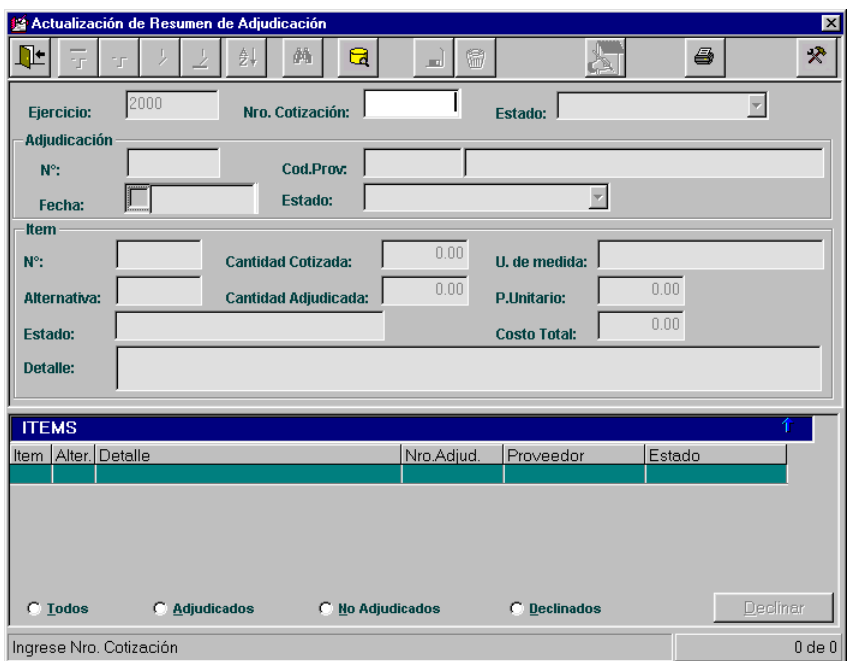

#### *DECLINACION DE ITEMS*

Inicialmente describiremos cual es el significado de la acción "Declinar Items": este proceso se utilizará cuando, al finalizar el proceso de Contrataciones, posteriormente a adjudicar, personal responsable determina que algunos ítems de la cotización no serán adjudicados nunca, por diversos motivos, como por ejemplo: el ítem es imposible de obtenerse en el mercado, ya no es necesario para el Municipio, el proveedor que lo cotizó no posee más ese ítem o no consigue la cantidad necesaria, etc.

Este proceso permite que el ítem declinado no vuelva a visualizarse en la opción de actualización de Adjudicaciones, ya que no podrá ser adjudicado posteriormente, sólo se podrá consultar en esta opción.

A su vez, no sólo permite realizar consultas para la Oficina de Contrataciones, sino también para el Departamento de Contabilidad, que podrá observar los ítems con los montos asignados en la solicitud de gastos y así poder desafectarlos, con el fin quizás, de reutilizar dicho capital.

#### **Proceso de declinación:**

Inicialmente se deberá seleccionar la cotización a la que, luego de pasar por el proceso de adjudicación, se desea declinar algunos de sus ítems. Para ello, deberá ingresar el Nº o dirigirse mediante el ícono de ayuda a la ventana de selección:

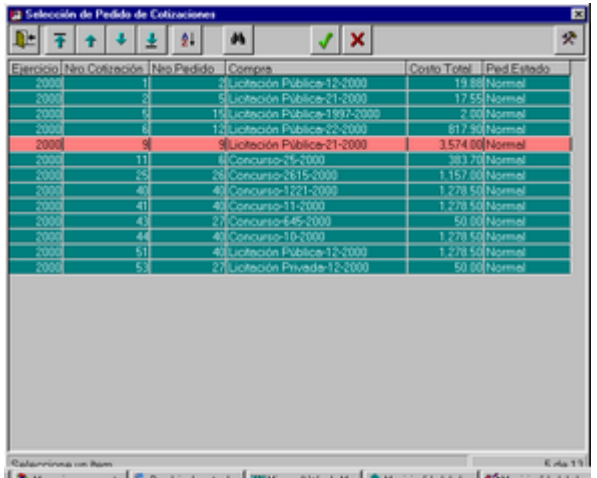

A continuación, si hay ítems no adjudicados, seleccionar "No Adjudicados", chequeando dicho conjunto en el inferior de la grilla.y luego, presionar el ícono de modificación.

Entonces posicionado sobre el ítem que se desea declinar, se debe presionar el botón "Declinar" y se presentará un mensaje para confirmar tal acción. Esto se debe a que una vez que se ha declinado el ítem debe quedar claro que el mismo no podrá ser adjudicado jamás.

Así se continuará hasta declinar todos los ítems deseados de la cotización seleccionada.

Cada ítem declinado desaparece instantáneamente de la grilla.

Finalmente se debe presionar el ícono de grabar para aceptar la modificación por completo.

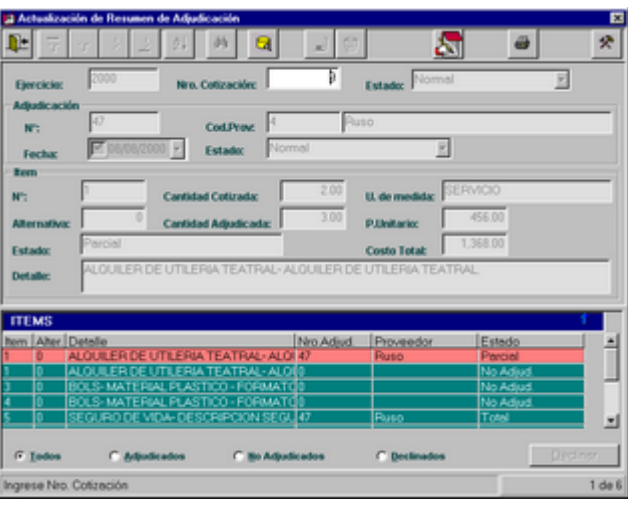

**Ventana al seleccionar una Cotización:** 

# BA

*Ventana al presionar el ícono de Modificación:* 

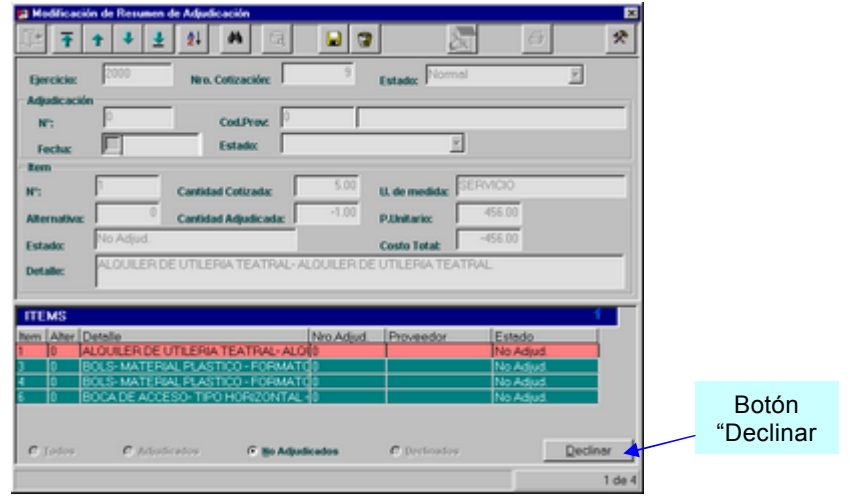

A continuación se observa el mensaje de confirmación que se presenta al presionar el botón "Declinar" sobre un determinado ítem:

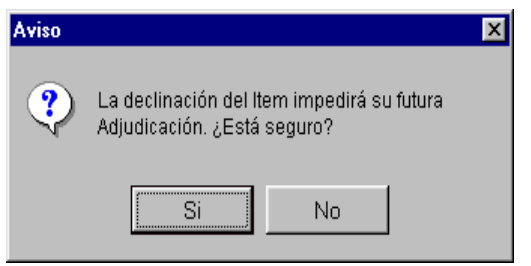

# *CONSULTA DE RESUMEN*

Inicialmente se deberá seleccionar la cotización que luego de pasar por el proceso de adjudicación, se desea declinar algunos de sus ítems. Para ello, deberá ingresar el Nº o dirigirse mediante el ícono de ayuda a la ventana de selección:

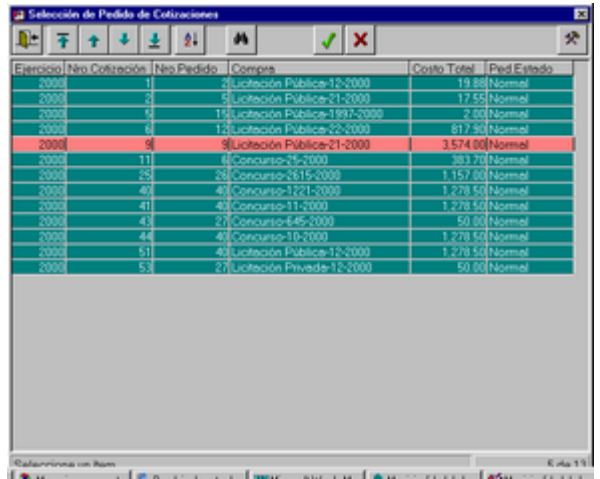

### *PANTALLA AL SELECCIONAR LA COTIZACION*

La pantalla está compuesta por una cabecera de datos, en la parte superior, con la siguiente información: Ejercicio, Nº y Estado de Cotización, Datos de la adjudicación (si el ítem ha sido adjudicado) y Datos particulares del ítem.

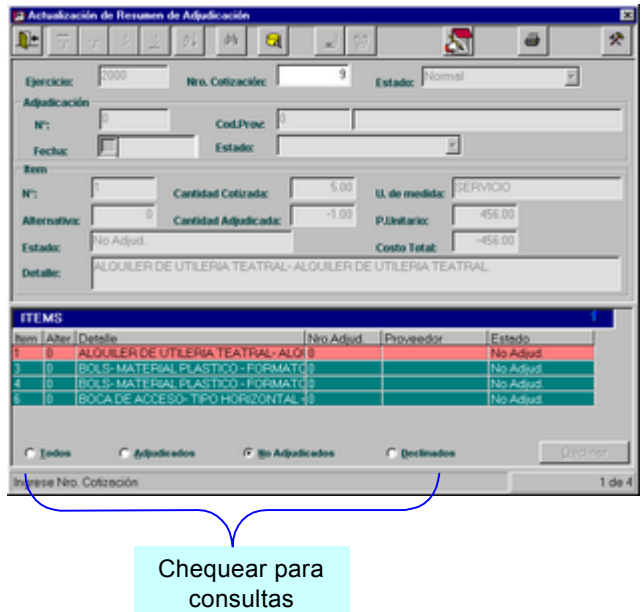

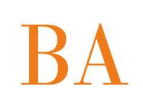

Para realizar las consultas se debe simplemente chequear en el conjunto deseado, ubicados en el inferior de la grilla. *Ejemplo:*

Seleccionamos "Todos":

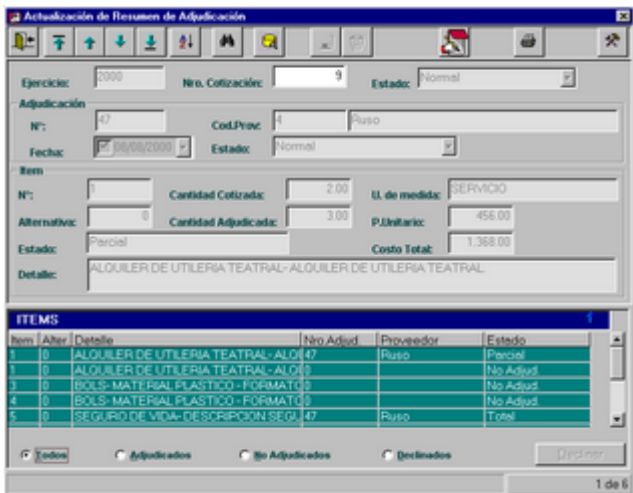

Seleccionamos "Adjudicados":

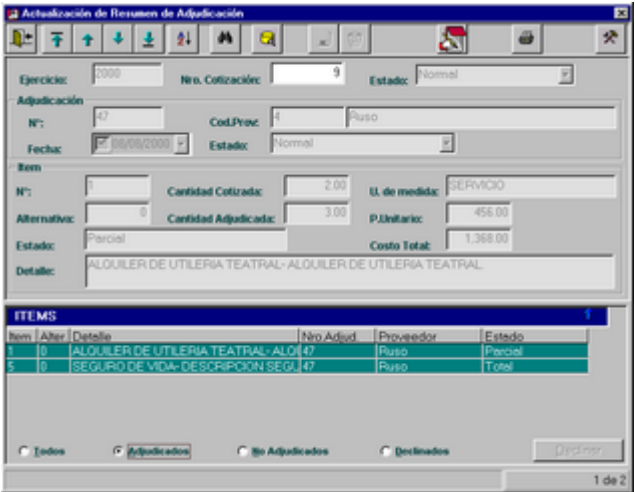

# $\overline{\text{BA}}$

Seleccionamos "No Adjudicados":

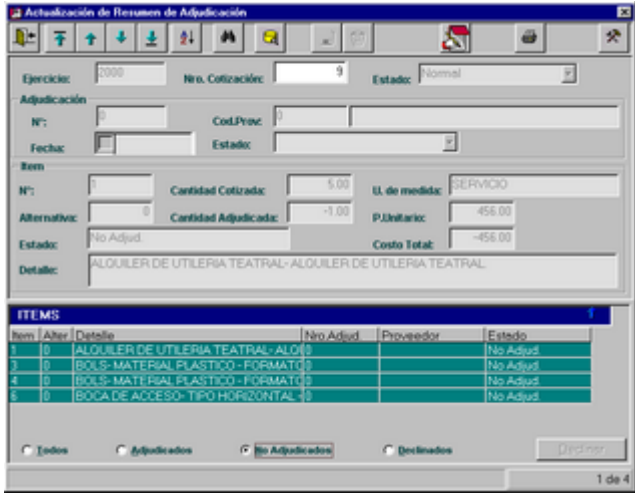

Seleccionamos "Declinados":

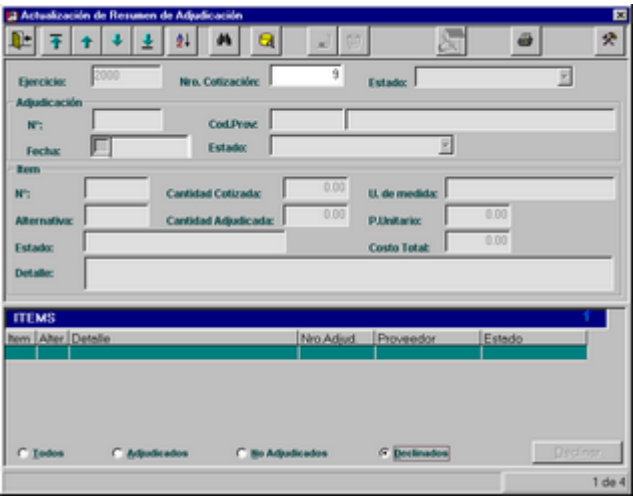

En este caso, no se ha Declinado ningún ítem.

### *IMPRESION*

Luego de realizar la consulta sobre el conjunto de datos deseado, se presiona el ícono de impresión y se obtiene la consulta sobre los mismos datos que se ven en pantalla, teniendo la posibilidad de ser impresos. *En este caso se consultan "Todos" los datos:*

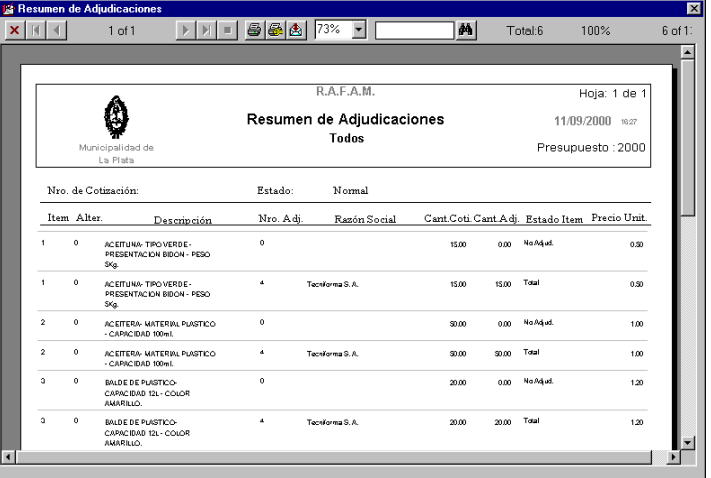

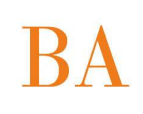

# **CONSULTAS**

Ante la selección de esta opción del menú Adjudicaciones, el usuario visualizará una ventana, en la cual podrá definir el agrupamiento, el filtro y el orden que desea aplicar a la consulta deseada.

#### VENTANA DE CONSULTAS

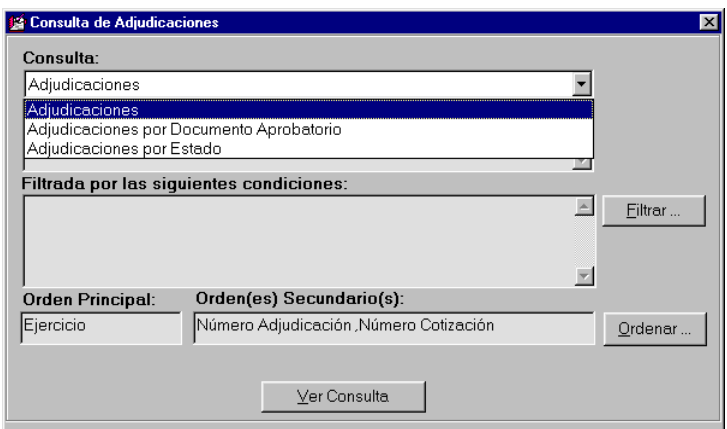

En la primer ventana se listan los distintos tipos de agrupamientos, estos son:

- Adjudicaciones: listado general de las mismas.
- Adjudicaciones por Documento aprobatorio: agrupadas por los distintos tipos de documentos aprobatorios.
- Adjudicaciones por Estado: agrupadas por los estados posibles de las adjudicaciones.

Luego, se definirá si se desea incorporar algún tipo de filtro, para ello, se deberá presionar sobre el botón a partir de dicha acción se presentará la siguiente ventana:

Esta ventana funciona de la siguiente manera: se debe chequear sobre el dato que se desea filtrar e

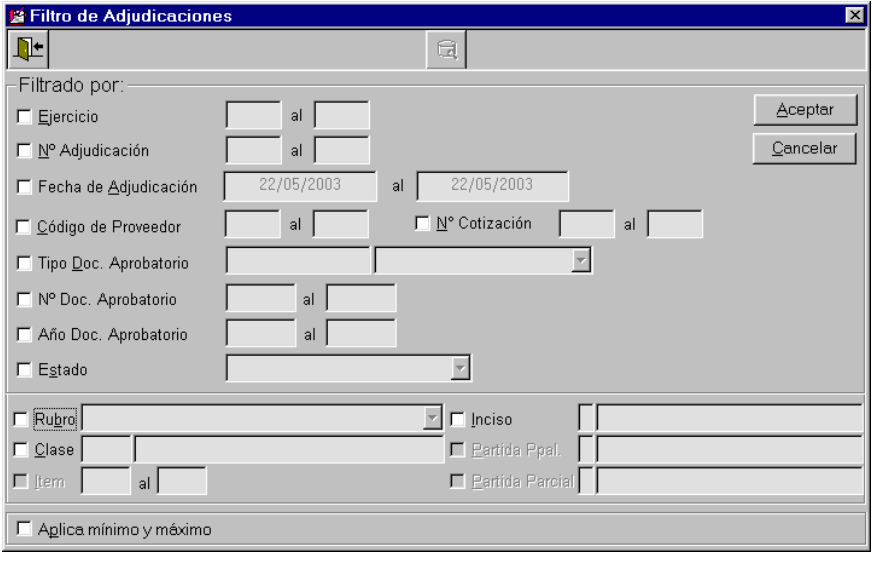

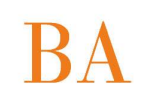

ingresar el rango de datos. En caso de no recordarlos, se presiona el ícono de ayuda, que guiará a una pantalla, con formato de grilla, con datos significativos de búsqueda.

Ejemplo de ventana de ayuda del dato Nº de Adjudicación:

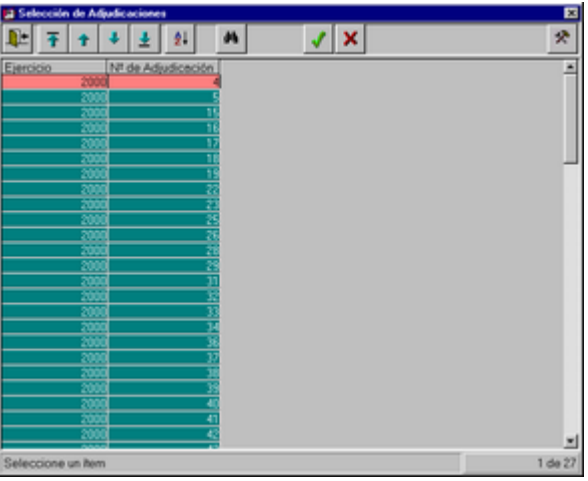

Seleccionamos el rango 16 al 23:

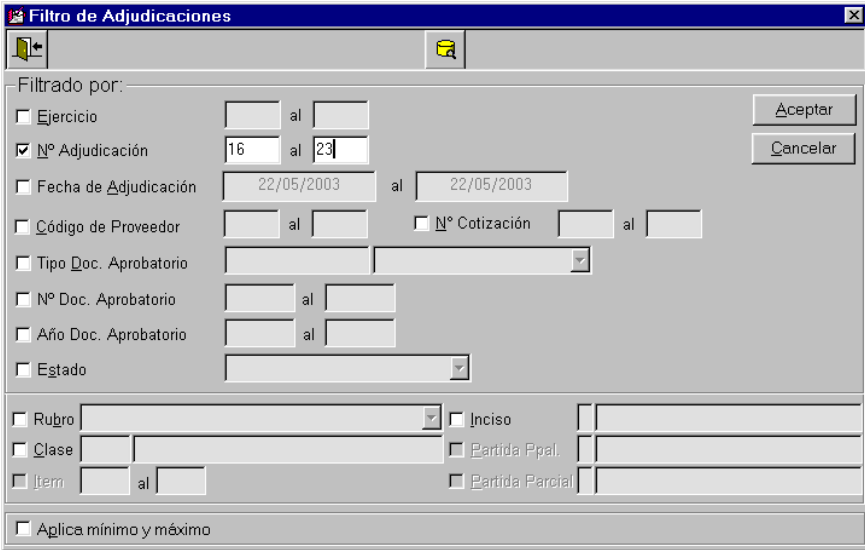

Aceptamos el filtro y retornamos a la ventana de consulta:

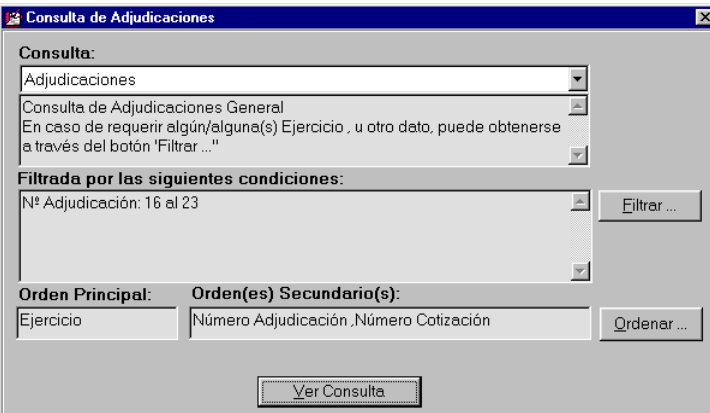

Para seleccionar el orden debemos presionar sobre el botón  $\boxed{\text{Orderar}...}$  y se presentará la siguiente ventana:

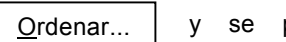

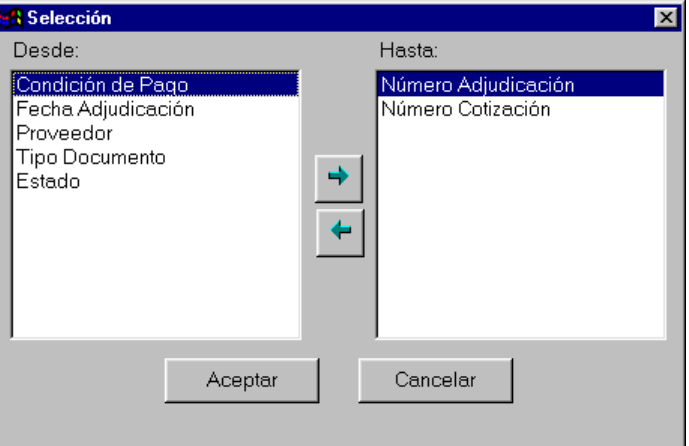

Agregamos el orden por fecha:

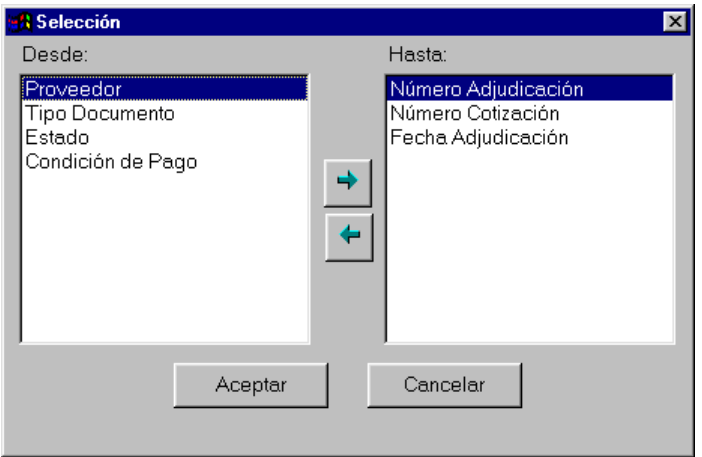

**Ministerio de Economía | Subsecretaría de Coordinación Económica** 

Dirección Provincial de Coordinación Municipal | Dirección de Sistemas de Información Financiera Municipal

Aceptamos el orden seleccionamos y retornamos a la ventana de consulta. Donde finalmente se presiona el botón Ver Consulta

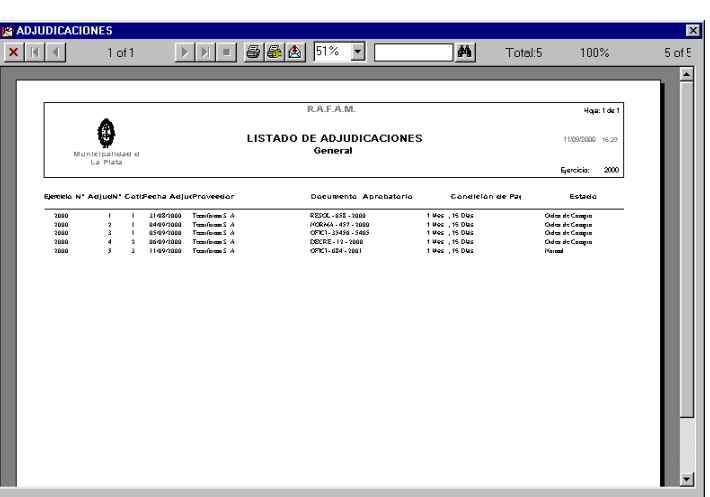

#### **ORDENES DE COMPRAS**

Al presionar esta opción, se observa un menú que permite seleccionar las diferentes opciones que se pueden realizar utilizando toda la información relacionada con las Ordenes de Compras. Las opciones posibles son:

**ACTUALIZACION** CONSULTAS CONSULTA ORDEN DE COMPRA – RECEPCION CONSULTA HISTORICO DE PRECIOS COMPRADOS CONSULTA PROVEEDORES CON ORDEN DE COMPRA CONSULTA CLASES POR CATEGORIA PROGRAMATICA

#### **ACTUALIZACION**

Al seleccionar esta opción del Sistema, el usuario tendrá la posibilidad de generar una Orden de Compra, posteriormente podrá consultarla, actualizarla o imprimirla.

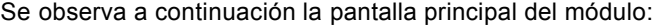

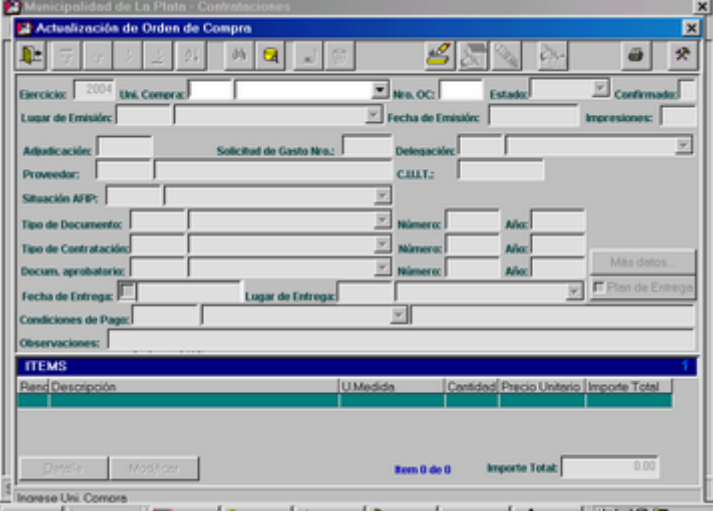

Aquí se pueden observar una serie de datos correspondientes a la Orden de Compra, los cuales dependiendo de la operación que se desea realizar, se irán habilitando con el fin de facilitarle la tarea al usuario.

La pantalla está compuesta por un encabezado, en la parte superior, con determinados datos propios de la Orden de Compra y un detalle con los ítems, en la parte inferior.

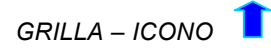

El ícono que se encuentra en el ángulo superior derecho de la grilla, en la misma línea que el título de la misma, tiene como finalidad extender la longitud de la grilla, permitiendo al usuario observar más filas, es decir, mayor cantidad de datos.

Ej: Orden de Compra Nº3

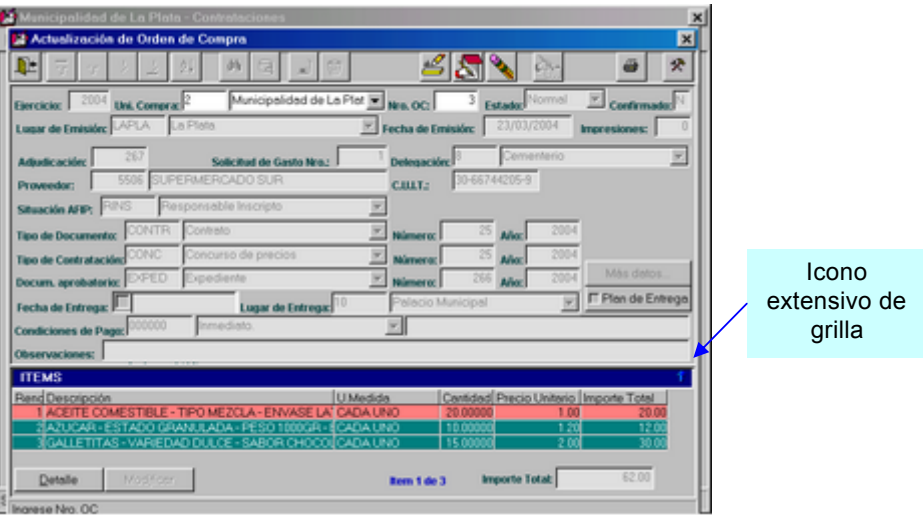

Al presionar sobre el ícono se obtiene la siguiente ventana:

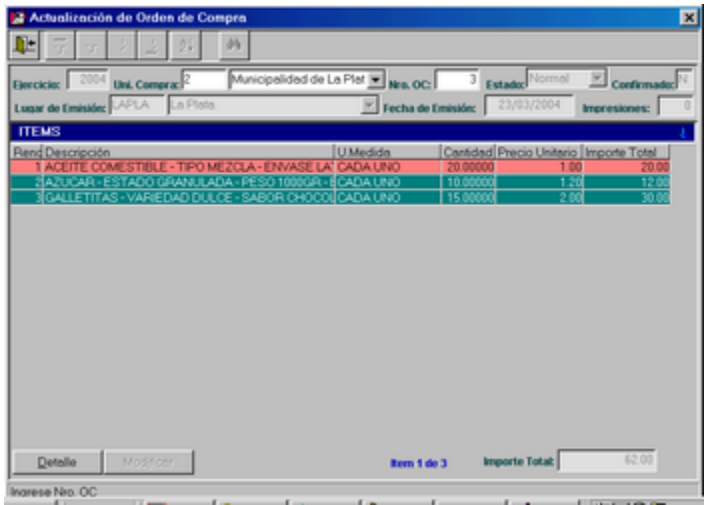

## *BOTON DETALLE*

El botón "Detalle", que se encuentra en el extremo inferior izquierdo de la grilla, permite realizar una consulta sobre el ítem que se ha seleccionado desde la grilla. A su vez, se puede realizar la misma consulta al presionar dos veces sobre el ítem seleccionado de la grilla.

El botón se habilita al consultar o modificar una Orden de Compra.

Ej: Orden de Compra Nº3, se selecciona un ítem:

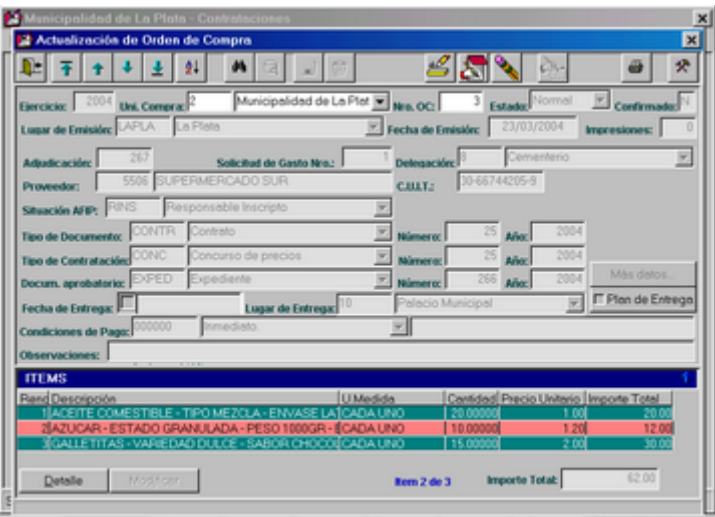

Se presiona sobre el botón y se observa la siguiente ventana:

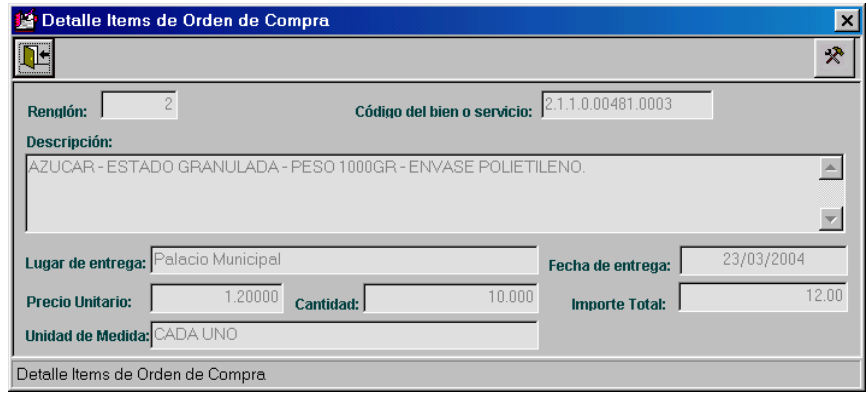

# *ALTAS DE ORDENES DE COMPRA*

Inicialmente el usuario deberá presionar el ícono Agregar e ingresar la Unidad de Compra. Para ello, podrá seleccionarlo desde la pantalla principal o mediante el ícono de ayuda.

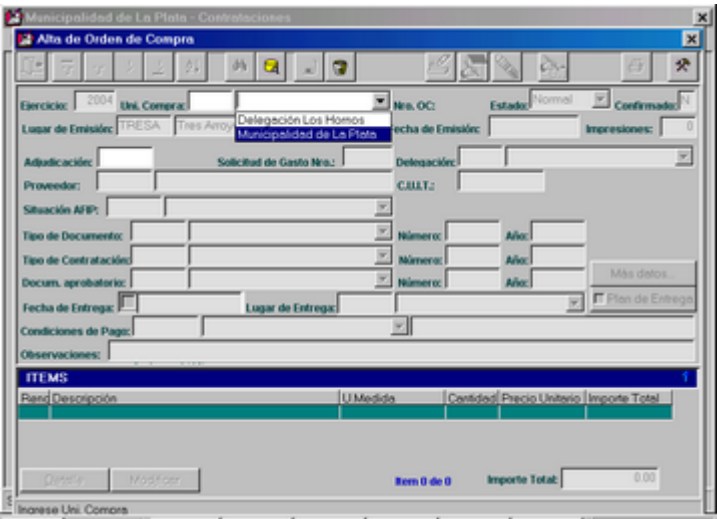

*Mediante el ícono de ayuda:* 

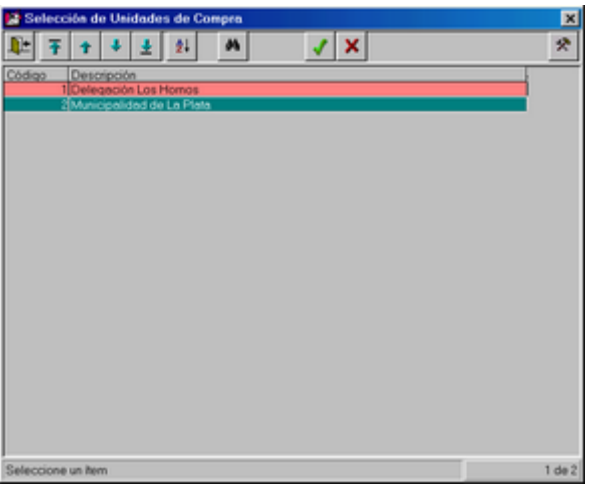

Por ejemplo seleccionamos la Unidad de Compra "Municipalidad de La Plata":

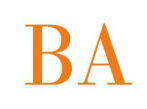

Ahora se debe ingresar el Nº de Adjudicación que origina la Orden de Compra. Para ello se dispondrá del ícono de ayuda, el cual nos guía a una ventana, donde se observarán las adjudicaciones que no posean aún su Orden de Compra:

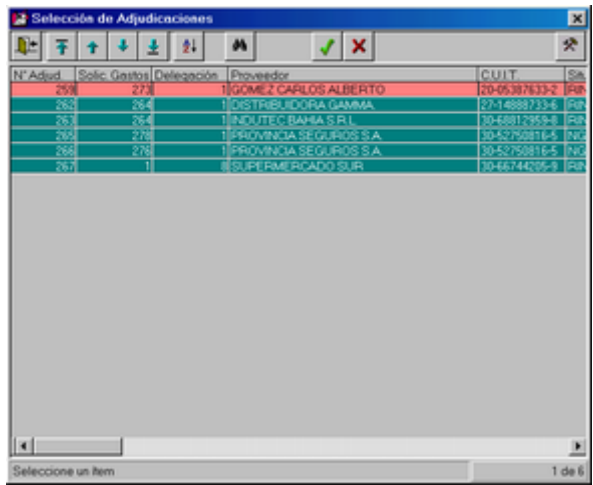

Al seleccionar el Nº de Adjudicación, se extrae el resto de los datos:

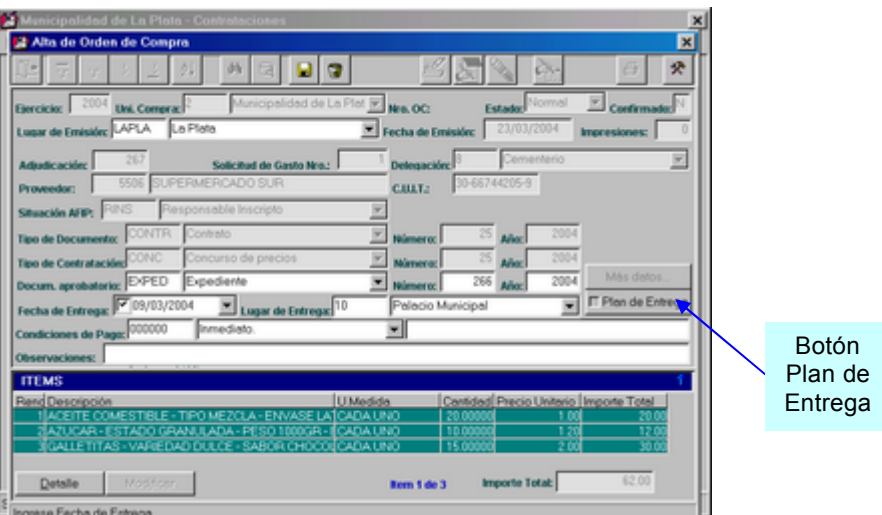

Los datos que se encuentran habilitados pueden ser modificados.

La información correspondiente a los ítems, sólo puede ser modificada en una Modificación de una Orden de Compra Registrada, de lo contrario sólo se puede consultar mediante el botón "Detalle".

#### *Plan de Entrega:*

El botón "Plan de Entrega", permite al usuario dirigirse a otra ventana, la cual permite realizar altas, modificaciones de Planes de Entrega.

Una Orden de Compra posee Plan de Entrega, cuando se le modifican los datos de la Entrega (Cantidad, Lugar y Fecha de Entrega) a alguno de sus Ítems, es decir, se le aplica algún dato en particular. Si todos los Ätems poseen los mismos datos de entrega, implica que no existe un Plan de Entrega.

A su vez, puede asignarse Plan de Entrega, mediante el ícono de Agregar, el cual permite desdoblar los datos de entrega (cantidad, lugar y fecha de entrega) de un ítem determinado. El sistema validará que las cantidades asignadas sean complementarias para completar la cantidad total de entrega. A su vez validará que se modifique algún dato (lugar o fecha) para considerarse plan de entrega, de lo contrario no se toma en cuenta la acción de desdoblar los datos.

Al usuario se le indica si posee o no Plan de Entrega, en la pantalla de Actualización, mediante el check que posee el botón correspondiente.

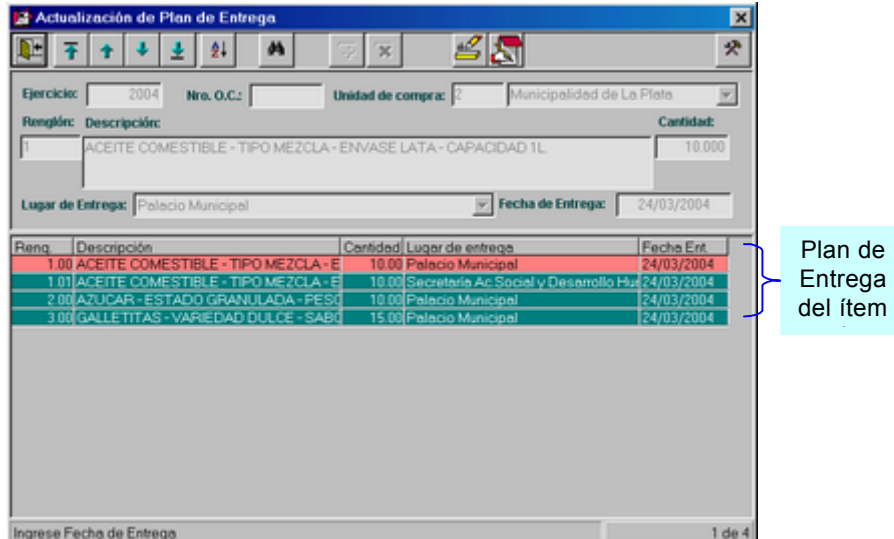

Al grabar finalmente el alta de la Orden de Compra, se presenta el siguiente mensaje:

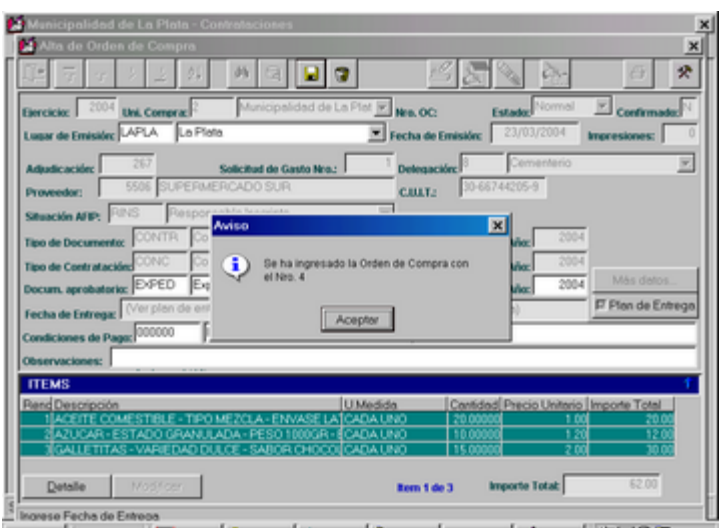

La Orden de Compra no genera aún, en Contabilidad, ningún proceso en particular.

## *CONFIRMACION DE ORDEN DE COMPRA*

Una vez generada la Orden de Compra el usuario podrá confirmarla con el objetivo de que la misma continúe el circuito normal dentro del Sistema de Contabilidad, se generará entonces, el Registro de Compromiso correspondiente.

Este proceso es posible realizarlo, presionando el ícono de impresión. Luego se presentará un mensaje similar a este:

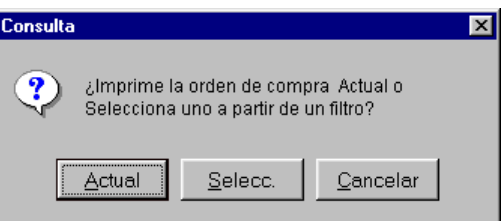

El usuario debe seleccionar el botón "Actual", a través del cual se observará en pantalla la Orden de Compra en cuestión.

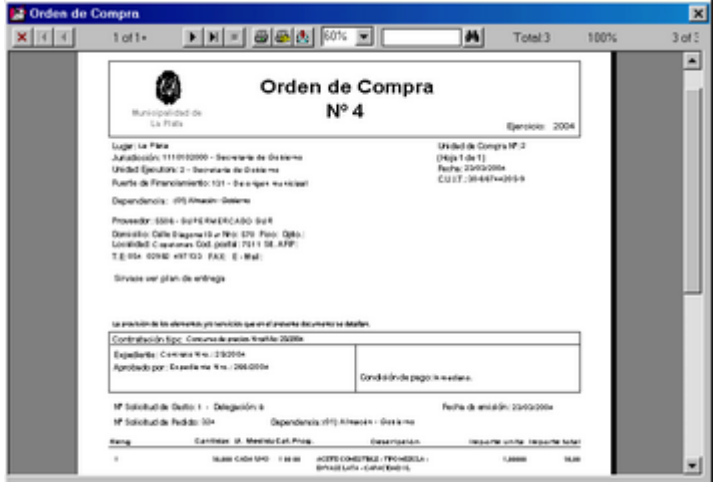

Posteriormente, se retornará a la pantalla principal de la opción, donde se habilitará el ícono "Confirmar". Al presionarlo se realizará la acción de confirmación de la Orden de Compra seleccionada.

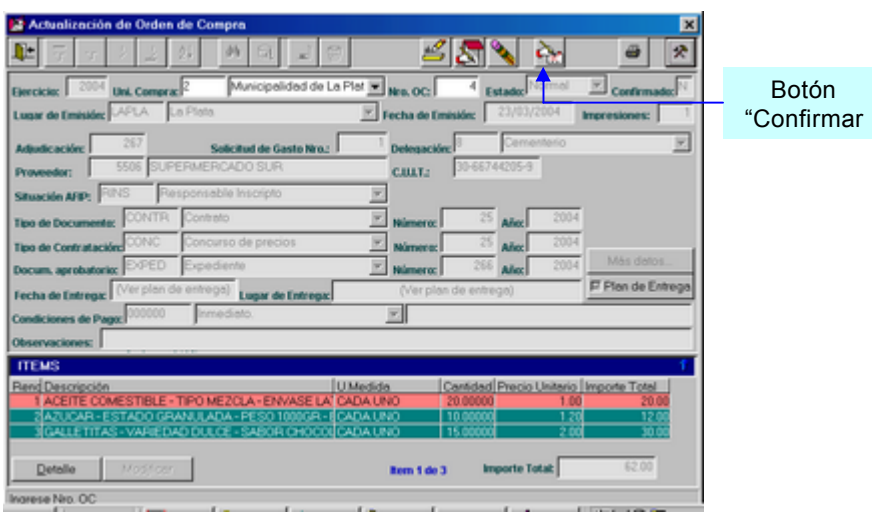

## *MODIFICACIONES DE ORDENES DE COMPRA*

Inicialmente el usuario deberá seleccionar cual es la Orden de Compra (que debe estar en estado normal o registrada) que desea modificar. Para ello, debe ingresar la Unidad de Compra y el Nº de orden de Compra deseada.

Si no recuerda la Unidad de Compra, dispondrá del ícono de ayuda que permite visualizar una ventana de selección:

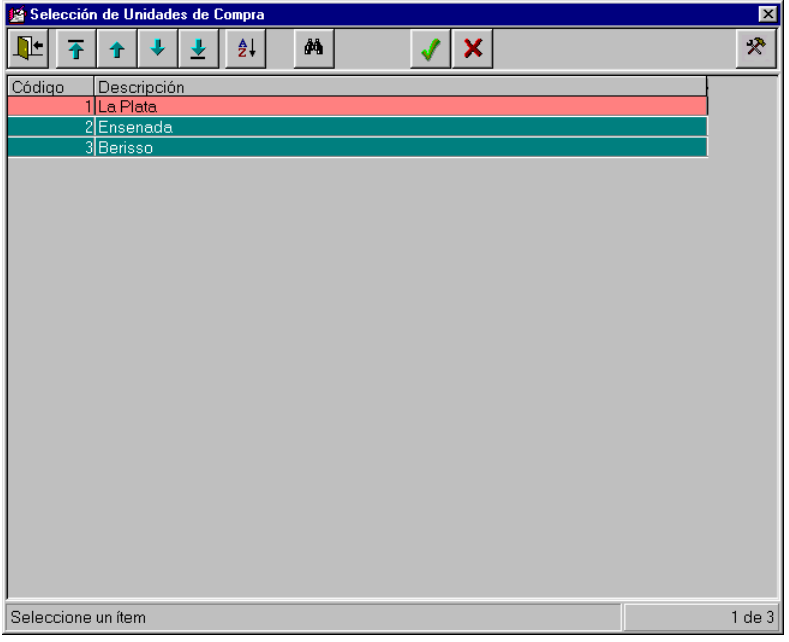

Una vez seleccionada la Unidad de Compra, se debe ingresar el Nº de Orden de Compra, donde también se dispone del ícono de ayuda, que presenta una ventana de filtro, donde ya se encontrará checkeada la Unidad de Compra seleccionada.

En caso de no haber seleccionado ninguna Unidad de Compra, el filtro aparecerá sin ningún dato checkeado.

*Seleccionando Unidad de Compra:*

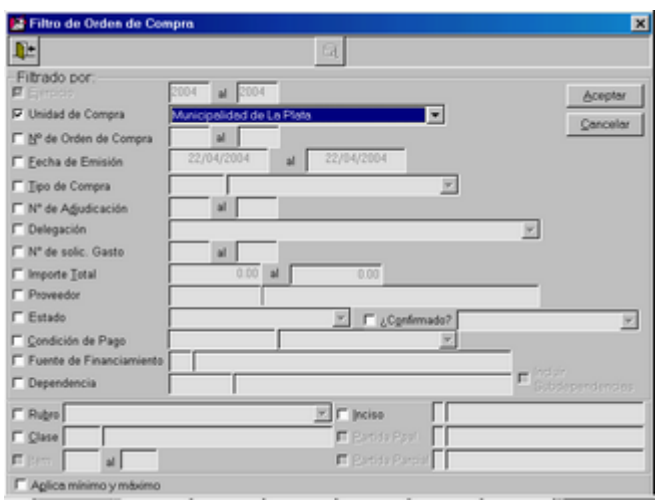

*Sin seleccionar Unidad de Compra:*

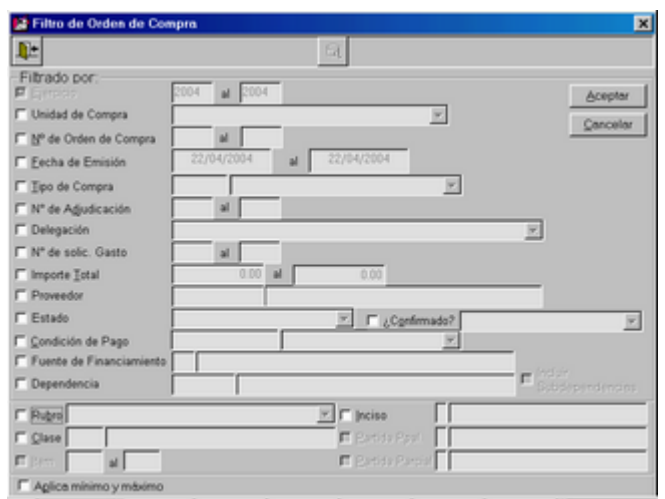

Luego de presionar el ícono de modificación, se habilitarán los datos posibles de ser modificados, así como también el Plan de Entrega:

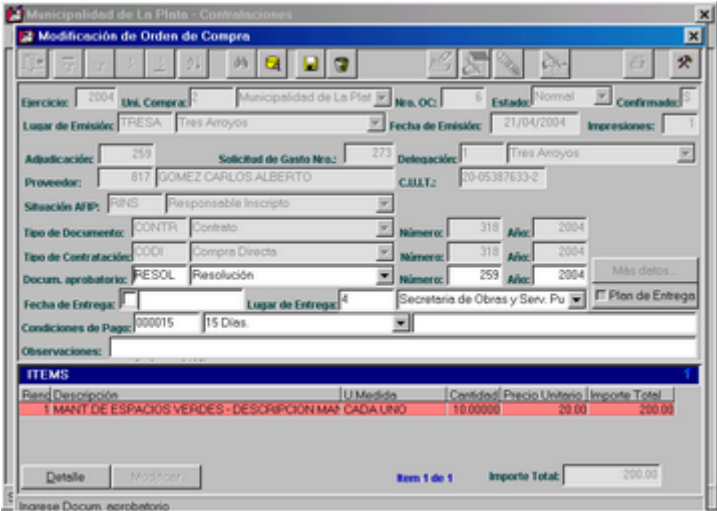

Cabe aclarar que sólo en las Ordenes de Compra que se encuentran Registradas (tienen conformado su Registro de Compromiso), se podrán modificar los datos de los ítems. A continuación se presenta un ejemplo con esas características:

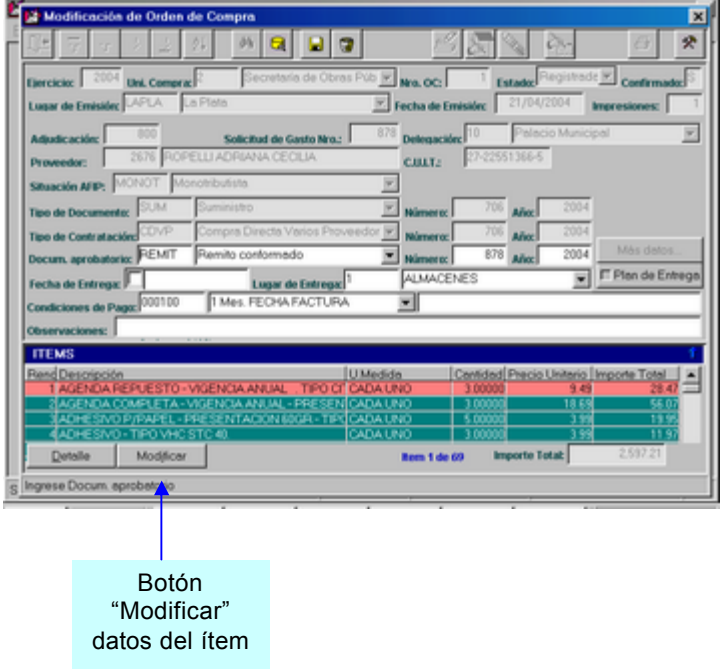

Se presiona el botón Modificar y se presenta la siguiente pantalla:

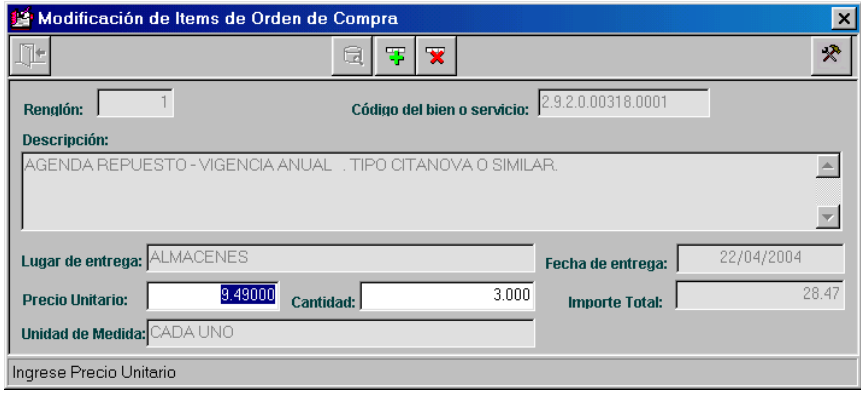

Aquí se pueden observar los datos posibles de ser modificados: Precio Unitario y Cantidad.

Sólo se pueden modificar estos datos por valores menores, de lo contrario se presenta el siguiente mensaje:

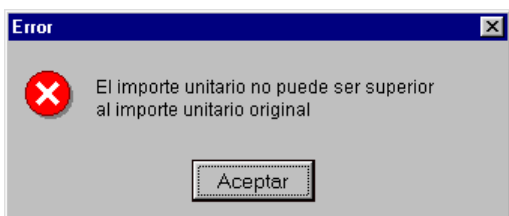

**Ministerio de Economía | Subsecretaría de Coordinación Económica** 

Dirección Provincial de Coordinación Municipal | Dirección de Sistemas de Información Financiera Municipal

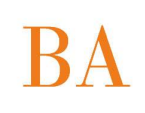

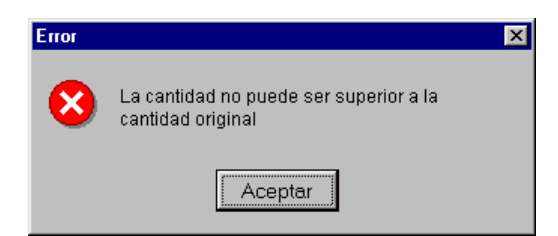

La disminución del Importe Total de la orden de Compra, implica la generación de un Registro de Compromiso desafectado.

Esta operación sólo se puede realizar mientras que el Registro de Compromiso relacionado con la Orden de Compra no se encuentre Devengado. En esa circunstancia se presenta el siguiente mensaje:

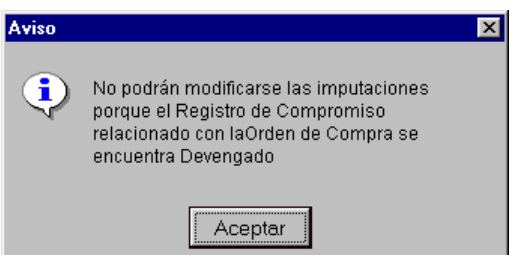

*BAJAS DE ORDENES DE COMPRA*

Inicialmente el usuario deberá seleccionar cual es la Orden de Compra que desea dar de baja. La Orden de Compra debe estar en estado normal; las que se encuentran "Registradas", sólo pueden modificarse. Para ello, debe ingresar la Unidad de Compra y el Nº de orden de Compra deseada.

Si no recuerda la Unidad de Compra, dispondrá del ícono de ayuda que permite visualizar una ventana de selección:

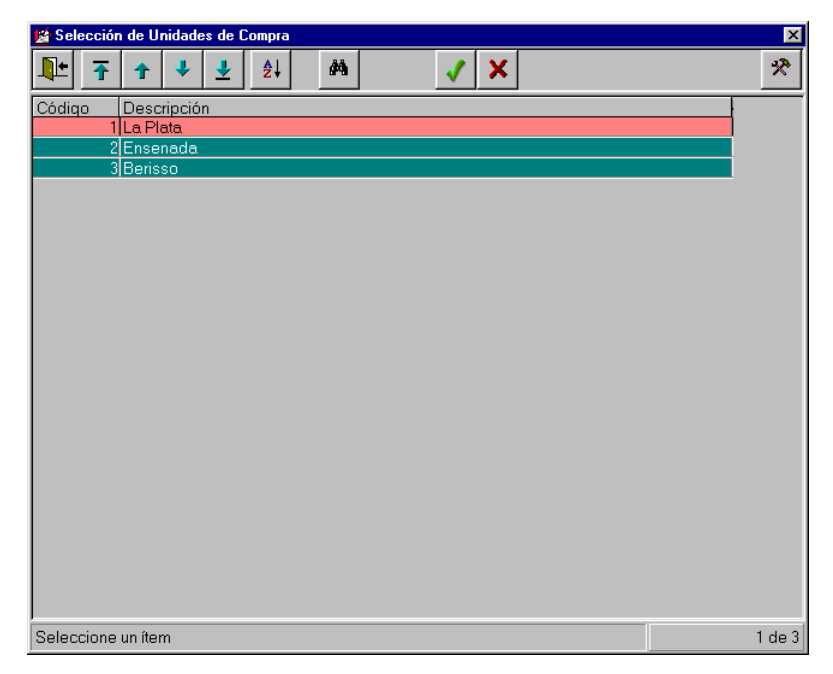

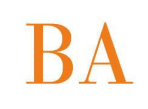

Una vez seleccionada la Unidad de Compra, se debe ingresar el Nº de Orden de Compra, donde también se dispone del ícono de ayuda, que presenta una ventana de filtro, donde ya se encontrará checkeada la Unidad de Compra seleccionada.

En caso de no haber seleccionado ninguna Unidad de Compra, el filtro aparecerá sin ningún dato checkeado.

*Seleccionando Unidad de Compra:*

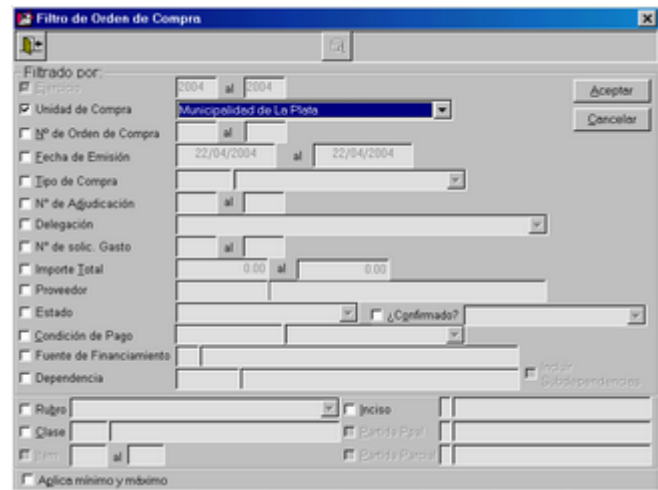

*Sin seleccionar Unidad de Compra:*

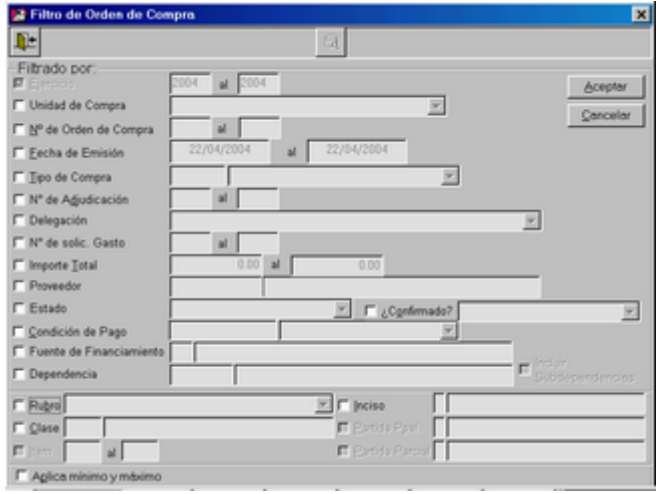

Luego de presionar el ícono de bajas, se presenta una ventana donde se debe confirmar la baja:

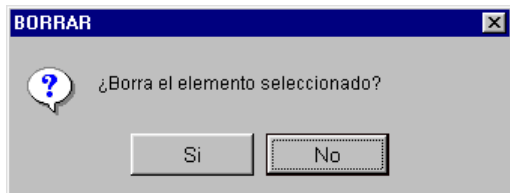
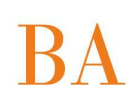

Luego se debe ingresar el motivo de la baja:

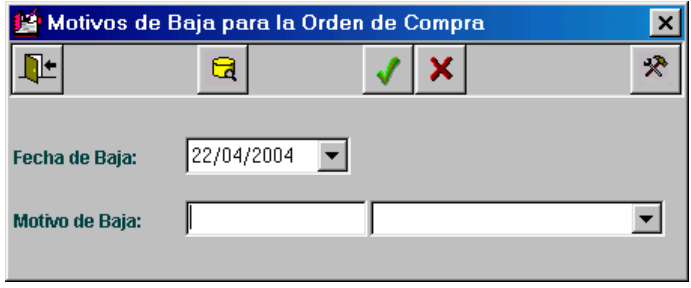

Para ello se dispone del ícono de ayuda, que guía a otra ventana donde se podrán agregar, modificar, borrar y seleccionar motivos de baja de Ordenes de Compra:

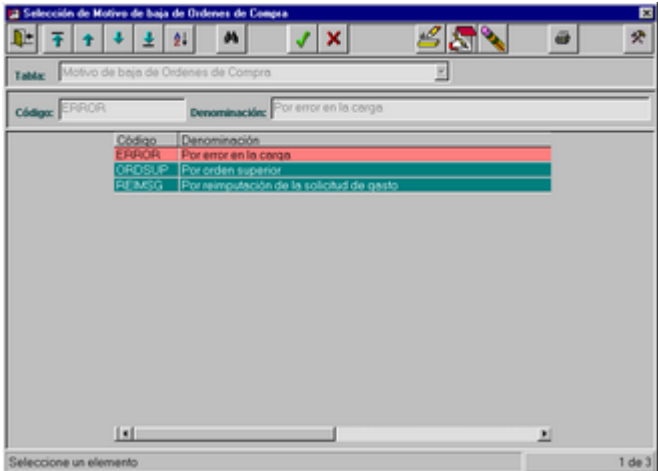

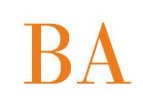

Finalmente se anula la Orden de Compra, luego el usuario sólo podrá consultarla o imprimirla. Durante la consulta el usuario podrá observar el motivo de la baja, presionando el botón:

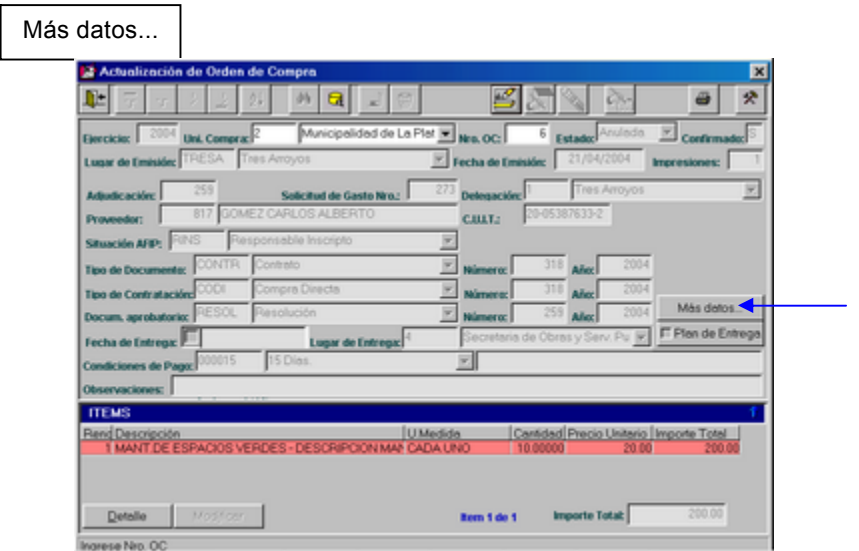

A continuación, se presenta una pantalla a modo de ejemplo:

Al presionar el botón:

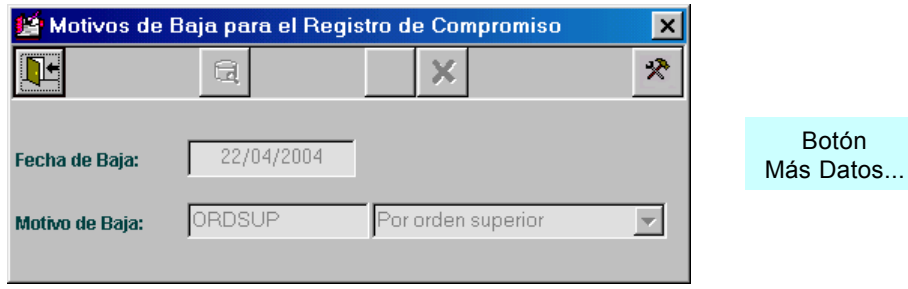

### *IMPRESIONES DE ORDENES DE COMPRA*

Una vez que el usuario ha seleccionado la Orden de Compra que desea consultar e imprimir, deberá presionar sobre el ícono adecuado, podrá imprimir ordenes de compra en conjunto a través de un filtro o la consultada actualmente.

Visualizará una pantalla similar a la que se observa a continuación:

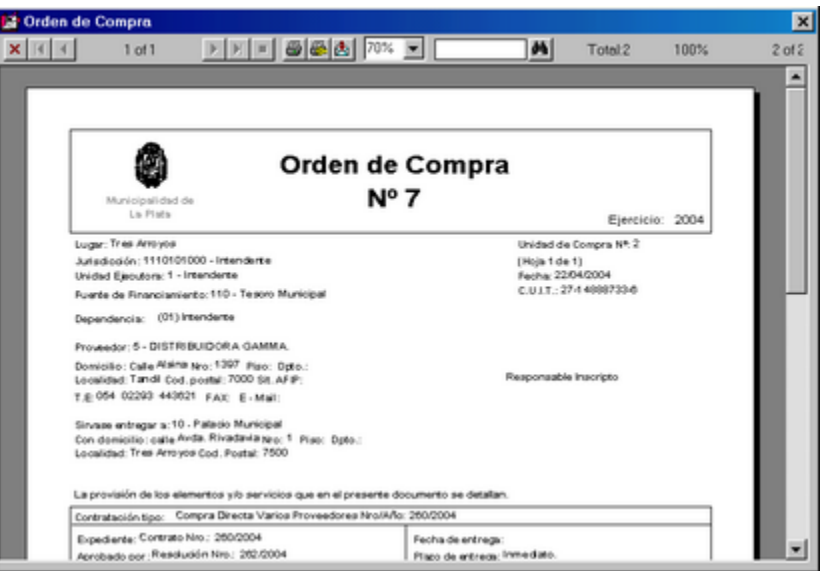

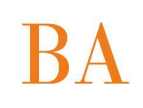

# **CONSULTAS**

Al seleccionar esta opción del menú de Orden de Compra perteneciente al Sistema de Contrataciones, el usuario accederá a las diferentes consultas, permitiendo establecer filtros y orden de datos.

Ventana de Consultas:

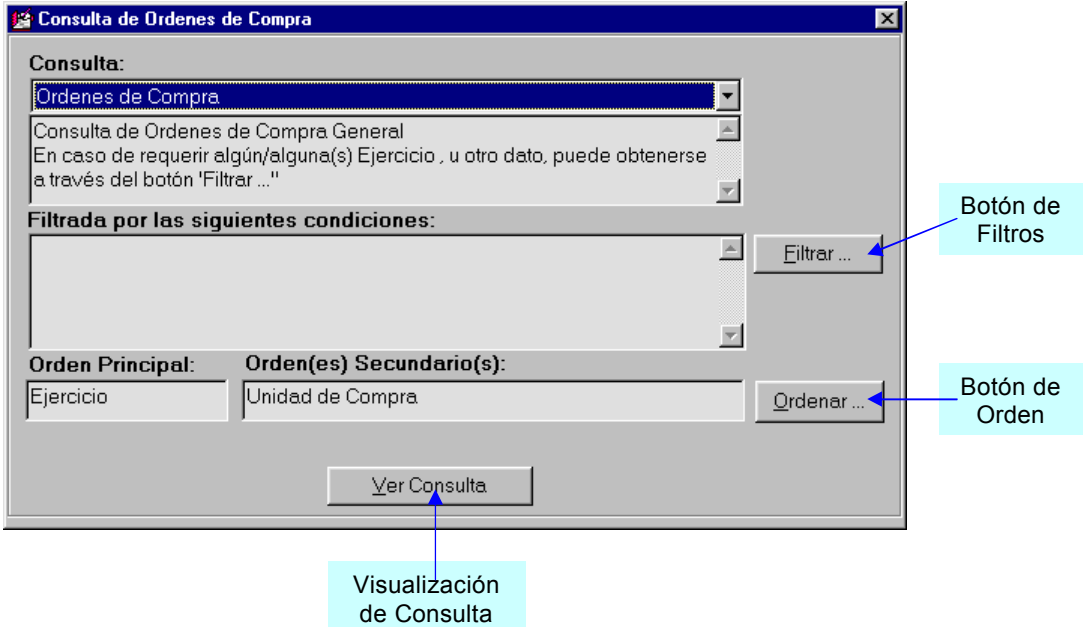

En esta oportunidad sólo dispondrá de un solo tipo de consulta, que representa el listado general de Ordenes de Compra.

Se pueden incorporar filtros, mediante el botón correspondiente:

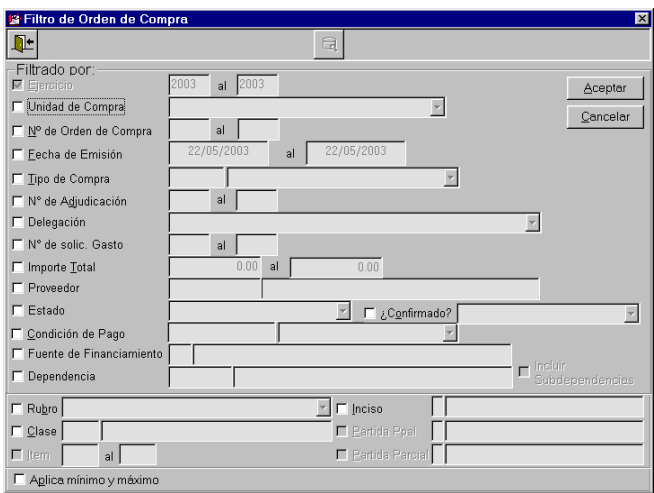

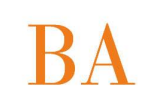

Con el fin de aplicar los filtros, el usuario deberá checkear sobre el dato deseado e ingresar el rango de datos.

También se dispone del ícono de ayuda que lo guía a una grilla de selección de datos.

Es necesario aclarar que significa "Aplicar mínimos y máximos": permite obtener el primer y el último dato almacenado, para ello deberá checkear sobre la opción, antes de hacerlo sobre el dato deseado.

*Ejemplo de ventana de ayuda, al checkear el dato Nà de orden de Compra:*

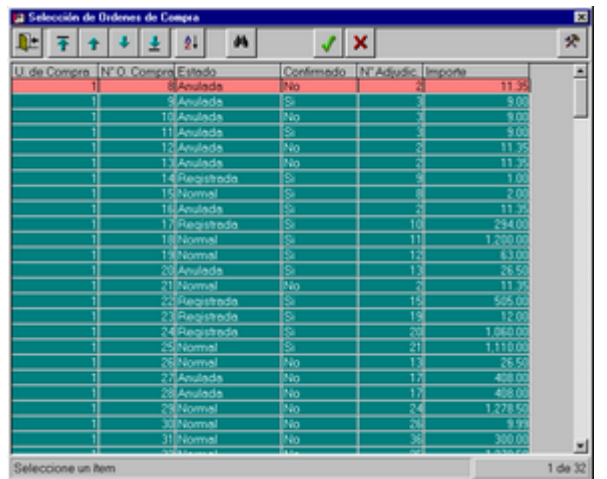

Luego se podrá definir el orden con el cual se desea obtener los datos, se debe presionar sobre el botón correspondiente:

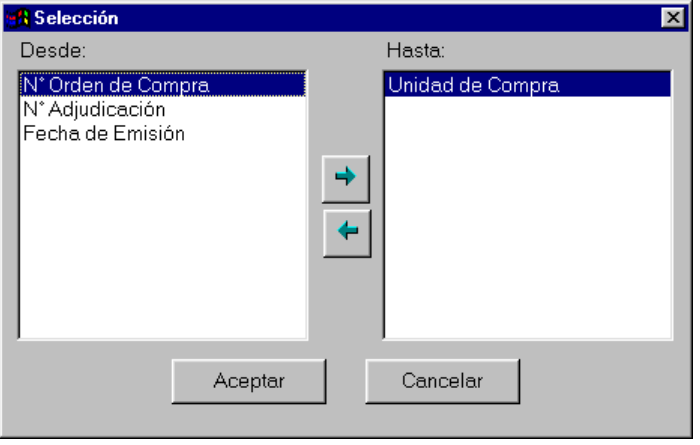

Mediante los íconos de flechas se selecciona el orden deseado y luego se acepta la selección.

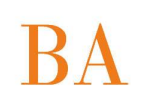

Finalmente, se obtiene la consulta, presionando sobre el botón "Ver Consulta":

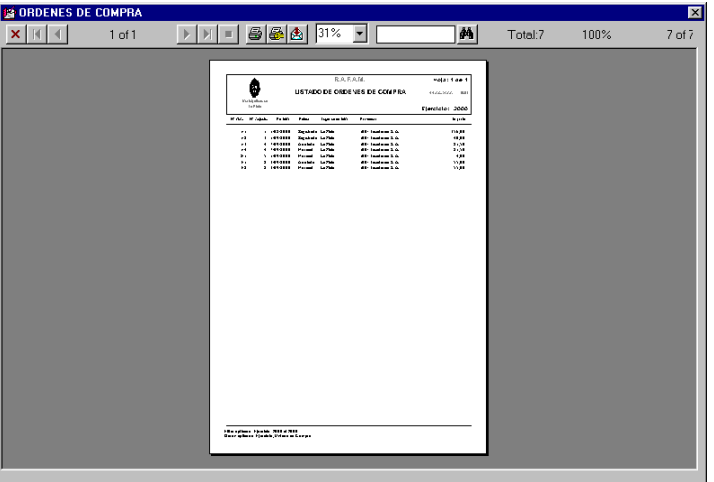

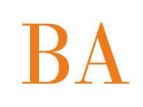

## **CONSULTA ORDEN DE COMPRA – RECEPCION**

Al seleccionar esta opción, el usuario logrará obtener un informe detallado del estado en el cual se encuentran las Ordenes de Compra con respecto a los Informes de Recepción realizados por cada una de ellas.

Inicialmente, se visualiza un filtro en el cual el usuario definirá el conjunto de datos exacto que desea obtener:

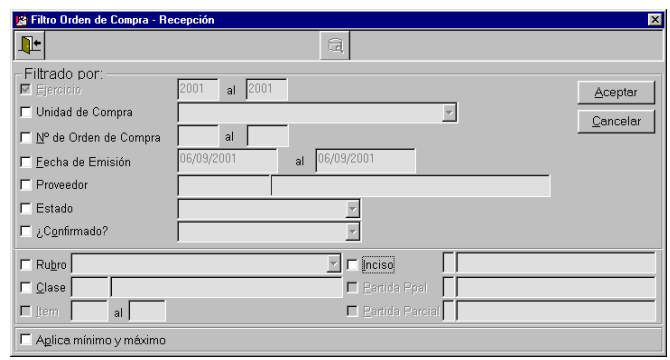

Una vez definidos estos datos, se presiona el botón Aceptar y se obtiene la consulta deseada, la cual tiene la posibilidad de ser impresa:

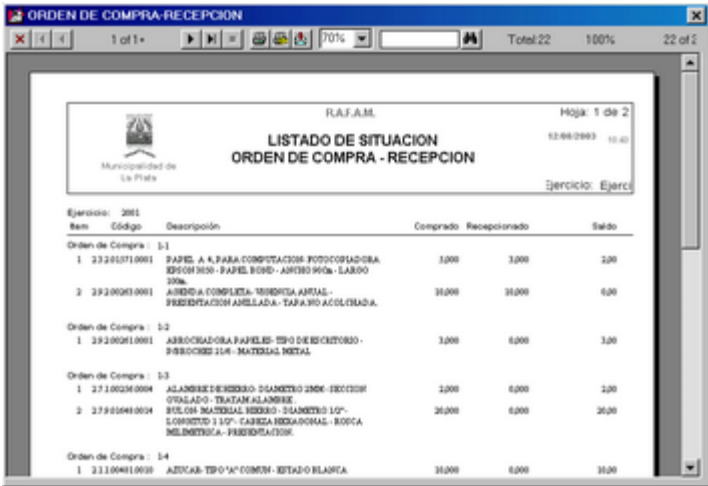

# **CONSULTA HISTORICO DE PRECIOS COMPRADOS**

Al seleccionar esta opción, el usuario logrará obtener una consulta sobre los precios a los cuales se han realizado compras durante un período de fechas. Para lograr esto se dispone de un filtro, donde el usuario decidirá cuales son los datos que desea obtener:

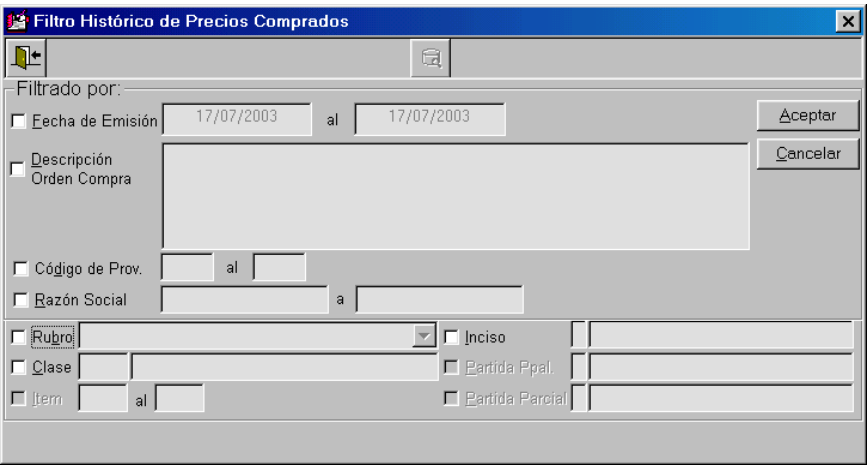

Una vez definidos estos datos, se presiona el botón Aceptar y se obtiene la consulta deseada, la cual tiene la posibilidad de ser impresa:

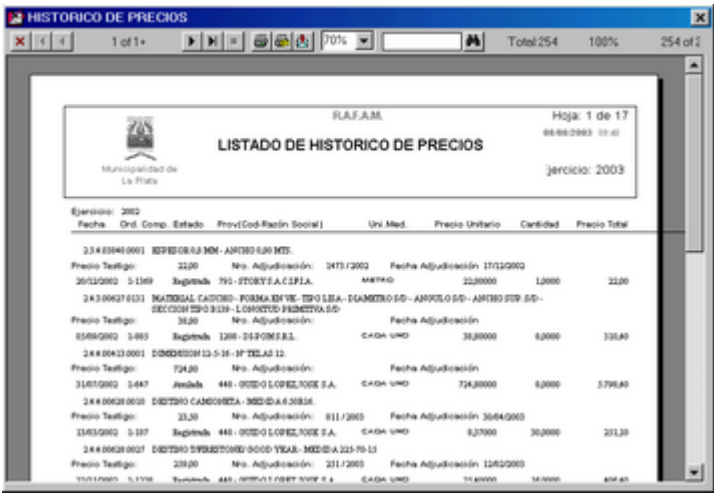

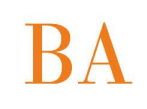

# **CONSULTA PROVEEDORES CON ORDEN DE COMPRA**

Al seleccionar esta opción, el usuario logrará obtener una consulta sobre los proveedores con los cuales el Municipio ha realizado algún tipo de Compra, por ejemplo durante un período de fechas. Para lograr esto se dispone de un filtro, donde el usuario decidirá cuales son los datos que desea obtener:

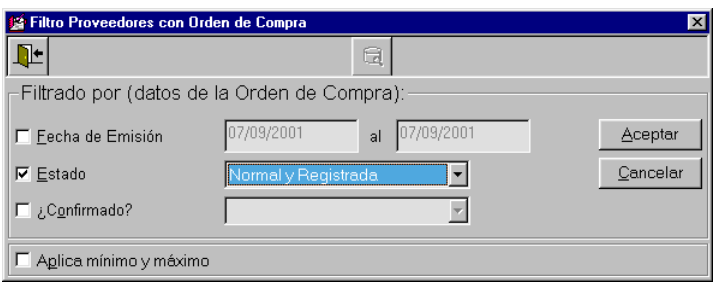

Una vez definidos estos datos, se presiona el botón Aceptar y se obtiene la consulta deseada, la cual tiene la posibilidad de ser impresa:

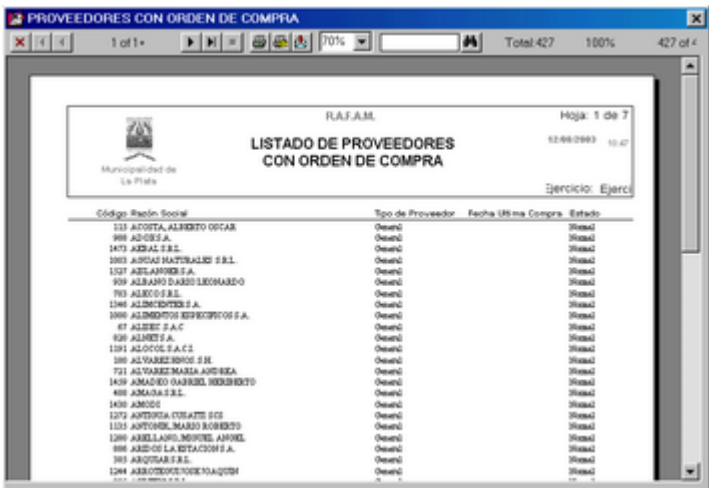

## **CONSULTA CLASES POR CATEGORIA PROGRAMATICA**

Al seleccionar esta opción, el usuario logrará obtener una consulta sobre las clases de todos los ítems de las Ordenes de Compra, filtrando por la Categoría Programática deseada.

Filtro de la opción:

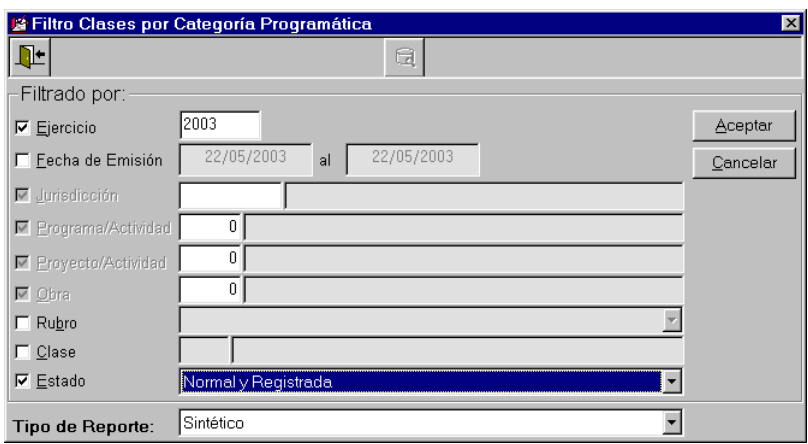

Por ejemplo, filtraremos la siguiente Categoría Programática, para ello accederemos a la ventana de selección mediante el ícono de ayuda:

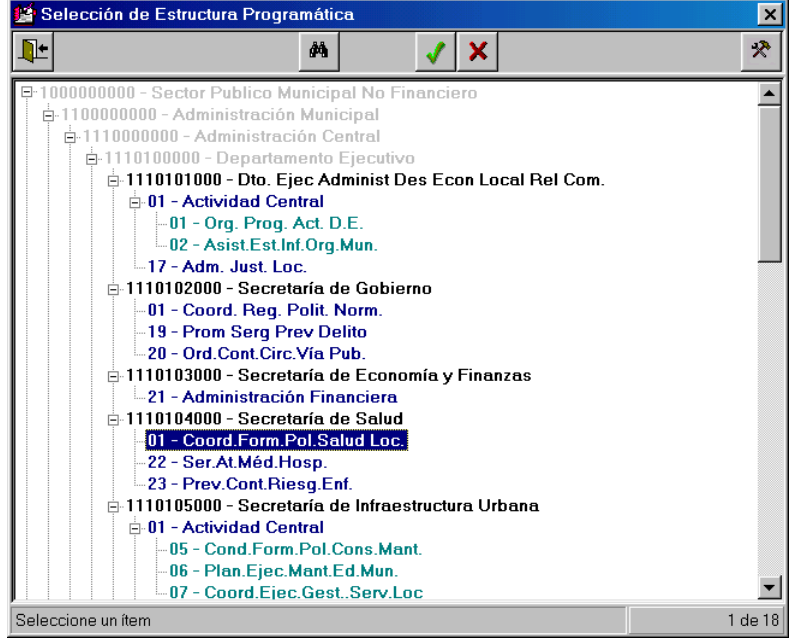

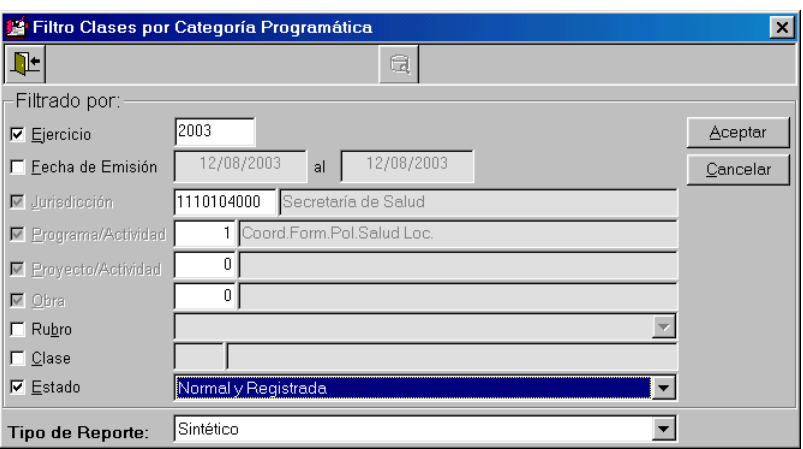

En este ejemplo filtraremos sólo por categoría Programática, lo cual es obligatorio, pero a su vez se puede filtrar por otros datos, como se observa en la ventana previamente visualizada. También, se podrá obtener un listado en forma Detallada o Sintética, dependiendo de las necesidades del usuario.

Una vez realizado el filtro deseado, presionamos el botón Aceptar y se presentará el listado correspondiente:

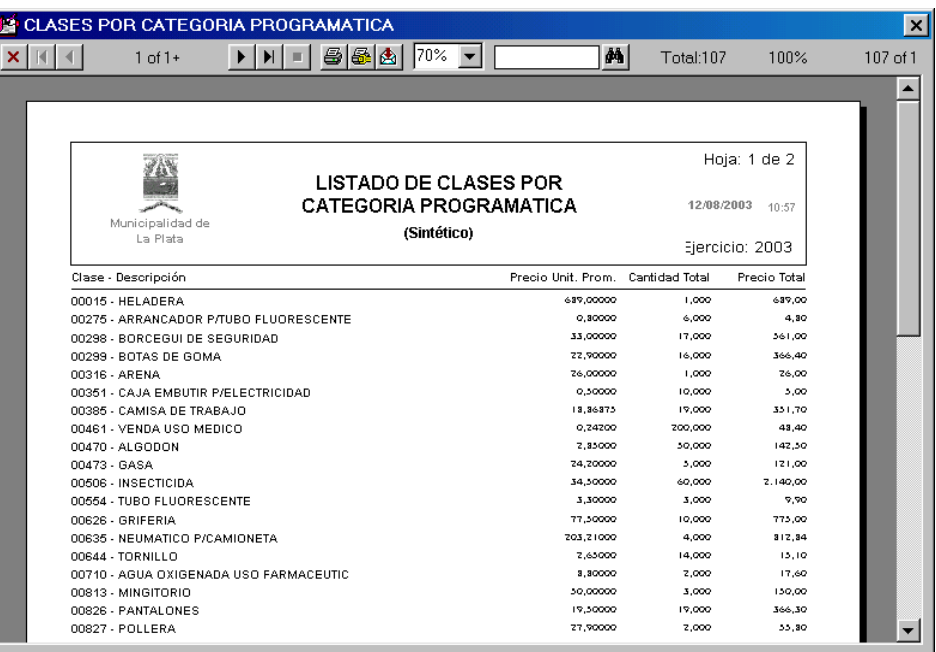

**BUENOS AIRES PROVINCIA** 

### **ALMACENES**

Al presionar esta opción, se observa un menú que permite seleccionar las diferentes opciones que se pueden realizar utilizando toda la información relacionada con el circuito de Almacenes. Las opciones posibles son:

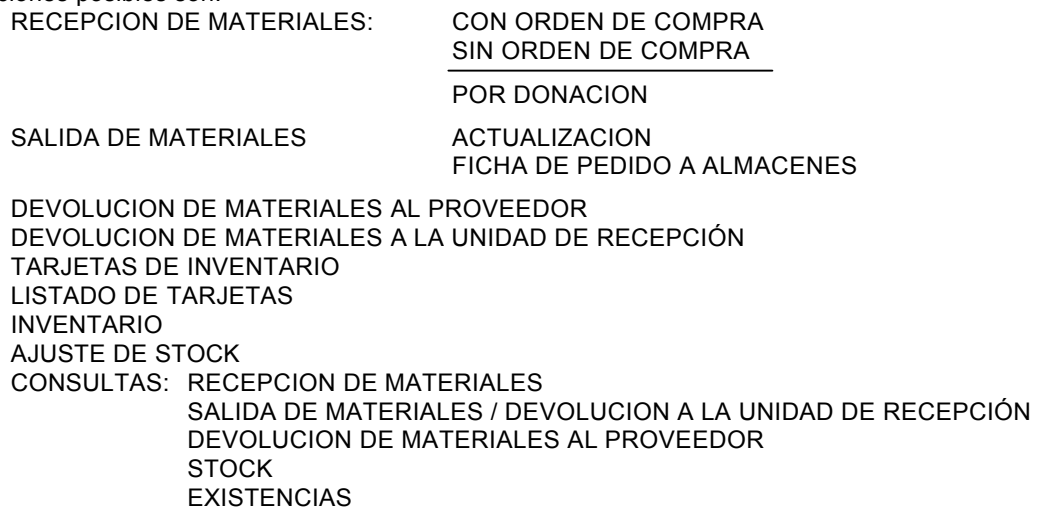

### **RECEPCION DE MATERIALES**

### *Con Orden de Compra*

Al seleccionar esta opción del Sistema, el usuario tendrá la posibilidad de realizar una Recepción de Materiales, posteriormente podrá consultarla, actualizarla o imprimirla.

La Recepción de Materiales se concreta una vez que el usuario de la Unidad de Recepción, recibe los materiales por parte del Proveedor y registra este hecho en el Sistema.

La documentación que presenta el Proveedor como comprobante de la entrega es la factura correspondiente y la Orden de Compra, a partir de la cual se extrae la información para la Recepción.

Se observa a continuación la pantalla principal del módulo:

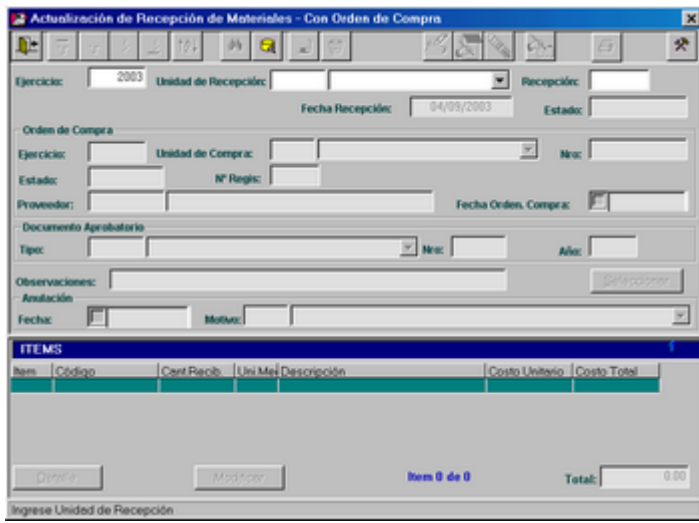

## *ALTAS DE RECEPCION DE MATERIALES*

Inicialmente deberá seleccionar de la lista la Unidad de Recepción correspondiente. Luego deberá presionar el ícono de altas e ingresar el año de Ejercicio, la Unidad de Compra y el Nº de Orden de Compra; para lo cual dispondrá del ícono de ayuda:

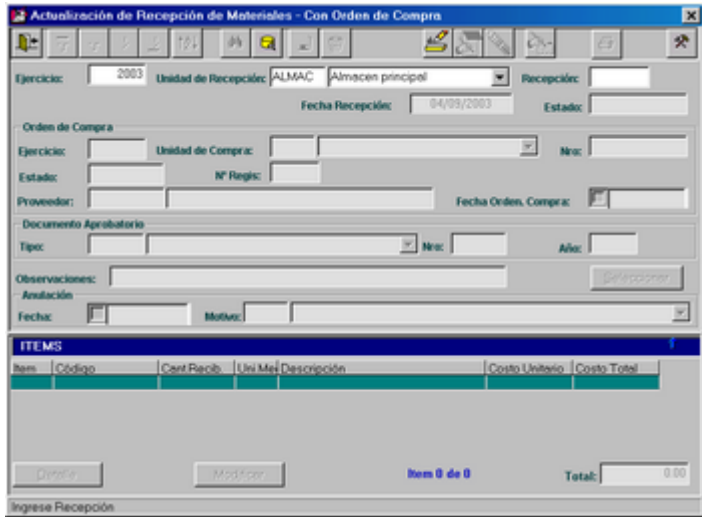

Al presionar el ícono de ayuda se presenta la siguiente ventana de selección:

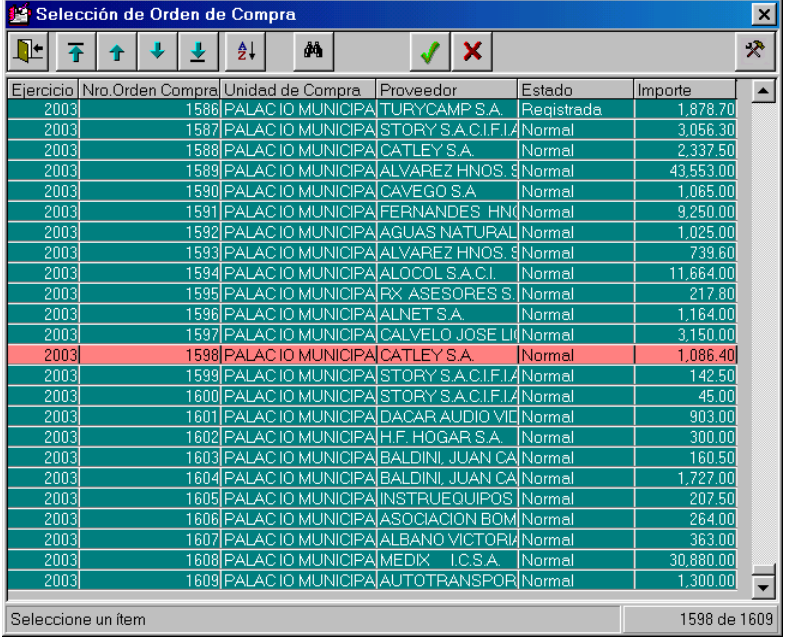

Desde la misma se extraerán los siguientes datos: código y Razón Social del Proveedor, Fecha de la Orden de Compra:

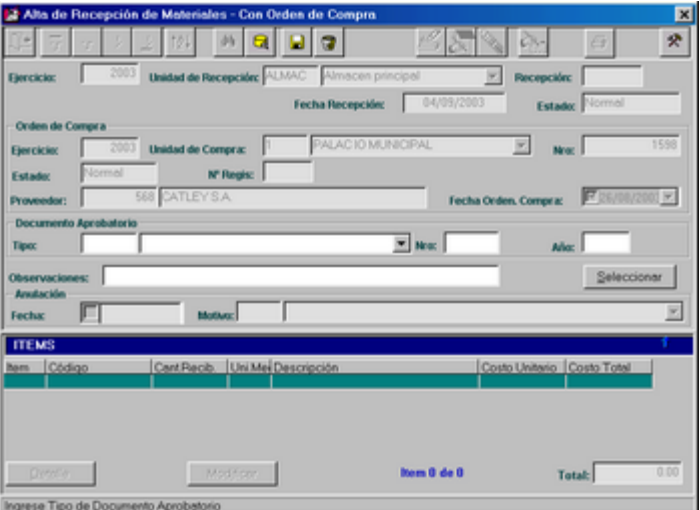

Se debe ingresar el Documento Aprobatorio (Tipo y Nº) que respalda el acto administrativo de la Recepción de Materiales y las Observaciones.

Para ingresar el Tipo de Documento, el usuario dispone del ícono de ayuda que permite acceder a una venta de actualización de Tipo de Documento:

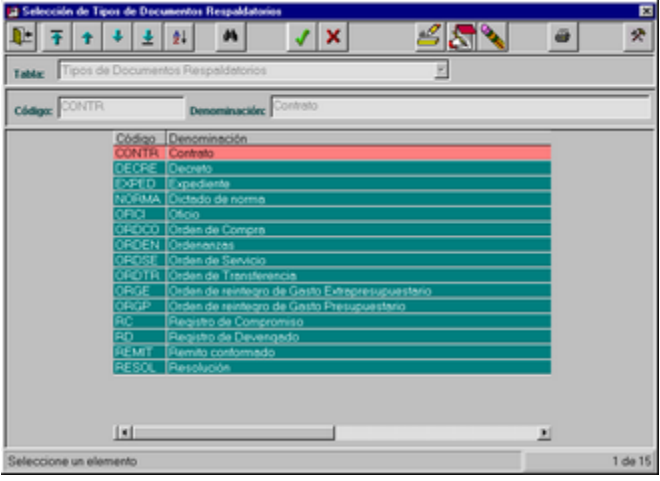

Por ejemplo, se selecciona "Contrato":

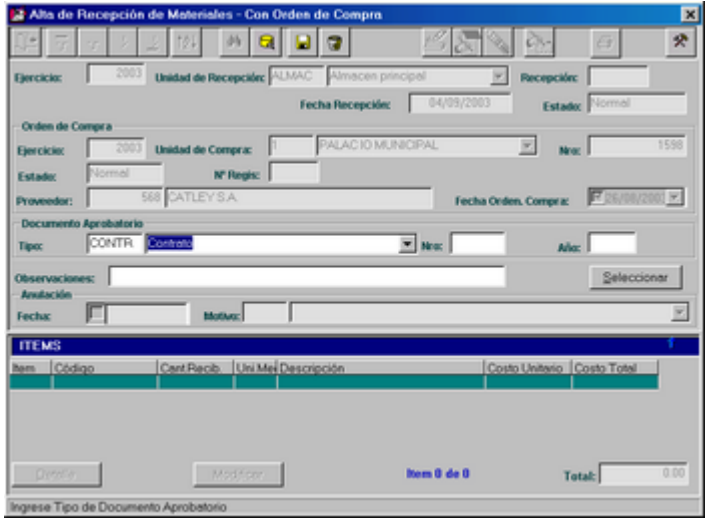

La acción siguiente es Seleccionar, mediante el botón, adecuado los elementos que se han recibido; para ello existe una ventana de fácil manejo:

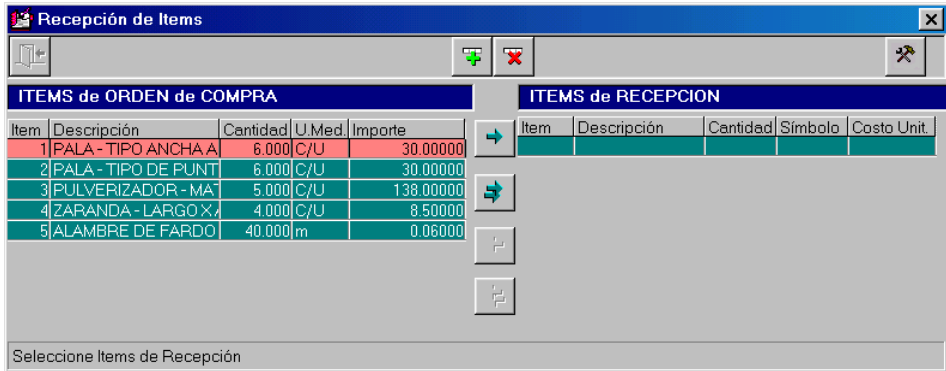

Para realizar la selección, el usuario deberá posicionarse sobre el elemento deseado y presionar el ícono que se encuentra en el centro de la pantalla

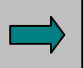

Luego se presenta una ventana, donde solicita la confirmación de la cantidad a recibir, ya que se pueden realizar Recepciones Parciales del elemento seleccionado:

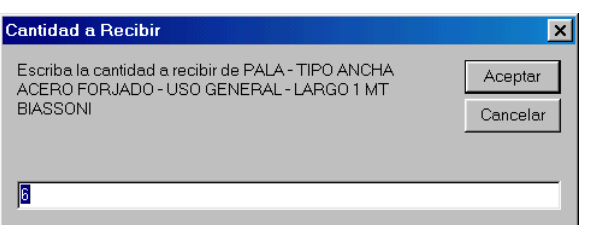

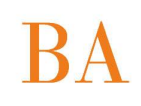

Aquí se observa como en la Orden de Compra existían seis "Palas" y se reciben sólo cuatro.

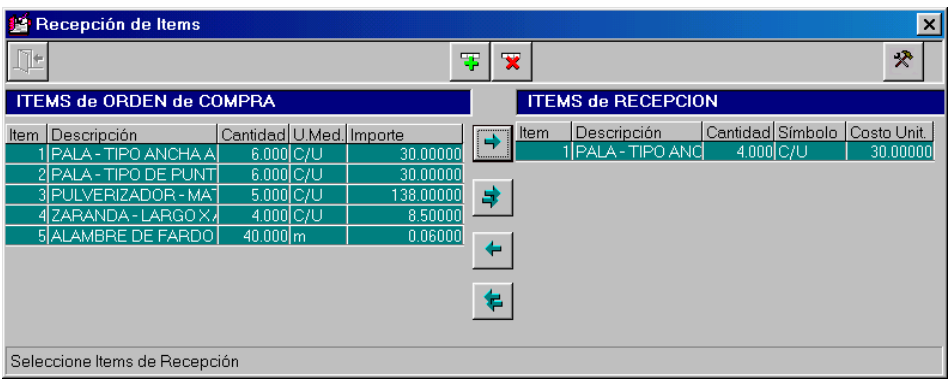

Si se desean seleccionar todos los materiales, es decir, realizar una Recepción completa de la Orden de Compra, se debe presionar sobre el ícono que se encuentra en el centro de la pantalla

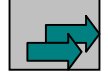

Luego se presenta una ventana por cada elemento de la lista y solicita la confirmación de la Cantidad Recibida.

En caso de desear cancelar la selección se dispone de dos íconos en el centro de la ventana, que permiten cancelar toda la selección o algún elemento en particular, con el mismo criterio que al seleccionar:

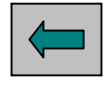

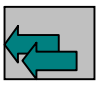

Luego de Seleccionar todos los elementos deseados, se acepta la acción y se retorna a la pantalla principal con el fin de observar todos los datos antes de confirmar el Alta.

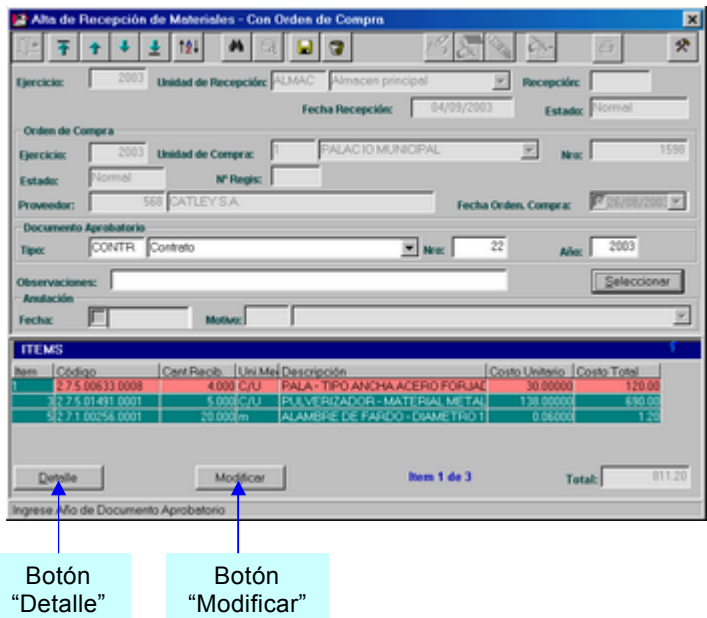

Los botones que se encuentran en el inferior de la pantalla permiten:

"Detalle": consultar los datos de cada elemento. También se puede realizar la consulta, a través de un doble click sobre el elemento deseado.

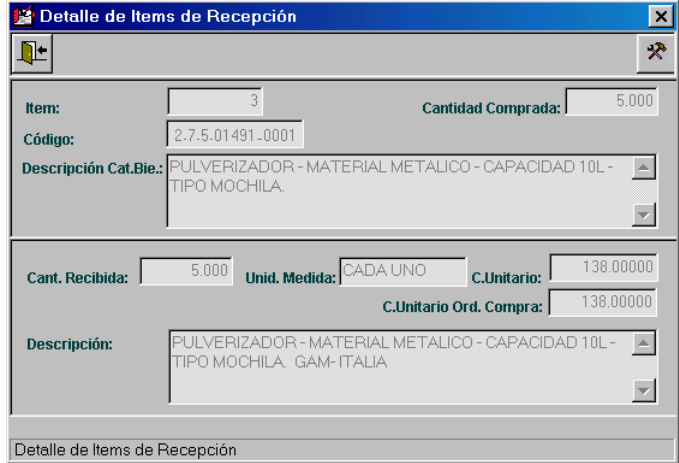

"Modificar": modificar la Descripción del elemento seleccionado desde la grilla.

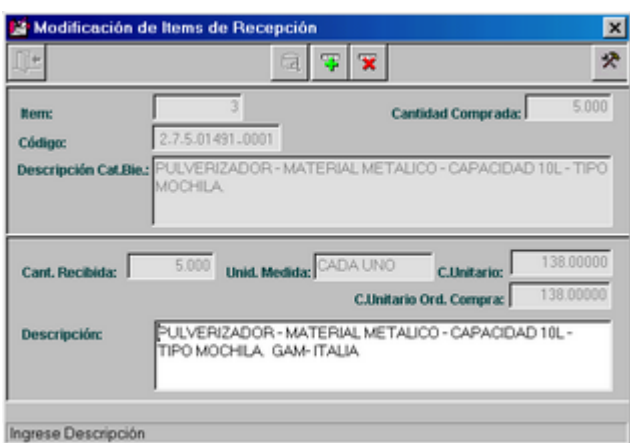

Al confirmar el alta, se presenta un mensaje con el Nº de Recepción asignado:

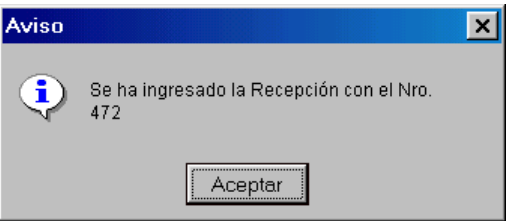

### **Confirmación de la Recepción de Materiales**

Existe un funcionamiento que puede disponer el municipio que lo desee o necesite. Con el fin de poder llevar un control sobre el circuito administrativo de las Recepciones de materiales, el usuario puede, luego de darlas de alta, "Confirmarlas" mediante el ícono correspondiente, de manera que todas aquellas recepciones que han sido Confirmadas se encuentran en un determinado lugar del circuito y las que están en estado Normal se encuentran en otro.

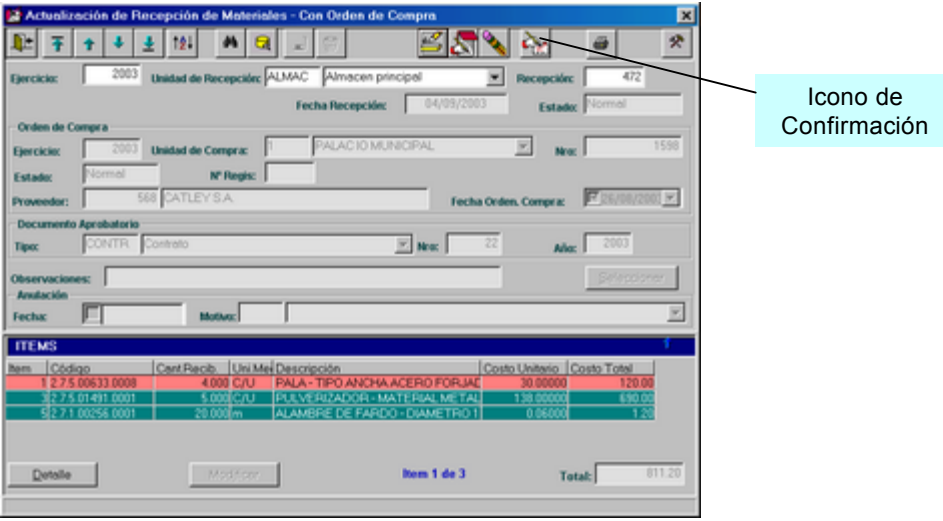

*ComisiÄn Asesora en InformÅtica* **126** *RAFAM*

## *MODIFICACIONES DE RECEPCIONES DE MATERIALES*

Con el fin de realizar una modificación de una Recepción, se debe inicialmente seleccionar la Recepción que se desea modificar. Para ello se dispone del ícono de ayuda en caso de no recordar el Nro. de la misma.

Mediante el ícono de ayuda se presenta la ventana de selección:

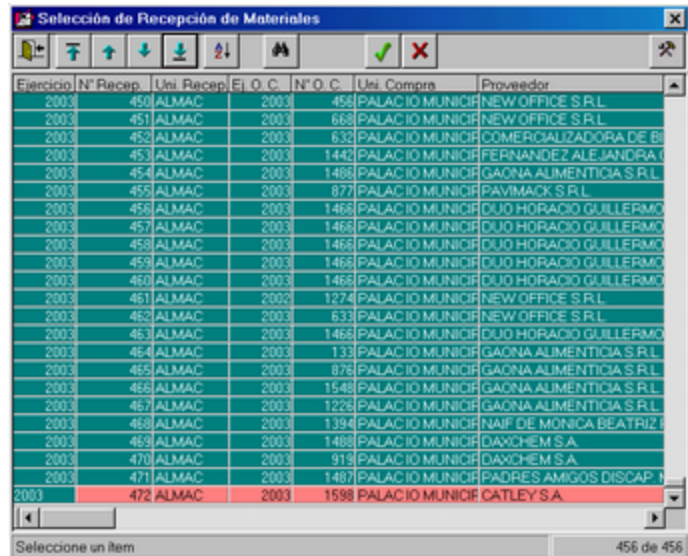

Seleccionamos, por ejemplo la Recepción Nro. 472 y presionamos el ícono de modificación:

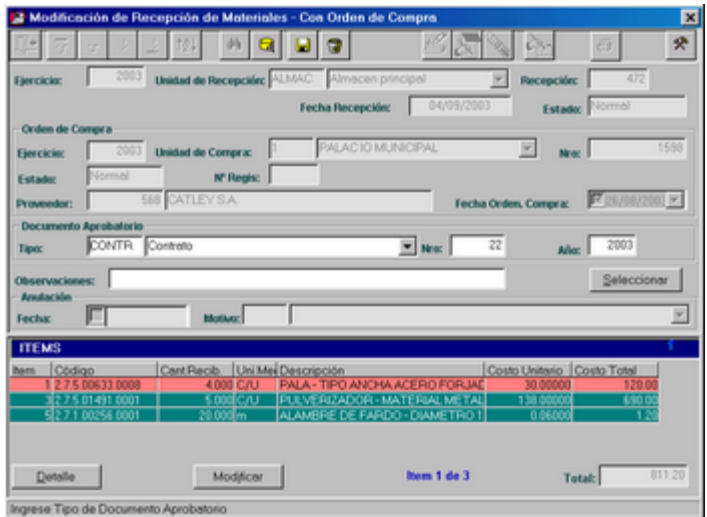

El proceso aquí será similar al de Altas, es decir, se podrá modificar como datos de cabecera: Tipo y Nro. del documento Aprobatorio, y las Observaciones.

Luego, podrán modificar los elementos recibidos o las cantidades recibidas de los mismos.

Para realizar la modificación de la Cantidad Recibida, el usuario podrá realizarlo mediante el botón del inferior de la pantalla "Modificar" (recomendado si el elemento a modificar es sólo uno), o a través del botón "Seleccionar", utilizando el criterio de las Altas.

Finalmente se grabará la modificación efectuada.

### *BAJAS DE RECEPCIONES DE MATERIALES*

Con el fin de realizar una baja de una Recepción, se debe inicialmente seleccionar la Recepción que se desea dar de baja, para ello se dispone del ícono de ayuda en caso de no recordar el Nro. de la misma.

Mediante el ícono de ayuda se presenta la ventana de selección:

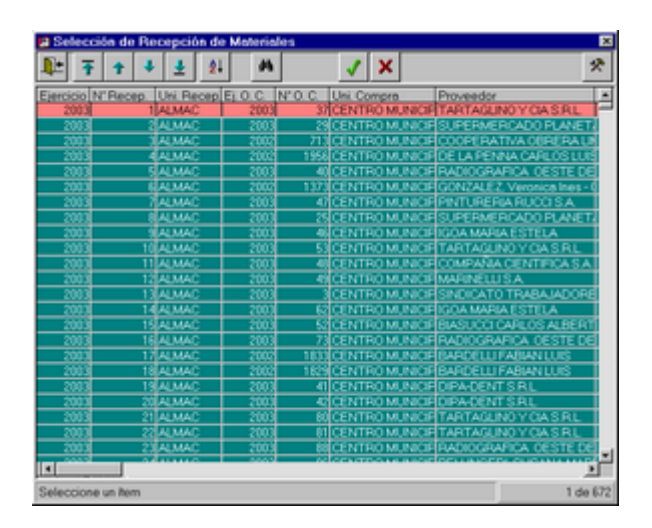

Seleccionamos, por ejemplo la Recepción Nro. 674, presionamos el ícono de bajas, solicita la confirmación de la operación:

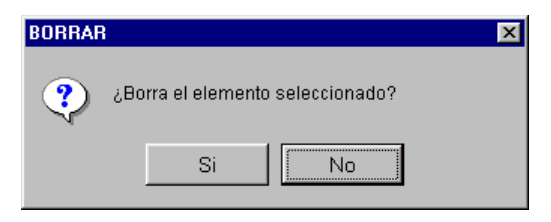

Al confirmar se presenta una ventana donde se debe ingresar el motivo de la baja:

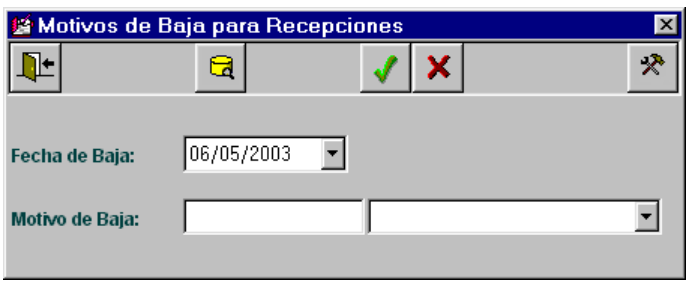

Se dispone del ícono de ayuda que permite seleccionar un motivo o actualizarlo:

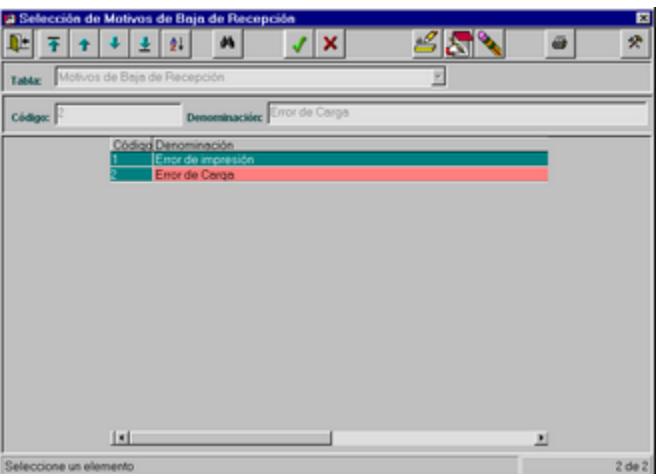

Seleccionamos el Motivo Nro. 2, por ejemplo, y aceptamos la Baja:

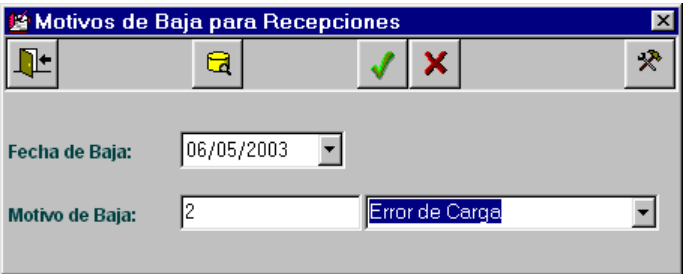

### *IMPRESION DE RECEPCIONES DE MATERIALES*

Con el fin de imprimir un Informe de Recepción, se debe inicialmente seleccionar la Recepción que se desea imprimir, para ello se dispone del ícono de ayuda en caso de no recordar el Nro. de la misma.

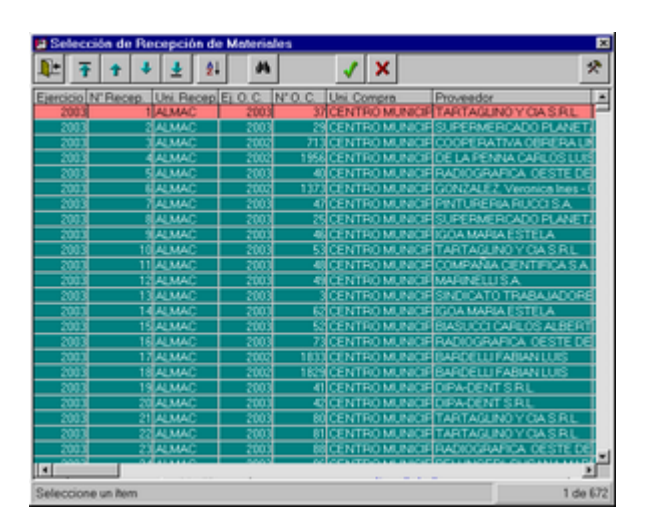

Mediante el ícono de ayuda se presenta la ventana de selección:

Seleccionamos, por ejemplo la Recepción Nro. 401, presionamos el ícono de Impresión y se presenta la consulta con posibilidad de impresión:

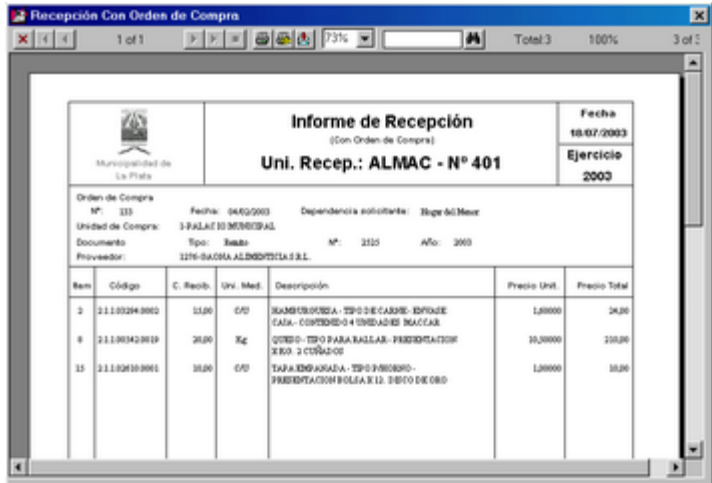

### *Sin Orden de Compra*

Al seleccionar esta opción del Sistema, el usuario tendrá la posibilidad de realizar una Recepción de Materiales, posteriormente podrá consultarla, actualizarla o imprimirla.

La Recepción de Materiales sin Orden de Compra se concreta una vez que el usuario de la Unidad de Recepción, recibe los materiales mediante una donación o transferencia y registra este hecho en el Sistema.

Se observa a continuación la pantalla principal del módulo:

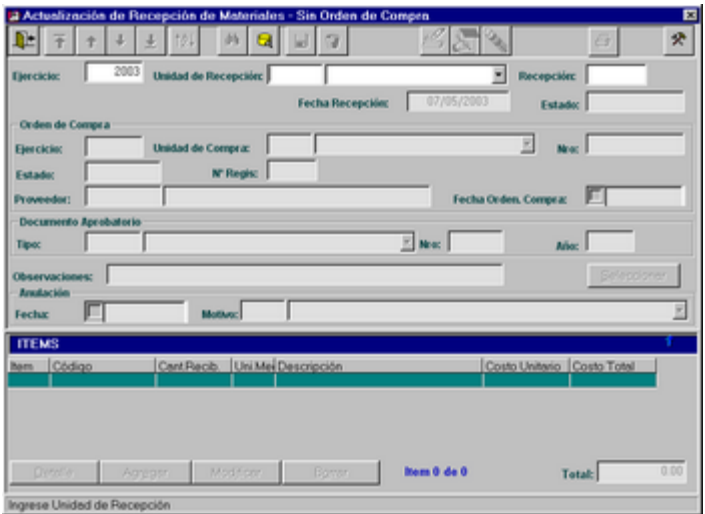

## *ALTAS DE RECEPCION DE MATERIALES*

Luego de presionar el ícono de altas, el usuario podrá ingresar si lo desea los datos correspondientes al documento que respalda el acto administrativo de la Recepción de Materiales y algunas observaciones, posteriormente deberá proceder a agregar los bienes recibidos mediante el botón agregar posicionado en la parte inferior de la ventana:

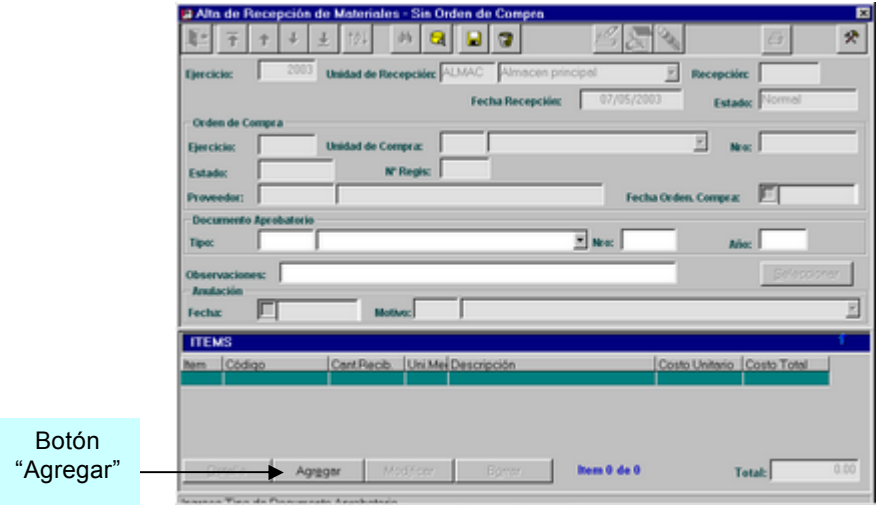

*ComisiÄn Asesora en InformÅtica* **131** *RAFAM*

Para ingresar el Tipo de Documento, el usuario dispone del ícono de ayuda que permite acceder a una venta de actualización de Tipo de Documento:

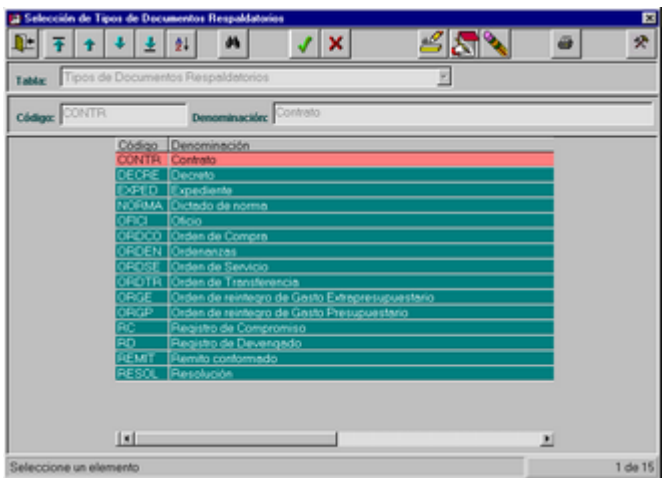

Por ejemplo, se selecciona "Contrato":

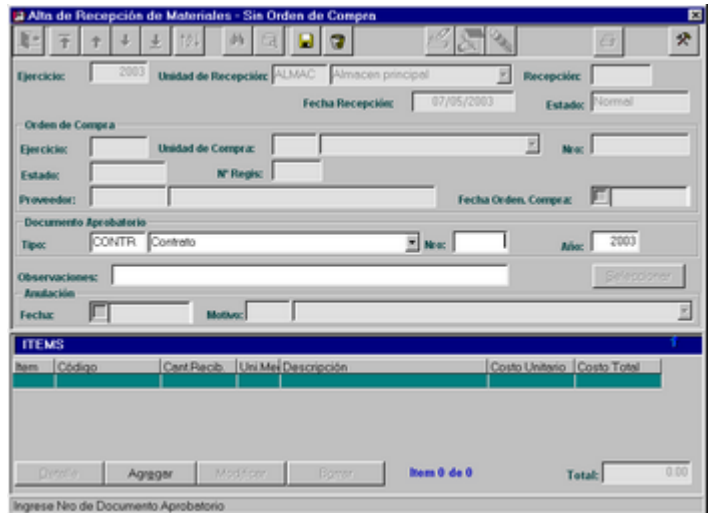

La acción siguiente es Agregar los bienes que se han recibido presionando el botón antes mencionado, mediante el cual se visualizará la siguiente ventana:

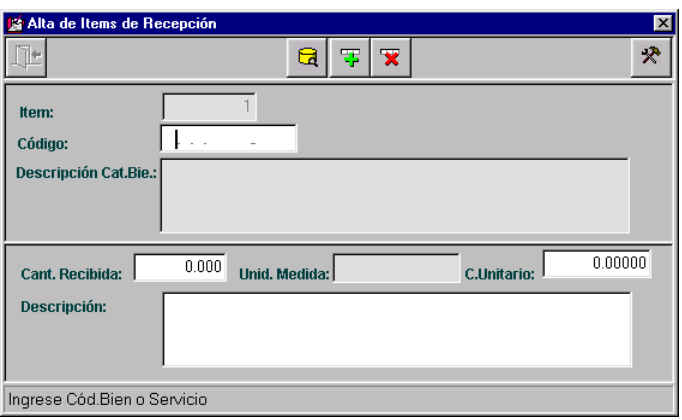

Inicialmente, se deberá ingresar el código del bien, presionando el botón de ayuda, entonces se presentará la consulta del Catálogo de Bienes:

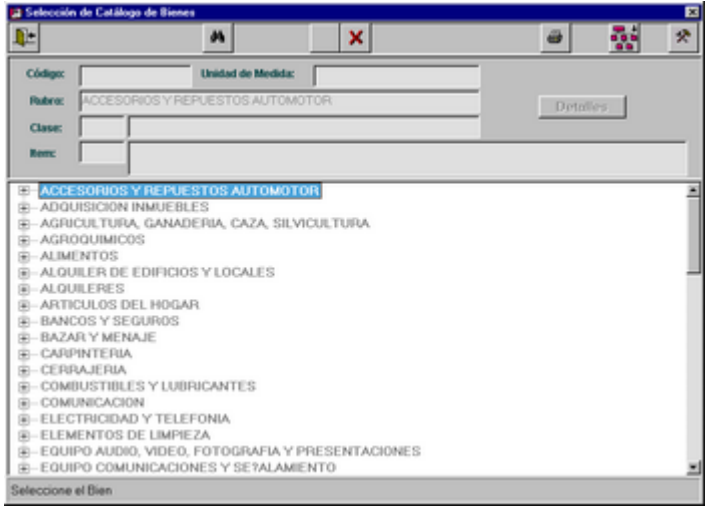

Una vez seleccionado el código se retorna a la ventana anterior para así continuar ingresando los otros datos:

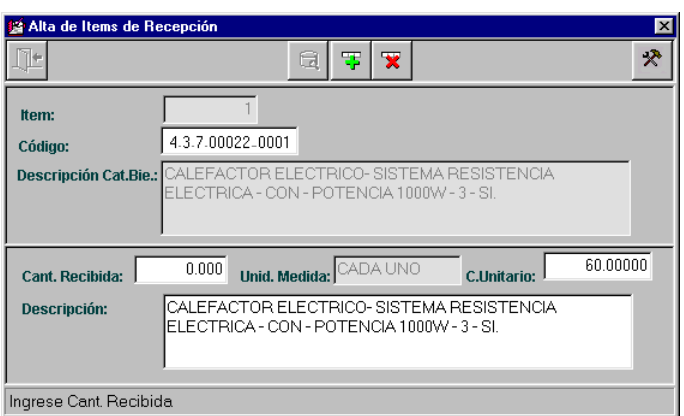

Luego se ingresa la cantidad recibida, el costo unitario y la descripción exacta del bien, posteriormente se presiona el ícono de grabar o cancelar en caso de que los datos sean erróneos.

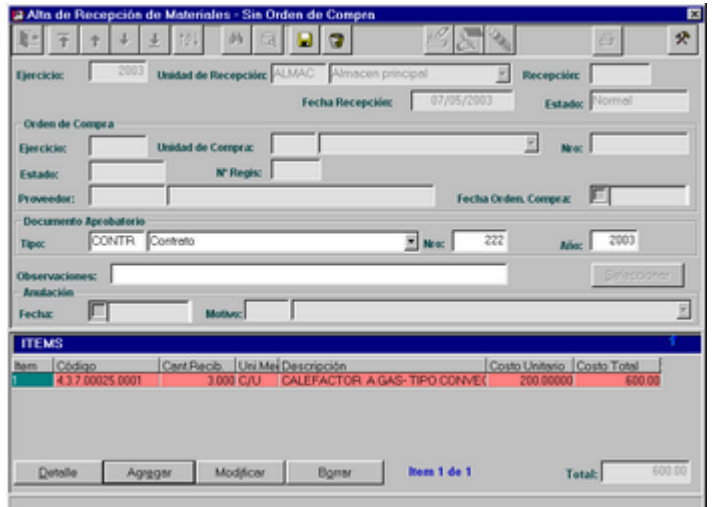

Los botones que se encuentran en el inferior de la pantalla permiten:

"Detalle": consultar los datos de cada elemento. También se puede realizar la consulta, a través de un doble click sobre el elemento deseado.

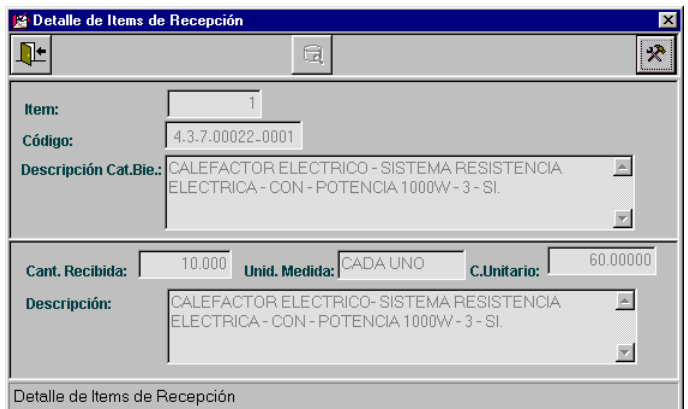

"Modificar": modificar el Bien y la cantidad Recibida del elemento seleccionado desde la grilla.

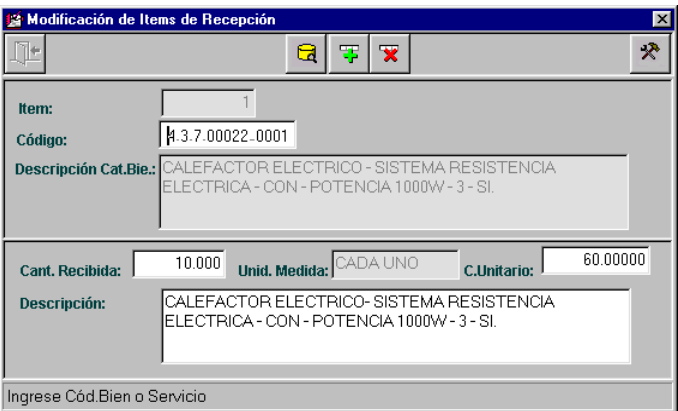

Al confirmar el alta, se presenta un mensaje con el Nº de Recepción asignado:

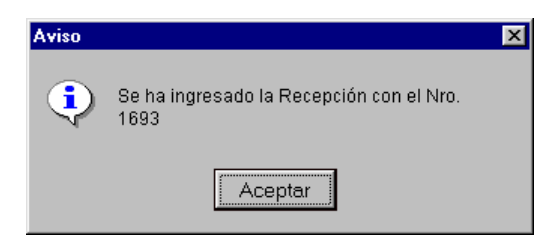

En caso de que el Informe de Recepción contenga aunque sea un bien inventariable, es decir, perteneciente al inciso 4, el Sistema presentará en esta instancia un mensaje de aviso para que el Informe sea elevado a la Oficina de Patrimonio:

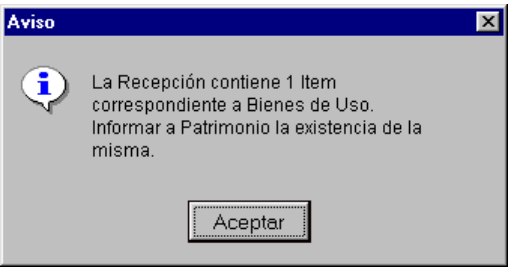

# *MODIFICACIONES DE RECEPCIONES DE MATERIALES*

Con el fin de realizar una modificación de una Recepción, se debe inicialmente seleccionar la Recepción que se desea modificar. Para ello se dispone del ícono de ayuda en caso de no recordar el Nro. de la misma.

Mediante el ícono de ayuda se presenta la ventana de selección, en donde se visualizarán sólo las Recepciones realizadas Sin Orden de Compra:

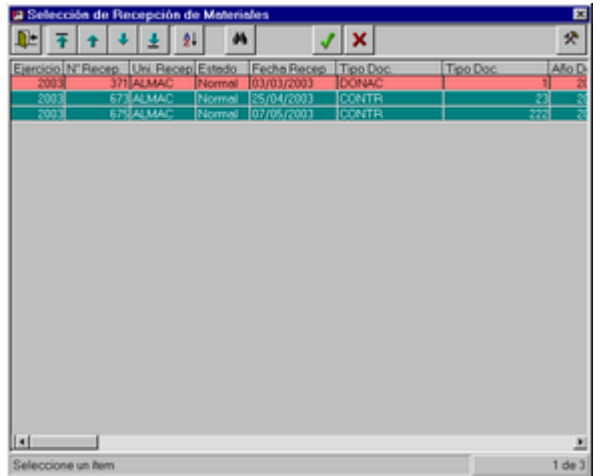

Seleccionamos, por ejemplo la Recepción Nro. 675 y presionamos el ícono de modificación:

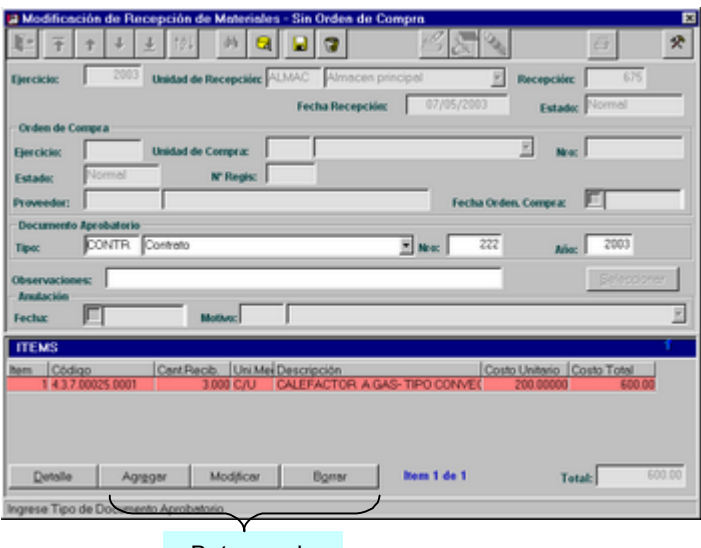

Botones de modificación

El proceso aquí será similar al de Altas, es decir, se podrá modificar como datos de cabecera: Tipo y Nro. del documento Aprobatorio, y las Observaciones.

Luego, se podrán modificar los elementos recibidos o las cantidades recibidas de los mismos, borrar elementos o agregar más, mediante los botones adecuados.

Finalmente se grabará la modificación efectuada.

# *BAJAS DE RECEPCIONES DE MATERIALES*

Con el fin de realizar una baja de una Recepción, se debe inicialmente seleccionar la Recepción que se desea dar de baja, para ello se dispone del ícono de ayuda en caso de no recordar el Nro. de la misma. Mediante el ícono de ayuda se presenta la ventana de selección:

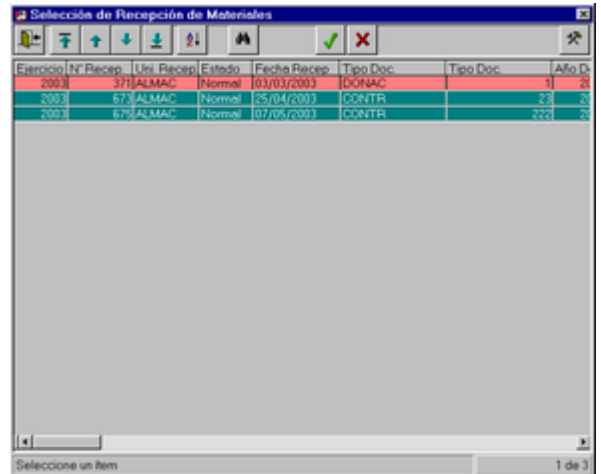

Seleccionamos, por ejemplo la Recepción Nro. 675, presionamos el ícono de bajas, solicita la confirmación de la operación:

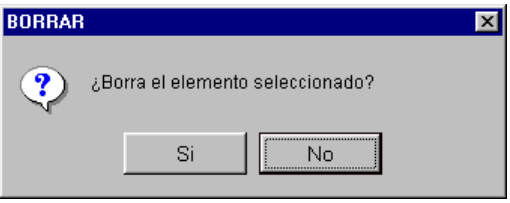

Al confirmar se presenta una ventana donde se debe ingresar el motivo de la baja:

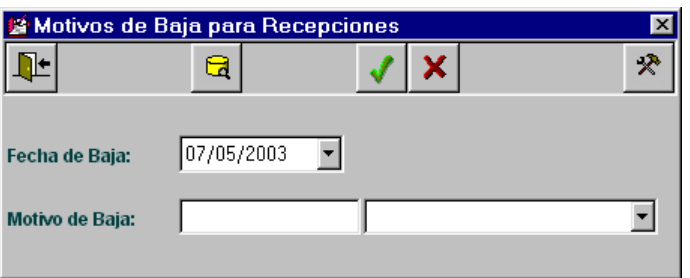

Se dispone del ícono de ayuda que permite seleccionar un motivo o actualizarlo:

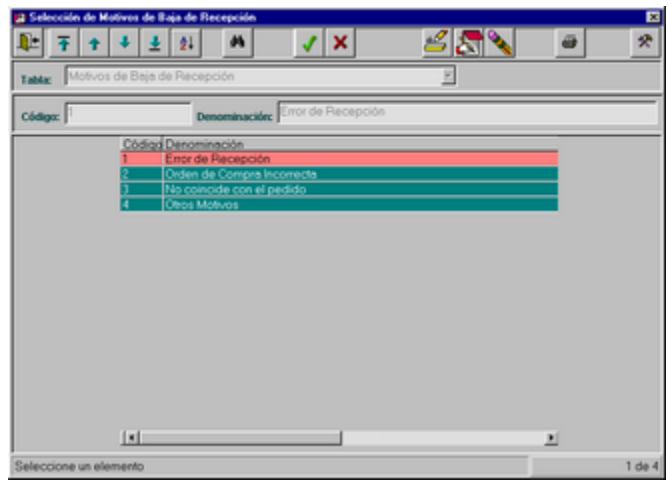

Seleccionamos el Motivo ERROR DE CARGA, por ejemplo, y aceptamos la Baja:

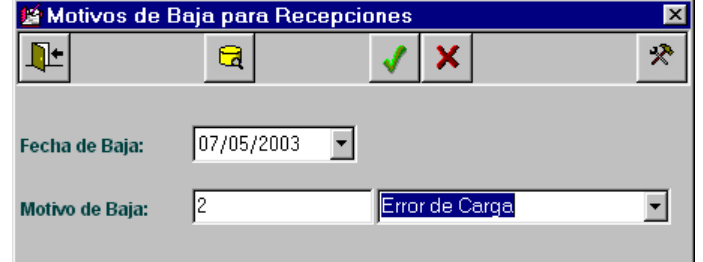

*ComisiÄn Asesora en InformÅtica* **138** *RAFAM*

### *IMPRESION DE RECEPCIONES DE MATERIALES*

Con el fin de imprimir un Informe de Recepción, se debe inicialmente seleccionar la Recepción que se desea imprimir, para ello se dispone del ícono de ayuda en caso de no recordar el Nro. de la misma.

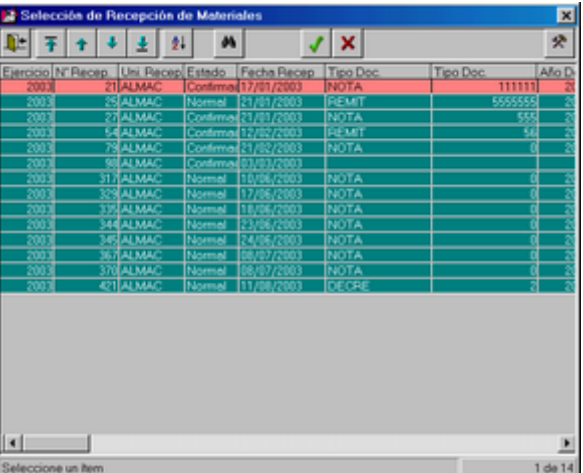

Mediante el ícono de ayuda se presenta la ventana de selección:

Seleccionamos, por ejemplo la Recepción Nro. 335, presionamos el ícono de Impresión y se presenta la consulta con posibilidad de impresión:

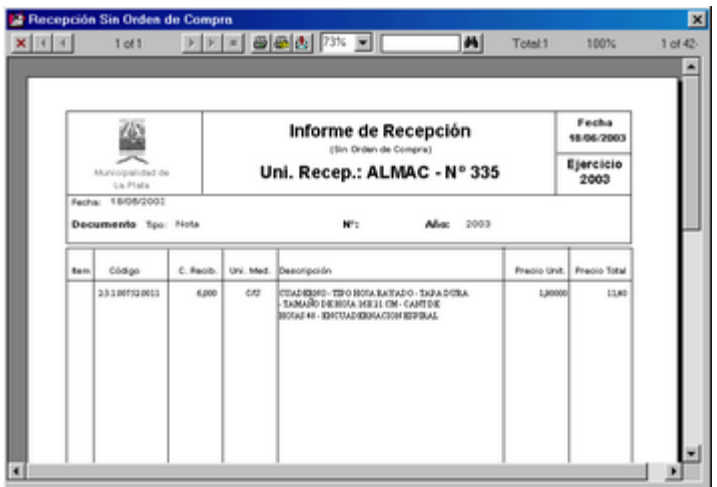

### **Por Donación**

Al seleccionar esta opción del Sistema, el usuario tendrá la posibilidad de realizar una Recepción de Materiales cuyo origen es una Donación, posteriormente podrá consultarla, actualizarla o imprimirla.

La Recepción de Materiales se concreta una vez que el usuario de la Unidad de Recepción, recibe los materiales mediante una donación y registra este hecho en el Sistema.

> n. ā Estad  $\overline{\Xi}$  News **Mar** e Fecha **TTEMS** o Costo Total **Item 0 de 0 Total:**

Se observa a continuación la pantalla principal del módulo:

# *ALTAS DE RECEPCION DE MATERIALES*

Inicialmente el usuario deberá seleccionar la Unidad de Recepción correspondiente, posteriormente presionar el ícono de altas.

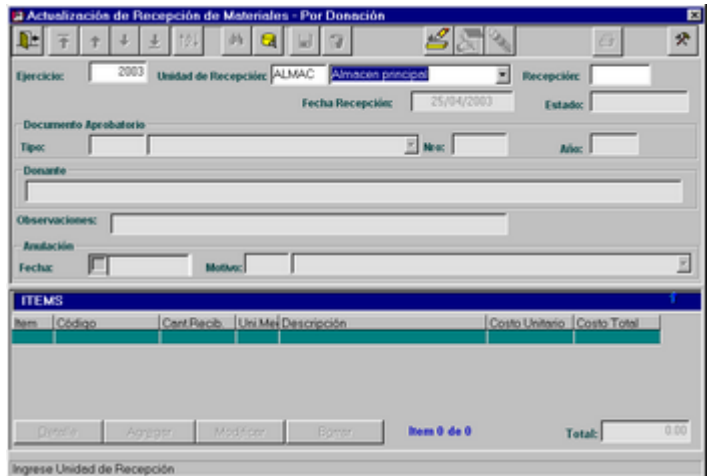

**BUENOS AIRES PROVINCIA** 

Luego, el usuario podrá ingresar si lo desea los datos correspondientes al documento que respalda el acto administrativo de la Recepción de Materiales, los datos del Donante y algunas observaciones, a continuación deberá proceder a agregar los bienes recibidos mediante el botón agregar posicionado en la parte inferior de la ventana:

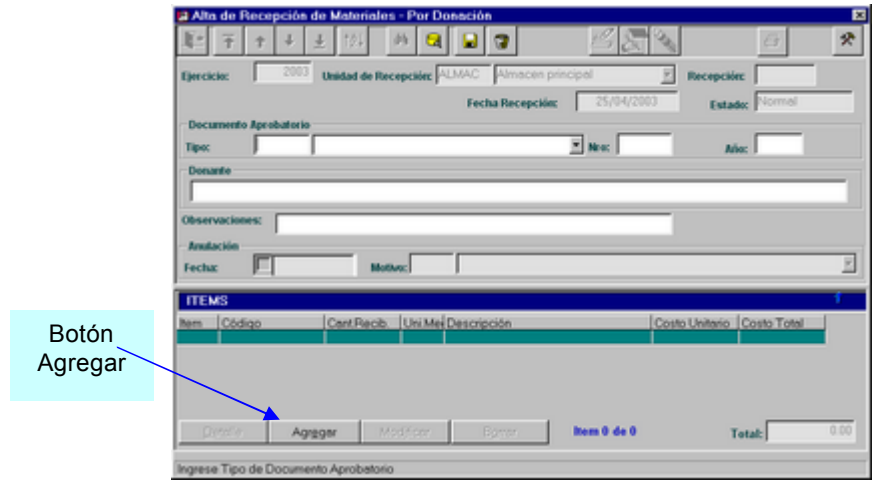

Para ingresar el Tipo de Documento, el usuario dispone del ícono de ayuda que permite acceder a una venta de actualización de Tipo de Documento:

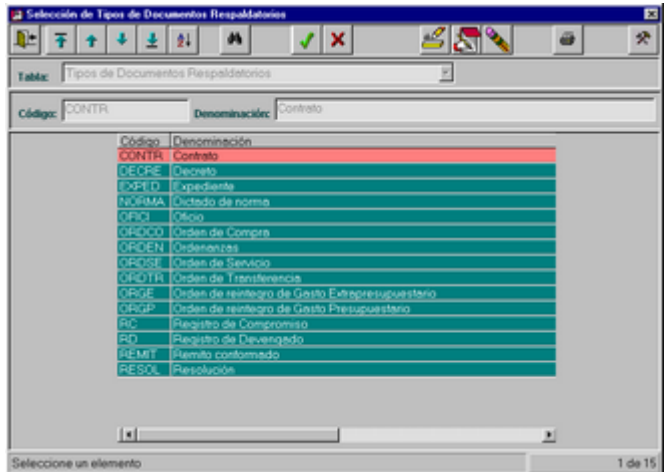

 $AA$ 

Por ejemplo, se selecciona "Contrato":

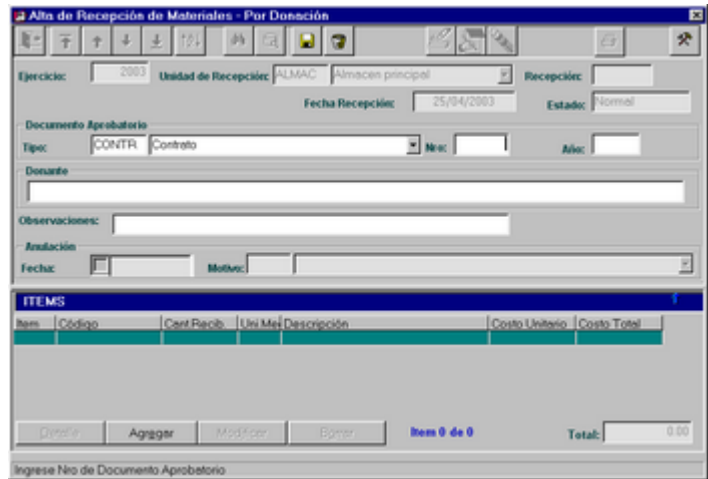

Luego ingresará el número y el año del documento, y los datos del donante.

La acción siguiente es Agregar los bienes que se han recibido presionando el botón antes mencionado, mediante el cual se visualizará la siguiente ventana:

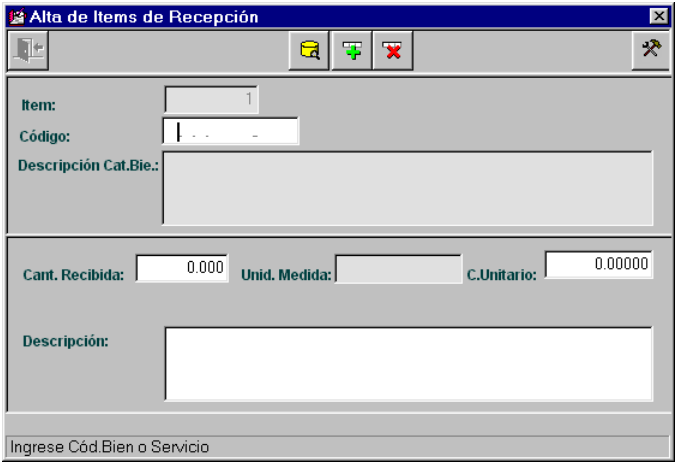

Inicialmente, se deberá ingresar el código del bien, presionando el botón de ayuda, entonces se presentará la consulta del Catálogo de Bienes:

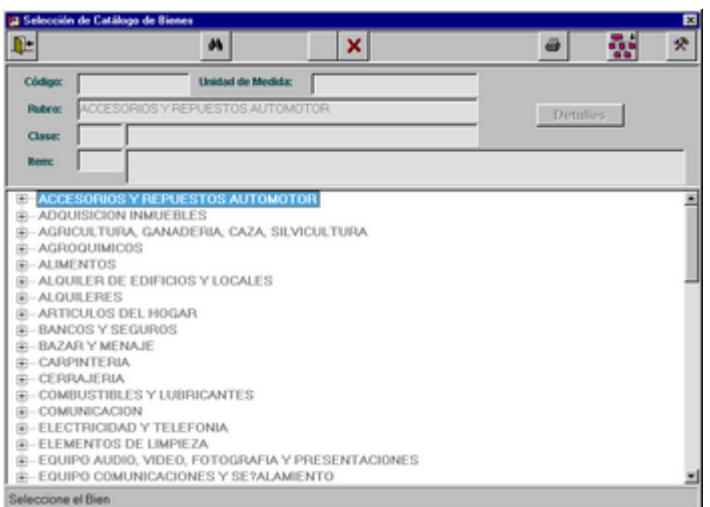

Una vez seleccionado el código se retorna a la ventana anterior para así continuar ingresando los otros datos:

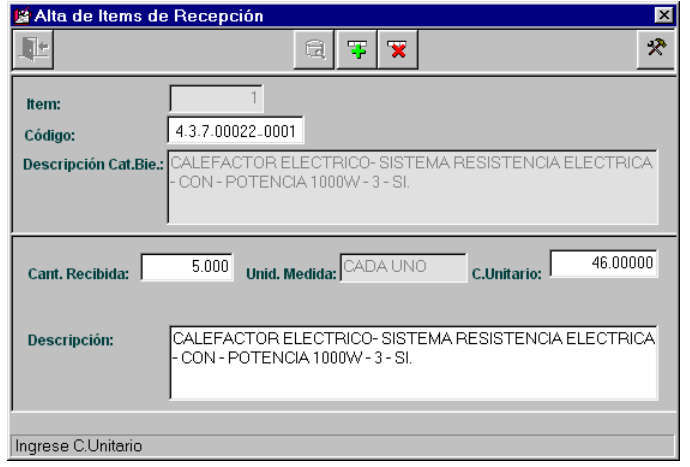

**Comisión Asesora en Informática 143 RAFAM** 

Luego se ingresa la cantidad recibida, el costo unitario y la descripción exacta del bien, posteriormente se presiona el ícono de grabar o cancelar en caso de que los datos sean erróneos.

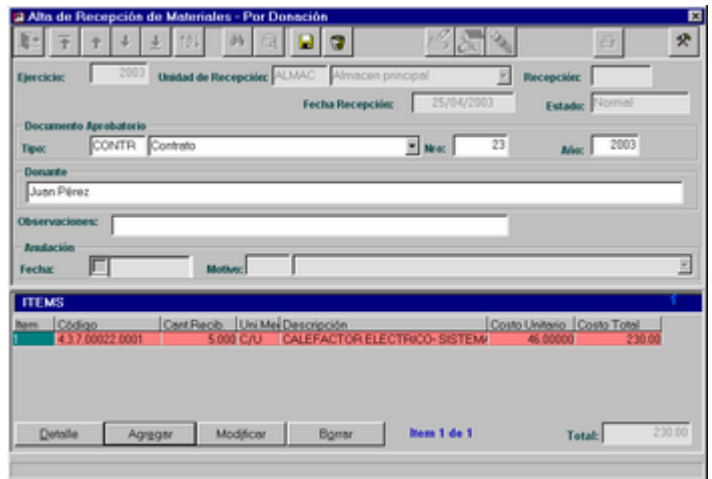

Los botones que se encuentran en el inferior de la pantalla permiten:

"Detalle": consultar los datos de cada elemento. También se puede realizar la consulta, a través de un doble click sobre el elemento deseado.

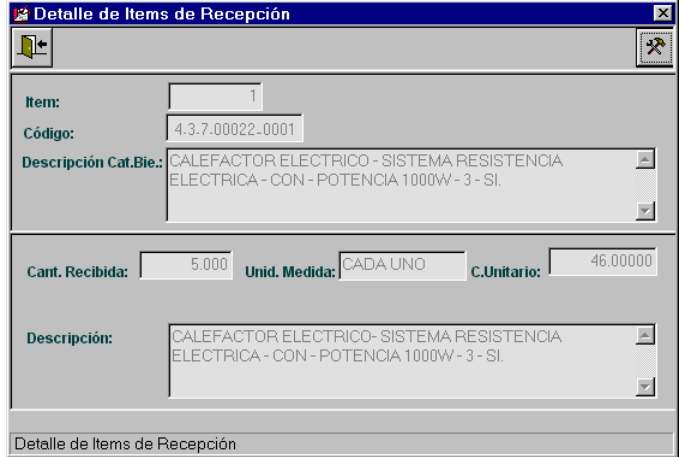
"Modificar": modificar el Bien y la cantidad Recibida del elemento seleccionado desde la grilla.

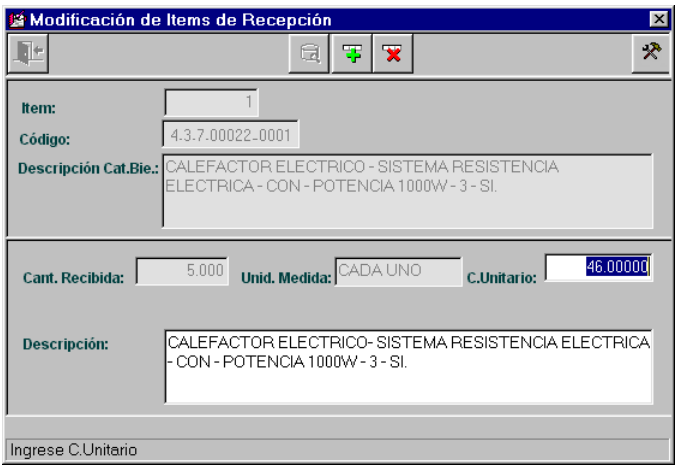

"Borrar": eliminar el bien ya ingresado del Informe de Recepción actual.

Al confirmar el alta, se presenta un mensaje con el Nº de Recepción asignado:

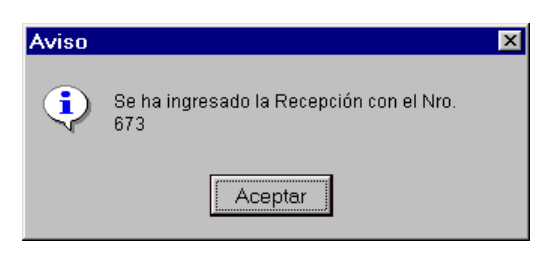

En caso de que el Informe de Recepción contenga aunque sea un bien inventariable, es decir, perteneciente al inciso 4, el Sistema presentará en esta instancia un mensaje de aviso para que el Informe sea elevado a la Oficina de Patrimonio:

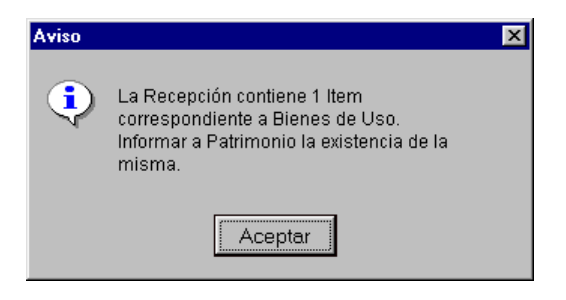

# *MODIFICACIONES DE RECEPCIONES DE MATERIALES*

Con el fin de realizar una modificación de una Recepción, se debe inicialmente seleccionar la Recepción que se desea modificar. Para ello se dispone del ícono de ayuda en caso de no recordar la Unidad de Recepción o el Nro. de la misma.

Mediante el ícono de ayuda, ubicado en el Número de Recepción, se presenta la ventana de selección, en donde se visualizarán sólo las Recepciones ingresadas por Donación que se hayan realizado, para la Unidad de Recepción seleccionada:

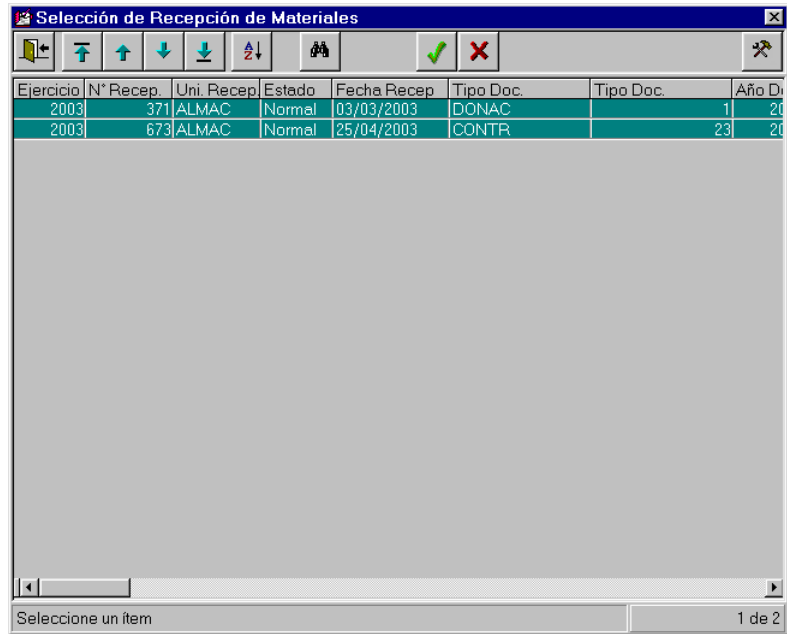

Seleccionamos, por ejemplo la Recepción Nro. 371 de la Unidad de Recepción Almacén Principal y presionamos el ícono de modificación:

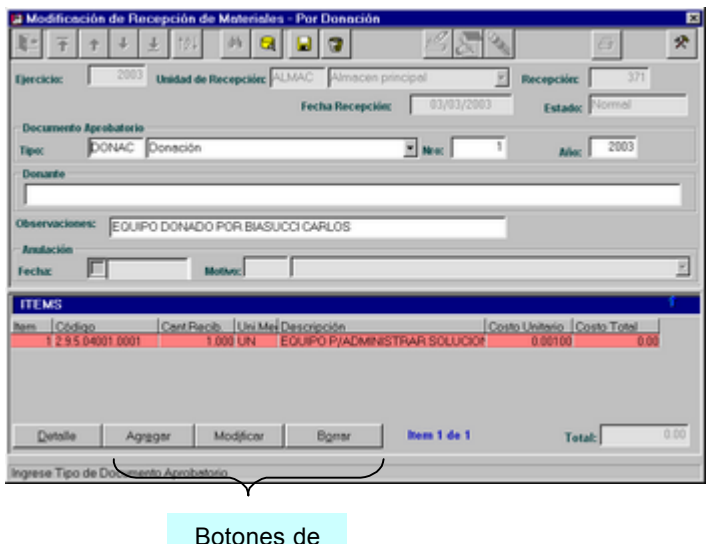

modificación

El proceso aquí será similar al de Altas, es decir, se podrá modificar como datos de cabecera: Tipo y Nro. del documento Aprobatorio, datos del Donante y las Observaciones.

Luego, se podrán modificar los elementos recibidos o las cantidades recibidas de los mismos, borrar elementos o agregar más, mediante los botones adecuados.

Finalmente se grabará la modificación efectuada.

### *BAJAS DE RECEPCIONES DE MATERIALES*

Con el fin de realizar la baja de una Recepción, se debe inicialmente seleccionar la Recepción que se desea dar de baja. Para ello se dispone del ícono de ayuda en caso de no recordar la Unidad de Recepción o el Nro. de la misma.

Mediante el ícono de ayuda, ubicado en el Número de Recepción, se presenta la ventana de selección, en donde se visualizarán sólo las Recepciones ingresadas por Donación que se hayan realizado, para la Unidad de Recepción seleccionada:

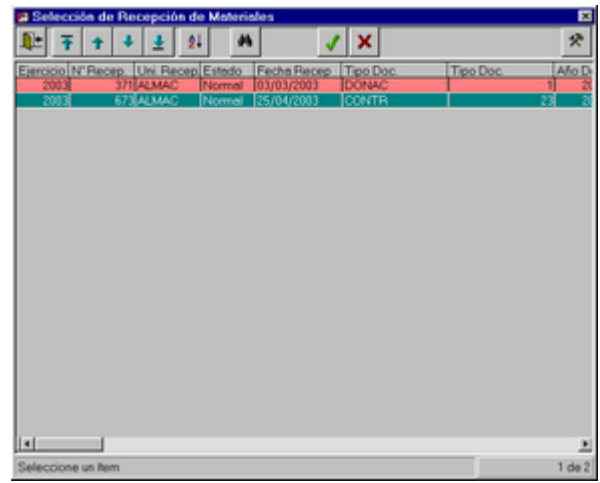

Seleccionamos, por ejemplo la Recepción Nro. 371, presionamos el ícono de bajas, solicita la confirmación de la operación:

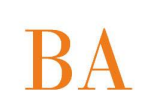

Al confirmar se presenta una ventana donde se debe ingresar el motivo de la baja:

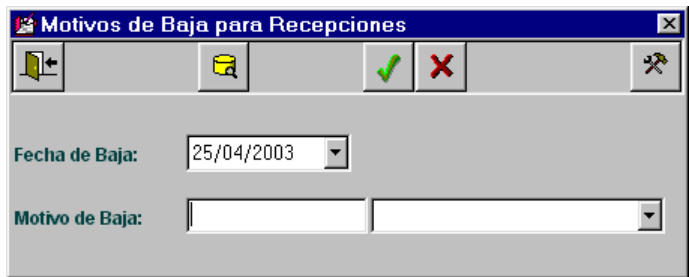

Se dispone del ícono de ayuda que permite seleccionar un motivo o actualizarlo:

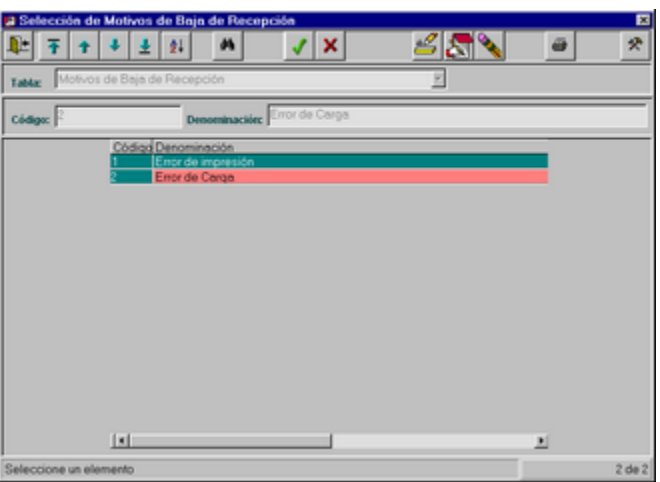

Seleccionamos el Motivo ERROR DE CARGA, por ejemplo, y aceptamos la Baja:

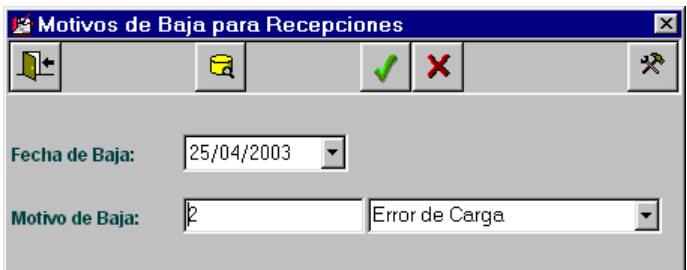

### *IMPRESION DE RECEPCIONES DE MATERIALES*

Con el fin de imprimir un Informe de Recepción, se debe inicialmente seleccionar la Recepción que se desea imprimir. Para ello se dispone del ícono de ayuda en caso de no recordar la Unidad de Recepción o el Nro. de la misma.

Mediante el ícono de ayuda, ubicado en el Número de Recepción, se presenta la ventana de selección, en donde se visualizarán sólo las Recepciones ingresadas por Donación que se hayan realizado, para la Unidad de Recepción seleccionada:

*ComisiÄn Asesora en InformÅtica* **148** *RAFAM*

# **BA**

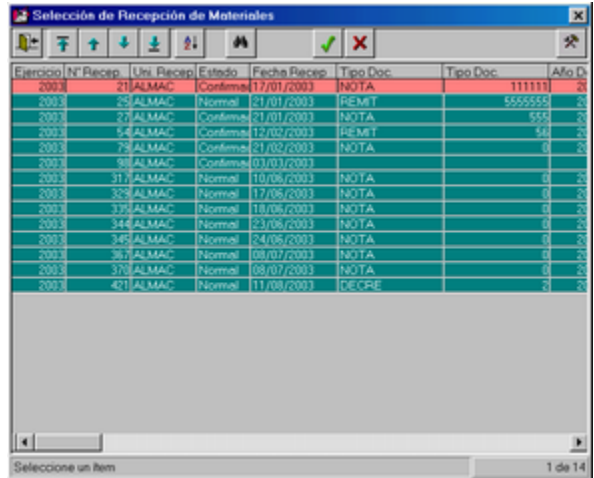

Seleccionamos, por ejemplo la Recepción Nro. 317 del Almacén Principal, presionamos el ícono de impresión y se presenta la consulta con posibilidad de ser impresa:

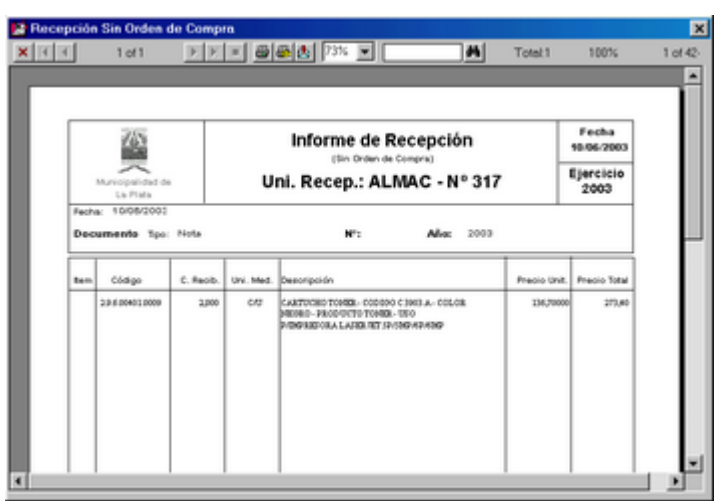

**Comisión Asesora en Informática 149 RAFAM** 

# **SALIDA DE MATERIALES (VALES)**

# **ACTUALIZACIÇN**

Al seleccionar esta opción del Sistema, el usuario tendrá la posibilidad de realizar una Salida de Materiales, posteriormente podrá consultarla, actualizarla o imprimirla.

La salida de Materiales (Vale) implica la entrega a una Dependencia en particular de los materiales solicitados por la misma.

La salida impresa de esta opción, es decir, el formulario de la Salida de Materiales, se denomina "Vale de materiales".

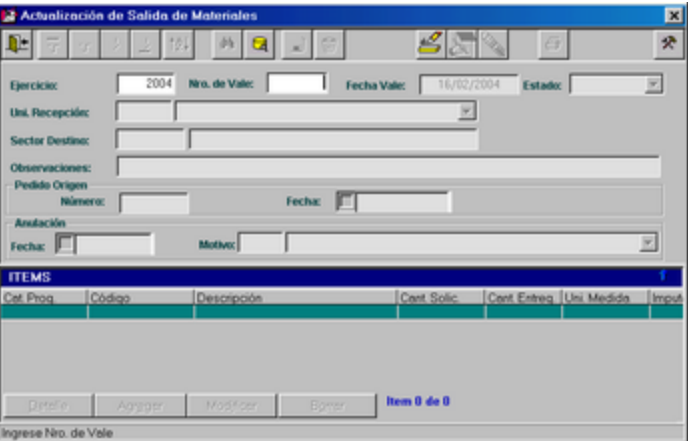

Se observa a continuación la pantalla principal del módulo:

# *ALTAS DE SALIDA DE MATERIALES (VALE)*

Luego de presionar el ícono de altas, se presenta la siguiente ventana:

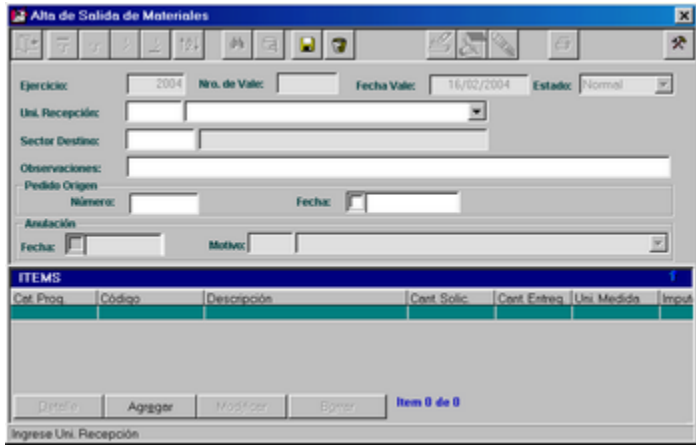

El Sector Origen está determinado por la Unidad de Recepción donde son solicitados los elementos por las diferentes Dependencias del Municipio.

Inicialmente el usuario deberá ingresar el Sector Destino (Dependencia) a la cual le desea entregar materiales.

*ComisiÄn Asesora en InformÅtica* **150** *RAFAM*

Con respecto al Pedido Origen y a la Fecha de Pedido Origen, son datos que solamente se ingresarán si el pedido fue originado por medio del formulario preimpreso que se obtiene en la opción Ficha de Pedido a Almacenes.

El paso posterior es agregar los ítems que se entregarán a la Dependencia Solicitante, para ello se debe presionar el botón "Agregar".

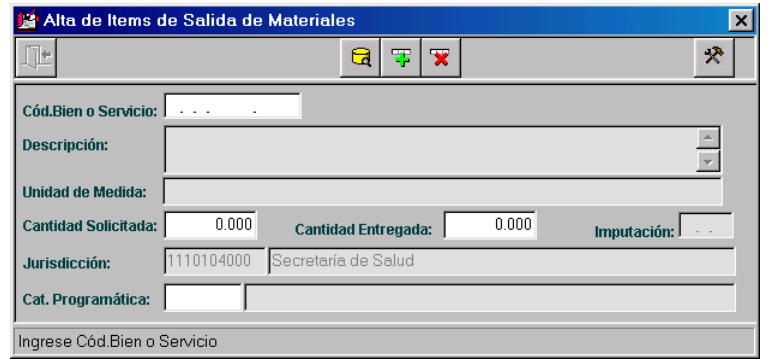

Aquí se debe ingresar el código del Bien, la cantidad solicitada por la Dependencia, la cantidad entregada por la Unidad de Recepción y la Categoría Programática.

Existe una validación sobre el dato Cantidad Entregada, la cual implica que no puede ser superior a la Existencia del Item en el Stock.

En caso de que la cantidad Entregada ingresada por el usuario sea superior, el Sistema presentará un mensaje similar al siguiente y el usuario deberá ingresar una cantidad válida:

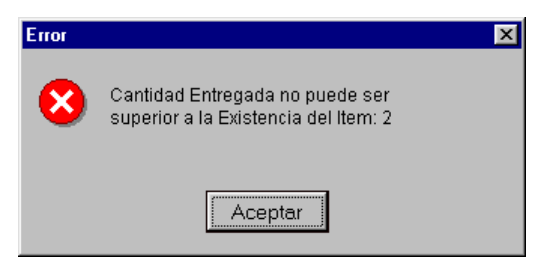

*Ventana de Ejemplo:*

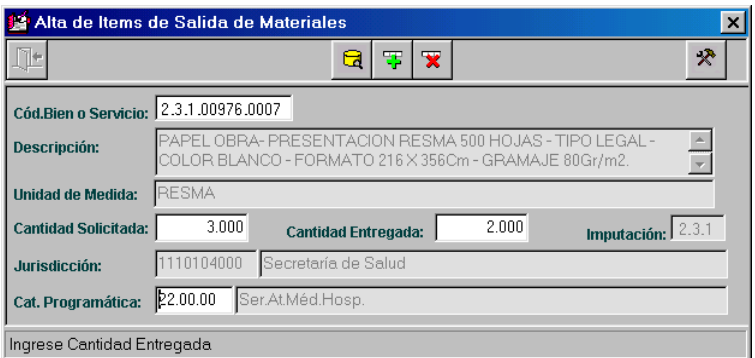

Una vez que se finaliza el ingreso de estos datos, el Sistema solicita la confirmación, luego se ingresa otro Bien, así sucesivamente hasta ingresar todos los Bienes que serán entregados en este Vale.

*ComisiÄn Asesora en InformÅtica* **151** *RAFAM*

Al finalizar se retorna a la pantalla principal donde se visualizarán en la grilla todos los bienes ingresados.

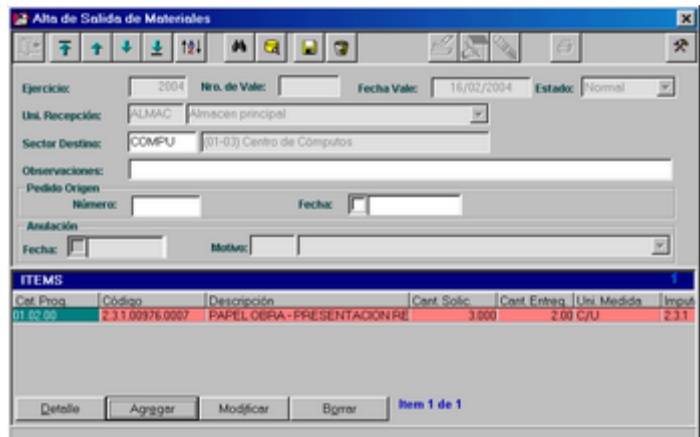

Finalmente se debe grabar el alta de la Salida de materiales (Vale) realizada, donde se presenta un mensaje informando el nº de vale creado.

### *MODIFICACIONES DE SALIDA DE MATERIALES (VALE)*

En un principio, el usuario deberá seleccionar cual es el Vale que desea modificar. Para ello dispone del ícono de ayuda, con el cual podrá dirigirse a la ventana de selección.

Luego de seleccionar el vale deseado deberá presionar el ícono de modificación. Se habilitarán los datos modificables: Sector Destino, Observaciones, Número y Fecha de Pedido Origen; Agregar, modificar o Borrar ítems.

Cabe aclarar que los vales que se encuentren dados de baja, es decir, en estado "Anulado" o los que ya han sido impresos no podrán ser modificados.

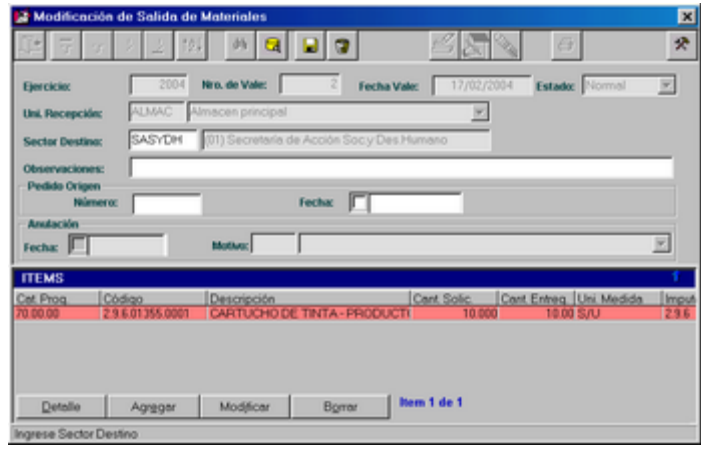

# *BAJAS DE SALIDA DE MATERIALES (VALE)*

En un principio, el usuario deberá seleccionar cual es el Vale que desea dar de baja. Para ello dispone del ícono de ayuda, con el cual podrá dirigirse a la ventana de selección:

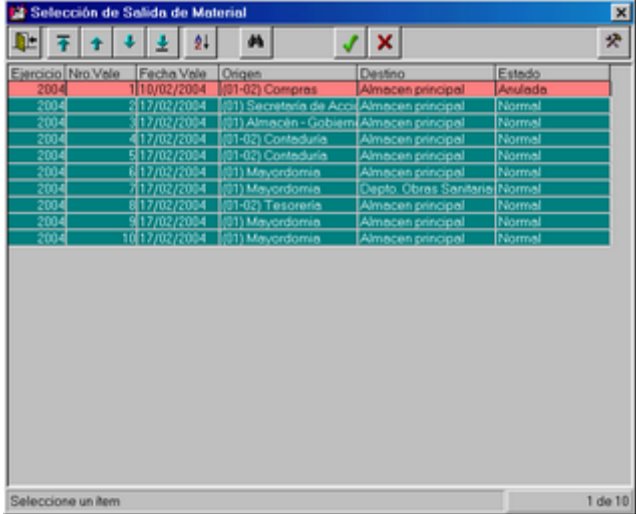

Luego de seleccionar el vale deseado deberá presionar el ícono de bajas. El Sistema solicita la confirmación de la misma:

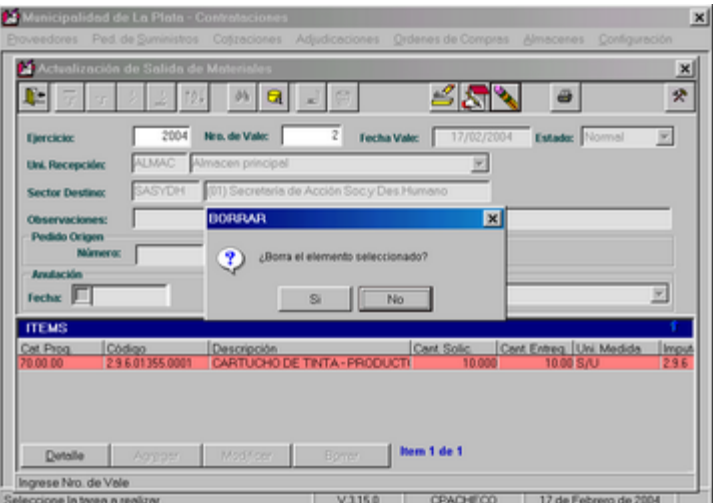

Al aceptar, solicita que ingrese el motivo de la Baja:

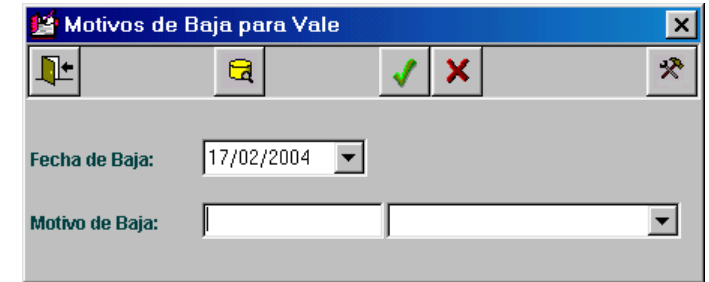

Para ello el usuario dispone del ícono de ayuda, el cual presenta una ventana donde pueden ser actualizados los motivos de baja de los Vales:

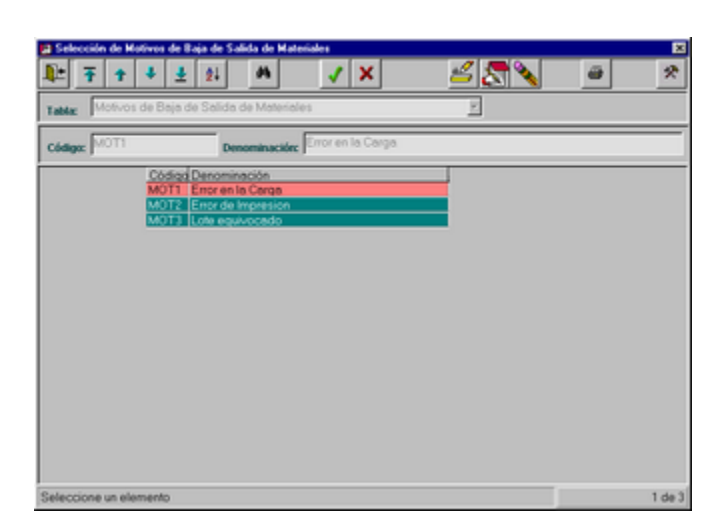

Se selecciona, se retorna a la pantalla principal y se acepta la baja. A partir de este momento el Vale no podrá ser modificado, sólo se puede consultar.

Cabe aclarar que los vales que ya han sido impresos no podrán ser dados de baja.

# *IMPRESION DE SALIDA DE MATERIALES (VALE)*

En un principio, el usuario deberá seleccionar cual es el Vale que desea imprimir. Para ello dispone del ícono de ayuda, con el cual podrá dirigirse a la ventana de selección:

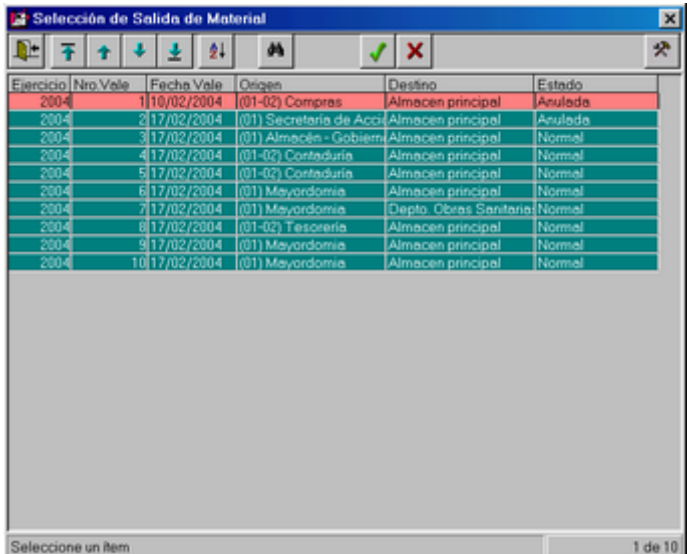

*ComisiÄn Asesora en InformÅtica* **154** *RAFAM*

Luego de seleccionar el vale deseado deberá presionar el ícono de impresión. Si el vale se encuentra en estado Normal, se presentará el siguiente mensaje, debido a que la impresión del formulario implica que posteriormente no podrá ser modificado o dado de baja:

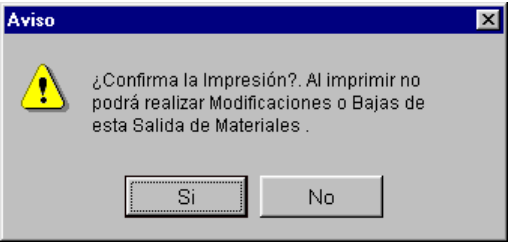

Al aceptar se podrá consultar e imprimir el Vale de Materiales seleccionado:

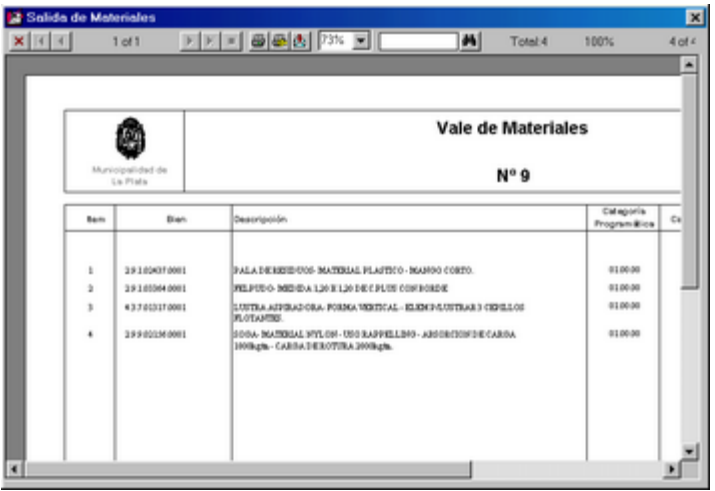

*ComisiÄn Asesora en InformÅtica* **155** *RAFAM*

### **FICHA DE PEDIDO A ALMACENES**

A través de esta opción el usuario logrará obtener la cantidad deseada de Fichas de Pedido a Almacenes. Este formulario permitirá que las Dependencias puedan hacer sus requerimientos por escrito al Almacén.

Inicialmente el Sistema solicita la confirmación de la cantidad de copias deseadas:

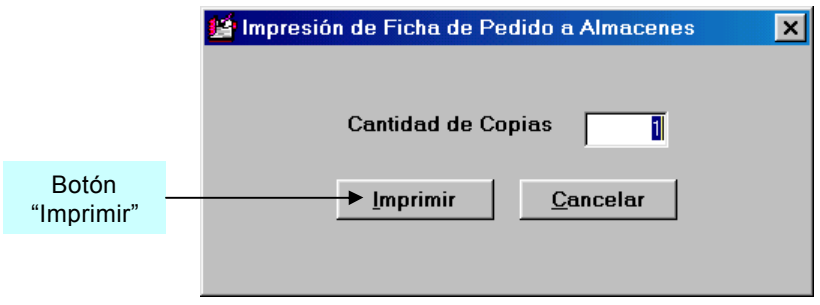

Una vez que se ha definido la cantidad, se presiona el botón "Imprimir" y automáticamente el Sistema enviará a la impresora la cantidad de copias que se han definido.

El formato de la Ficha es similar a la existente para los Pedidos de Suministros, que se imprime a través de la opción Ficha del Pedido del menú Ped. de Suministros, del Sistema de Contrataciones.

# **DEVOLUCION DE MATERIALES AL PROVEEDOR**

Al seleccionar esta opción del Sistema, el usuario tendrá la posibilidad de realizar una Devolución de Materiales al Proveedor. Posteriormente podrá consultarla, actualizarla o imprimirla.

La Devolución de Materiales al Proveedor, por parte de la Unidad de Recepción, se realiza posteriormente a alguna Recepción de materiales, y el motivo de la misma es por ejemplo, porque algún ítem no cumple con lo solicitado, no se ha entregado la cantidad necesaria, se encuentra en mal estado, etc.

La documentación que debe presentar La Unidad de Recepción al Proveedor, es el Informe de Recepción, a partir del cual se extrae la información para la Devolución y quizás la Orden de Compra original.

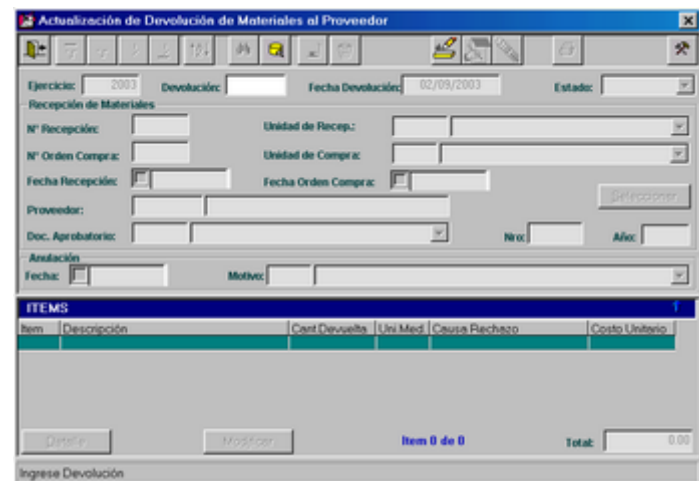

Se observa a continuación la pantalla principal del módulo:

# *ALTAS DE DEVOLUCION DE MATERIALES AL PROVEEDOR*

Luego de presionar el ícono de altas, el usuario deberá ingresar el Nº de Recepción de Materiales. Para ello dispondrá del ícono de ayuda:

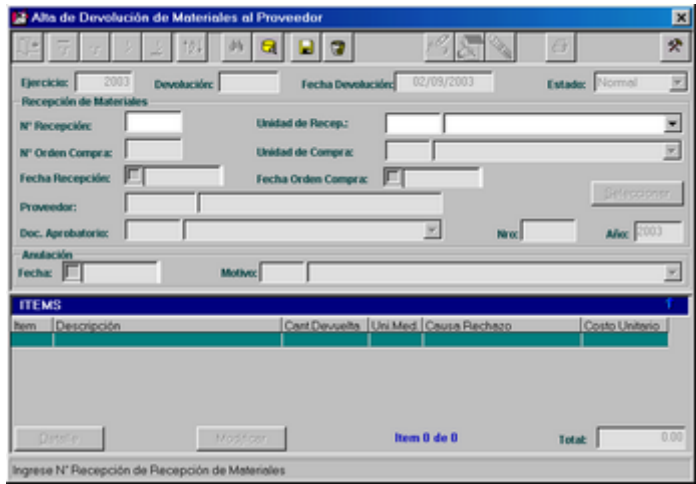

Al presionar el ícono de ayuda se presenta la siguiente ventana de selección:

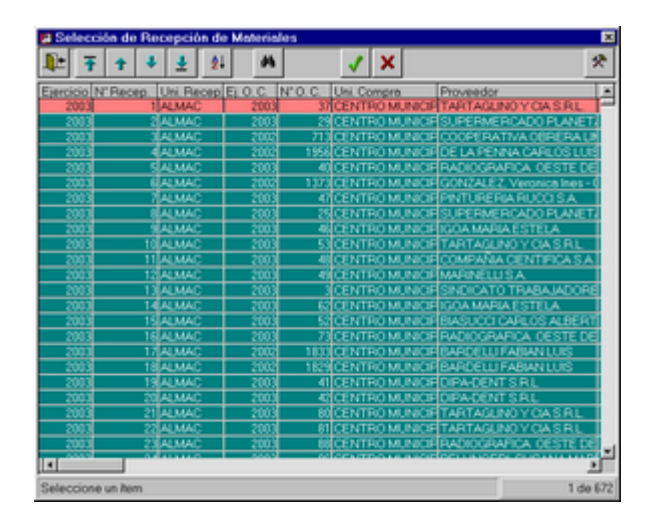

De la misma se extraerán los siguientes datos: fecha de Recepción, Nº de orden de Compra y Unidad de Compra, código y Razón Social del Proveedor, Fecha de la Orden de Compra, Tipo, Nº y Año del Documento Aprobatorio:

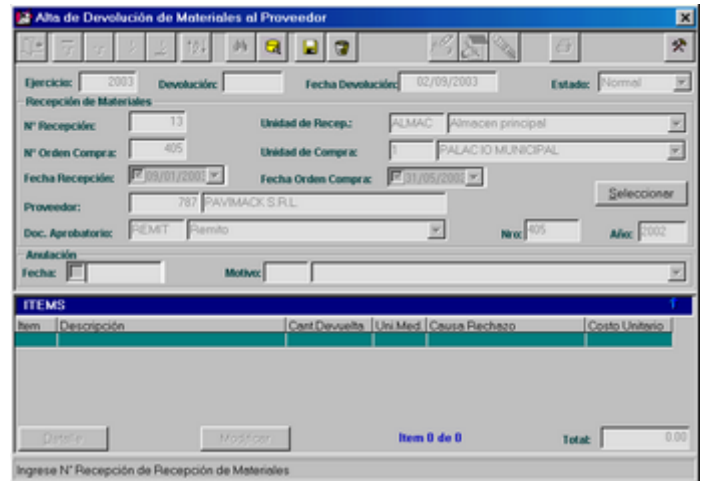

Luego, el usuario deberá presionar el botón "<u>S</u>eleccionar" y se le presentará la siguiente ventana, con el fin de definir cuales son los ítems que se desean devolver al Proveedor de la recepción seleccionada:

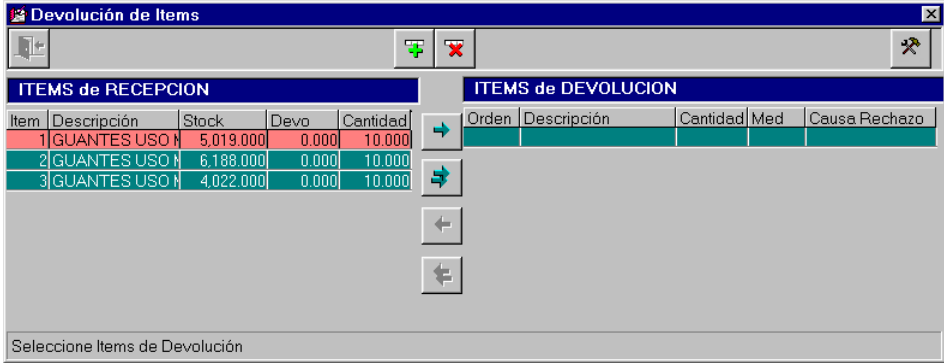

Con el fin de seleccionar el ítem deseado, se deberá posicionar sobre el mismo y presionar el ícono adecuado que se encuentra en el centro de la ventana:

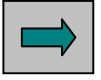

Si desea seleccionar todos los ítems, debe presionar el ícono:

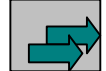

Al hacerlo se presenta una ventana para confirmar la cantidad a devolver, la cual siempre deberá ser menor o igual a la cantidad recibida.

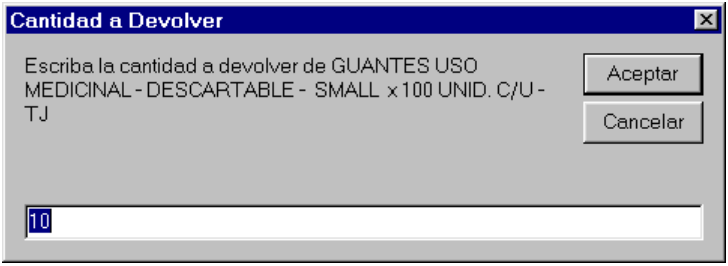

Luego, en una próxima ventana deberá ingresar el motivo por el cual se rechaza el ítem que se ha recibido:

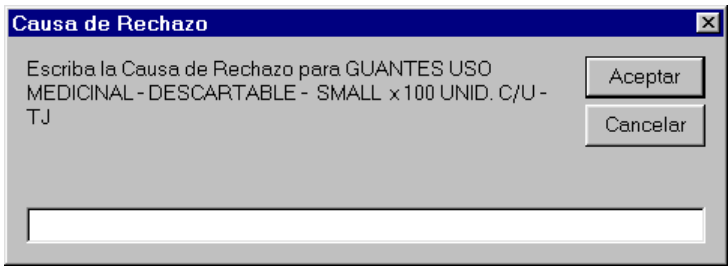

Entonces, la ventana de selección quedaría con el siguiente formato:

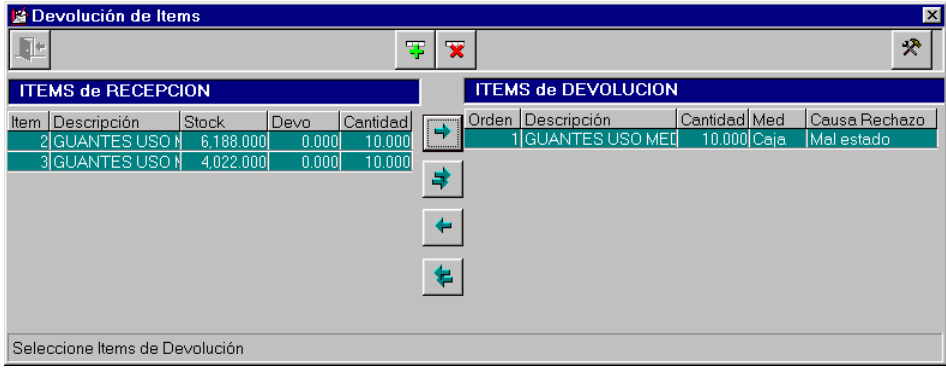

En caso de desear cancelar la selección se dispone de dos íconos en el centro de la ventana, que permiten cancelar toda la selección o algún elemento en particular, con el mismo criterio que al seleccionar:

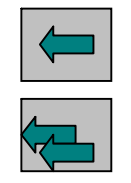

Se continúa con el mismo proceso de selección hasta finalizar. Se confirma la operación y se retorna a la pantalla principal:

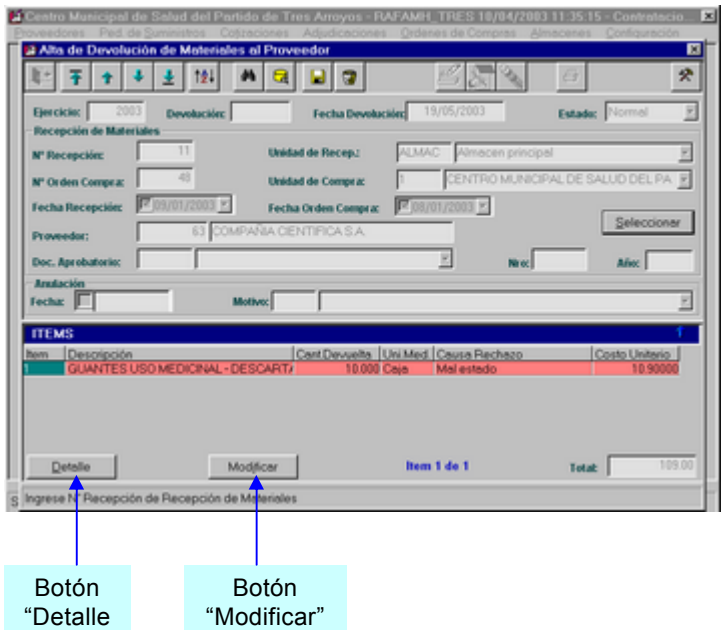

Desde aquí el usuario podrá, si desea, modificar la cantidad a devolver, mediante el botón "Modificar":

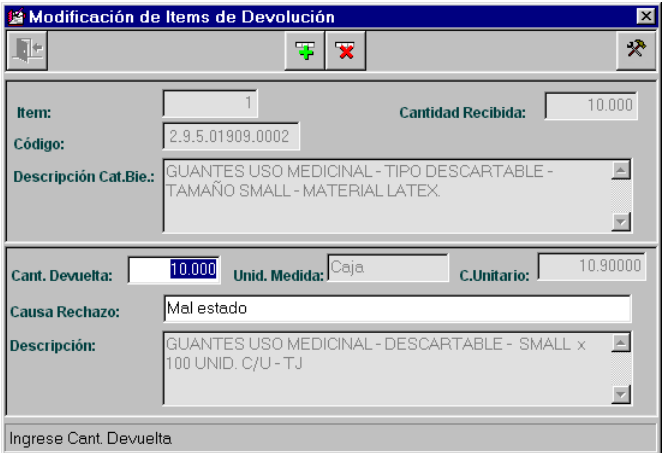

Podrá también consultar los datos ingresados mediante el botón "Detalle".

*ComisiÄn Asesora en InformÅtica* **161** *RAFAM*

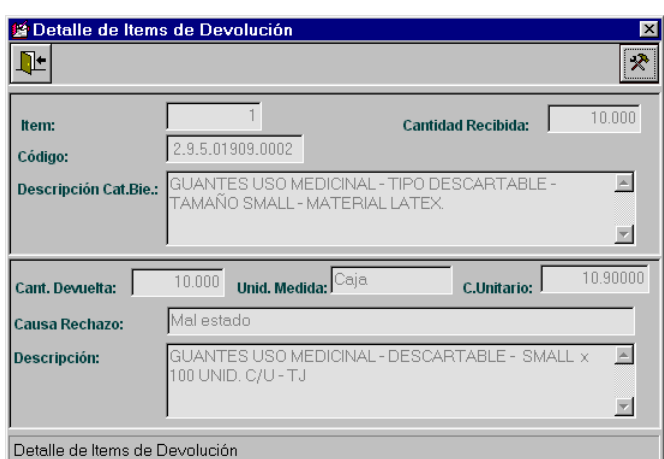

Se podrá confirmar el alta, mediante el ícono de grabar y el sistema informará el Número de Devolución generado:

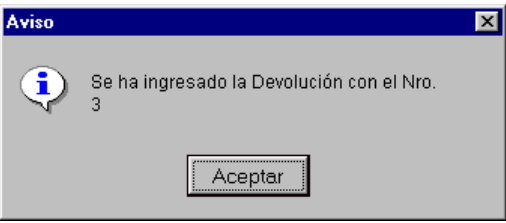

# *MODIFICACIONES DE DEVOLUCIONES DE MATERIALES AL PROVEEDOR*

Con el fin de realizar una modificación de una Devolución, se debe inicialmente seleccionar la Devolución que se desea modificar. Para ello se dispone del ícono de ayuda en caso de no recordar el Nro. de la misma.

Mediante el ícono de ayuda se presenta la ventana de selección:

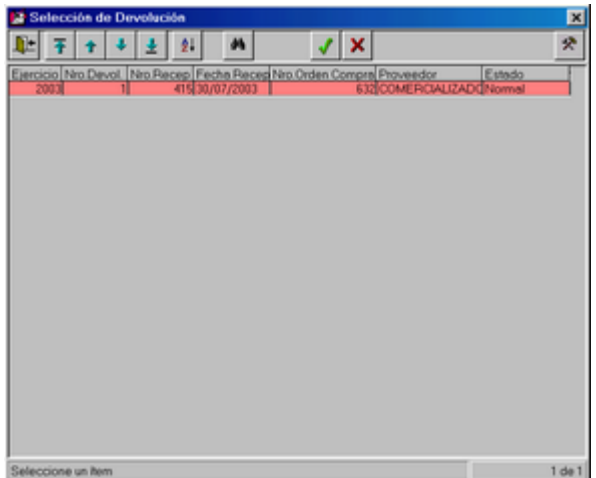

Seleccionamos, por ejemplo la Devolución Nro. 1 y presionamos el ícono de modificación:

*ComisiÄn Asesora en InformÅtica* **162** *RAFAM*

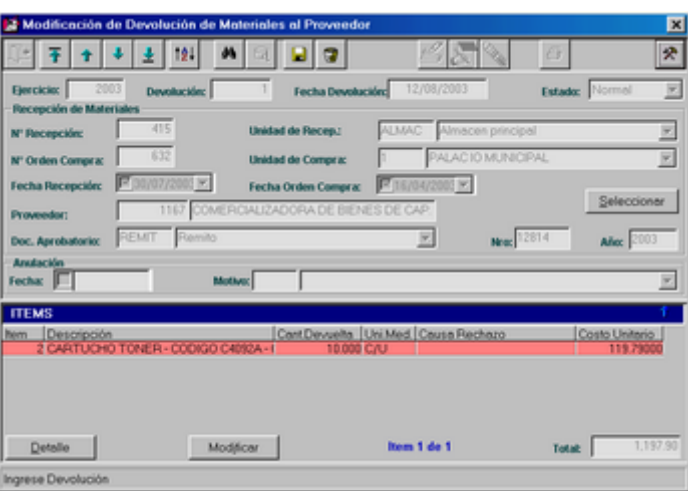

Sólo se podrá modificar la selección realizada al generar la devolución, mediante el mismo proceso que en el alta.

Posteriormente y finalizada la modificación se deberá presionar el ícono de grabar.

### *BAJAS DE DEVOLUCIONES DE MATERIALES AL PROVEEDOR*

Con el fin de realizar una baja de una Devolución, se debe inicialmente seleccionar la Devolución que se desea dar de baja, para ello se dispone del ícono de ayuda en caso de no recordar el Nro. de la misma.

Mediante el ícono de ayuda se presenta la ventana de selección:

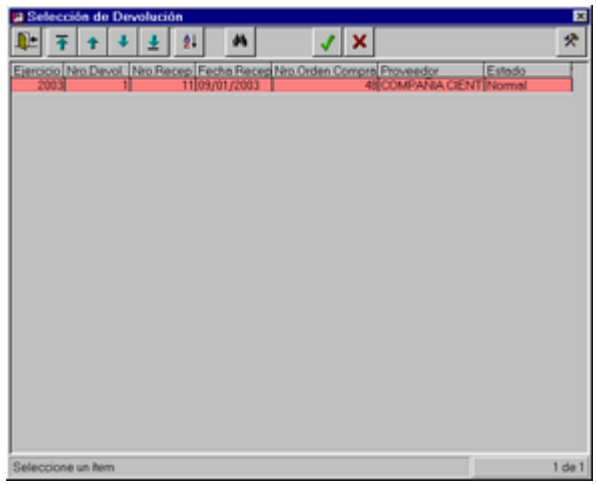

Seleccionamos, por ejemplo la Devolución Nro. 1, presionamos el ícono de bajas, y se solicita la confirmación de la operación:

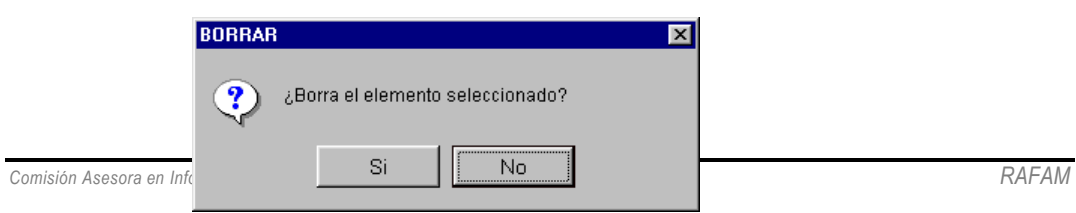

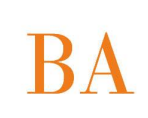

Al confirmar se presenta una ventana donde se debe ingresar el motivo de la baja:

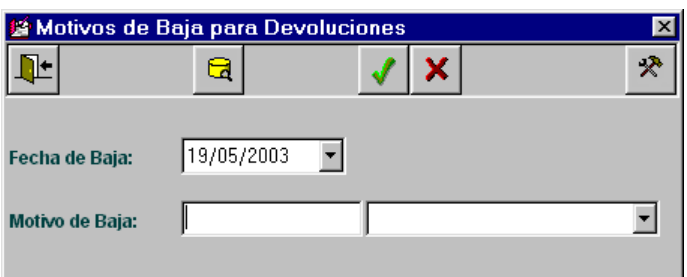

Se dispone del ícono de ayuda que permite seleccionar un motivo o actualizarlos:

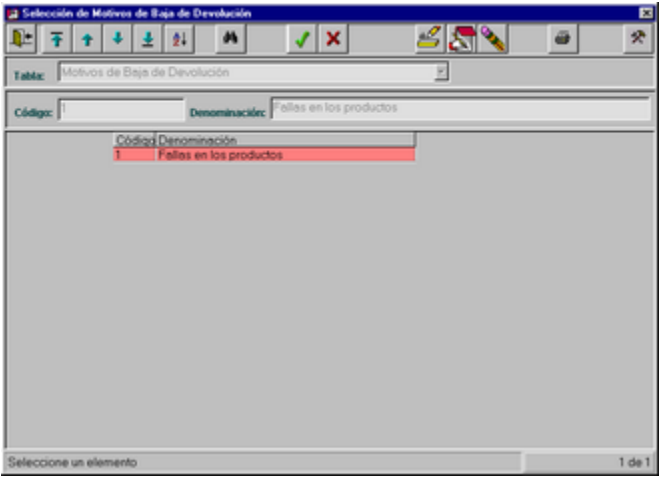

Seleccionamos el Motivo Nro. 1, por ejemplo, y aceptamos la Baja:

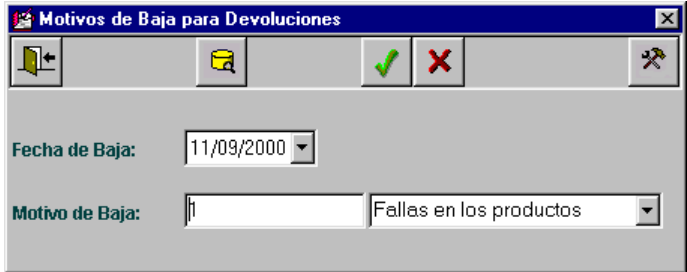

### *IMPRESION DE DEVOLUCIONES DE MATERIALES AL PROVEEDOR*

Con el fin de imprimir una Devolución de Materiales, se debe inicialmente seleccionar la Devolución que se desea imprimir. Para ello se dispone del ícono de ayuda en caso de no recordar el Nro. de la misma.

Mediante el ícono de ayuda se presenta la ventana de selección:

*ComisiÄn Asesora en InformÅtica* **164** *RAFAM*

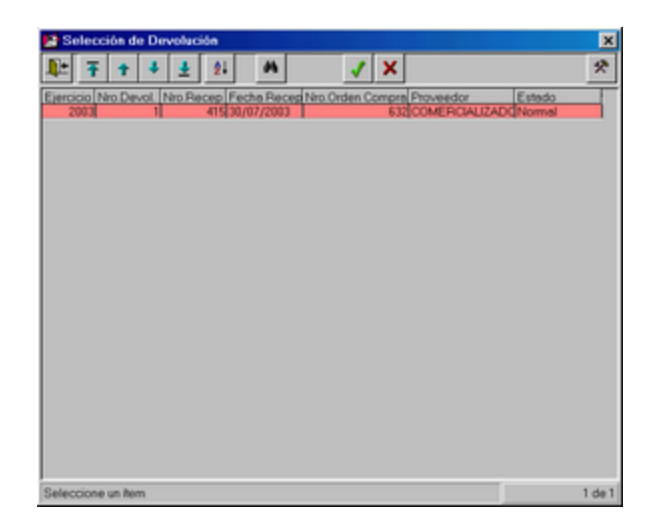

Seleccionamos, por ejemplo la Devolución Nro. 1, presionamos el ícono de impresión y Se presenta un mensaje similar al siguiente:

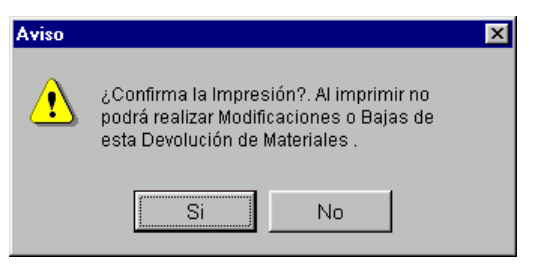

Al confirmar, se presenta la consulta con posibilidad de impresión:

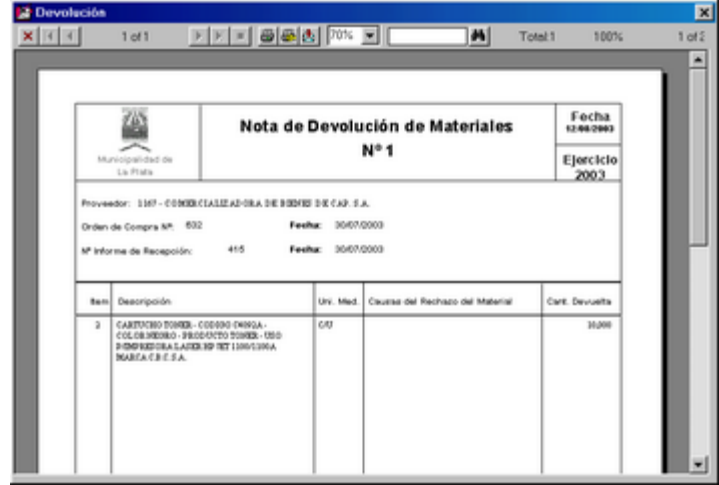

### **DEVOLUCION DE MATERIALES A LA UNIDAD DE RECEPCIÇN**

Al seleccionar esta opción del Sistema, el usuario tendrá la posibilidad de realizar una Devolución de Materiales a La Unidad de Recepción. Posteriormente podrá consultarla, actualizarla o imprimirla.

La Devolución de Materiales a La Unidad de Recepción, por parte de alguna dependencia, se realiza posteriormente a recibir de La Unidad de Recepción los materiales

*ComisiÄn Asesora en InformÅtica* **165** *RAFAM*

solicitados, y el motivo de la misma es por ejemplo, porque algún ítem no cumple con lo solicitado, no se ha entregado la cantidad necesaria, se encuentra en mal estado, etc.

Se observa a continuación la pantalla principal del módulo:

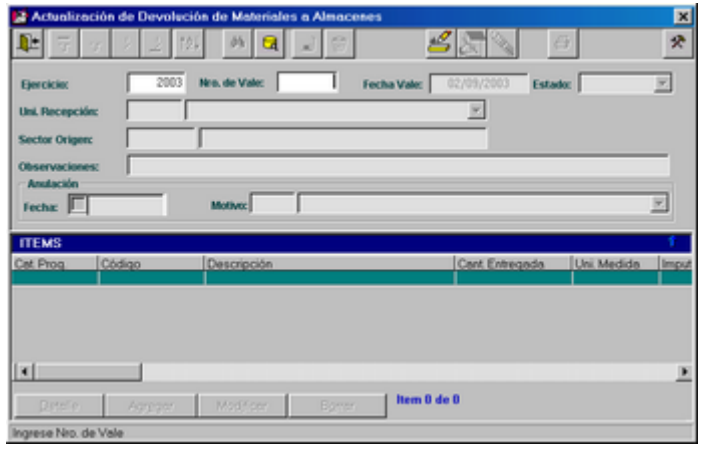

# *ALTAS DE DEVOLUCION DE MATERIALES A LA UNIDAD DE RECEPCIÉN*

Luego de presionar el ícono de altas, el usuario deberá ingresar la Unidad de Recepción (Destino) y la Dependencia (Origen) que desea realizar la Devolución a la Unidad de Recepción, para ello dispondrá del ícono de ayuda:

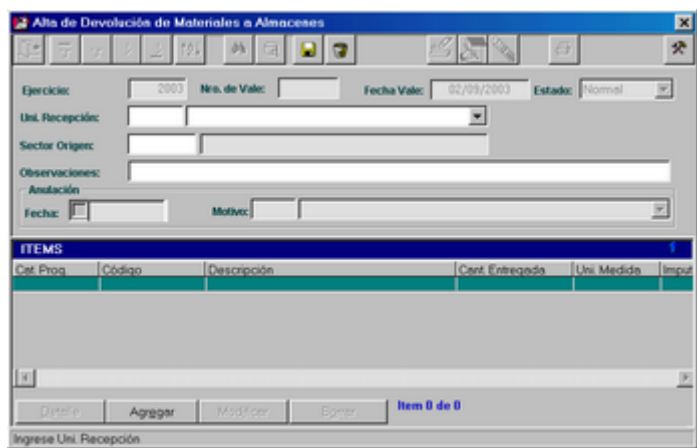

Al presionar el ícono de ayuda, se presenta la siguiente ventana de selección:

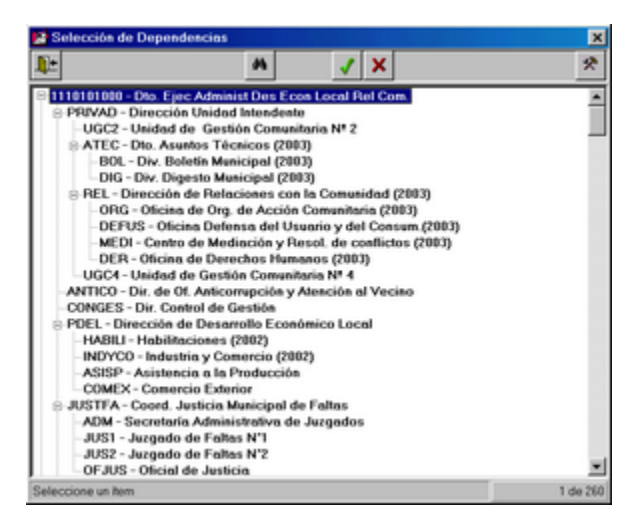

Luego de seleccionar la dependencia deseada, se ingresan Observaciones, si existieren y luego mediante el botón "Agregar" se seleccionarán los ítems a Devolver:

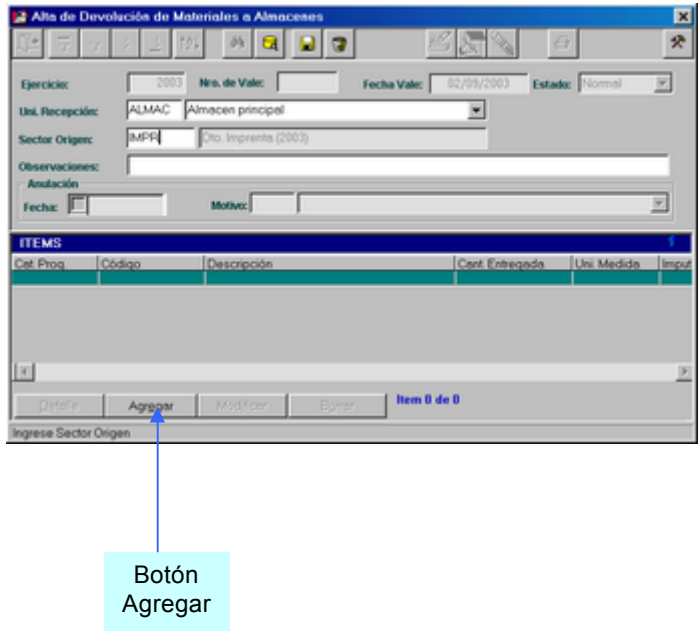

Al presionar el botón Agregar, se presenta la siguiente ventana:

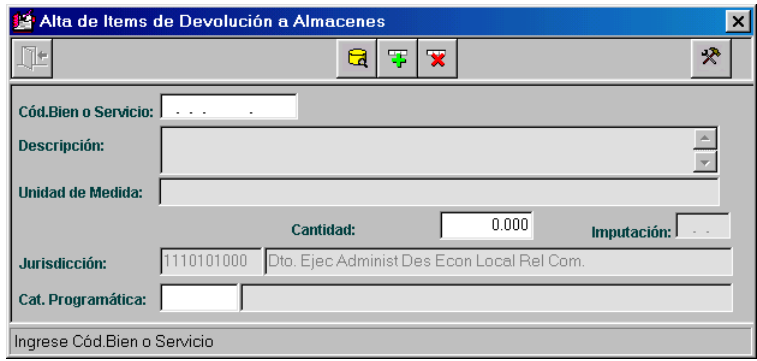

Inicialmente el usuario debe ingresar el código del Bien, para ello dispondrá del ícono de ayuda, el cual lo guiará al árbol de selección del catálogo de Bienes:

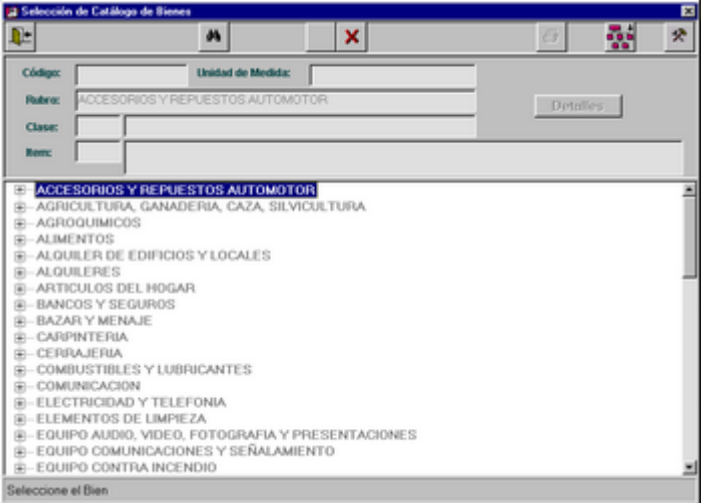

Una vez, que se ha seleccionado el bien deseado, se retorna a la ventana de ítems, donde se ingresa la cantidad a devolver y la Categoría Programática.

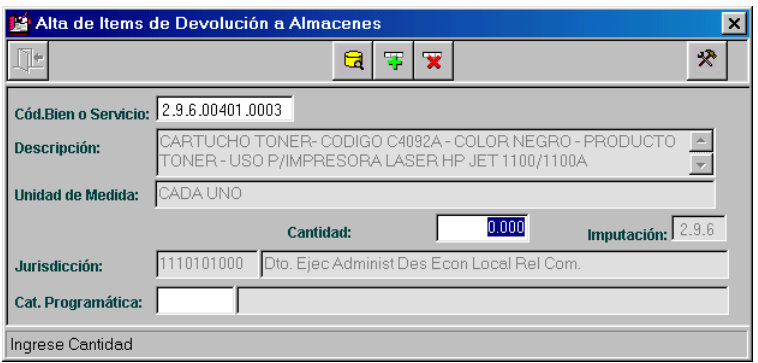

De esta manera se van ingresando todos los ítems hasta completar la Devolución.

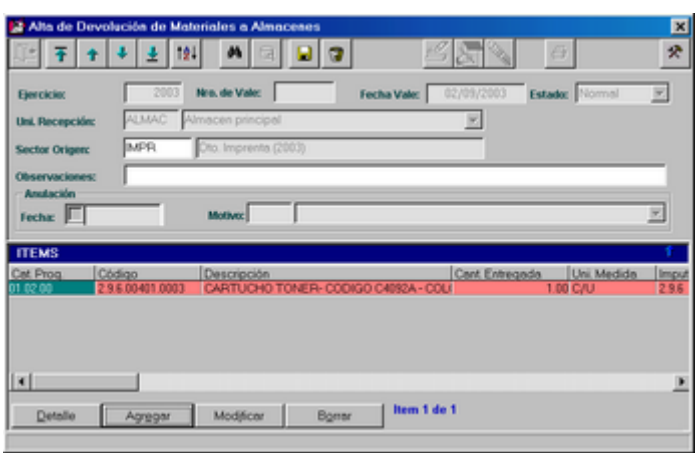

Aquí se podrá Agregar más ítems, consultar, modificar o borrar los ya seleccionados.

Una vez que el usuario se siente seguro de los datos que ha ingresado o seleccionado, debe presionar el Äcono Grabar. Aceptando al Alta realizada, en este momento se presenta un mensaje informando esta situación:

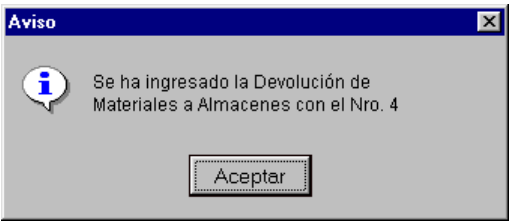

# *MODIFICACIONES DE DEVOLUCION DE MATERIALES A LA UNIDAD DE RECEPCIÉN*

Inicialmente el usuario deberá seleccionar cual es la Devolución que desea modificar, para ello dispondrá del ícono de ayuda:

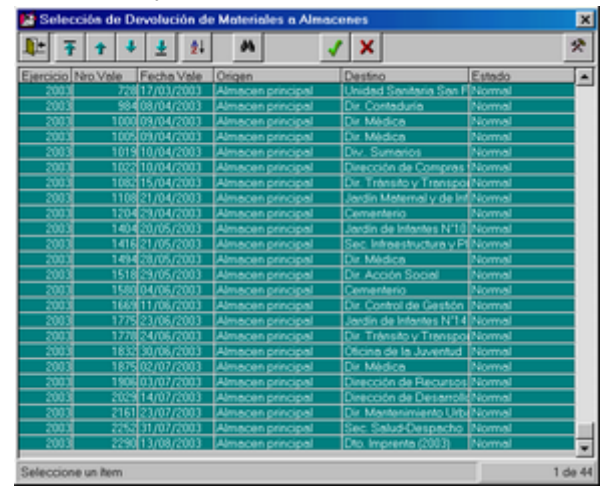

Una vez seleccionada la devolución deseada se debe presionar el ícono de modificación y se observará cuales son los datos que se pueden modificar (Sector Origen, Observaciones y los ítems):

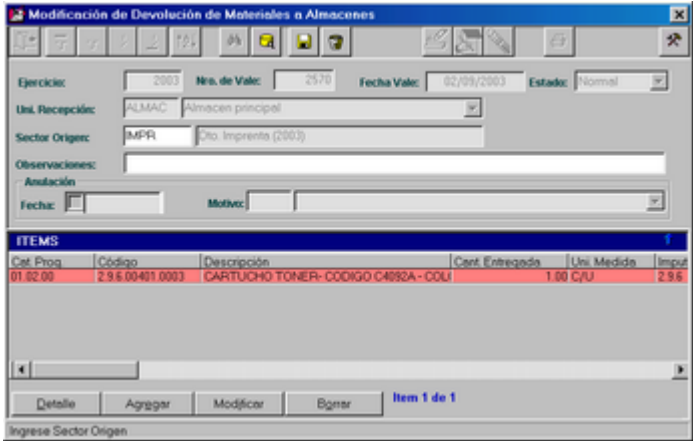

Se podrán agregar o borrar ítems, y modificar datos de los ítems ya existentes.

# *BAJAS DE DEVOLUCION DE MATERIALES A LA UNIDAD DE RECEPCIÉN*

Inicialmente el usuario deberá seleccionar cual es la Devolución que desea dar de baja. Para ello dispondrá del ícono de ayuda:

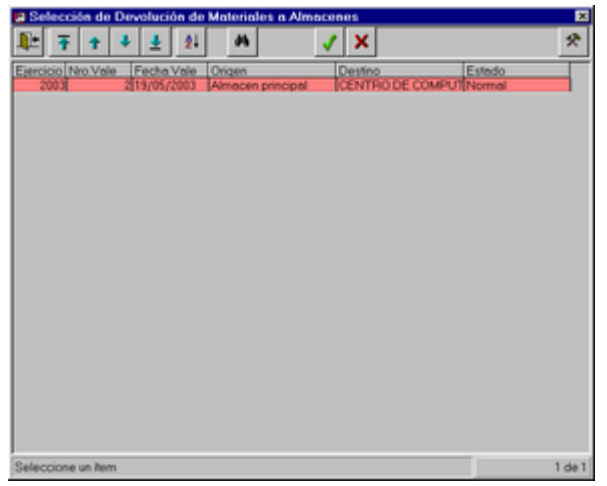

Una vez seleccionada la Devolución que se desea dar de baja se debe presionar el ícono de bajas. Se presentará un mensaje de confirmación:

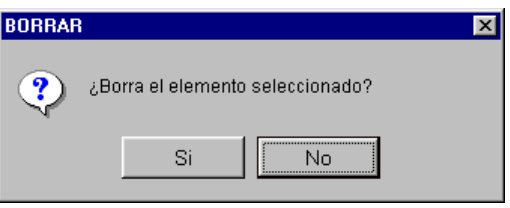

En caso de responder afirmativamente, se debe ingresar el motivo de la baja. Para ello se dispone del ícono de ayuda y luego de seleccionar el motivo de la baja, se debe confirmar la misma:

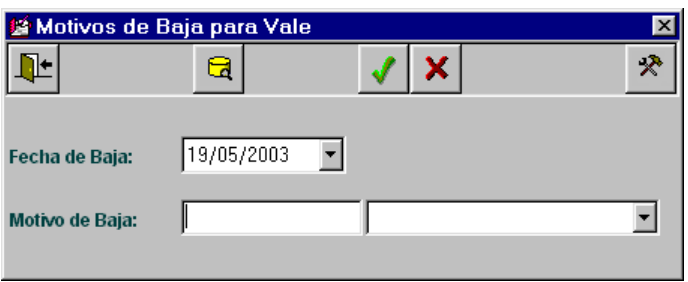

 $\overline{\text{BA}}$ 

Ventana de selección y actualización de motivos de baja:

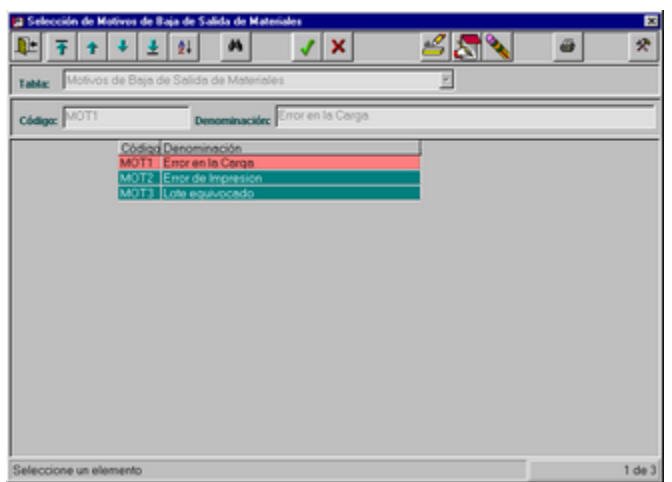

**Comisión Asesora en Informática 173 RAFAM** 

# **TARJETAS DE INVENTARIO**

Esta opción le permite al usuario imprimir la cantidad deseada de Tarjetas de Inventario. Estas tarjetas serán utilizadas posteriormente, para realizar el Recuento Físico por parte de personal competente.

Al seleccionar esta opción del menú Almacenes, se presentará la siguiente ventana:

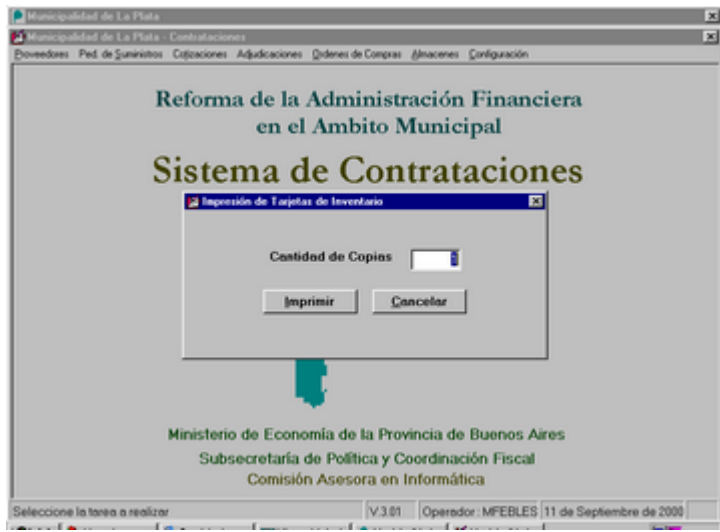

Luego de ingresar la cantidad de copias deseada, se debe presionar el botón "Imprimir" para obtener en la impresora las tarjetas de inventario. De lo contrario se cancela la acción mediante el botón "Cancelar".

A diferencia de otros tipos de consultas, el usuario no obtendrá una vista previa por pantalla, motivo por el cual deberá tener alguna consideración al ingresar la cantidad de copias que desea. De todos modos, luego del ingreso del número, el Sistema solicita la confirmación del mismo, a través del siguiente mensaje:

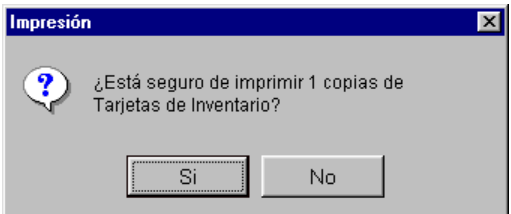

# **LISTADO DE TARJETAS**

Esta opción le permite al usuario imprimir la cantidad deseada de Listados de Tarjetas. Los mismos están preparados para ser organizados por Sectores (Dependencias). Estos Listados serán utilizados posteriormente, como una especie de Planilla en donde se resumen los resultados del Recuento Físico por parte de personal competente.

Al seleccionar esta opción del menú Almacenes, se presentará la siguiente ventana:

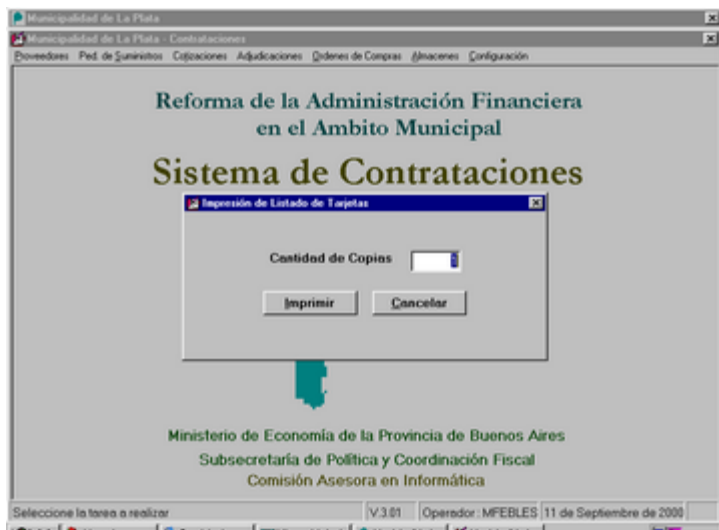

Luego de ingresar la cantidad de copias deseada, se debe presionar el botón "Imprimir" para obtener en la impresora los Listados de Tarjetas. De lo contrario se cancela la acción mediante el botón "Cancelar".

A diferencia de otros tipos de consultas, el usuario no obtendrá una vista previa por pantalla, motivo por el cual deberá tener alguna consideración al ingresar la cantidad de copias que desea. De todos modos, luego del ingreso del número, el Sistema solicita la confirmación del mismo, a través del siguiente mensaje:

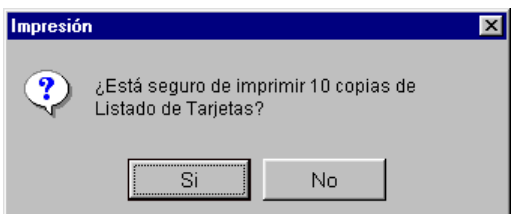

### **INVENTARIO**

Esta opción tiene como finalidad volcar los datos resultantes del Recuento Físico realizado, proceso en el cual se utilizó como documentación las Tarjetas de Inventario y el Listado de Tarjetas por Sector, antes mencionados.

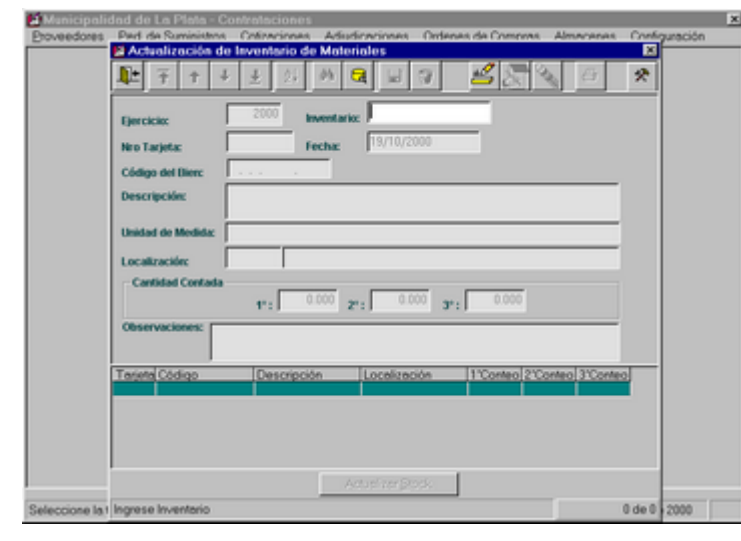

Al seleccionar esta opción, el usuario visualizará la siguiente pantalla:

**Concepto de Conteos**: es necesario aclarar porqué existen tres cantidades posibles de ser ingresadas.

El motivo es que se pretende que el conteo, por un tema de seguridad se haga varias veces (2 o 3 veces), y en lo posible por distintas personas. Se estima que de esta forma, se obtendrá la cantidad con más exactitud. Si la 1º cantidad contada es igual a la 2º no será necesario ingresar la 3º, de lo contrario se realiza un nuevo conteo y se debe ingresar. De cualquier modo y para posteriores procesos (por ej. Ajuste de Existencias), se tendrá en cuenta la segunda cantidad contada en caso de ser nula la tercera, de lo contrario se toma la tercera como válida.

Luego, al volcar los datos se ingresarán las cantidades, en este momento se validará si se ingresó una deben existir al menos dos.

Las valores a ingresar deben guardar un grado de coherencia, es decir: Ej:

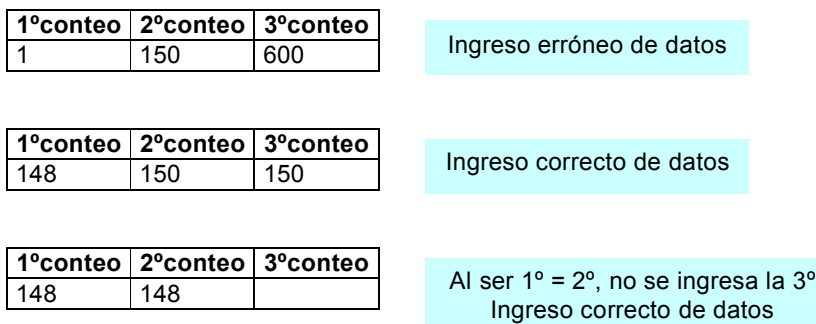

# *ALTAS DE INVENTARIO*

Al presionar el ícono de altas, el usuario deberá volcar los datos que posee desde la Tarjeta de Inventario, estos son:

*ComisiÄn Asesora en InformÅtica* **176** *RAFAM*

Inventario, Número de tarjeta, Fecha del Recuento físico; Código del bien, Localización, las tres cantidades resultantes del conteo y Observaciones si existieran.

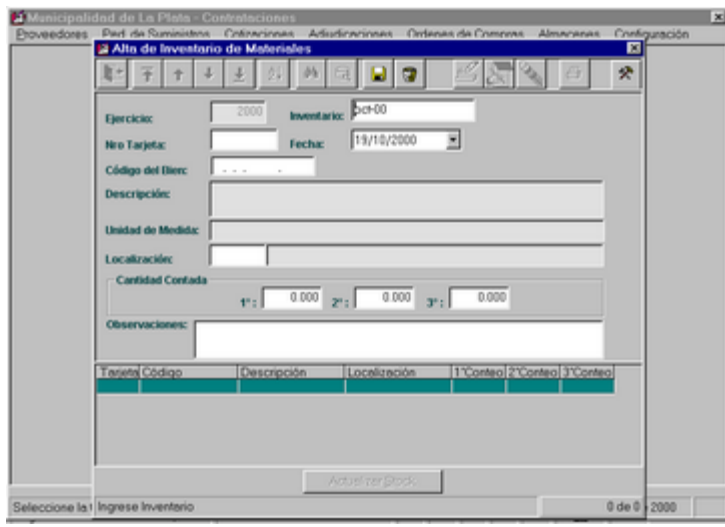

Finalmente, se presiona el ícono de grabar y se aceptarán los datos ingresados.

# **Proceso de Actualización de Stock**

Tiene como objetivo hacer un proceso de actualización de las cantidades de existencias de materiales registradas con las obtenidas mediante el Recuento Físico. La acción a seguir es presionar el botón ACTUALIZAR STOCK, ubicado al pie de la pantalla.

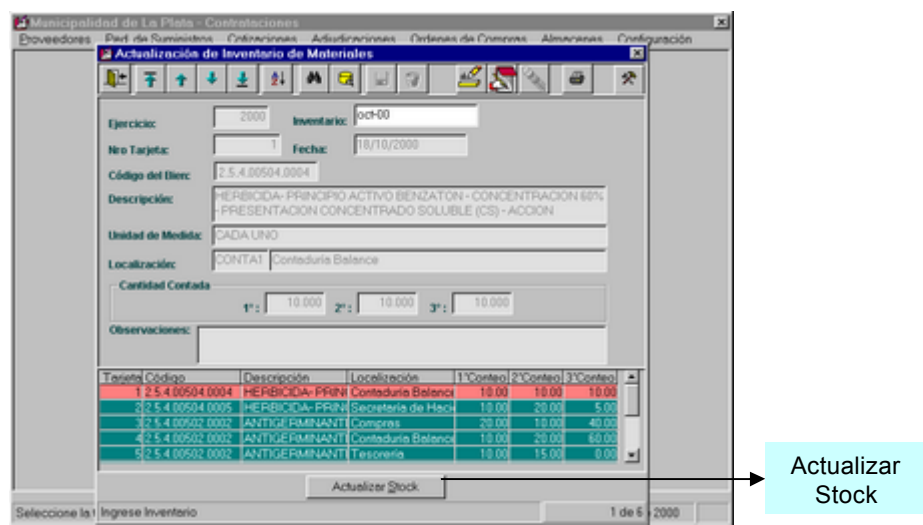

### *MODIFICACIONES DE INVENTARIO*

Inicialmente, el usuario deberá seleccionar la Tarjeta que desea modificar, desde la grilla mediante el ícono de buscar.

Una vez que ha seleccionado la Tarjeta deseada, debe presionar el ícono de modificación:

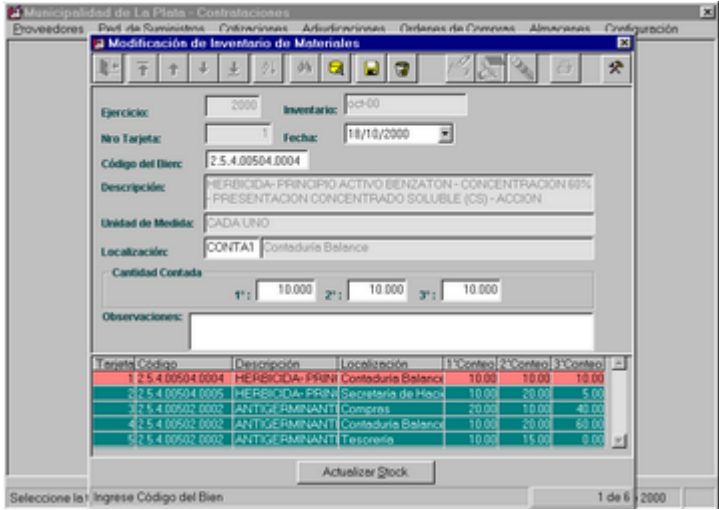

Aquí se observan claramente cuales son los datos capaces de ser modificados: la fecha del Recuento físico, el código, la localización, las tres cantidades resultantes del conteo y las observaciones.

# *BAJAS DE INVENTARIO*

Inicialmente, el usuario deberá seleccionar cual es la Tarjeta que desea dar de baja, desde la grilla mediante el ícono de buscar.

Una vez que ha seleccionado la Tarjeta deseada, debe presionar el ícono de bajas y se eliminará definitivamente.

### *ICONO DE IMPRESION*

Inicialmente, el usuario deberá seleccionar el Inventario que desea imprimir. Esto se realiza estando posicionado en el campo y presionando el ícono Consultar, una vez realizada esta acción, se observa una grilla en la cual se podrá seleccionar el elemento deseado.

Una vez que ha seleccionado el Inventario, debe presionar el ícono de impresión. Al realizar esta acción se puede observar una ventana que contiene todas las opciones de consulta como se observa a continuación:

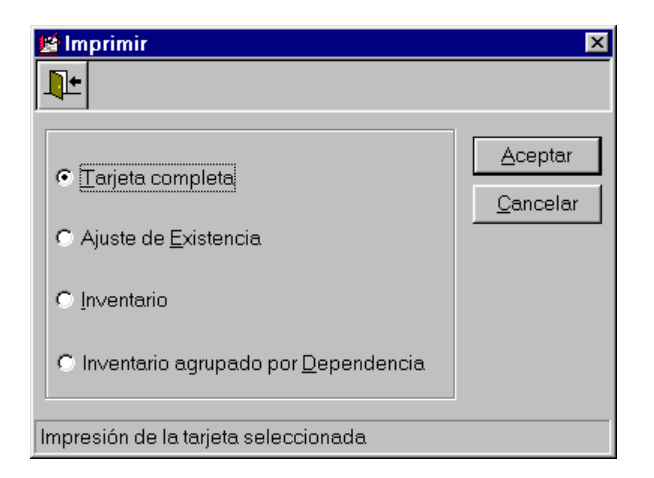

# TARJETA COMPI ETA

Al presionar ACEPTAR, se observa la siguiente pantalla, que además de observar el dato tiene la posibilidad de obtener una salida impresa.

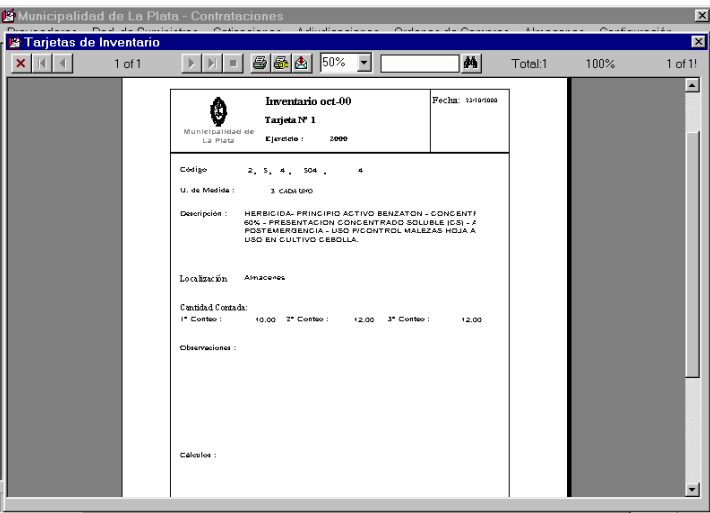

# AJUSTE DE EXISTENCIA

Al presionar ACEPTAR, se observa una ventana en la cual solicita la confirmación de la impresión.

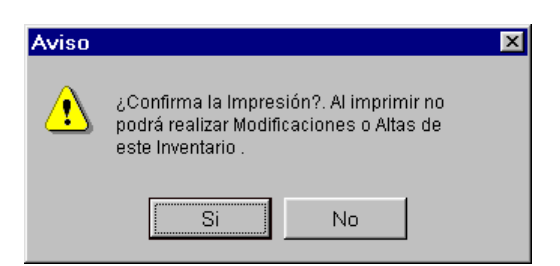

Al responder afirmativamente, se visualiza la siguiente pantalla que además de observar los datos, tiene la posibilidad de obtener una salida impresa, presionando el ícono Imprimir.

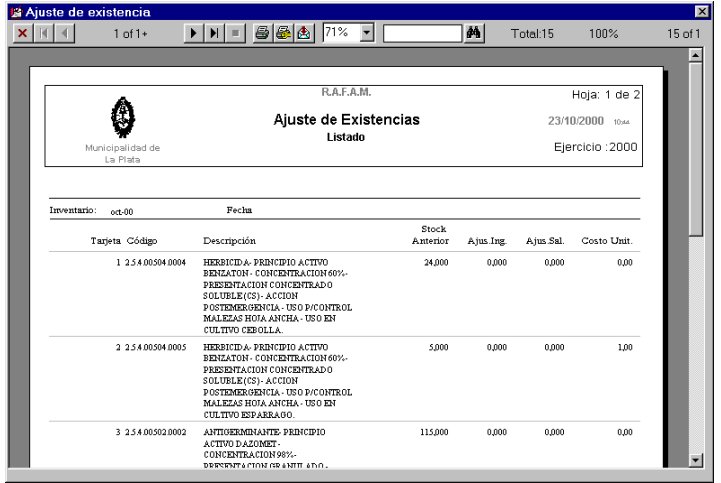

*ComisiÄn Asesora en InformÅtica* **180** *RAFAM*
#### INVENTARIO

Al presionar ACEPTAR, se observa la siguiente pantalla, que además de observar el dato tiene la posibilidad de obtener una salida impresa.

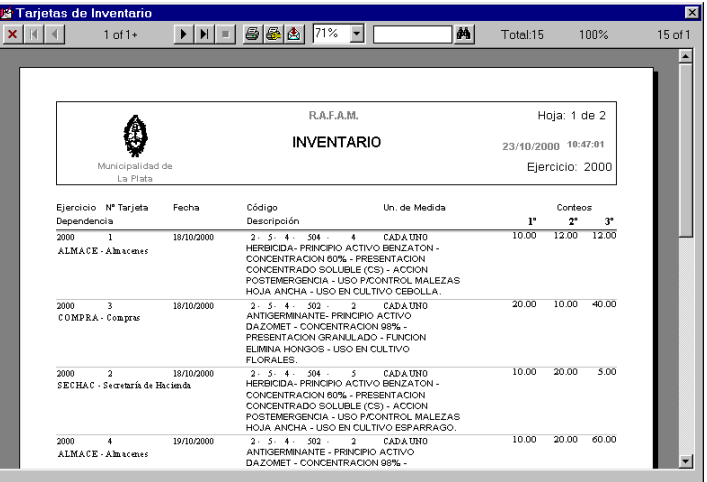

### INVENTARIO AGRUPADO POR DEPENDENCIA

Al presionar ACEPTAR, se observa la siguiente pantalla, que además de observar el dato tiene la posibilidad de obtener una salida impresa.

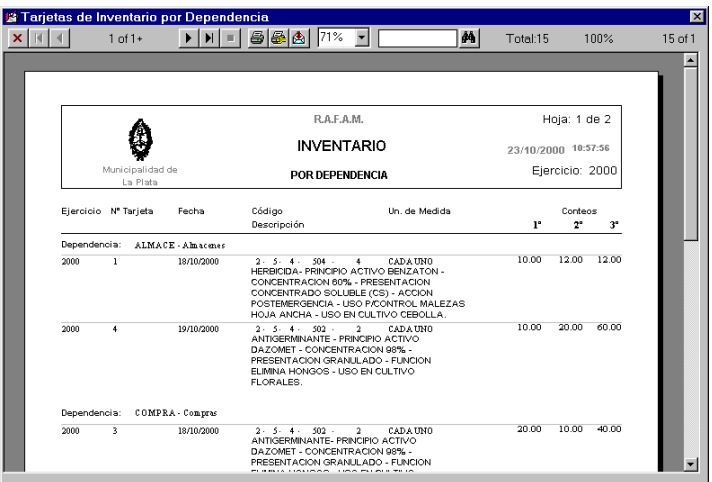

#### **AJUSTE DE STOCK**

El objetivo principal de esta opción es realizar un ajuste de las cantidades del stock, que por diversos motivos hayan sido afectadas.

En esta opción particularmente solo se podrán realizar altas y modificaciones del ajuste, es decir, que todo elemento agregado, no podrá ser eliminado.

Inicialmente al usuario se le presentará el filtro de Inventario, en donde podrá seleccionar el rango de datos que desea consultar:

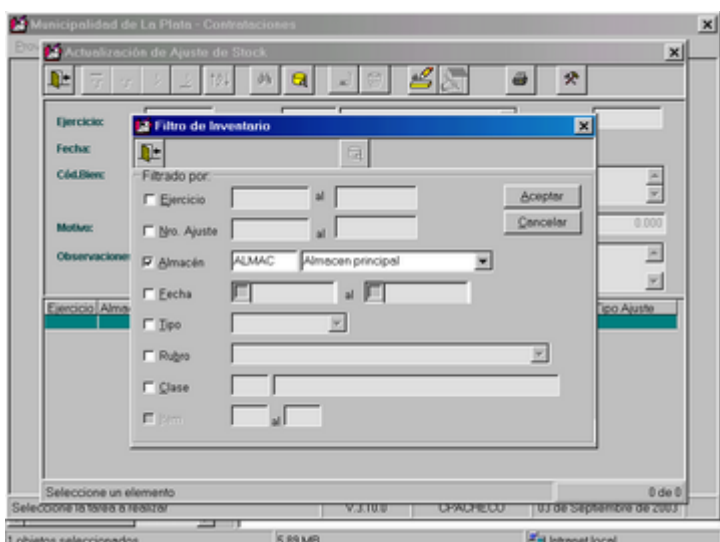

En caso de no desear realizar un filtro de datos particular, se presionará el botón Aceptar, de esta manera pasaremos a ingresar todos los datos necesarios.

#### *ALTAS DE AJUSTE DE STOCK*

Inicialmente el usuario deberá presionar el ícono de altas, el cual habilitará los datos a ingresar:

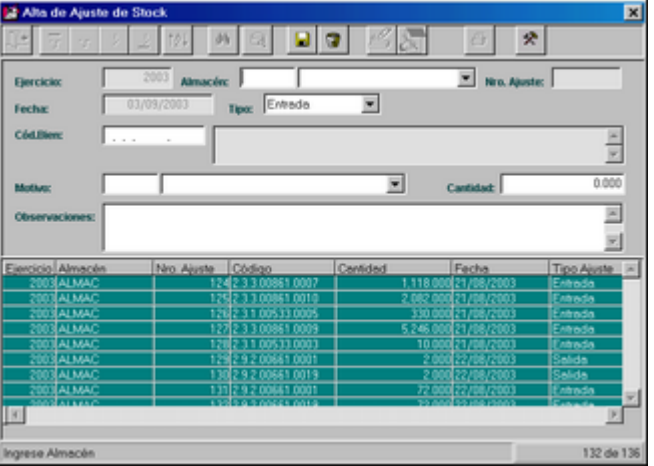

*ComisiÄn Asesora en InformÅtica* **182** *RAFAM*

Una vez que ha finalizado de ingresar todos los datos, se presionará el ícono Grabar, entonces se le presentará el siguiente mensaje, informando cual es el nuevo elemento del Catálogo, en este caso adjudicado el Número de

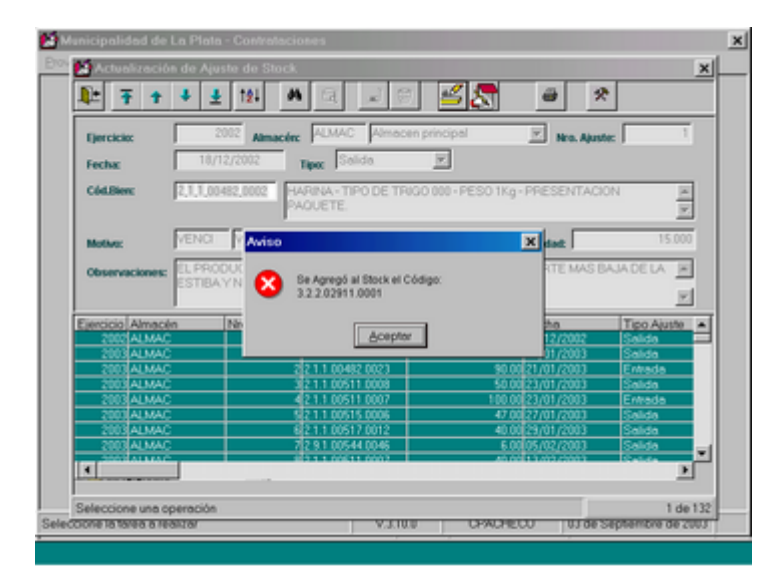

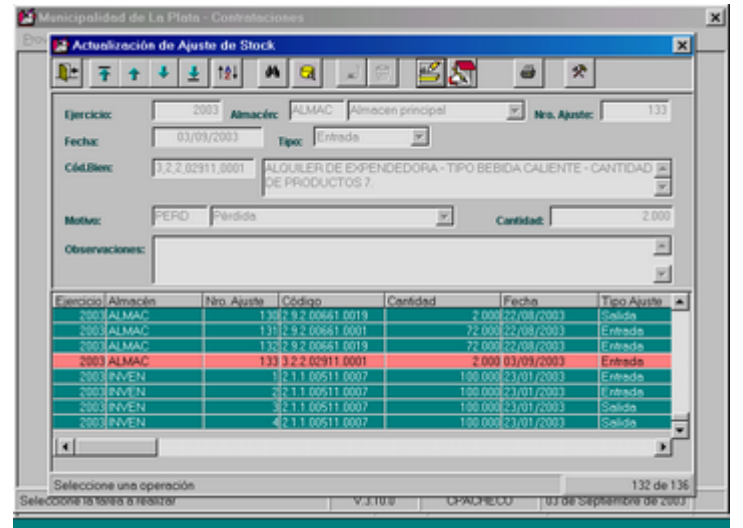

#### *MODIFICACIONES DE AJUSTE DE STOCK*

El usuario deberá presionar el ícono correspondiente, que habilitará los datos capaces de ser modificados, estos son: el motivo del ajuste y las observaciones.

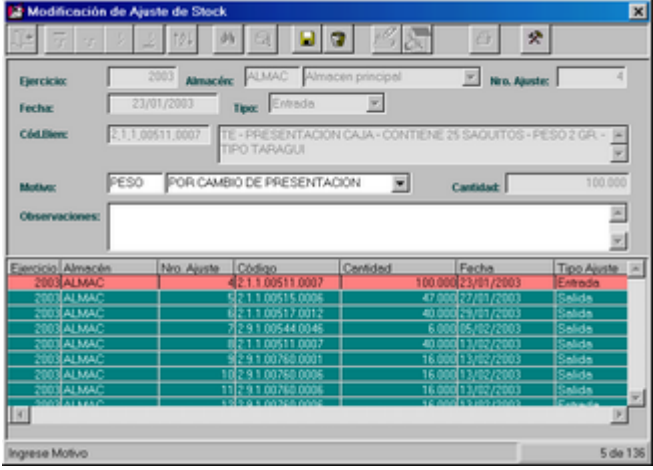

Una vez modificados los datos el usuario deberá presionar el ícono de grabar para hacer efectiva la modificación.

#### **IMPRESIÓN DE AJUSTE DE STOCK**

<sup>2</sup> Ajustes de St  $\overline{\mathbf{x}}$  $x[x]$  $1$  of  $1$ **ENE SAS MEE**  $\overline{\mathbf{M}}$  Total 132 100% 132 of 1 E RAFAM. ⊜ Ajustes de Stock voqeandı<br>La Plata Ejercicio: 2003 Almsolin Oldigo: No. Ajuste Carticled Fecha Tipo de Ajuste Ejercicio 21186403000<br>21186403006<br>21186403000<br>21186518000<br>21186518000<br>21186518000  $\begin{tabular}{l} \bf{ALMOL} \\ \bf{ALMOL} \\ \bf{AL$ 25,000<br>00,000 00,000 00,000 00,000 00,000<br>00,000 00,000 00,000 00,000 00,000 00,000 00,000 00,000 00,000 00,000 00,000 00,000 00,000 00,000 00,000 00,000<br>00,000 00,000 00,000 00,000 00,000 00,000 00,000 00,000 00,000 00,00 2012/2012 2012 2012 2012<br>2012/2012 2012 2012 2012<br>2012 2012 2013 2012 2012 Suide Search<br>Suide Search<br>Suide Suide Suide Suide Suide Suide<br>Suide Suide Suide Search<br>Search<br>Suide Suide Suide Suide 10/01/2000 25/01/200 27/01/00 200302 1140000 2.9.1 DOT60 0000 15/03/200 211811010001<br>211804358007<br>211804358004

Presionando el ícono de impresión, obtendrá el listado deseado:

#### **CONSULTAS**

La opción Consultas del menú Almacenes, posee un submenú con las siguientes opciones:

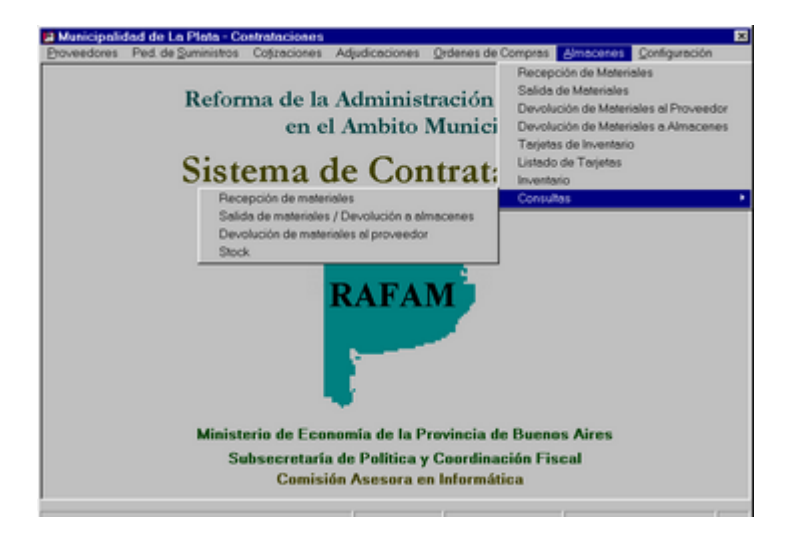

#### **RECEPCION DE MATERIALES**

Al seleccionar este tipo de consulta, se presentará la siguiente ventana, en la cual el usuario deberá determinar cual es la consulta que desea obtener.

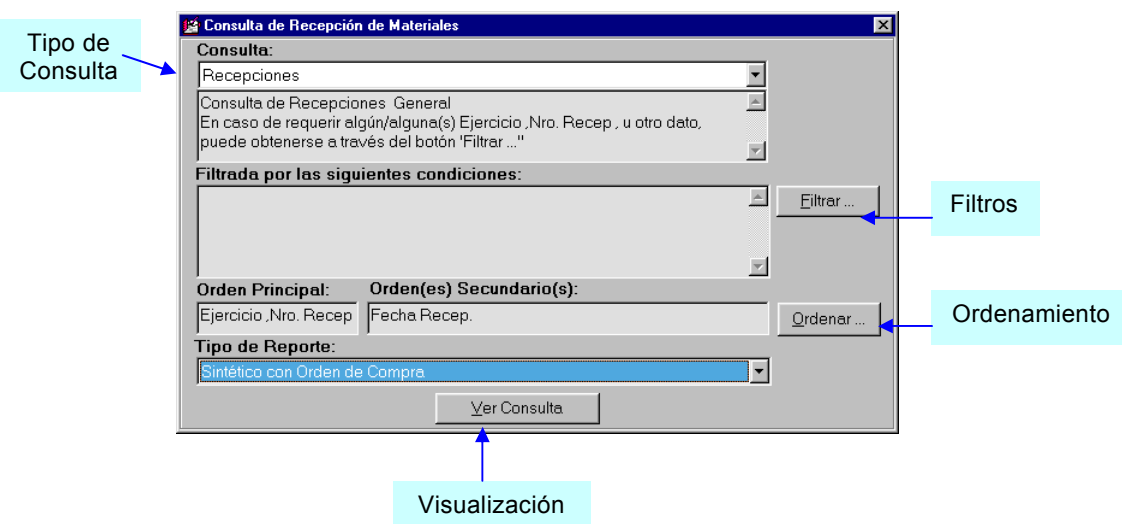

- El primer paso es seleccionar el tipo de consulta a realizar.
- Luego, se deben filtrar los datos deseados (Botón Filtrar...).

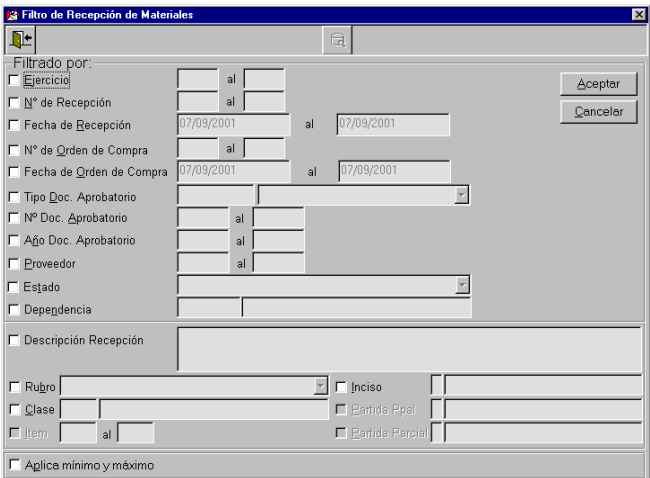

- Luego, se debe seleccionar el orden de presentación de los datos (Botón Ordenar...).

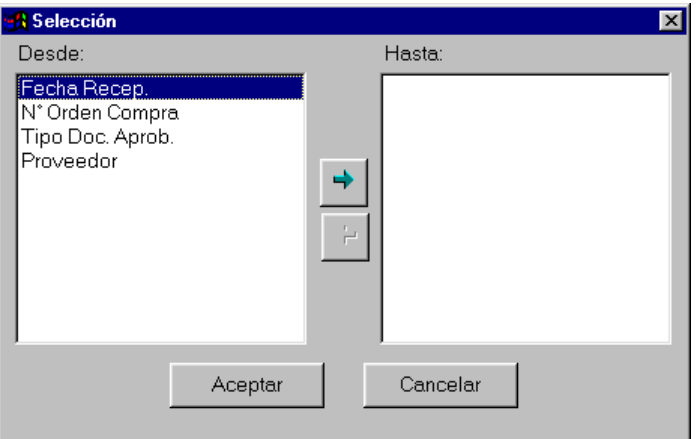

- Posteriormente, seleccionar el tipo de reporte, es decir Detallado o Sintético, Con orden de Compra o Sin Orden de Compra:

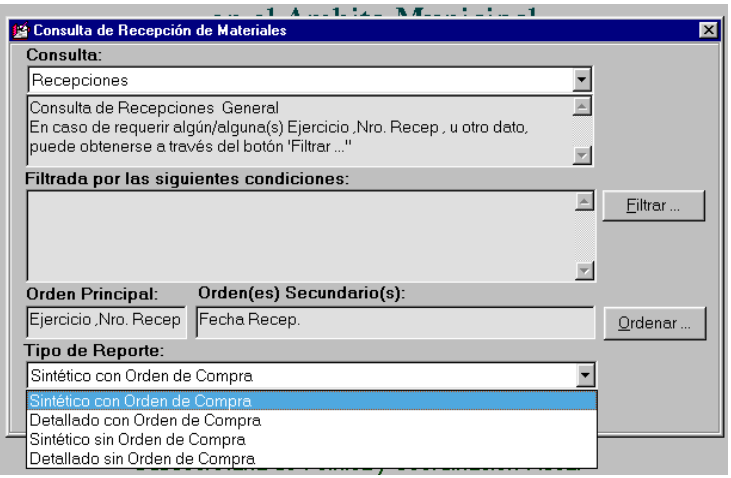

- Finalmente, se debe presionar el botón Ver Consulta, para la visualización e impresión.

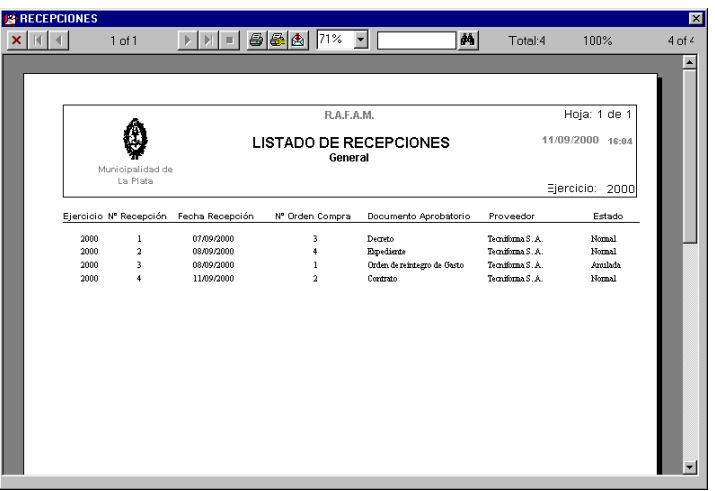

#### SALIDA DE MATERIALES / DEVOLUCION A LA UNIDAD DE RECEPCIÓN

Al seleccionar este tipo de consulta, se presentará la siguiente ventana, en la cual el usuario deberá determinar cual es la consulta que desea obtener.

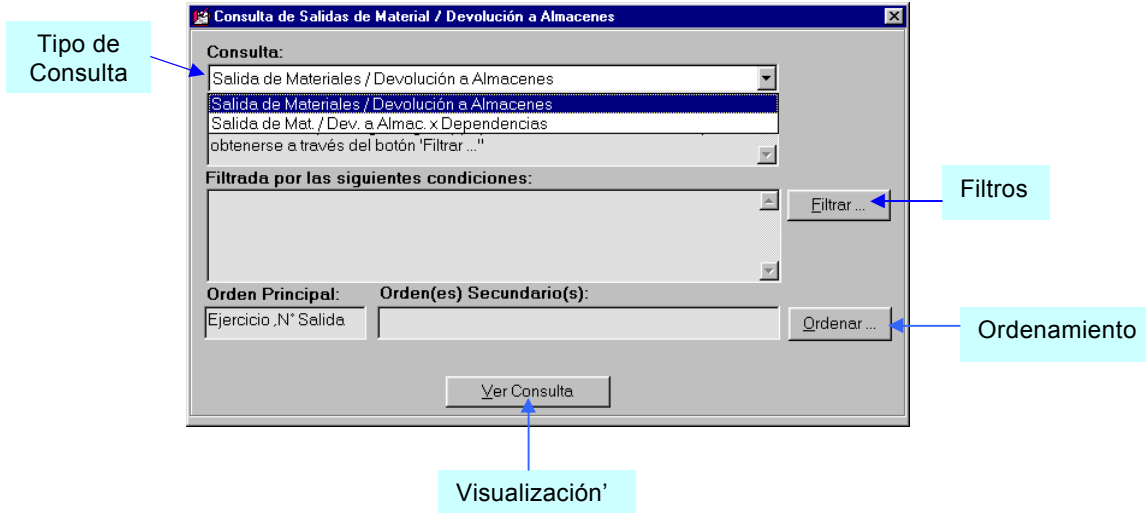

- El primer paso es seleccionar el tipo de consulta a realizar.

*ComisiÄn Asesora en InformÅtica* **187** *RAFAM*

 $\overline{\text{BA}}$ 

- Luego, se deben filtrar los datos deseados (Botón Filtrar...).

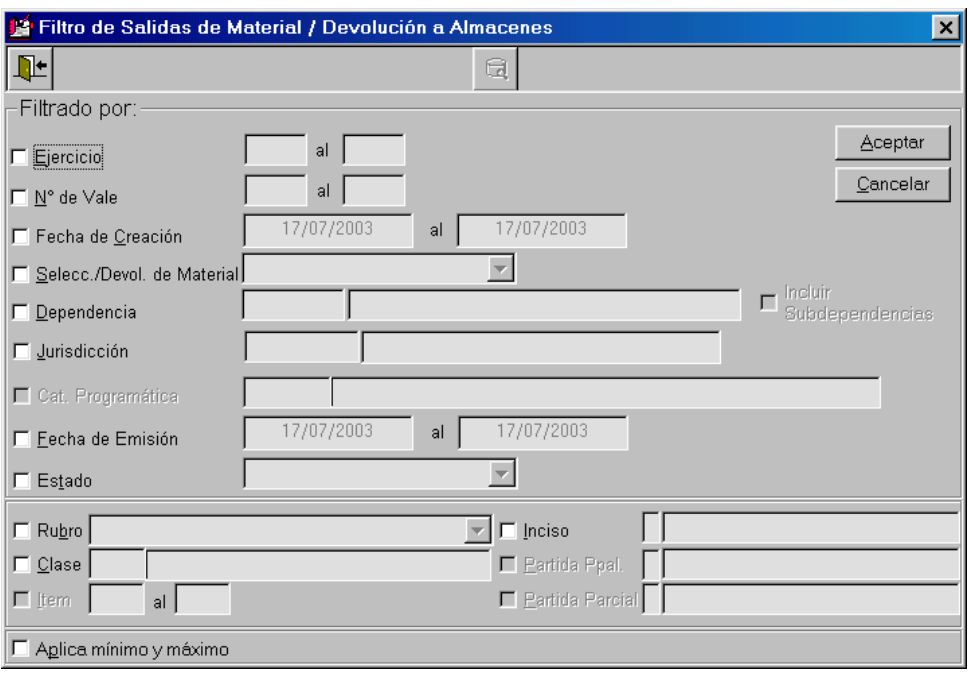

- Posteriormente, se debe seleccionar el orden de presentación de los datos (Botón Ordenar...).

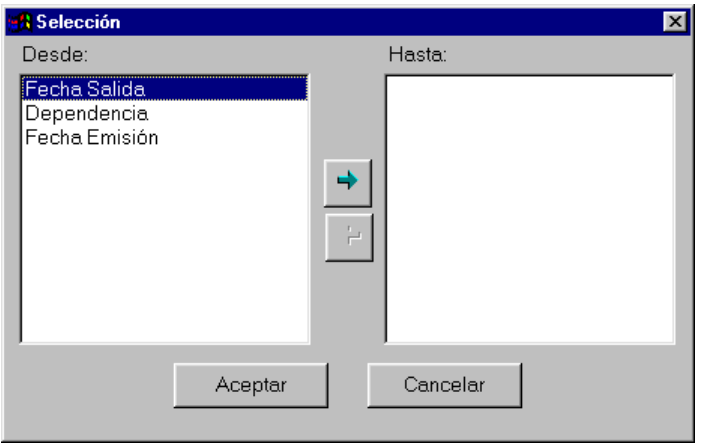

- Finalmente, presionar el botón Ver Consulta, para la visualización e impresión.

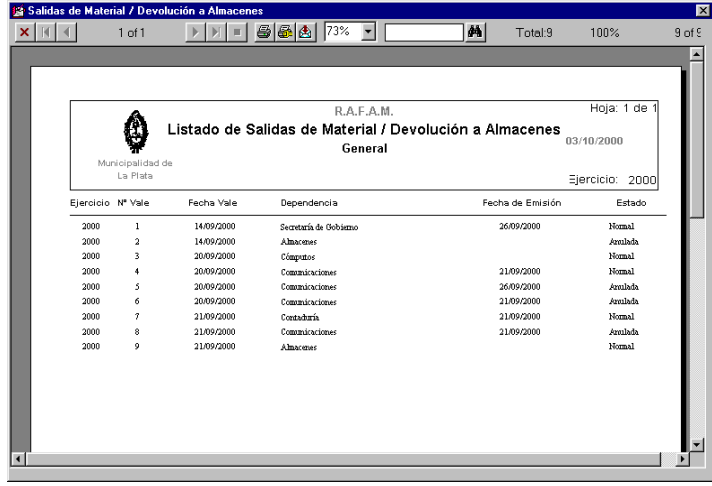

# **DEVOLUCION DE MATERIALES**

Al seleccionar este tipo de consulta, se presentará la siguiente ventana, en la cual el usuario deberá determinar cual es la consulta que desea obtener.

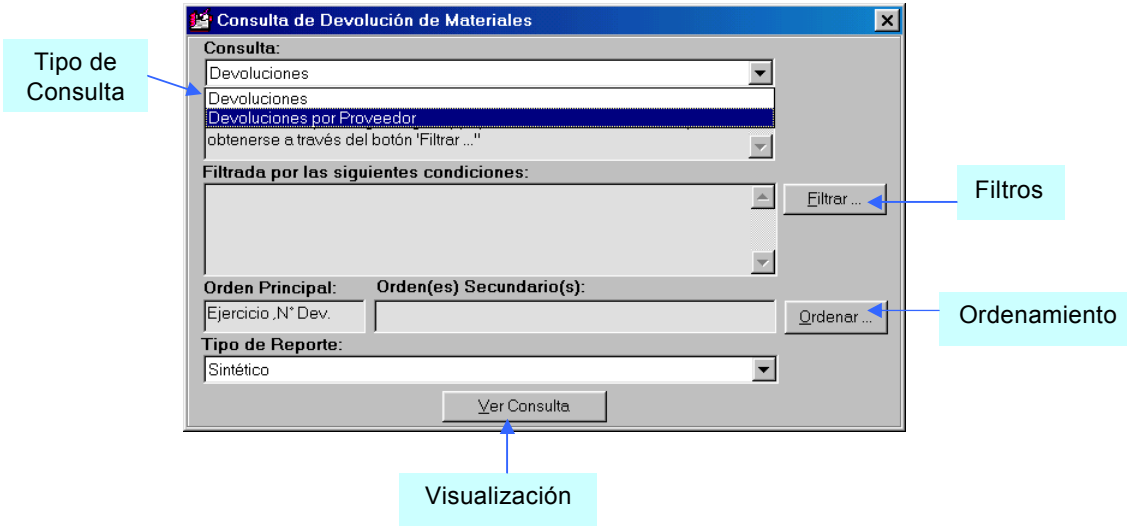

- El primer paso es seleccionar el tipo de consulta a realizar.

- Luego, se deben filtrar los datos deseados (Botón Filtrar...).

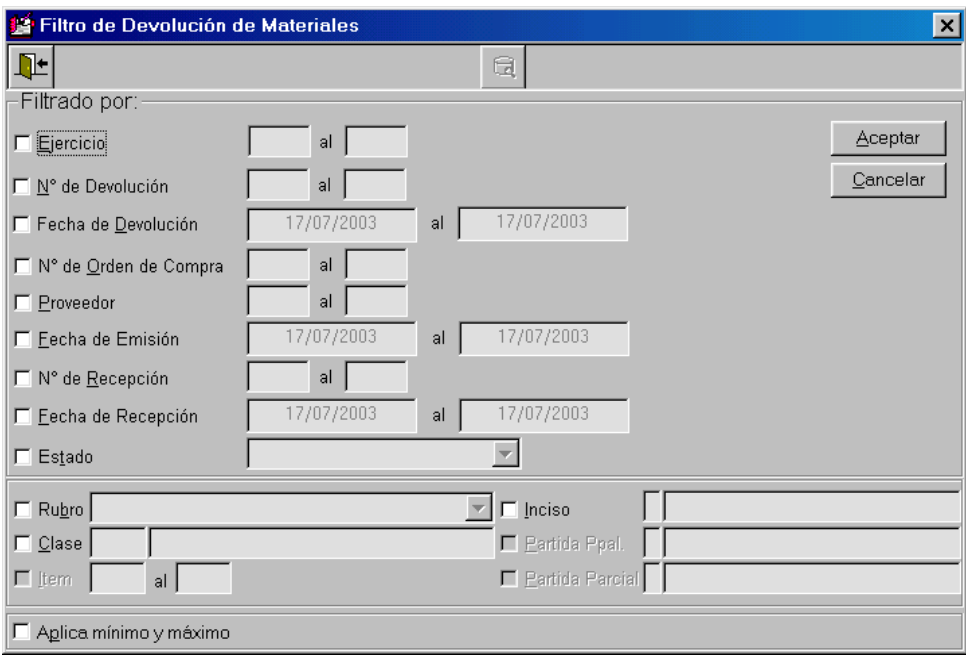

- Posteriormente, se debe seleccionar el orden de presentación de los datos (Botón Ordenar...).

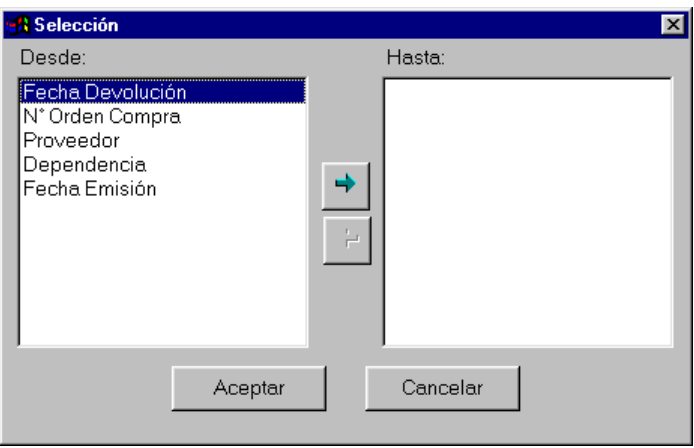

- Finalmente, presionar el botón Ver Consulta, para la visualización e impresión.

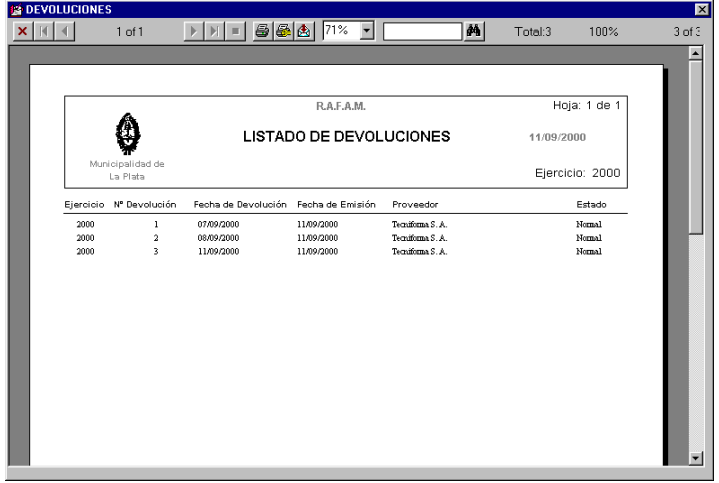

#### *STOCK*

Al seleccionar este tipo de consulta, se presentará la siguiente ventana, en la cual el usuario podrá, si lo desea, aplicar un filtro a los datos, logrando de esta manera visualizar solo los datos que necesita y disminuir el tiempo de espera al obtener todos los elementos del Stock.

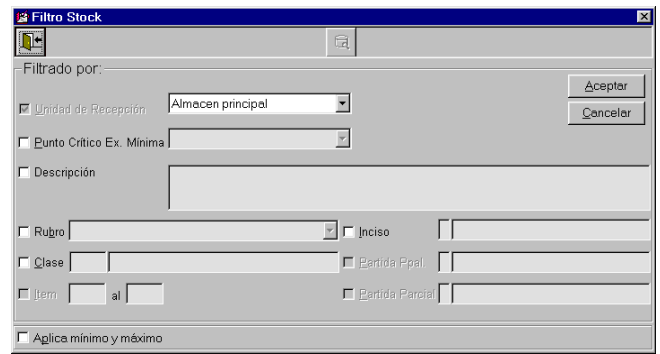

El proceso de filtrado, es similar a todas las ventanas de filtro, es decir, se debe marcar sobre el dato deseado e ingresar el rango de información, directamente o utilizando el ícono de ayuda.

Finalmente se aceptará el filtrado, si éste existiera, y se obtendrá la información deseada:

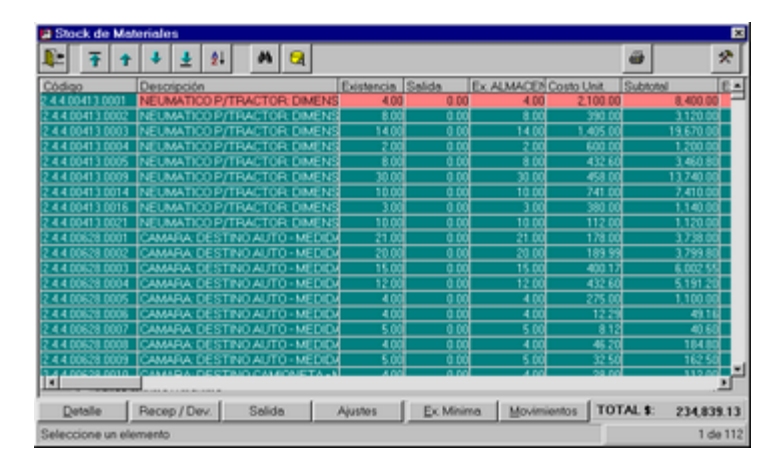

Desde esta pantalla el usuario podrá aplicar orden y búsqueda, al igual que en todas las grillas. A su vez, podrá filtrar datos para visualizar e imprimir la información de la grilla. Como así también, podrá ver por cada elemento, las recepciones o devoluciones realizadas, las salidas, los ajustes y los movimientos (en un rango de fechas).

Si lo desea, el usuario podrá definir la existencia mínima necesaria en el stock

#### *EXISTENCIAS*

Al seleccionar la opción Consultas - Existencias, se le presentará al usuario una ventana, en la cual deberá definir tres ítems:

- Consulta: que desea realizar.
- Filtrar: para obtener la información deseada.
- Ordenar: orden con el cual desea obtener la información.

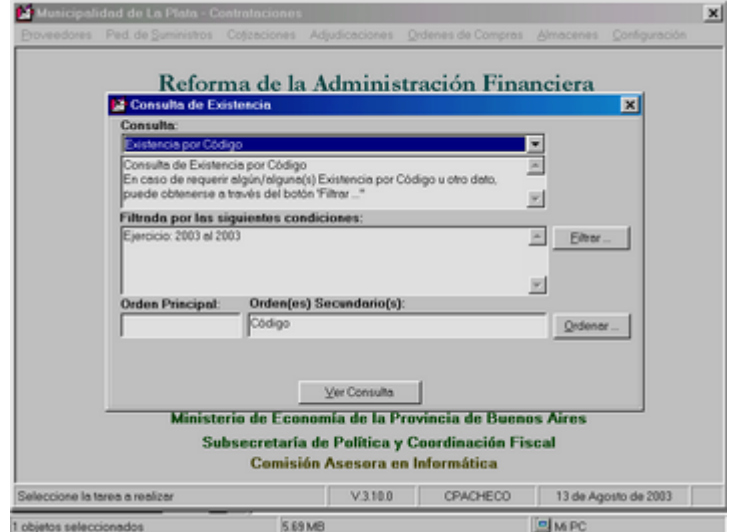

Consulta: la primera decisión que deberá tomar el usuario frente a esta pantalla, es qué tipo de Consulta desea realizar. Las opciones son:

Existencia por: Código

Dependencia Categoría Programática **Jurisdicción** Categoría Programática y Clase

Cada tipo de consulta representa un agrupamiento de datos diferente, el usuario podrá filtrar el conjunto global de la información para finalmente obtener los datos deseados. A su vez, luego se podrá asignar el orden deseado.

La ventana que se encuentra luego del tipo de consulta, permite observar una pequeña descripción de lo que representa esa Consulta. También contiene una aclaración que si no se define ningún filtro, se obtendrá una consulta completa bajo el tipo de consulta seleccionado, y sin ninguna restricción determinada con el resto de los datos de la ventana de filtro.

Las pequeñas ventanas que se encuentran del lado izquierdo de los botones de Filtro y Orden, permiten visualizar el filtro y el orden definidos respectivamente por el usuario.

Cabe aclarar que el orden primario es determinado por el tipo de consulta y el secundario por el orden que el usuario ha elegido.

La consulta inicialmente tendrá un orden que podrá ser modificado por el usuario, en la ventana de orden.

En la parte inferior de la ventana de Consultas, existe un botón | Ver Consulta

El mismo permite visualizar la consulta deseada, con la posibilidad de imprimirla.

*ComisiÄn Asesora en InformÅtica* **193** *RAFAM*

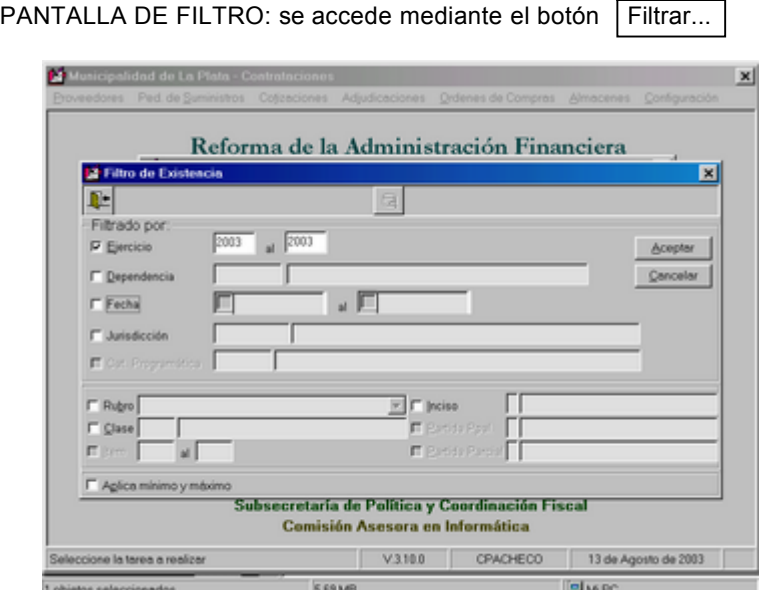

Cabe aclarar el significado del mensaje que se encuentra en la parte inferior de la ventana: permite decidir si se desea obtener los valores mínimos y máximos existentes para el próximo dato seleccionado.

El usuario deberá ir marcando o seleccionando sobre cual dato realizará el filtro, con un rango de valores.

 $\blacksquare$ 

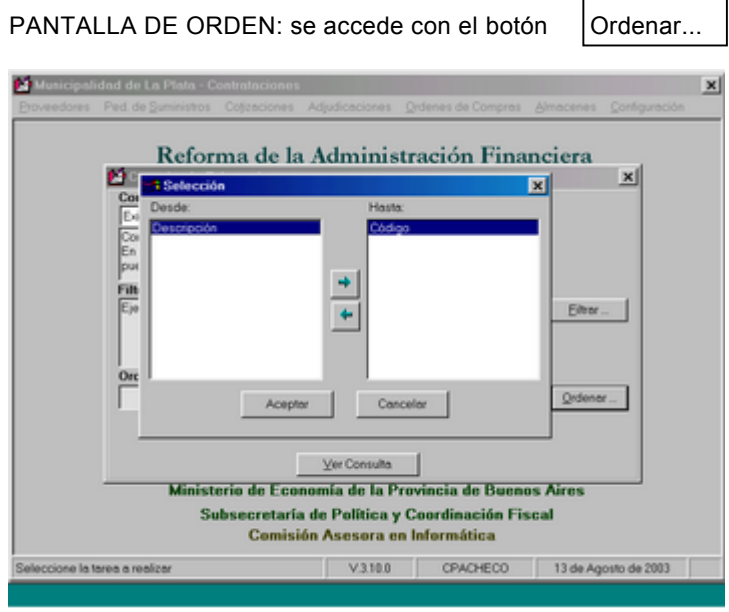

El orden denominado primario, es el que se determina por el tipo de consulta que se ha seleccionado.

Inicialmente, se observará que ya existen datos seleccionados, los cuales establecerán el orden en caso de que el usuario no desee seleccionar otro dato.

Ante la lista de los datos que se visualizan, el usuario deberá seleccionar sobre cuales desea aplicar el orden que se observará finalmente en el listado.

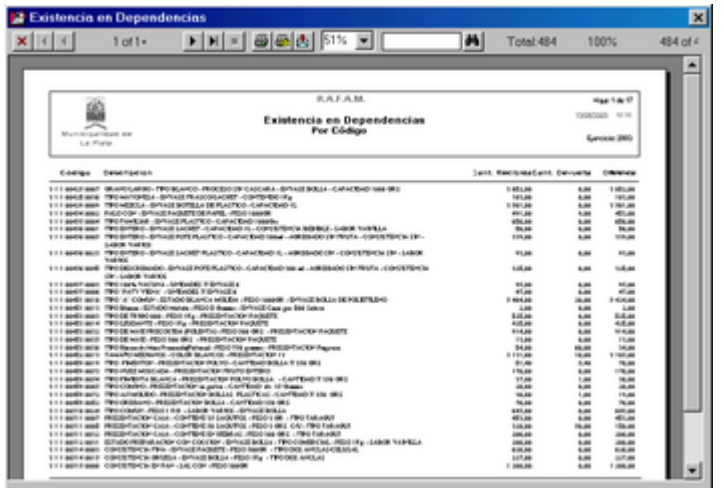

A continuación se presenta un ejemplo de una consulta de Existencias:

#### **CONFIGURACION**

Al presionar esta opción, se observa un menú que permite seleccionar las diferentes opciones que se pueden realizar utilizando toda la información relacionada con el circuito de Contrataciones.

Las opciones posibles son:

HOJA DE RUTA LISTADO HOJA DE RUTA

TABLAS PARAMETRICAS:

LOCALIDADES PROVINCIAS CALIFICACIONES SITUACION AFIP TIPOS DE DOCUMENTOS TIPOS DE SOCIEDADES UNIDADES DE COMPRA TIPOS DE DOCUMENTOS DE GARANTIA RUBROS **SUBRUBROS** UNIDADES DE RECEPCION MOTIVOS DE AJUSTE DE STOCK

OTRAS TABLAS:

ACTIVIDADES IMPOSITIVAS DEPENDENCIAS CATALOGO DE BIENES: CONSULTAS ACTUALIZACION DE CLASES ACTUALIZACION DE ITEMS ACTUALIZACION DE PROPIEDADES LUGARES DE ENTREGA PLAZOS DE ENTREGA MANTENIMIENTO DE OFERTA CONDICIONES DE PAGO

UNIDADES DE MEDIDA

MODIFICAR CONTRASEåA

#### **HOJA DE RUTA**

Es necesario definir brevemente el objetivo de esta opción, antes de comenzar a explicar su funcionalidad.

La Hoja de Ruta permite al usuario realizar un seguimiento detallado del circuito de Compras, consultar alguna instancia en particular e imprimirla.

#### *El funcionamiento es el siguiente:*

- 1<sup>°</sup>. Ingresar por alguno de los datos que se visualizan en la ventana, los cuales representan las diferentes instancias, utilizando el ícono de ayuda.
- 2<sup>°</sup>. Presionar el botón Buscar, el cual recauda toda la información existente.<br>3<sup>°</sup>. Presionar el botón Ver Consulta, marcando sobre la instancia deseada.
- 3<sup>°</sup>. Presionar el botón Ver Consulta, marcando sobre la instancia deseada.<br>4<sup>°</sup>. Presionar el botón Recomenzar, con el fin de limpiar los datos de la ve
- Presionar el botón Recomenzar, con el fin de limpiar los datos de la ventana y reiniciar la consulta.

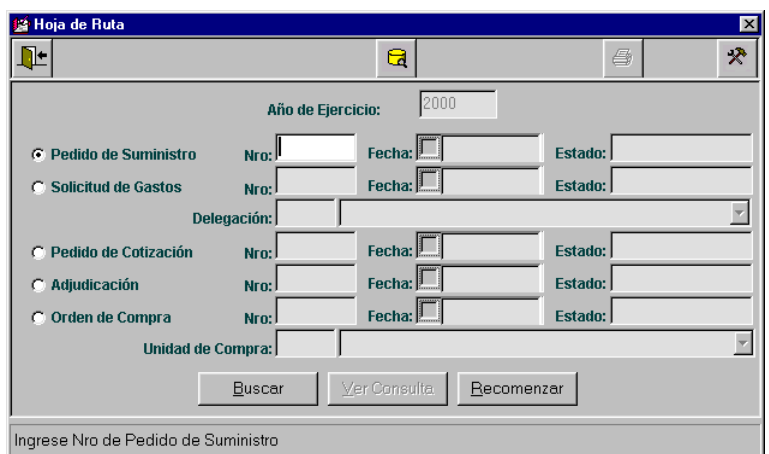

## Ejemplo:

 $1^{\circ}$ . Ingresamos un Nº de pedido de Suministros:

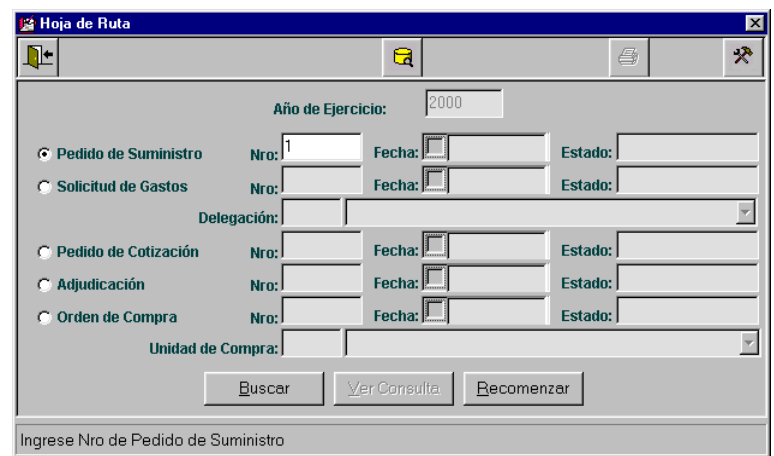

 $2^{\circ}$ . Presionamos el botón Buscar.

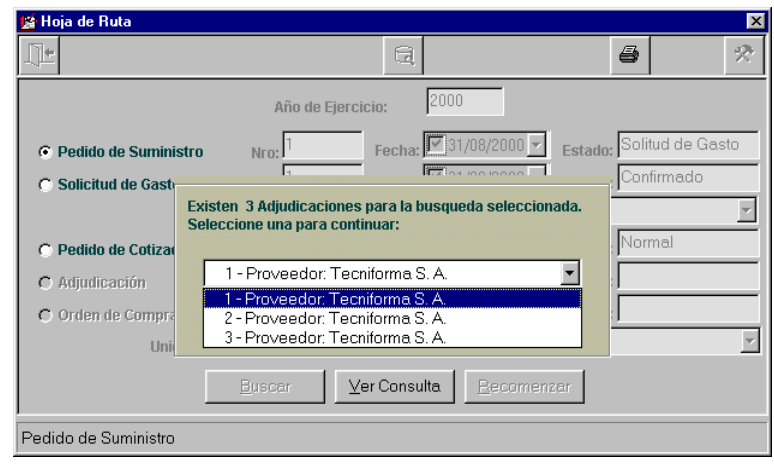

La ventana de mensaje que se ha presentado significa que por el Pedido de Suministros ingresado, existen tres Adjudicaciones a diferentes proveedores, por lo tanto seleccionaremos uno de los proveedores, para concluir con la visualización del circuito.

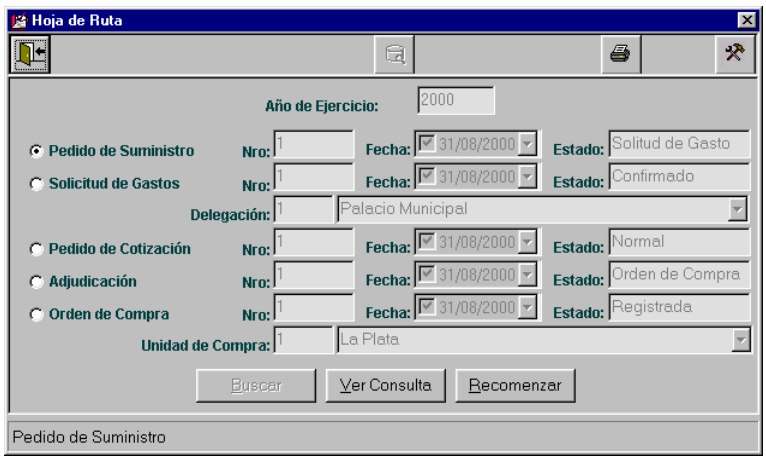

Aquí podemos presionar el ícono de impresión para obtener los datos visualizados en la ventana:

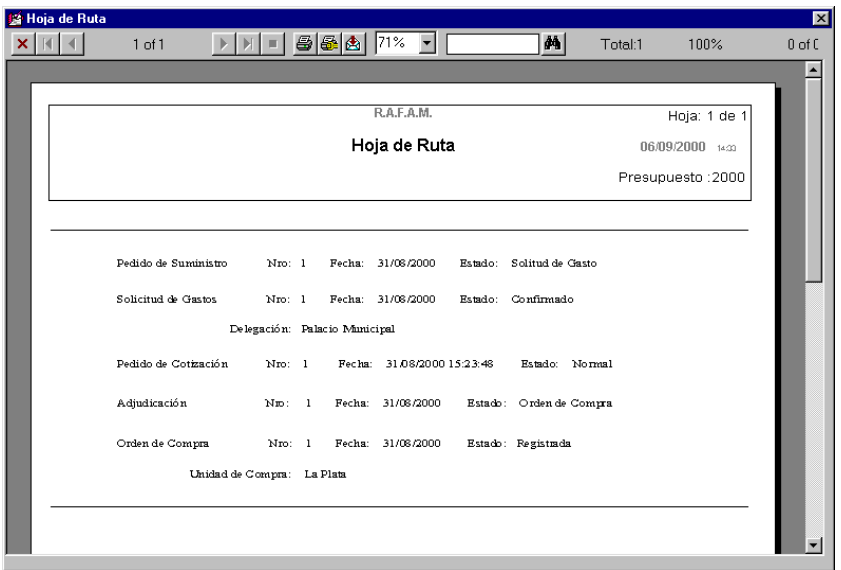

Presionamos el botón Ver Consulta sobre el Pedido de Cotización (tenemos la  $3^\circ$ . posibilidad de imprimir el Pedido):

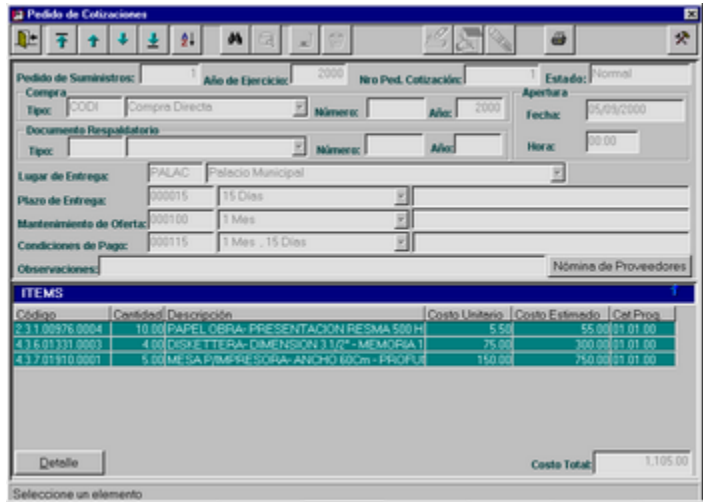

 $4^{\circ}$ . Retornamos y presionamos el botón Recomenzar:

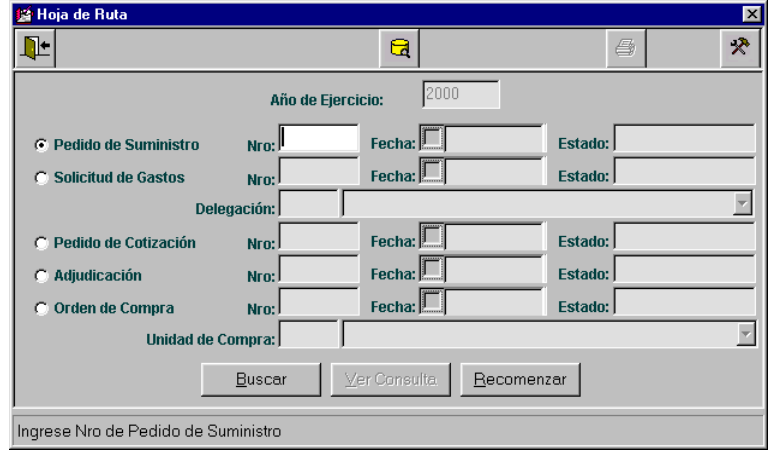

#### **LISTADO HOJA DE RUTA**

Al seleccionar esta opción, a diferencia de la "Hoja de Ruta", que es una consulta por pantalla, se obtiene un Listado detallado en el cual el usuario podrá consultar varias Rutas, o circuitos administrativos de Compras, al mismo tiempo.

A su vez, a través del filtro podrá obtener información de los circuitos que hayan llegado a una determinada instancia.

Inicialmente, se visualiza un filtro en el cual el usuario podrá definir el conjunto de datos exacto que desea obtener.

Por ejemplo: todos los Pedidos de Suministros cuya última etapa sea Pedido de Cotizaciones:

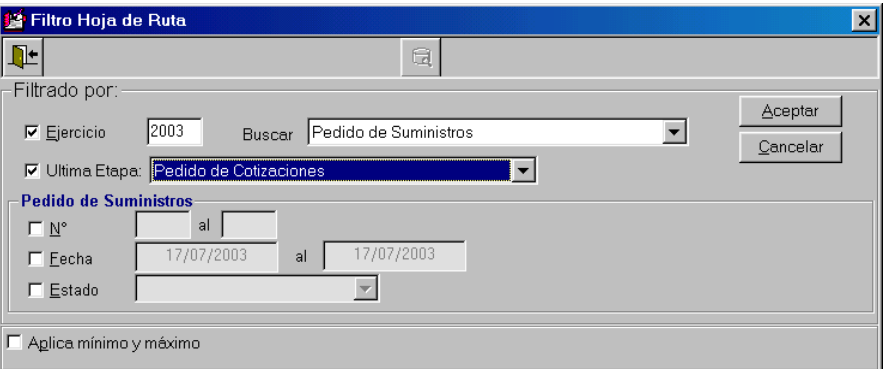

Una vez definidos estos datos, se presiona el botón Aceptar y se obtiene la consulta deseada, la cual tiene la posibilidad de ser impresa:

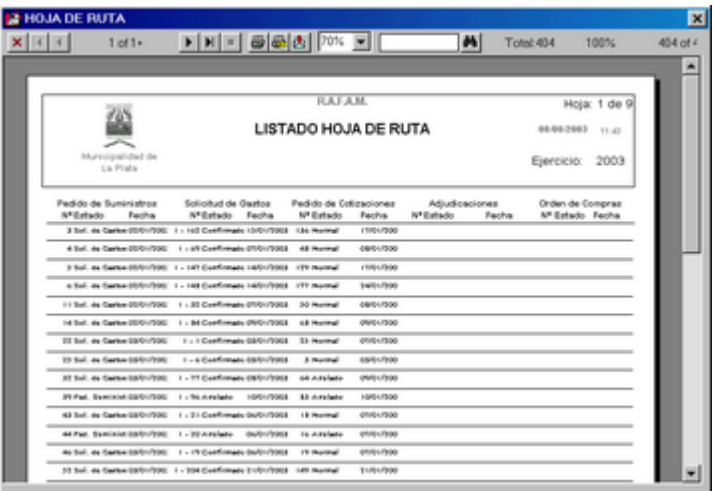

*ComisiÄn Asesora en InformÅtica* **201** *RAFAM*

## **TABLAS PARAMETRICAS**

Al seleccionar la opción Tablas Paramétricas, se desplegará un submenú con las siguientes posibilidades:

Localidades Provincias Calificaciones Situación AFIP Tipos de Documentos Tipos de Sociedades Unidades de Compra Tipos de Documentos de Garantía Rubros **Subrubros** Unidades de recepción Motivos de Ajuste de Stock

Cada una de estas opciones, permite realizar actualizaciones (altas, modificaciones o bajas) e impresiones, sobre la información involucrada.

Ante la selección de cualquiera de ellas, el comportamiento del sistema será igual.

## *LOCALIDADES*

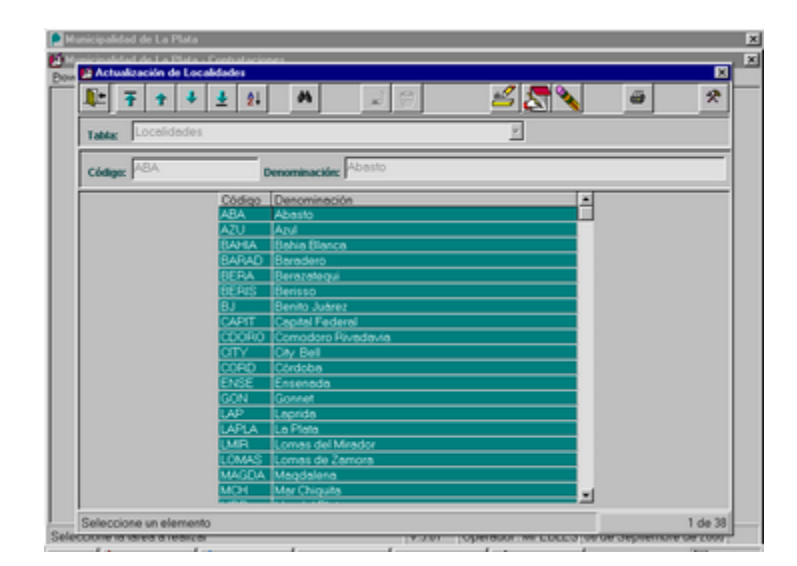

*ComisiÄn Asesora en InformÅtica* **202** *RAFAM*

#### **PROVINCIAS**

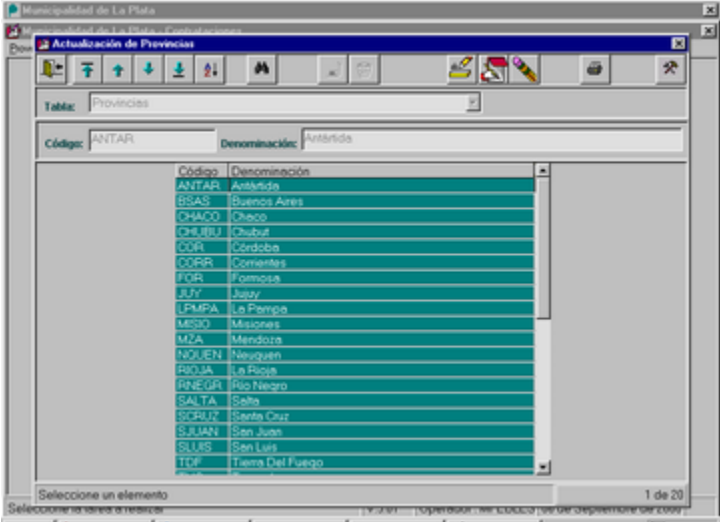

#### **CALIFICACIONES**

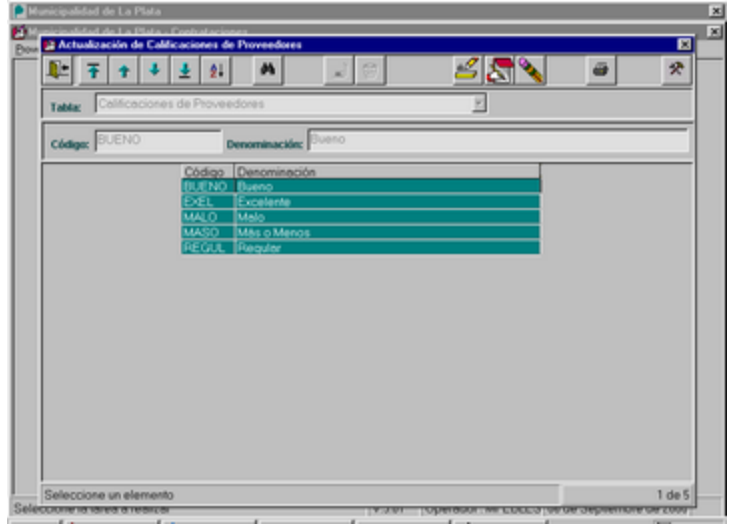

#### **SITUACION AFIP**

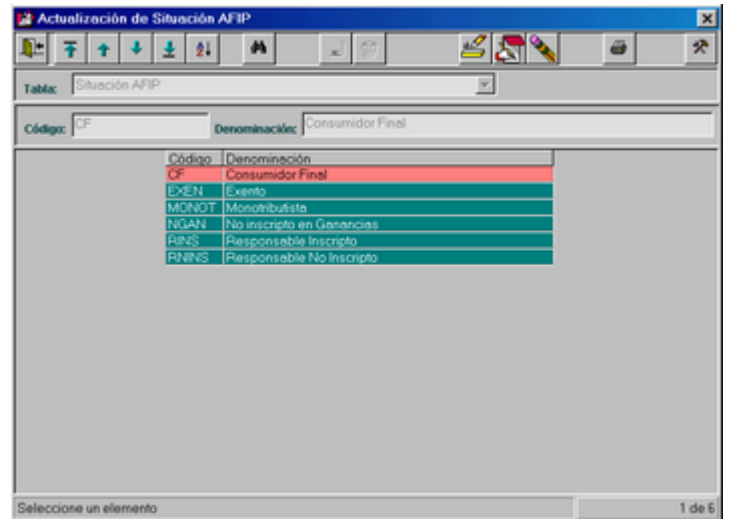

#### **TIPOS DE DOCUMENTOS**

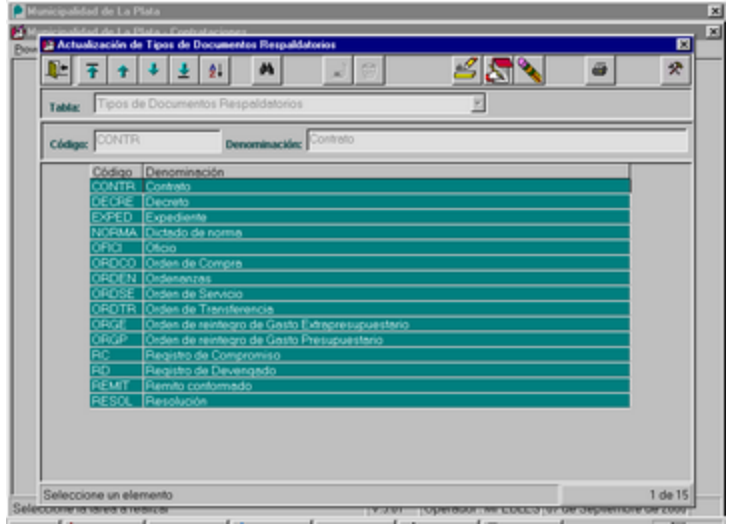

#### **TIPOS DE SOCIEDADES**

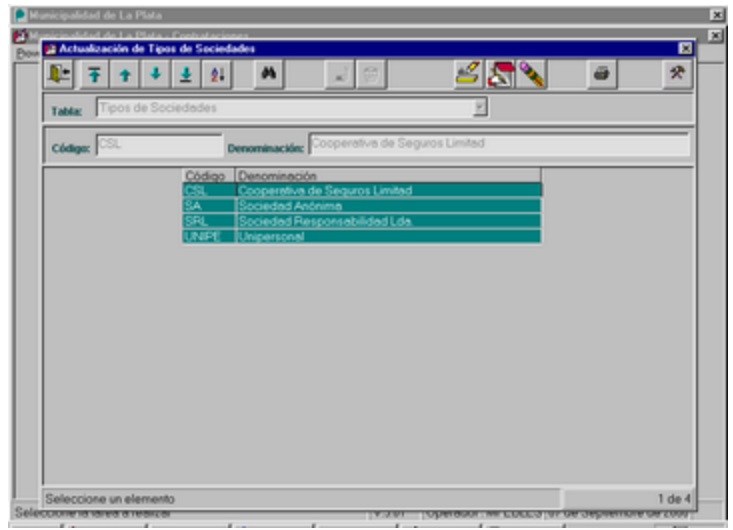

### **UNIDADES DE COMPRA**

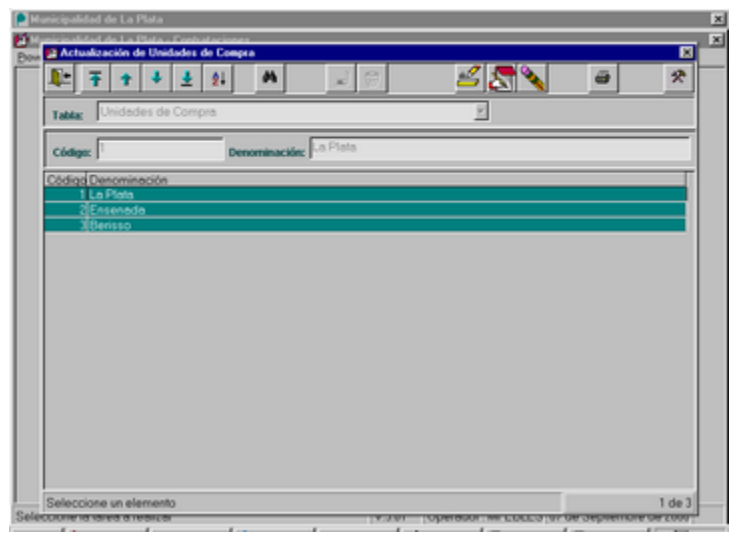

## **TIPOS DE DOCUMENTOS DE GARANTIA**

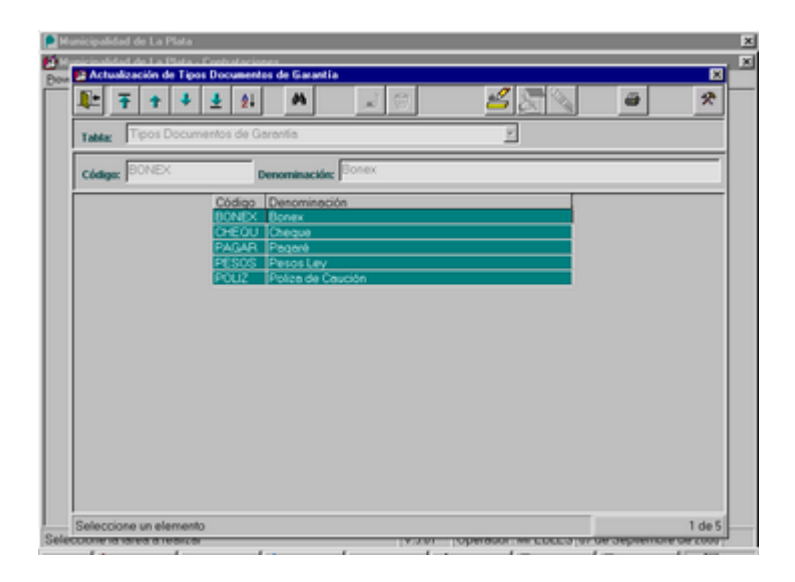

# **RUBROS**

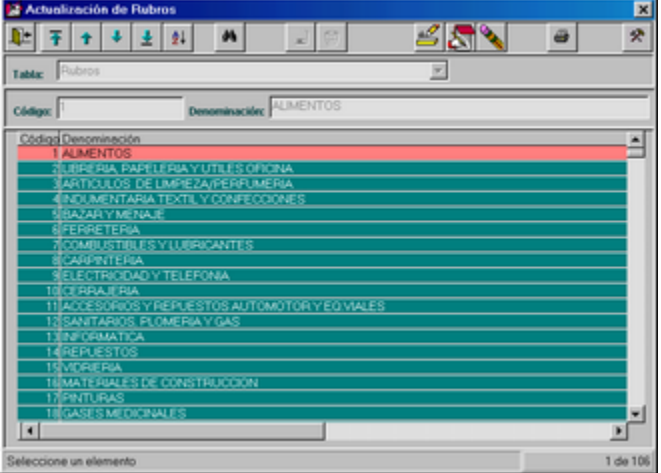

## **SUBRUBROS**

La pantalla se presenta en forma de árbol en lugar de grilla:

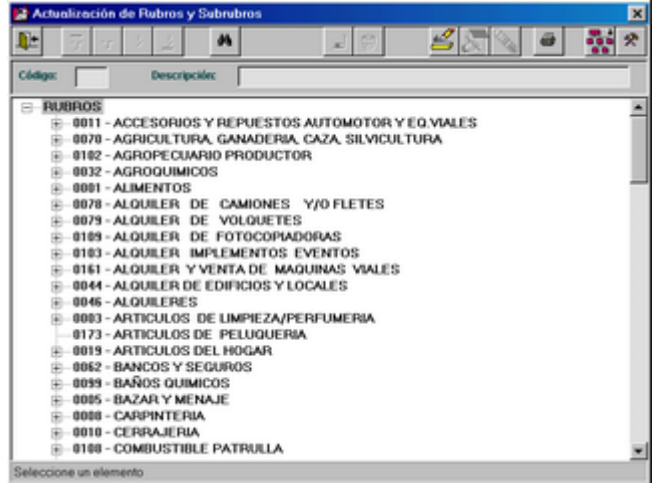

También se puede imprimir, mediante el ícono adecuado:

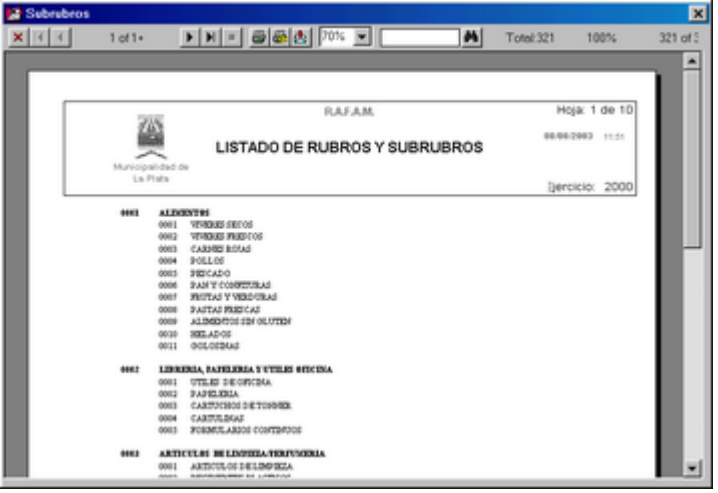

### **UNIDADES DE RECEPCIÓN**

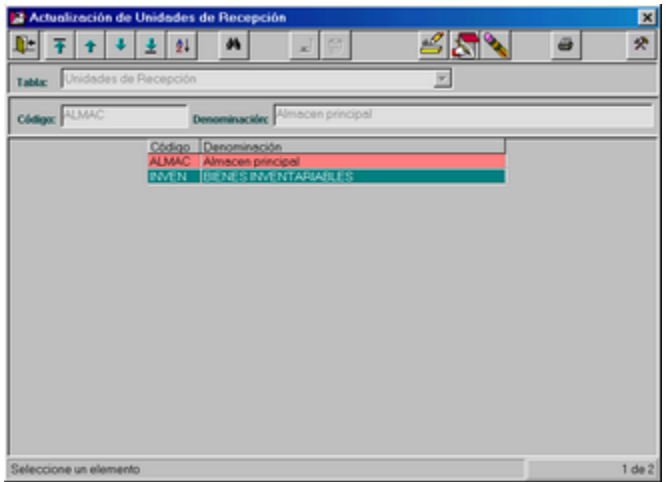

# **MOTIVOS DE AJUSTE DE STOCK**

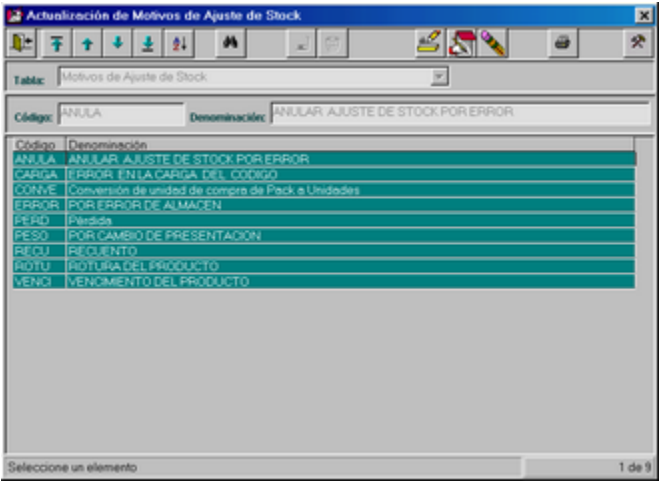

Se podrá realizar:

- · Dar altas de datos (código y descripción).
- $\blacksquare$ Modificaciones, sólo sobre la descripción.
- " Bajas, seleccionando el dato deseado en la grilla.

También se puede imprimir, mediante el ícono adecuado, el cual presenta una pequeña ventana que solicita definir si se desea ordenar la consulta por código o por descripción:

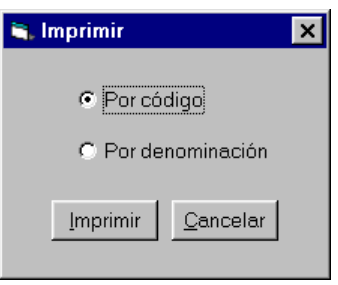

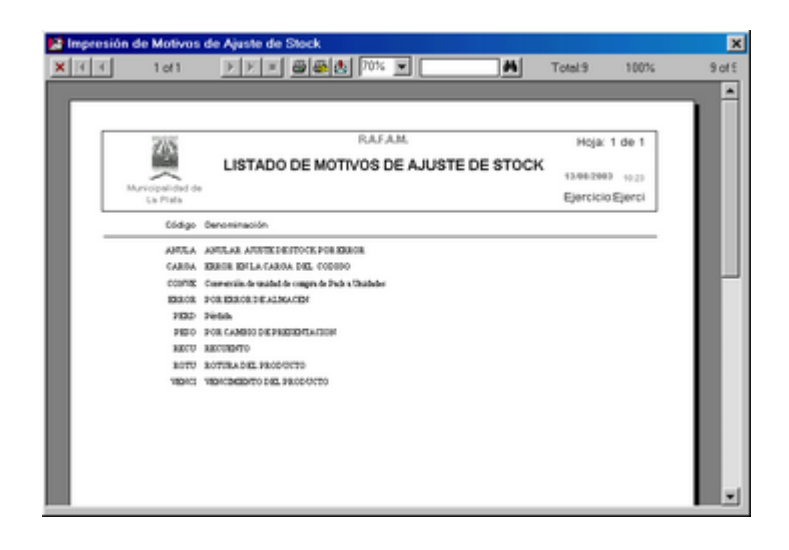

## **OTRAS TABLAS**

Al seleccionar la opción Otras Tablas, se desplegará un submenú con las siguientes posibilidades:

Actividades Impositivas **Dependencias** Catálogo de Bienes **Consultas** Actualización de Clases Actualización de Items Actualización de Propiedades Lugares de Entrega Plazos de Entrega Mantenimiento de oferta Condiciones de Pago Unidades de Medida

Cada una de estas opciones, permite realizar actualizaciones (altas, modificaciones o bajas) e impresiones, sobre la información involucrada.

#### *ACTIVIDADES IMPOSITIVAS*

Al seleccionar esta opción el usuario visualizará un árbol que contendrá los diferentes Impuestos con las actividades vinculadas a cada uno de ellos.

Aquí podrá realizar actualizaciones sobre todas los Actividades Impositivas existentes. Se presenta la siguiente ventana:

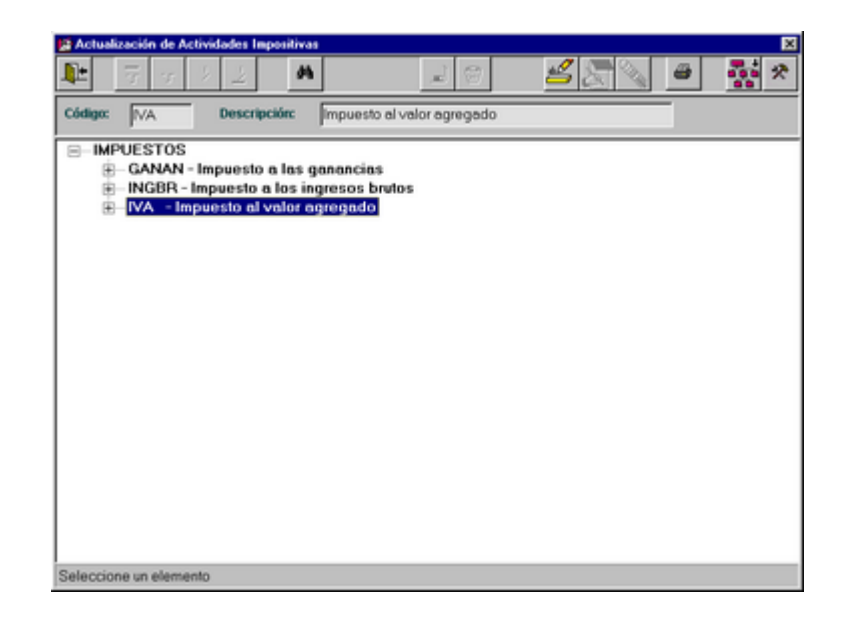

Si se despliega el árbol, se observa la siguiente información:

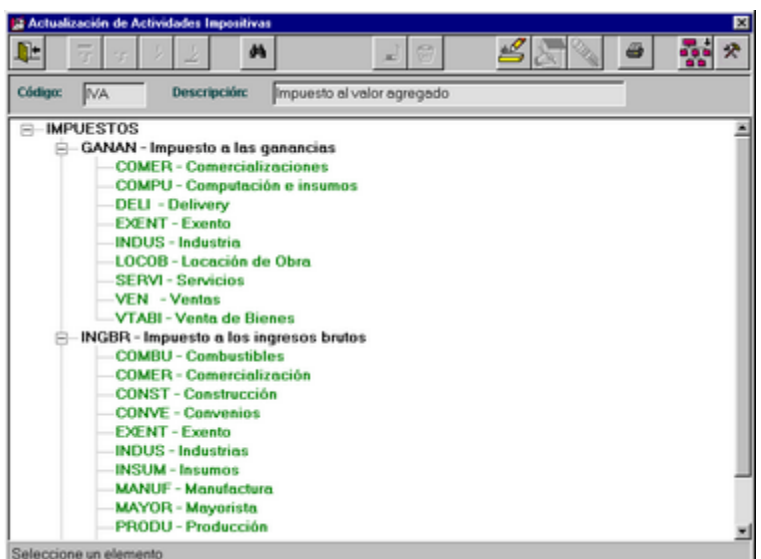

El árbol está compuesto por los Impuestos y las Actividades que dependen de cada uno.

Se pueden realizar altas, modificaciones y bajas de Actividades Impositivas.

Los tres Impuestos que se visualizan son datos que no se pueden modificar, son datos fijos. Sólo se pueden dar altas de Actividades.

Sólo se podrá modificar la descripción de los códigos de las Actividades.

También se puede imprimir el árbol completo, es decir, los Impuestos con sus Actividades Impositivas, mediante el ícono correspondiente.

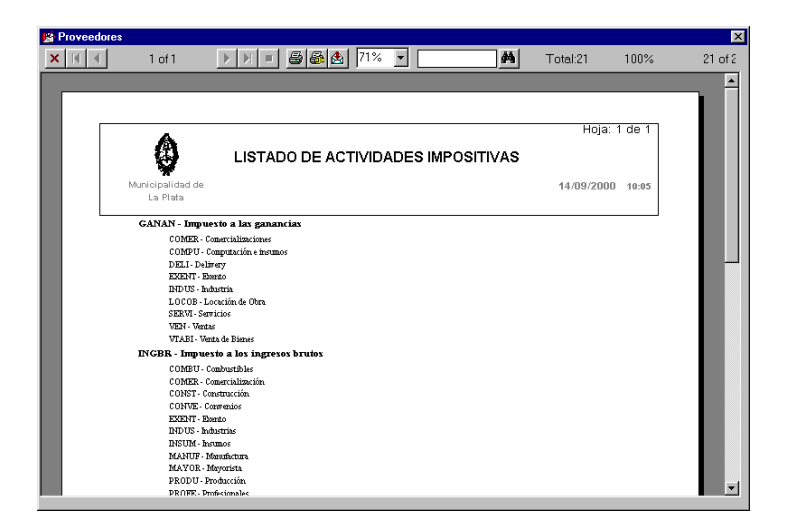

#### *DEPENDENCIAS*

Ante la selección de esta opción del menú Configuración - Otras Tablas, el usuario podrá realizar todo tipo de actualizaciones sobre la información relacionada con las Dependencias del Municipio, a su vez podrá imprimir la consulta realizada.

*La pantalla inicial es la siguiente:*

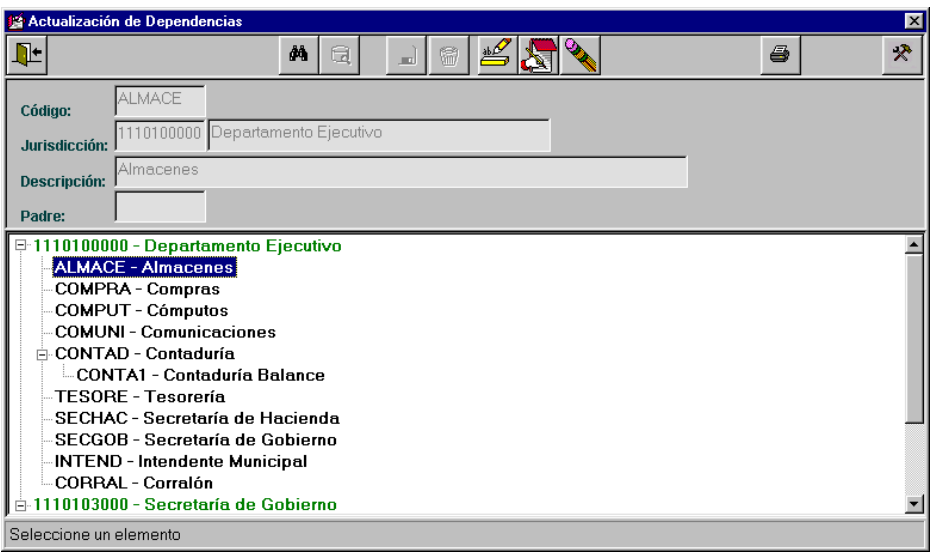

*Algunos factores a tener en cuenta:*

- Cada Dependencia depende de un Jurisdicción.
- Las dependencias pueden poseer "Subdependencias":
- Por lo tanto sólo se pueden dar altas de:
	- Dependencias (posicionándose en la Jurisdicción correspondiente) Subdependencias (posicionándose en la Dependencia correspondiente) Jurisdicciones no
- Sólo se pueden modificar o borrar las Dependencias y Subdependencias, posicionándose en la deseada.

En caso de que la Dependencia posea Subdependencias, no podrá borrarse.

- Sólo se pueden modificar descripciones.

*Pantalla de Alta de Dependencia:*

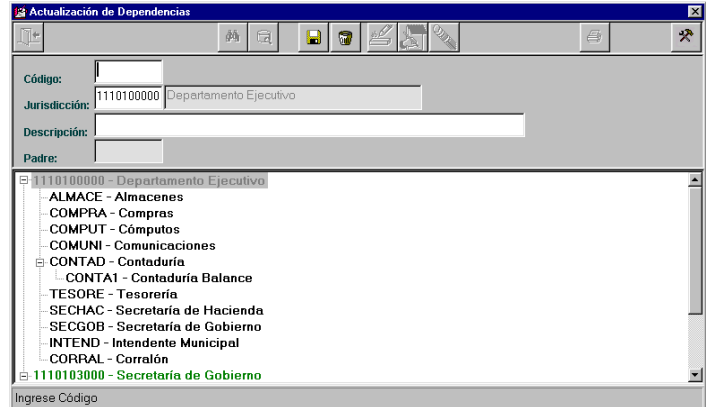

*Pantalla de Alta de Subdependencia:*

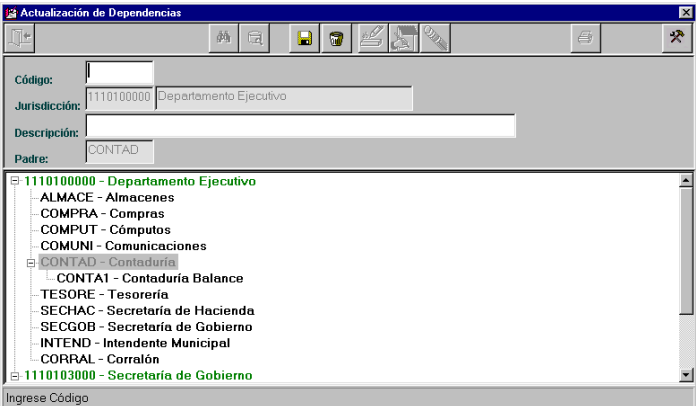

**Pantalla de Modificación de Dependencia:** 

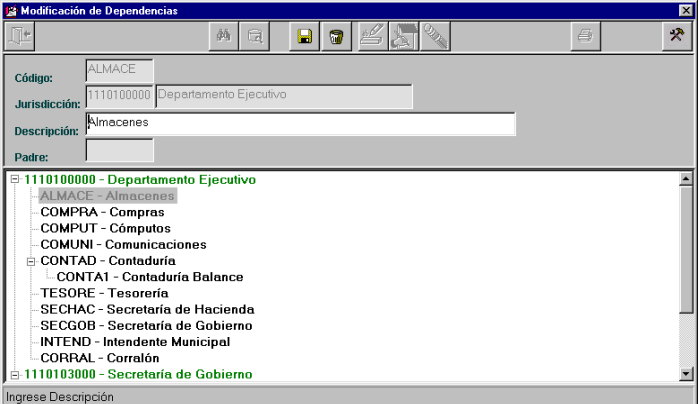

**Comisión Asesora en Informática 213 RAFAM** 

**Pantalla de Modificación de Subdependencia:** 

| φã<br>ē<br>Н<br>佩<br>后<br>CONTA1<br>Código:                                                                                                    | 分 |
|----------------------------------------------------------------------------------------------------|---|
|                                                                                                    |   |
|                                                                                                    |   |
| 1110100000 Departamento Ejecutivo<br>Jurisdicción:                                                                                                    |   |
| Contaduría Balance<br>Descripción:                                                                                                    |   |
| <b>CONTAD</b><br>Padre:                                                                                                    |   |
| □ 1110100000 - Departamento Ejecutivo<br><b>ALMACE - Almacenes</b><br><b>COMPRA - Compras</b><br><b>COMPUT - Cómputos</b><br><b>COMUNI - Comunicaciones</b><br>CONTAD - Contaduría<br>向<br>-CONTA1 - Contaduría Balance<br>-TESORE - Tesorería<br>SECHAC - Secretaría de Hacienda<br>SECGOB - Secretaría de Gobierno<br><b>INTEND - Intendente Municipal</b><br><b>CORRAL - Corralón</b><br>1110103000 - Secretaría de Gobierno<br>Ingrese Descripción |   |

*Mensaje de Bajas de Dependencia o Subdependencia:*

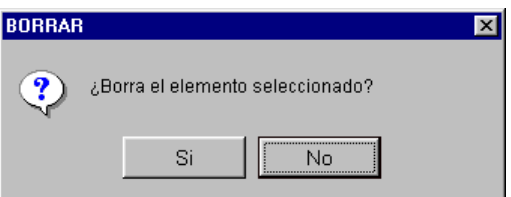

#### *CATALOGO DE BIENES*

Al seleccionar esta opción, se desplegará un submenú con las siguientes posibilidades: **Consultas** Actualización de Clases Actualización de Items Actualización de Propiedades

#### **Opción Consultas:**

Como su nombre lo indica, esta opción no permite realizar actualizaciones, solamente consultas.

El usuario se encontrará inicialmente con una ventana de filtro, con el fin de reducir la cantidad de datos a visualizar, en caso de no realizar ningún tipo de filtro, se obtendrá el Catálogo de Bienes completo.

*Ventana de Filtro:*

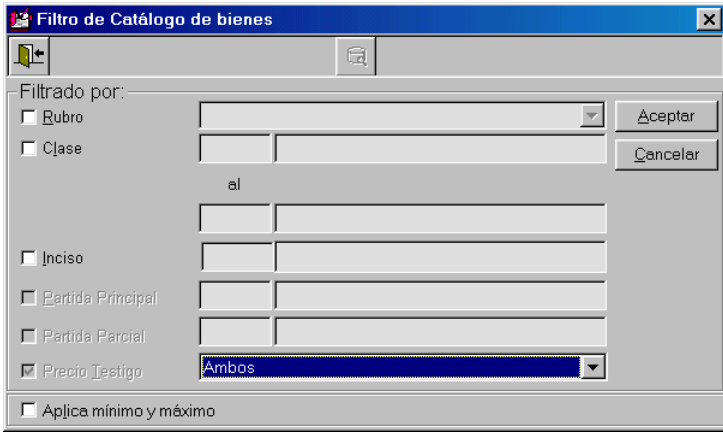

Ej: Si se filtra por Rubro "Accesorios y Repuestos Automotor" y solamente los ítems que no poseen Precio Testigo

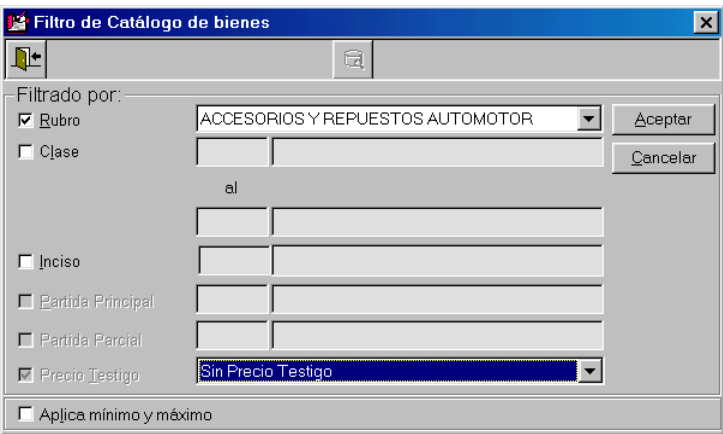

#### Obtenemos el siguiente árbol:

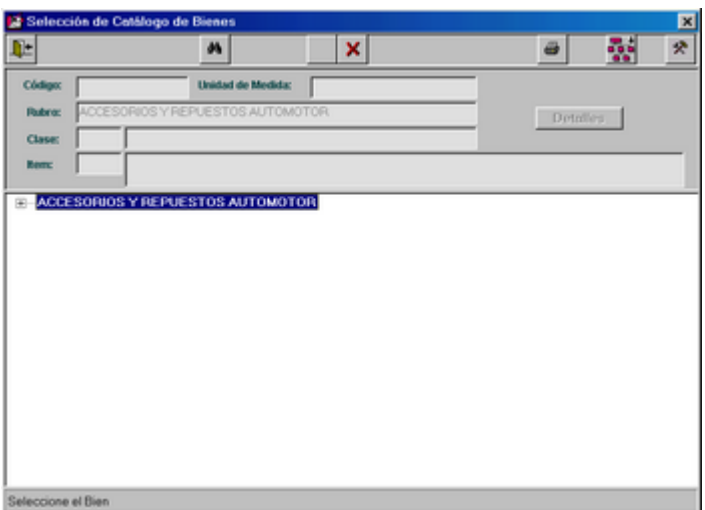

De lo contrario si no realizamos ningún tipo de filtro de datos:

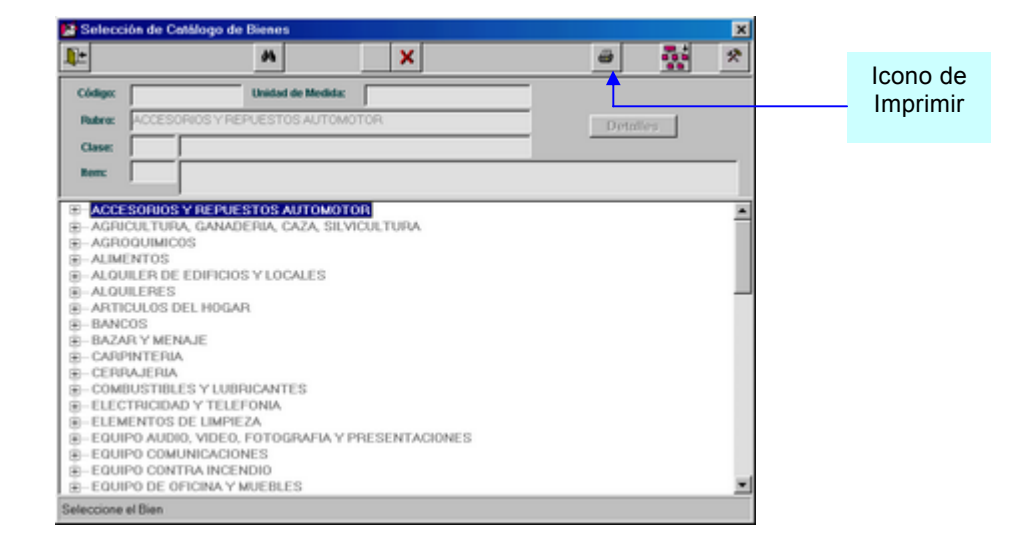

El árbol describe el Catálogo de Bienes hasta su mínimo nivel.

El usuario podrá, posicionándose sobre la Clase y presionando Enter observar los bienes existentes en la clase seleccionada. Luego, presionando el botón "Detalles", que se le habilitará en esta instancia, podrá consultar mayor información del bien deseado.

*ComisiÄn Asesora en InformÅtica* **216** *RAFAM*
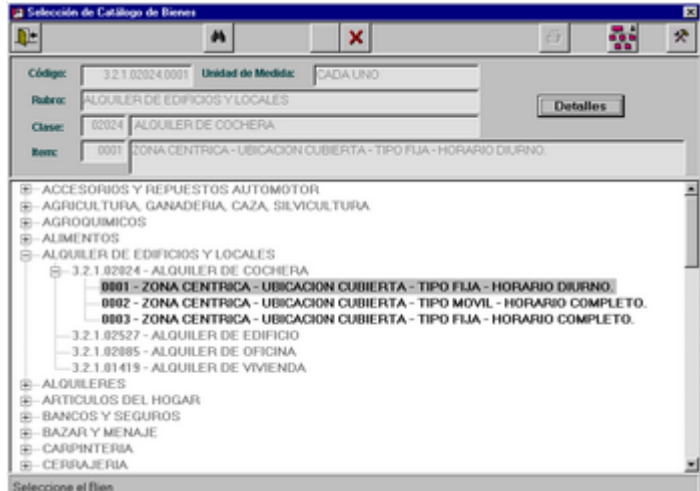

### *Ventana de Detalle:*

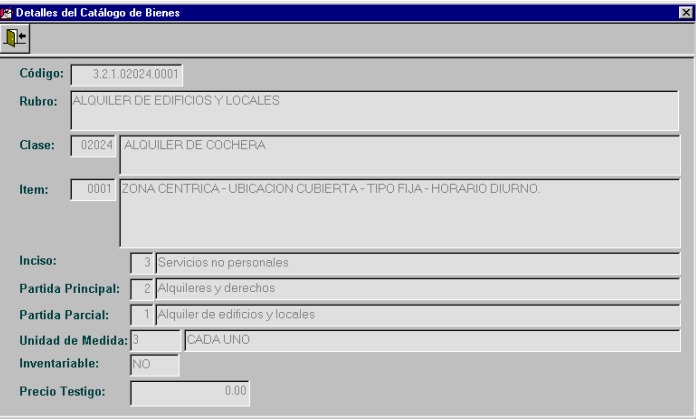

Además mediante el ícono de Imprimir, podrá obtener un listado del Catálogo de Bienes ordenado alfabéticamente o por ítem. También podrá indicar el nivel de desagregación. Al presionar dicho ícono, se presenta la siguiente ventana:

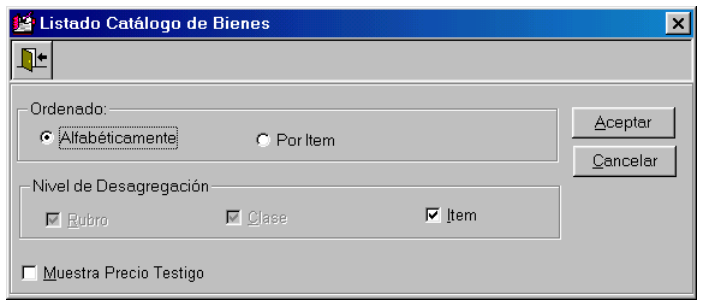

Una vez seleccionado el orden y el nivel de desagregación, se obtiene el siguiente reporte:

 $\overline{\text{BA}}$ 

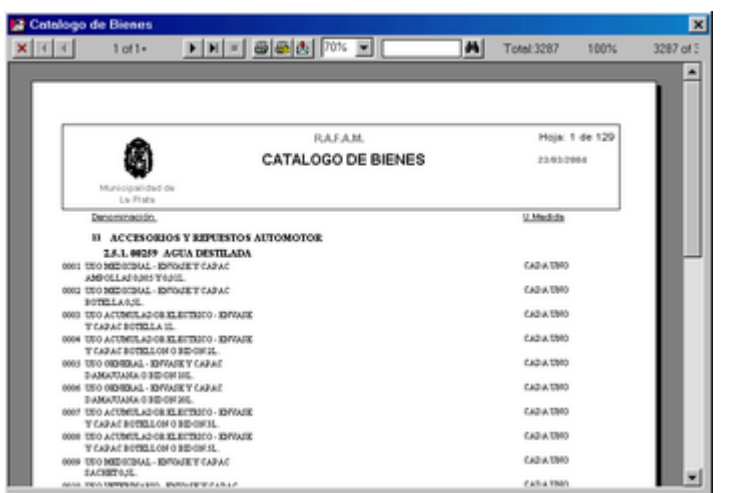

### Comisión Asesora en Informática

### **Opción Actualización de Clases:**

Ante la selección de esta opción, el usuario podrá realizar todo tipo de actualizaciones (Altas, Modificaciones y Bajas) y consultas, sobre las Clases existentes en el Catálogo de Bienes.

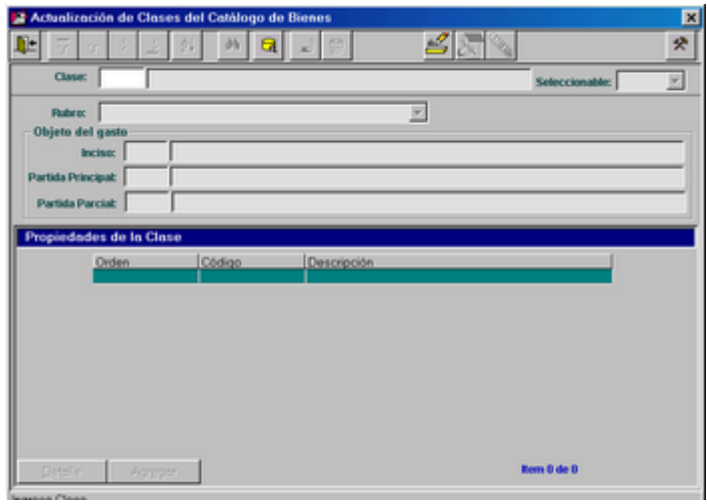

### *Altas de Clases:*

- 1º Inicialmente se debe ingresar la descripción de la nueva Clase, luego
- 2<sup>°</sup> Indicar si la nueva Clase es seleccionable o no.
- 3º Seleccionar el rubro al cual pertenecerá la nueva Clase.
- 4º Seleccionar la clasificación según el Objeto del Gasto, mediante el ícono de ayuda.
- 5º Ingresar las propiedades de la clase, mediante el botón Agregar.

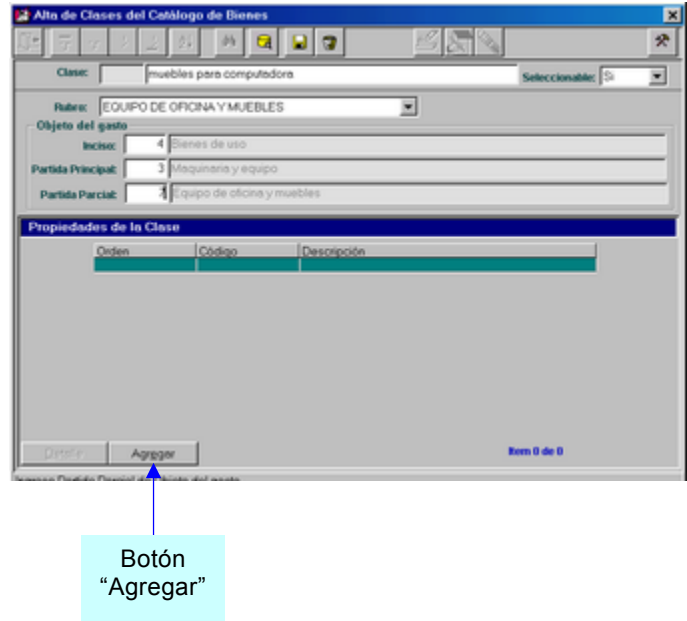

Una Clase con valor Seleccionable igual a No, no se visualizará en ninguna Consulta del Catálogo de Bienes.

*Ventana de Alta de Propiedades:*

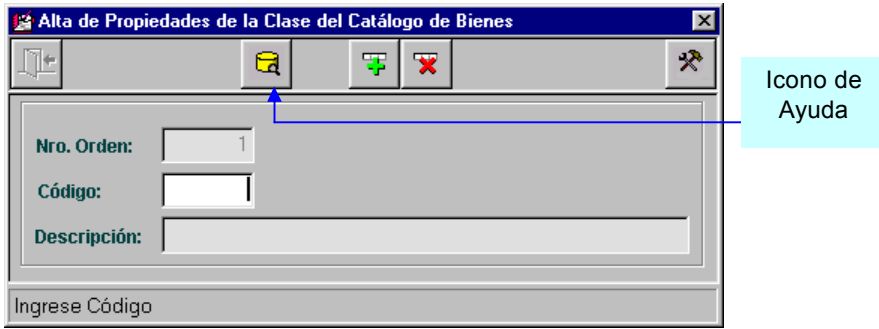

Al presionar el ícono de ayuda, se presenta la siguiente ventana de selección de Propiedad:

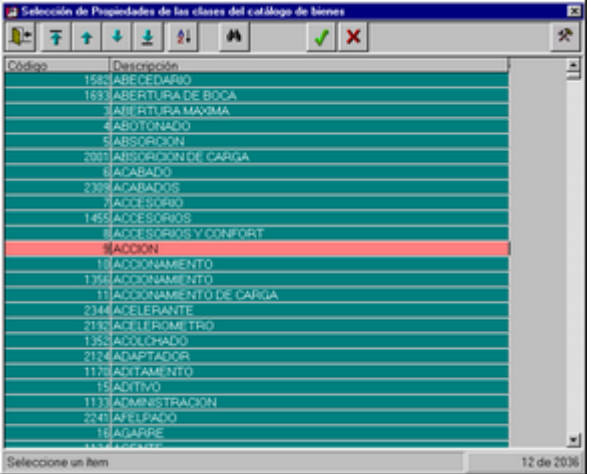

Una vez seleccionada la propiedad, se acepta el ingreso y se continúa agregando las propiedades que sean necesarias.

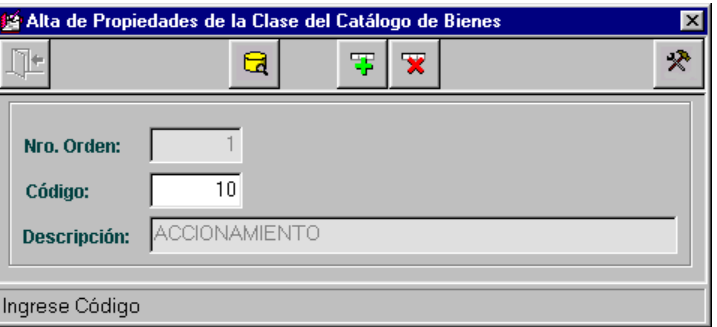

Es extremadamente importante la creación de todas las propiedades necesarias para identificar la clase, ya que posteriormente estas propiedades conformarán la descripción de los Ätems que contenga.

Cada Clase creada, generará automáticamente un ítem (sin clasificar), al cual se le realizará una modificación para asignarle los valores a las propiedades que posea.

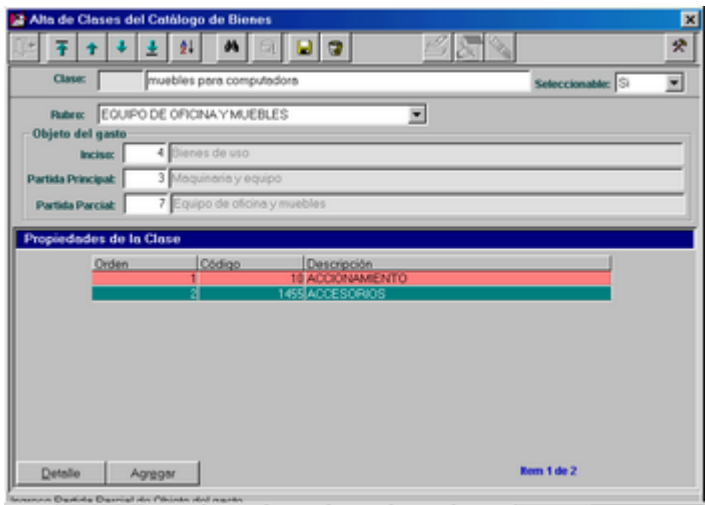

Al finalizar se visualizarán las propiedades en la grilla de la pantalla inicial:

Se acepta el alta de la clase, mediante el ícono adecuado y se presenta el siguiente mensaje:

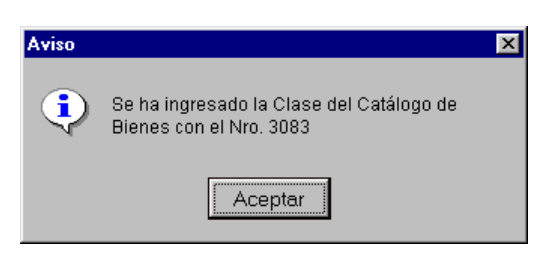

*Modificaciones de Clases:*

Inicialmente se debe ingresar la Clase a modificar, si la recuerda, o utilizar el ícono de ayuda que lo guiará al árbol del Catálogo de Bienes. Luego se debe presionar el ícono de modificación:

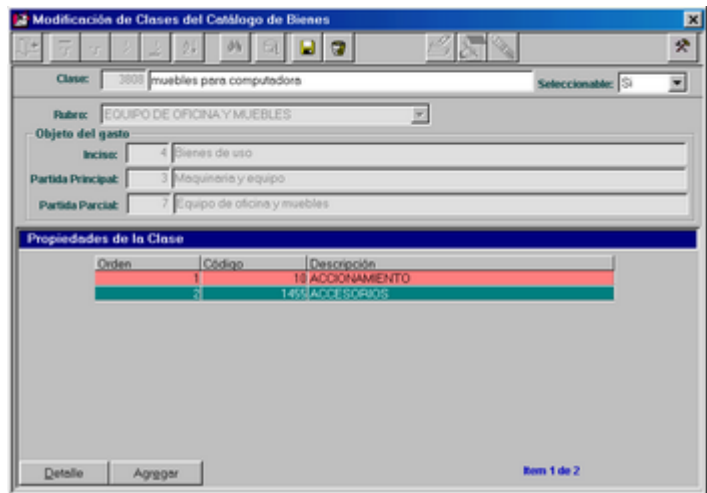

Se puede modificar la descripción de la clase, el campo Seleccionable y agregar las propiedades que posea.

### *Bajas de Clases:*

Inicialmente se debe seleccionar la Clase a borrar, si la recuerda, o utilizar el ícono de ayuda que guiará al árbol del Catálogo de Bienes. Luego se debe presionar el ícono de bajas y se presentará el siguiente mensaje de confirmación:

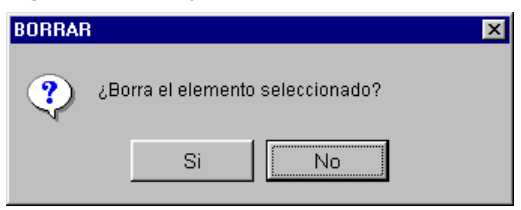

### **Opción Actualización de Items:**

Ante la selección de esta opción, el usuario podrá realizar todo tipo de actualizaciones (Altas, Modificaciones y Bajas) y consultas, sobre los Items existentes en el Catálogo de Bienes.

Dentro de las consultas, tendrá la posibilidad de observar datos referentes a la Adjudicación (Ejercicio, Número y Fecha) en la cual participó el ítem en cuestión.

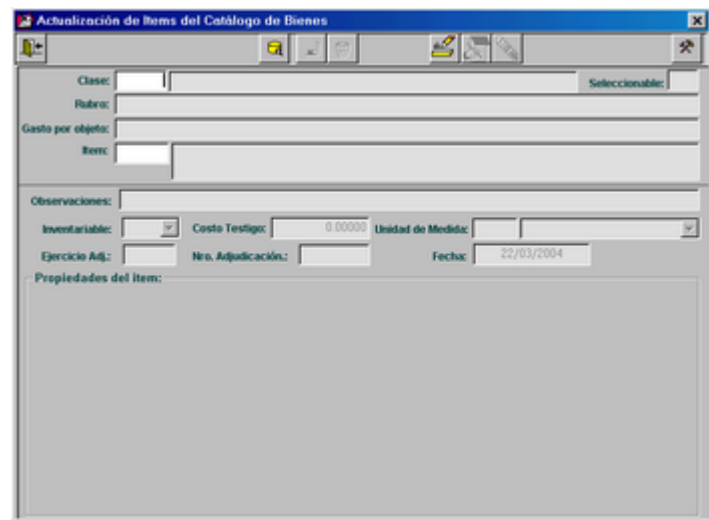

### *Altas de Items:*

Inicialmente se deberá ingresar la clase a la cual pertenecerá el nuevo ítem, si la recuerda, o seleccionar mediante el ícono de ayuda que guiará al árbol del Catálogo de Bienes.

A través de la clase se obtiene otra información como, el Rubro, la clasificación por objeto del gasto y las propiedades.

Luego, se deben ingresar los siguientes datos: Observaciones, el costo testigo, la unidad de medida y los valores de las diferentes propiedades. Estos valores conformarán la descripción del nuevo ítem.

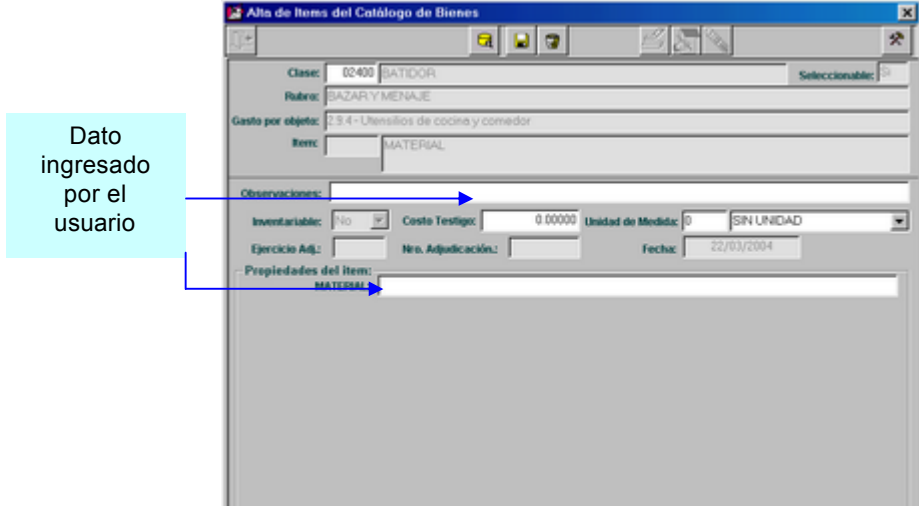

### *Modificaciones de Items:*

Inicialmente se deberá ingresar la clase del ítem que se desea modificar, si la recuerda, o seleccionar mediante el ícono de ayuda que guiará al árbol del Catálogo de Bienes.

Luego se debe ingresar el ítem dentro de la clase, directamente si lo conoce, o mediante el ícono de ayuda que guiará al árbol del Catálogo de Bienes filtrado sólo con los datos de la clase anteriormente seleccionada.

En este momento se puede presionar el ícono de modificación y los datos capaces de ser modificados son: Observaciones, el costo testigo, la unidad de medida y los valores de las diferentes propiedades.

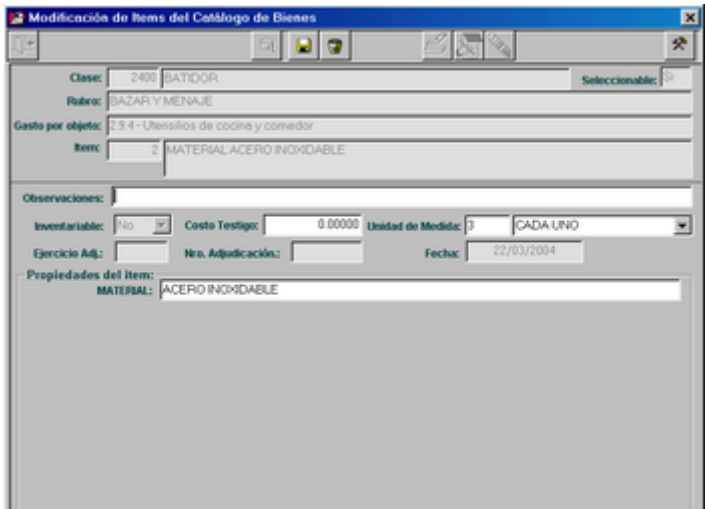

Finalmente se graba la modificación.

### *Bajas de Items:*

Inicialmente se deberá seleccionar la clase del ítem que se desea dar de baja, si la recuerda, o seleccionar mediante el ícono de ayuda que guiará al árbol del Catálogo de Bienes.

Luego se debe ingresar el ítem dentro de la clase, directamente si lo conoce, o mediante el ícono de ayuda que guiará al árbol del Catálogo de Bienes filtrado sólo con los datos de la clase anteriormente seleccionada.

En este momento se puede presionar el ícono de bajas y el Sistema solicitará la confirmación de la baja, mediante el siguiente mensaje:

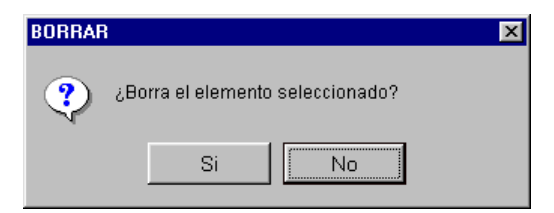

Opción Actualización de Propiedades:

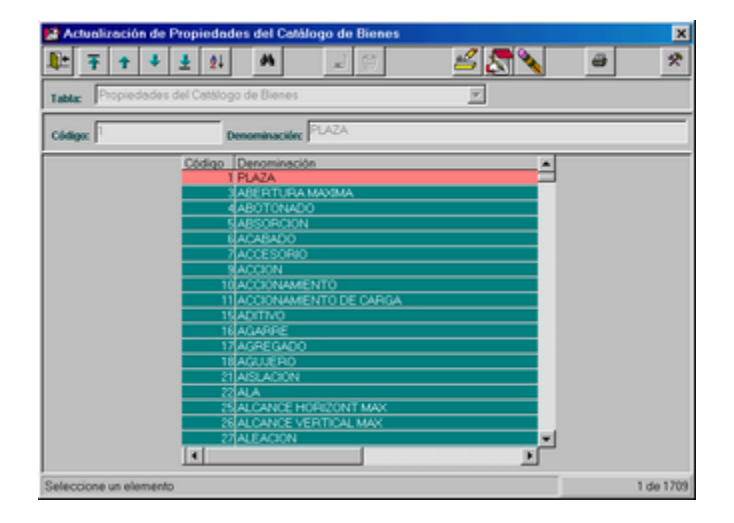

Se podrá realizar:

- Dar altas de datos (código y descripción).  $\blacksquare$
- Modificaciones, sólo sobre la descripción.  $\blacksquare$
- Bajas, seleccionando el dato deseado en la grilla.  $\blacksquare$

También se puede imprimir, mediante el ícono adecuado, el cual presenta una pequeña ventana que solicita definir si se desea ordenar la consulta por código o por descripción:

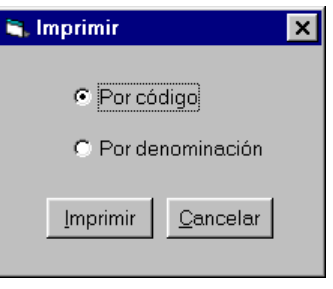

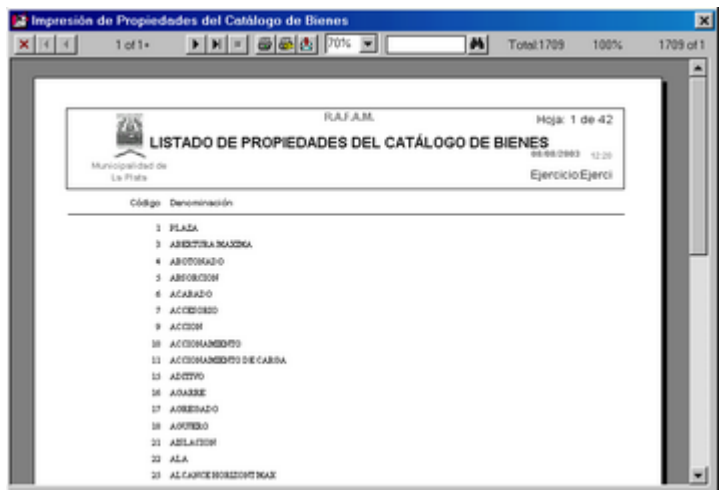

Comisión Asesora en Informática

### *LUGARES DE ENTREGA*

Esta opción permitirá actualizar, consultar e imprimir los lugares pertenecientes al Municipio, en los cuales se pueden realizar entregas de elementos.

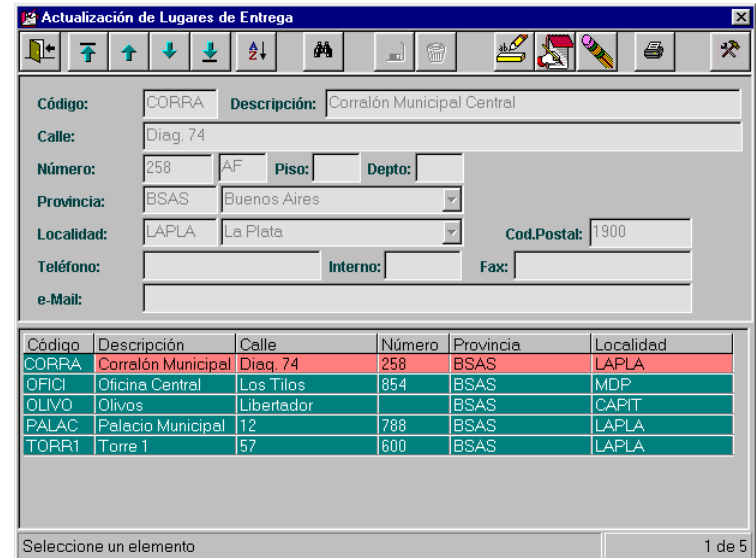

**Pantalla Principal de la opción:** 

*Altas de Lugares:*

Luego de presionar el ícono de altas, se habilitan los datos que deben ser ingresados.

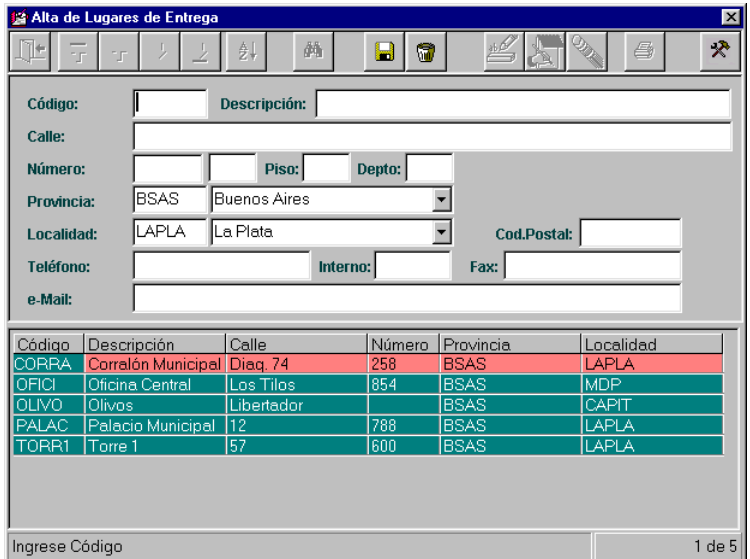

*ComisiÄn Asesora en InformÅtica* **227** *RAFAM*

El usuario debe ingresar los siguientes datos pertenecientes al Lugar de Entrega: Código, Descripción, Calle, Número, Piso, Depto., Provincia, Localidad, Código Postal, Teléfono, Fax, e - mail.

Luego de ingresar todos estos datos se debe presionar el ícono de grabar el alta.

### *Modificaciones de Lugares:*

Inicialmente el usuario debe seleccionar desde la grilla, cual es el Lugar de Entrega que desea modificar.

Luego, debe presionar el ícono de modificación y se habilitarán los datos capaces de ser modificados, estos son todos menos el código del Lugar.

Finalmente se debe presionar el ícono de grabar y confirmar así la modificación.

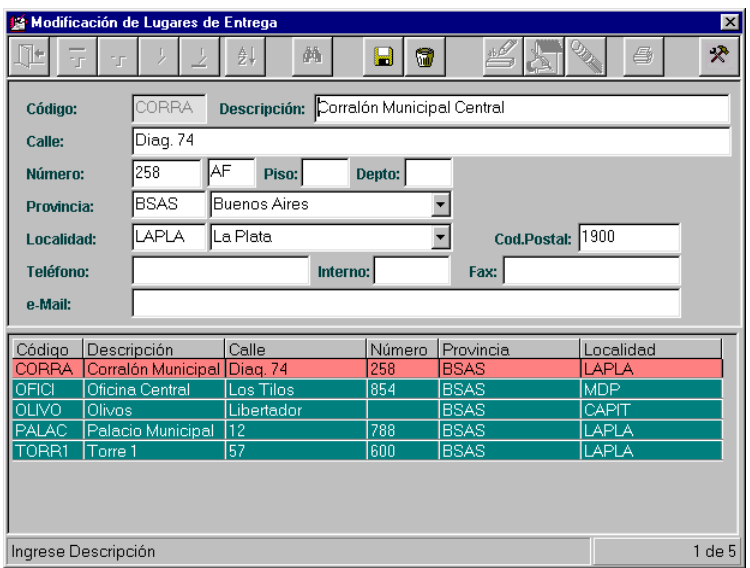

### *Bajas de Lugares:*

Inicialmente el usuario debe seleccionar desde la grilla, cual es el Lugar de Entrega que desea dar de baja.

Luego, debe presionar el ícono de bajas y se presentará un mensaje solicitando la confirmación de la acción.

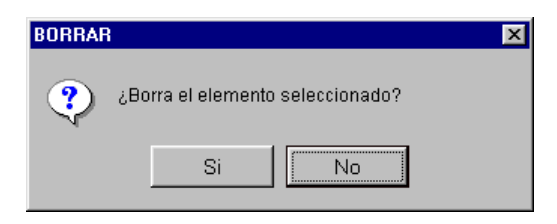

*Impresión de Lugares:* 

Inicialmente el usuario debe seleccionar desde la grilla, cual es el Lugar de Entrega que desea consultar e imprimir.

Luego, se debe presionar el ícono de impresión y se presenta una ventana donde se selecciona el orden con el cual se desean obtener los datos:

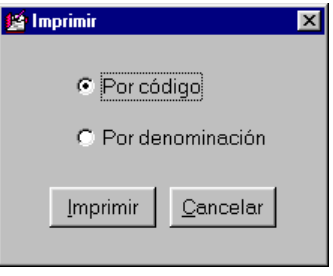

Finalmente se obtiene la consulta deseada:

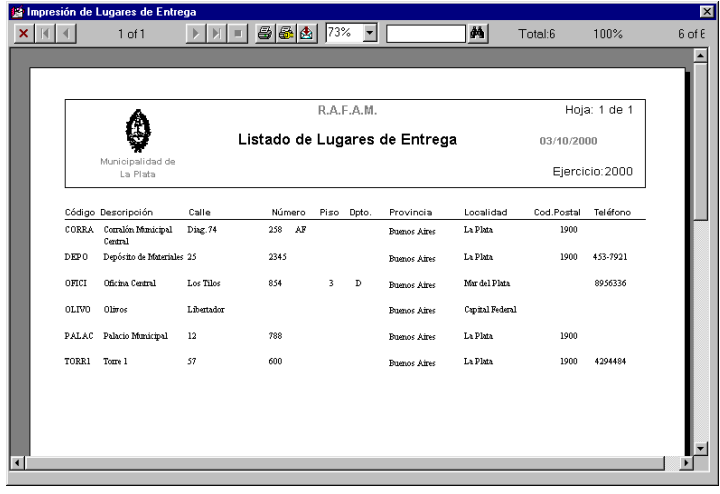

### *PLAZOS DE ENTREGA*

Al seleccionar esta opción del menú, el usuario podrá consultar, actualizar e imprimir Plazos de Entrega de elementos.

**Pantalla principal de la opción:** 

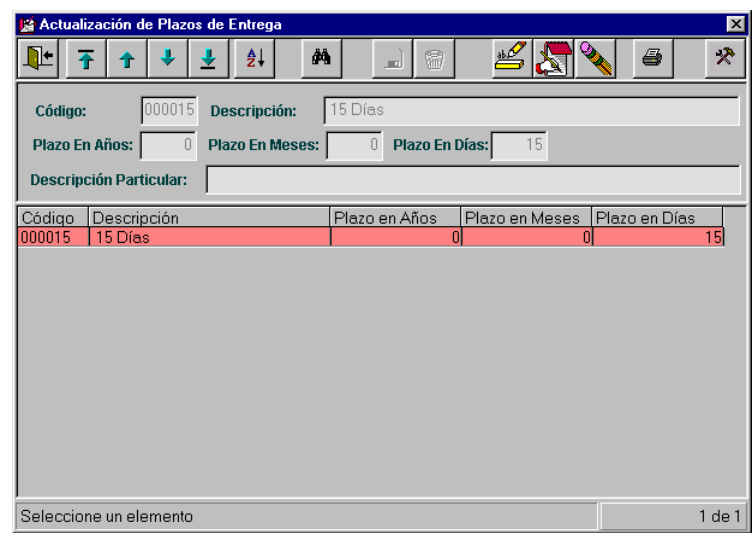

*Altas de Plazos:* 

El usuario debe ingresar el plazo en años, meses y/o días de la entrega. Estos datos pueden ser ingresados los tres o sólo uno de ellos, de acuerdo con el plazo que se desea representar.

Luego, se puede ingresar, si es necesario, una Descripción Particular del Plazo.

El código y la descripción del plazo, se genera automáticamente con el plazo ingresado.

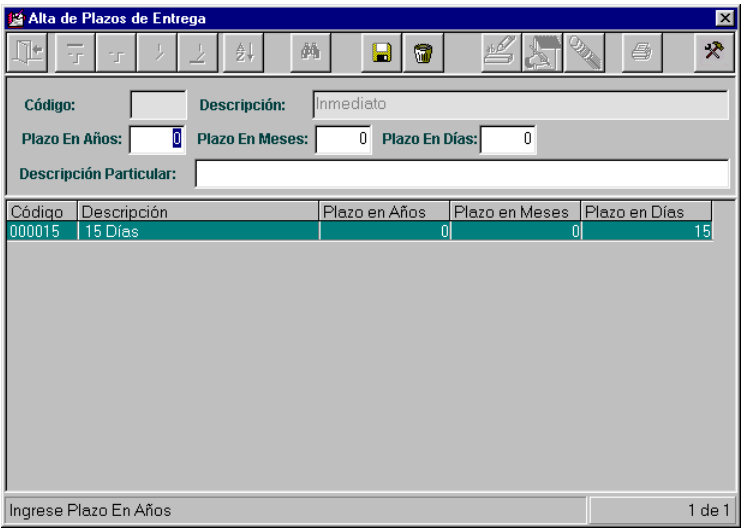

# BA

 $Ej$ :

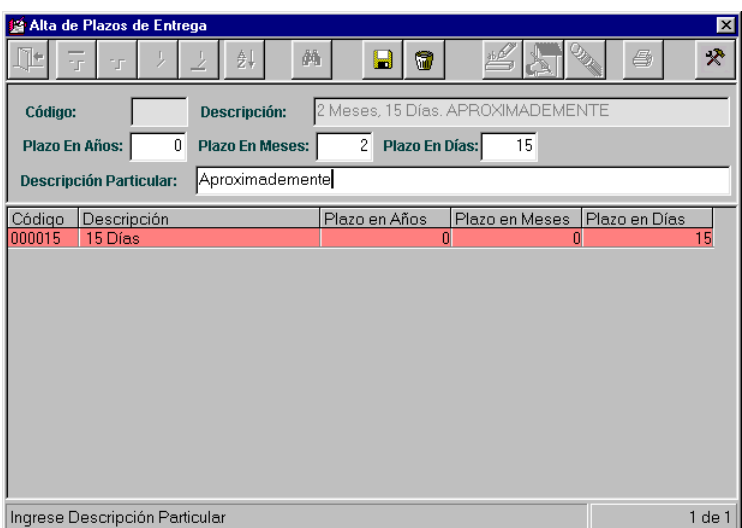

Luego de presionar el botón Grabar:

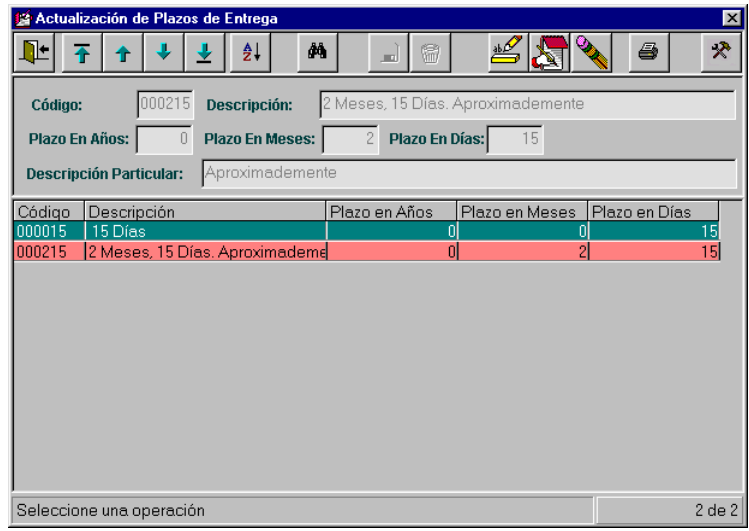

*Modificaciones de Plazos:*

Inicialmente se debe seleccionar desde la grilla el Plazo que se desea modificar y luego presionar el ícono de modificación.

Sólo se puede modificar la Descripción particular del Plazo y luego presionar el ícono de grabar.

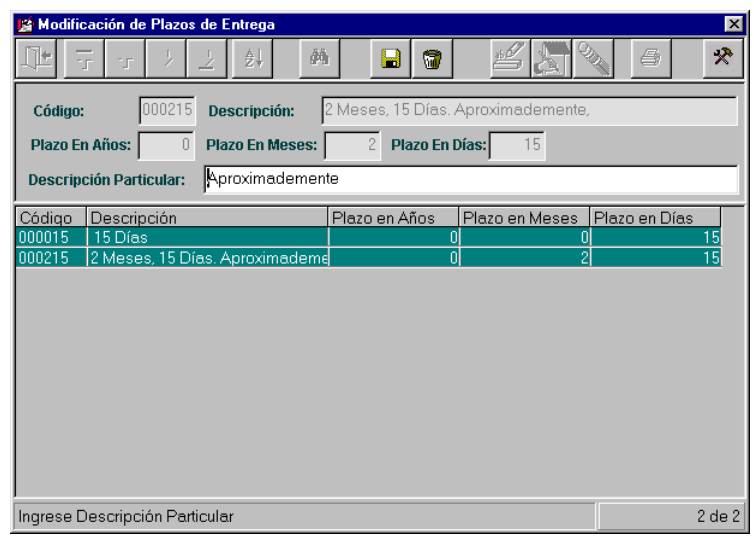

*Bajas de Plazos:*

Inicialmente se debe seleccionar desde la grilla el Plazo que se desea dar de baja y luego presionar el ícono de bajas.

Se presenta el siguiente mensaje de confirmación de la acción:

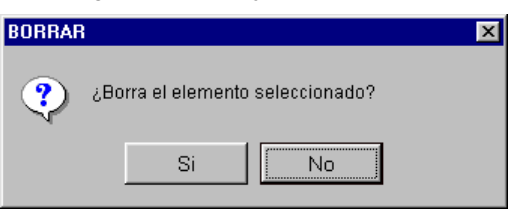

### *Impresión de Plazos:*

Al presionar el ícono de impresión, se debe seleccionar el orden con el cual se desean obtener los datos y a continuación se observará la consulta deseada:

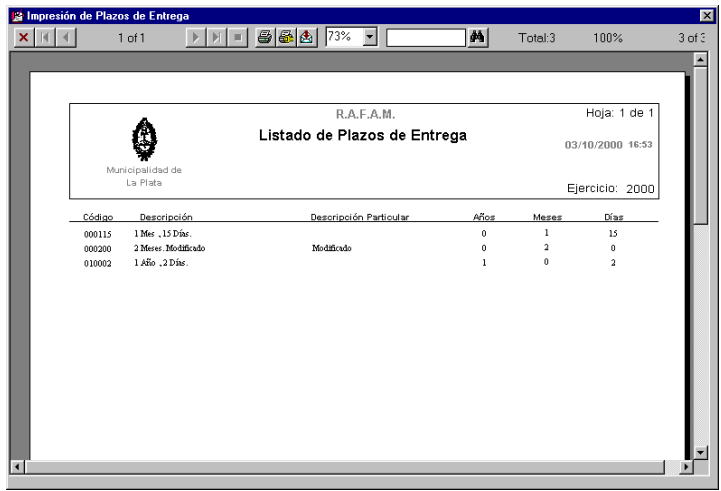

### *MANTENIMIENTO DE OFERTA*

Al seleccionar esta opción del menú, el usuario podrá consultar, actualizar e imprimir Plazos de Mantenimiento de Oferta.

**Pantalla principal de la opción:** 

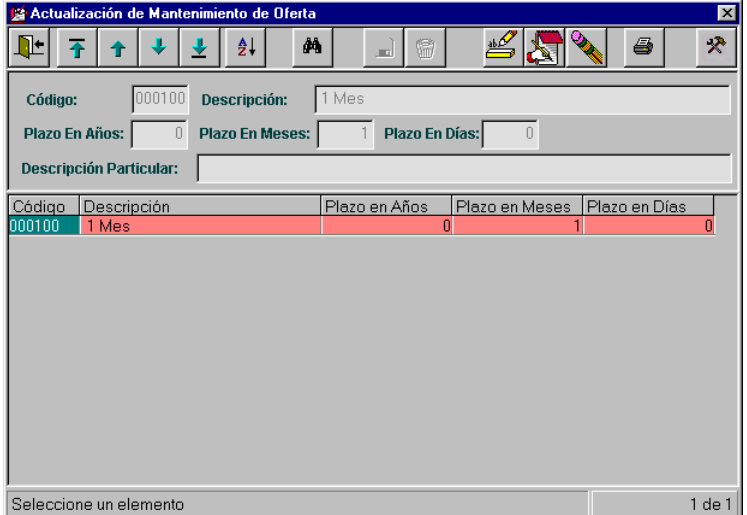

### *Altas de Plazos:*

El usuario debe ingresar el plazo en años, meses y/o días de la entrega. Estos datos pueden ser ingresados los tres o sólo uno de ellos, de acuerdo con el plazo que se desea representar.

Luego, se puede ingresar, si es necesario, una Descripción Particular del Plazo.

El código y la descripción del plazo, se genera automáticamente con el plazo ingresado.

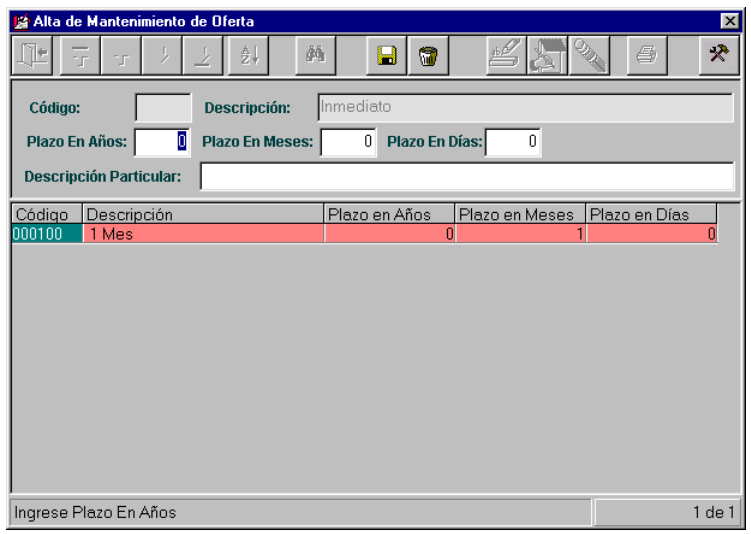

Ej:

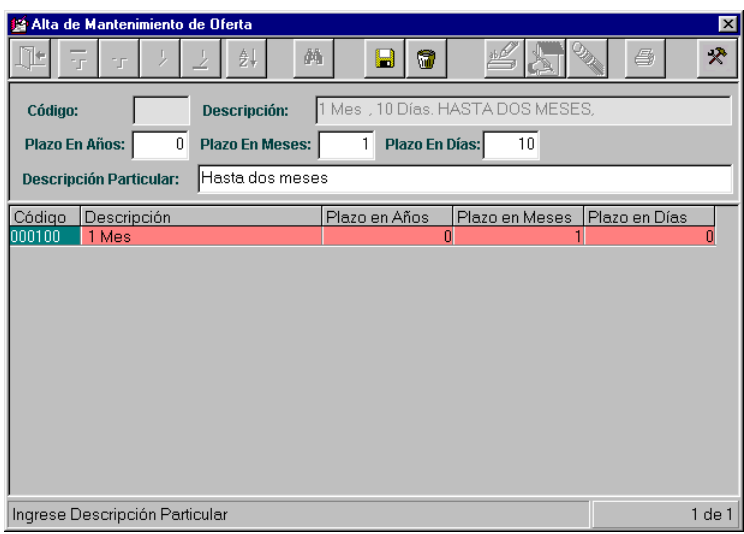

**Comisión Asesora en Informática 234 RAFAM** 

Luego de presionar el botón Grabar:

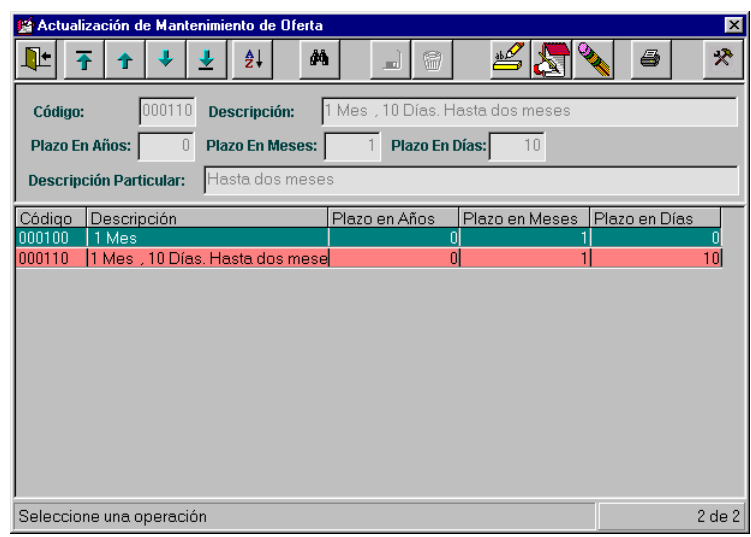

*Modificaciones de Plazos:*

Inicialmente se debe seleccionar desde la grilla el Plazo que se desea modificar y luego presionar el ícono de modificación.

Sólo se puede modificar la Descripción particular del Plazo y luego presionar el ícono de grabar.

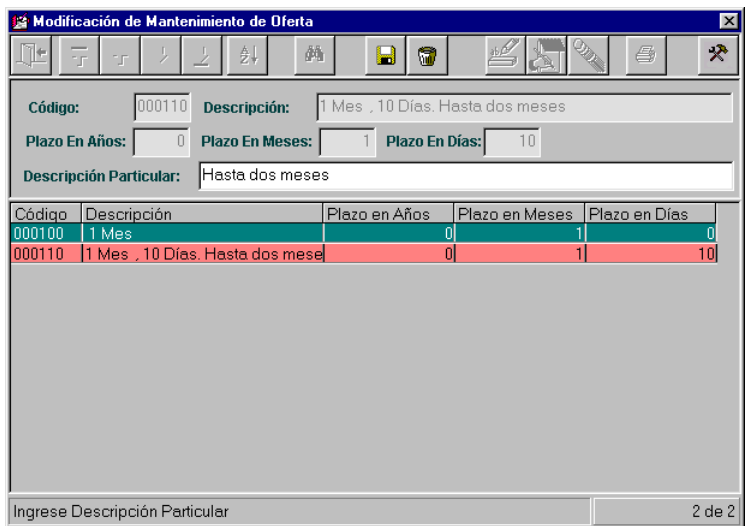

### *Bajas de Plazos:*

Inicialmente se debe seleccionar desde la grilla el Plazo que se desea dar de baja y luego presionar el ícono de bajas.<br>Se presenta el siguiente m

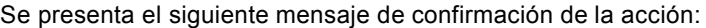

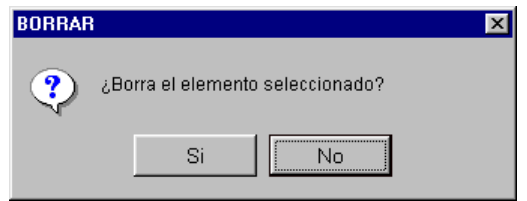

### **Impresión de Plazos:**

Al presionar el ícono de impresión, se debe seleccionar el orden con el cual se desean obtener los datos y a continuación se observará la consulta deseada:

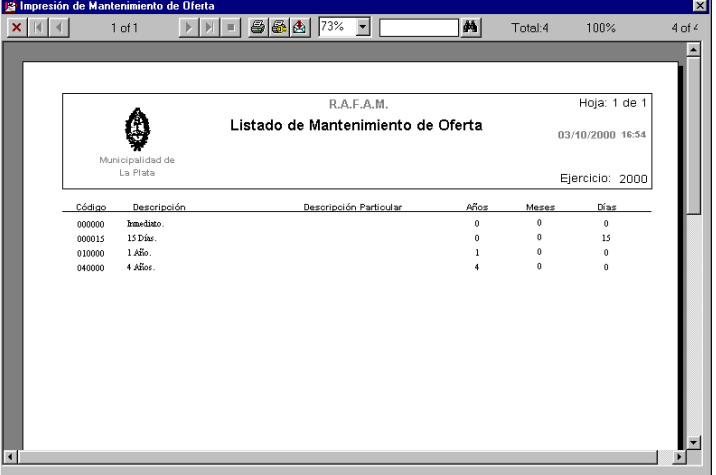

### *CONDICIONES DE PAGO*

Al seleccionar esta opción del menú, el usuario podrá consultar, actualizar e imprimir Plazos de Pago.

**Pantalla principal de la opción:** 

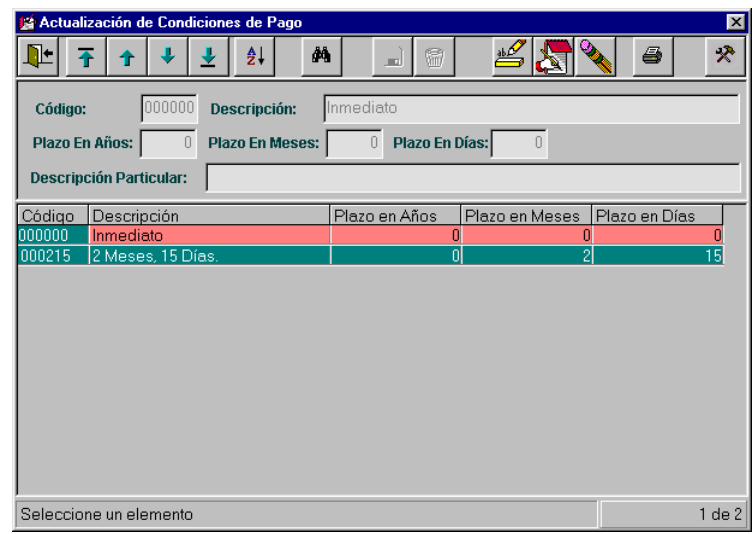

### *Altas de Plazos:*

El usuario debe ingresar el plazo en años, meses y/o días de la entrega. Estos datos pueden ser ingresados los tres o sólo uno de ellos, de acuerdo con el plazo que se desea representar.

Luego, se puede ingresar, si es necesario, una Descripción Particular del Plazo.

El código y la descripción del plazo, se genera automáticamente con el plazo ingresado.

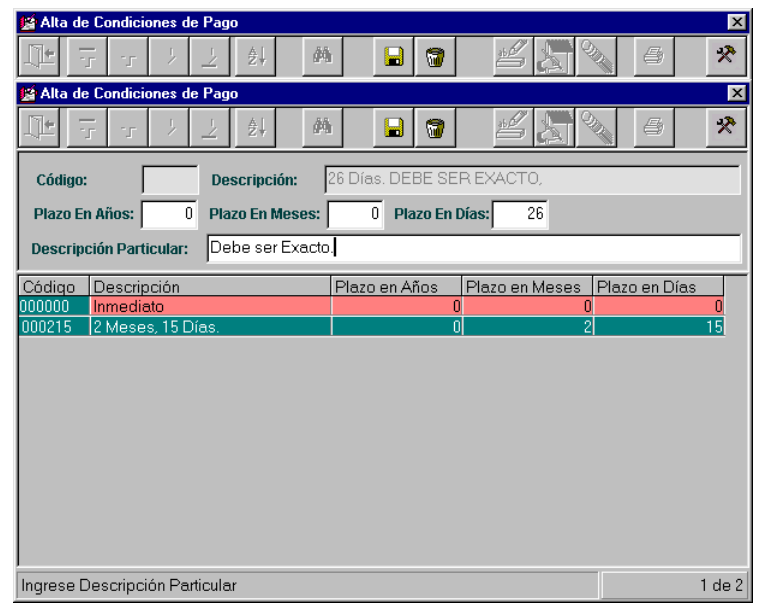

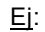

 $\overline{\text{BA}}$ 

## Luego de presionar el botón Grabar:

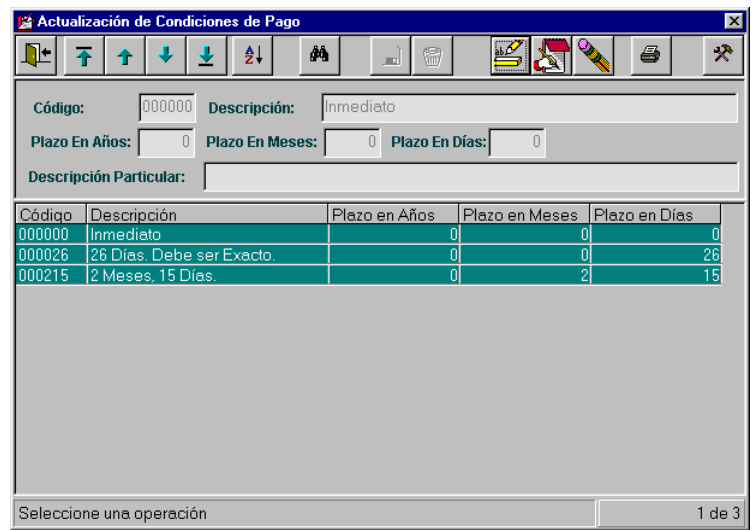

*Modificaciones de Plazos:*

Inicialmente se debe seleccionar desde la grilla el Plazo que se desea modificar y luego presionar el ícono de modificación.

Sólo se puede modificar la Descripción particular del Plazo y luego presionar el ícono de grabar.

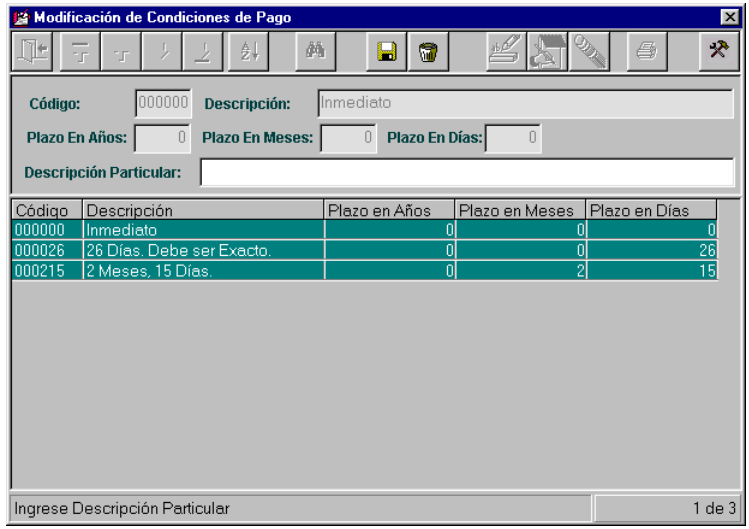

*Bajas de Plazos:*

Inicialmente se debe seleccionar desde la grilla el Plazo que se desea dar de baja y luego presionar el ícono de bajas.

Se presenta el siguiente mensaje de confirmación de la acción:

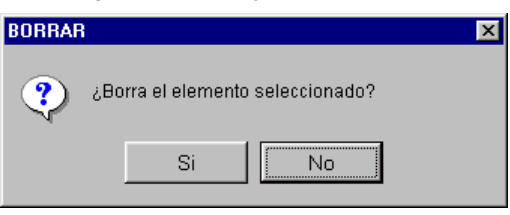

### **Impresión de Plazos:**

Al presionar el ícono de impresión, se debe seleccionar el orden con el cual se desean obtener los datos y a continuación se observará la consulta deseada:

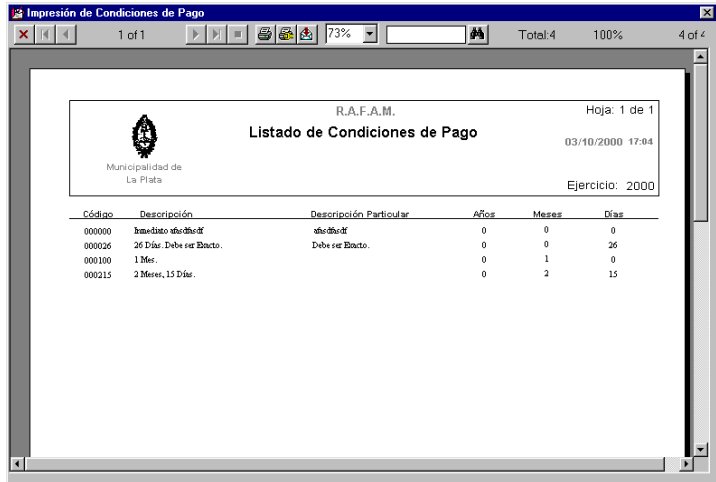

### *UNIDADES DE MEDIDA*

Al seleccionar esta opción del menú, el usuario podrá consultar, actualizar e imprimir Unidades de Medida.

**Pantalla principal de la opción:** 

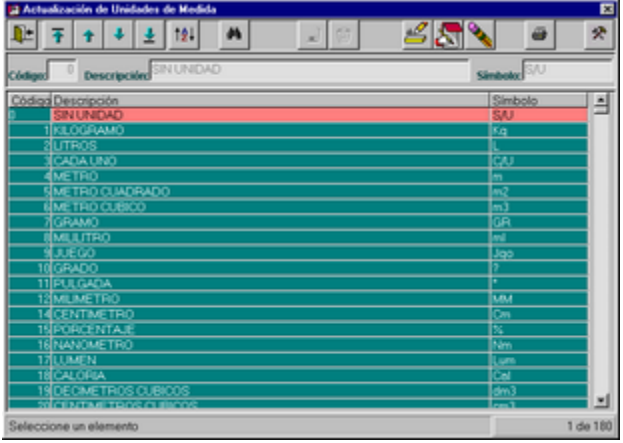

 $\overline{a}$ 

*Altas de Unidades de Medida:* 

El usuario debe ingresar el código, la descripción y el símbolo que representará a la unidad de medida, luego presionar el ícono de grabar o cancelar.

| 2 Alta de Unidades de Medida       | 囩                    |
|------------------------------------|----------------------|
| dh.<br>74<br>【交】<br>n<br>в<br>×    | 分<br>ā<br><b>ICS</b> |
| 1<br><b>Descripción:</b><br>Código | Simbolo              |
| Códiga Descripción                 | Simbolo<br>Ξ         |
| <b>O SIN UNIDAD</b>                | S/U                  |
| KLOGRAMO                           | Kq                   |
| UTROS                              |                      |
| CADA UNO                           | ÇU                   |
| METRO                              | m                    |
| METRO CUADRADO                     |                      |
| METRO CUBICO                       | m <sup>3</sup>       |
| GRAMO                              |                      |
| <b>MILILITRO</b>                   |                      |
| <b>JUEGO</b>                       | <u>sp:</u>           |
| 10GRADO                            |                      |
| <b>11 PULGADA</b>                  |                      |
| 12MILMETRO                         | <b>LEU</b>           |
| 14 CENTIMETRO                      | <u>Cm</u>            |
| <b>15 PORCENTAJE</b>               | x                    |
| 16 NANOMETRO                       | <u>Nm</u>            |
| 17LUMEN                            |                      |
| <b>18 CALORIA</b>                  | 8                    |
| <b>IS DECIMETROS CUBICOS</b>       | idm3                 |
| 20 CENTRAL TROS CURROS             | 図<br>تسمآ            |
| Ingrese Código                     | 1 de 180             |

*Modificaciones de Unidades de Medida:*

Inicialmente se debe seleccionar la fila de la unidad que se desea modificar, luego presionando el ícono adecuado se podrá modificar la descripción y el símbolo de la unidad de medida en cuestión:

| 2 Modificación de Unidades de Medida              |                               | 囩        |
|---------------------------------------------------|-------------------------------|----------|
| 叶<br>$\frac{1}{2}$<br>121<br>dile.<br>Q<br>2<br>a | ā<br><b>ISS</b>               | 分<br>=   |
| Descripción EPI UNDAD<br>Código:                  | Simbolov <sup>S/U</sup>       |          |
| Códiga Descripción                                | Simbolo                       | 쁴        |
| <b>O SIN UNIDAD</b>                               | SAJ                           |          |
| <b>TKILOGFIAMO</b>                                | Kq                            |          |
| <b>UTROS</b>                                      |                               |          |
| CADA UNO                                          | ĊU                            |          |
| <b>METRO</b>                                      | m                             |          |
| METRO CUADRADO                                    |                               |          |
| ME TRO CUBICO                                     |                               |          |
| GRAMO                                             | GR                            |          |
| <b>MILILITRO</b>                                  |                               |          |
| <b>JUEGO</b>                                      | Jac                           |          |
| 10GRADO                                           |                               |          |
| <b>11 PULGADA</b>                                 |                               |          |
| 12 MILIMETRO                                      | <b>URJ</b>                    |          |
| 14 CENTIMETRO                                     | $\frac{8}{3}$                 |          |
| <b>19 PORCENTAJE</b>                              |                               |          |
| 16 NANOMETRO                                      | Nm                            |          |
| 17 LUMEN                                          | <b>Jane</b>                   |          |
| <b>18 CALORIA</b>                                 | $rac{\text{Cal}}{\text{dm}3}$ |          |
| 19 DECIMETROS CUBICOS                             |                               |          |
| SOCIATIVE TROS CURCOS                             | ᆖ                             | 븨        |
| Ingrese Descripción                               |                               | 1 de 180 |

*Bajas de Unidades de Medida:*

Inicialmente se debe seleccionar la fila de la unidad que se desea dar de baja, luego presionando el ícono adecuado se podrá dar de baja la unidad de medida en cuestión, confirmando la acción:

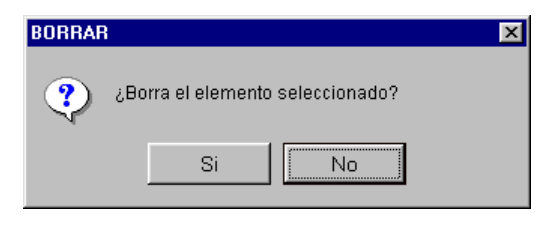

*ComisiÄn Asesora en InformÅtica* **241** *RAFAM*

### **MODIFICAR CONTRASEÑA**

Al presionar esta opción del menú Configuración, el usuario podrá modificar la contraseña que posee, por cuestiones de seguridad.

Para ello debe ingresar la Contraseña actual, luego la Nueva Contraseña y posteriormente confirmarla.

Lo ideal es que al elegir una Contraseña, ésta sea fácil de ser recordada.

A partir de este cambio, el usuario debe ingresar al Sistema RAFAM, con el Nombre de Usuario habitual y la nueva contraseña elegida.

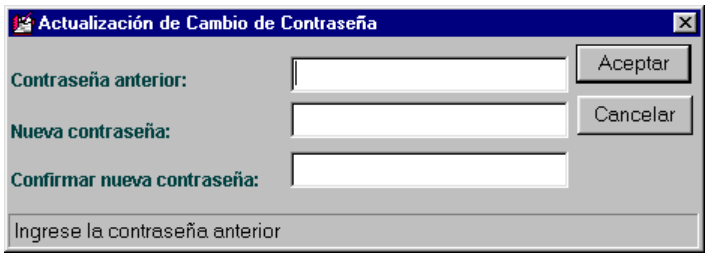